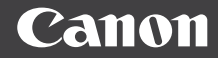

# PowerShot G7X

### **Руководство пользователя камеры**

- Перед началом работы с камерой обязательно ознакомьтесь с данным Руководством, включая раздел «Меры предосторожности» ([15] 15).
- Ознакомление с данным Руководством поможет научиться правильному обращению с камерой.
- Храните это Руководство в надежном месте, чтобы его можно было использовать в будущем.
- Для перехода на другие страницы нажимайте кнопки в правом нижнем углу.
- : следующая страница
- : предыдущая страница
- : страница до нажатия ссылки
- Для перехода в начало главы нажмите название главы справа.

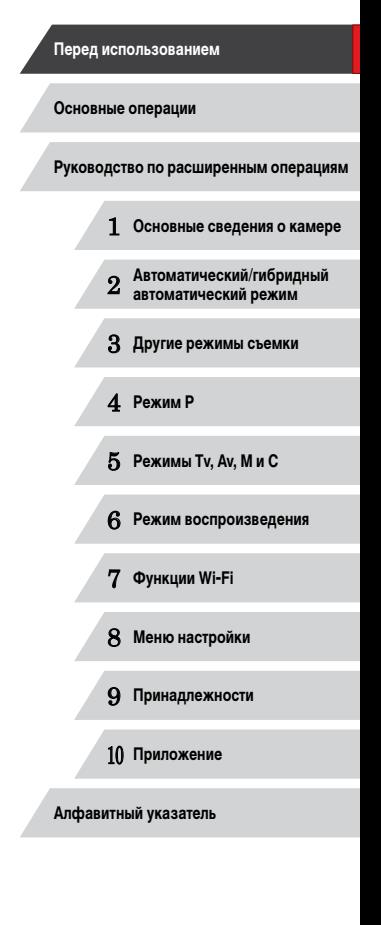

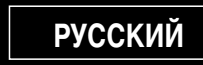

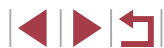

### <span id="page-1-0"></span>**Перед использованием**

### **Начальные сведения**

### **Комплект поставки**

Перед использованием проверьте наличие в комплекте поставки камеры перечисленных ниже комплектующих.

Если что-либо отсутствует, обращайтесь по месту приобретения камеры.

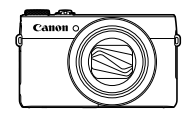

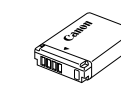

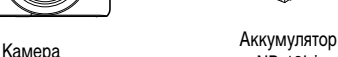

 $N$ B-13L\*

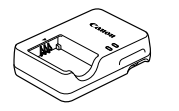

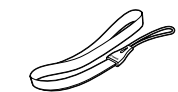

Зарядное устройство арядное устройство<br>CB-2LH/CB-2LHE Ремень для запястья

- \* Запрещается удалять наклейку с аккумулятора.
- В комплект поставки также входят печатные документы.
- Карта памяти не входит в комплект поставки  $(\Box 2)$ .

### **Поддерживаемые карты памяти**

Могут использоваться указанные ниже карты памяти (продаются отдельно), независимо от их емкости.

- $\bullet$  Карты памяти SD<sup>\*1</sup>
- Карты памяти SDHC $*_{1}*_{2}$
- Карты памяти SDXC $*1*2$

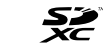

- \*1 Карты, соответствующие стандартам SD. Однако работа с данной камерой проверена не для всех карт памяти.
- \*2 Также поддерживаются карты памяти UHS-I.

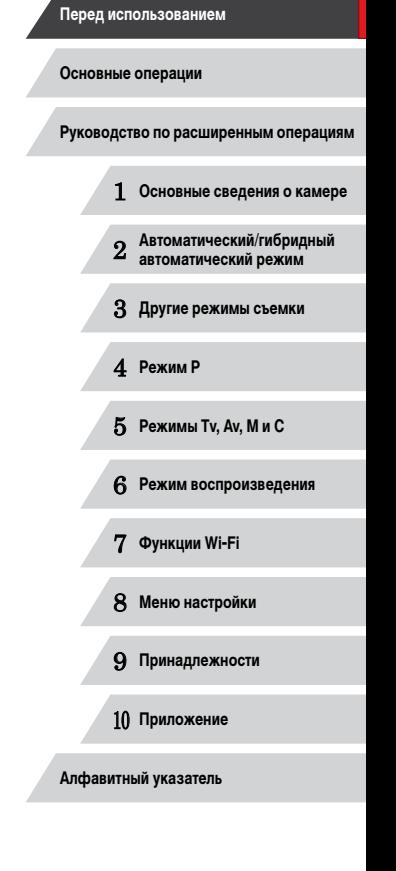

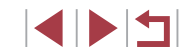

### <span id="page-2-0"></span>**Предварительные замечания и юридическая информация**

- Сначала снимите и проверьте несколько тестовых снимков, чтобы убедиться в правильности их записи. Обратите внимание на то, что компания Canon Inc., ее филиалы и дочерние компании, а также дистрибьюторы не несут никакой ответственности за любой ущерб, обусловленный какой-либо неисправностью<br>камеры и ее принадлежностей (включая карты памяти), приводящей к сбою в записи изображения или к записи изображения не тем способом, на который рассчитан аппарат.
- Изображения, снятые камерой, предназначены для личного использования. Не производите несанкционированную съемку, нарушающую законы об охране авторских прав, и обратите внимание, что фотосъемка даже для личного исполь зования, производимая на представлениях и выставках, а также в некоторых ком мерческих ситуациях, может нарушать авторские права или другие юридические права.
- Условия гарантии на камеру и сведения о службе поддержки клиентов компании Canon приведены в гарантийной информации в комплекте руководств пользова теля камеры.
- Хотя ЖК-экран изготавливается с использованием высокопрецизионных техно логий и более 99,99% пикселов соответствуют техническим требованиям, в редких случаях отдельные пикселы могут иметь дефекты или отображаться в виде красных или черных точек. Это не свидетельствует о повреждении камеры и не влияет на записываемые изображения.
- Для защиты от царапин во время транспортировки ЖК-экран может быть закрыт тонкой пластиковой пленкой. В таком случае перед началом использования камеры удалите пленку.
- При длительном использовании камеры она может стать теплой. Это не является признаком неисправности.

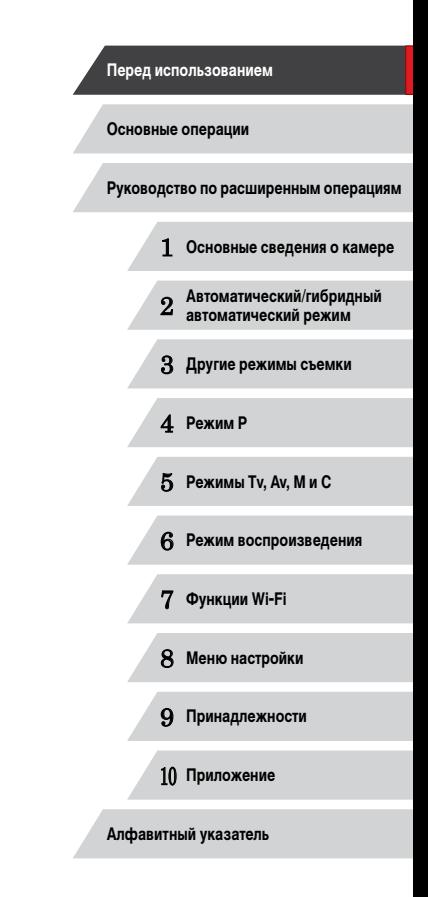

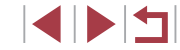

### <span id="page-3-0"></span>**Названия компонентов и условные обозначения**

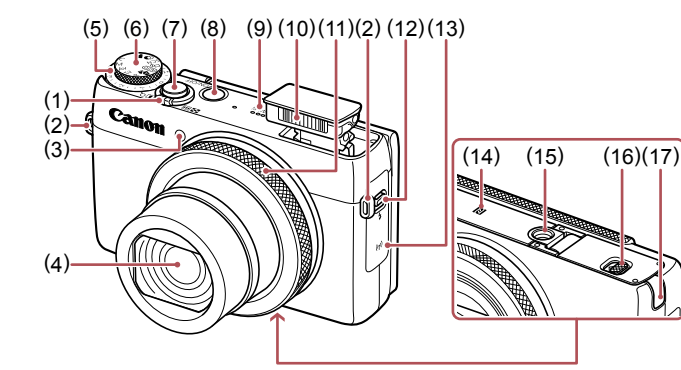

(9) Динамик (10) Вспышка (11) Кольцо управления

(12) Переключатель [ (Поднять вспышку)]

(16) Крышка гнезда карты памяти/отсека элементов питания (17) Крышка адаптера постоянного тока

(13) Область антенны Wi-Fi (14) (N-метка)\* 1 (15) Штативное гнездо

- (1) Рычаг зумирования Съемка: ГАП (положение телефото))/ [ 444] (широкоугольное положение)] Воспроизведение: [Q (увеличение)]/<br>[ — (индекс)]
- (2) Крепление ремня
- (3) Лампа
- (4) Объектив
- (5) Диск компенсации экспозиции
- (6) Диск установки режима
- (7) Кнопка спуска затвора
- (8) Кнопка ON/OFF

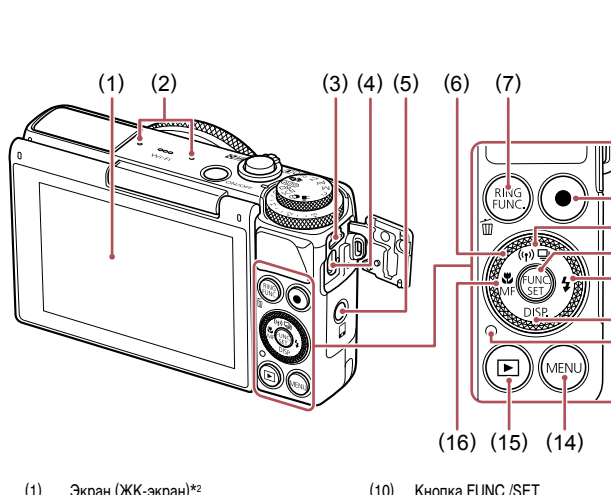

- (1) Экран (ЖК-экран)\* 2
- (2) Микрофон
- (3) Разъем DIGITAL
- (4) Разъем HDMITM
- (5) Кнопка  $\Box$  (Подключение мобильного устройства)]
- (6) Диск управления
- (7) Кнопка [RING (Выбор функции кольца)]/ [ (Стирание одного изображения)]
- (8) Кнопка видеосъемки
- (9) Кнопка [ $\Box$ ] (Режим драйва) $\mathcal{V}$  (( $\gamma$ ) (Wi-Fi) $\mathcal{V}$ «Вверх»
- \*1 Используется с функциями NFC ( =[128](#page-127-0)).
- \*2 При установке защиты экрана эффективность распознавания жестов может ухудшиться. В таком случае увеличьте чувствительность сенсорного экрана (=156).

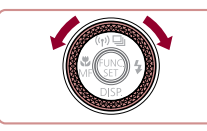

 $\bullet$  Поворот диска управления – это один из способов задания параметров, перехода между изображе ниями и выполнения прочих операций. Большин ство таких операций можно также выполнить<br>с помощью кнопок [A][V][4][D].

(11) Кнопка [ $\frac{1}{2}$  (Вспышка)]/«Вправо» (12) Кнопка [DISP. (Индикация)]/«Вниз»

сировка)]/«Влево»

(13) Индикатор (14) Кнопка **[MENU**  $(15)$  Кнопка [ $\blacktriangleright$ ] (Воспроизведение)] (16) Кнопка [ И (Макро)]/[ | Ручная фоку-

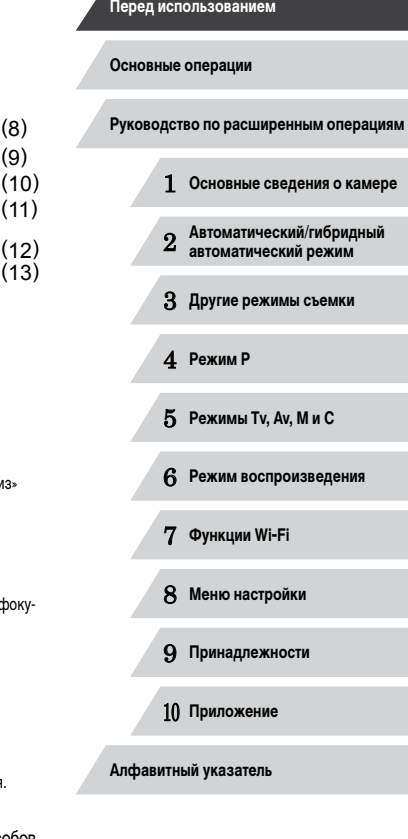

(10)  $(11)$  $(12)$ 

 $(9)$ 

(13 )

4

**KIND** 

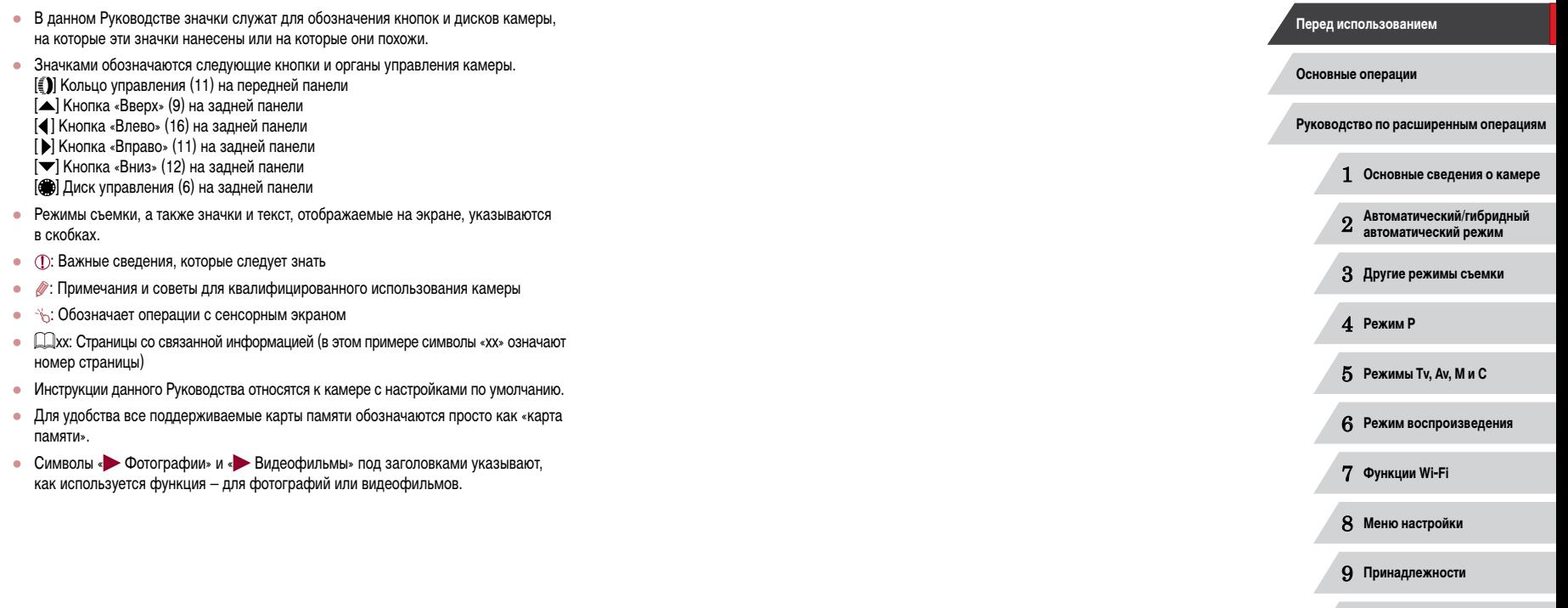

**Алфавитный указатель**

10 **Приложение**

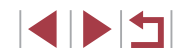

### **Содержание**

### **[Перед использованием](#page-1-0)**

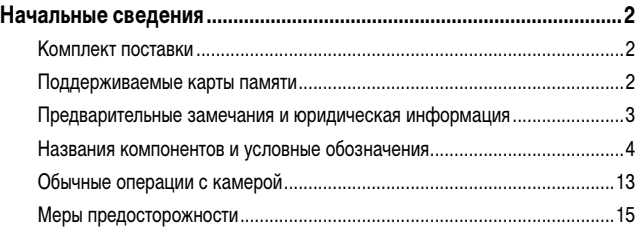

### **[Основные операции](#page-17-0)**

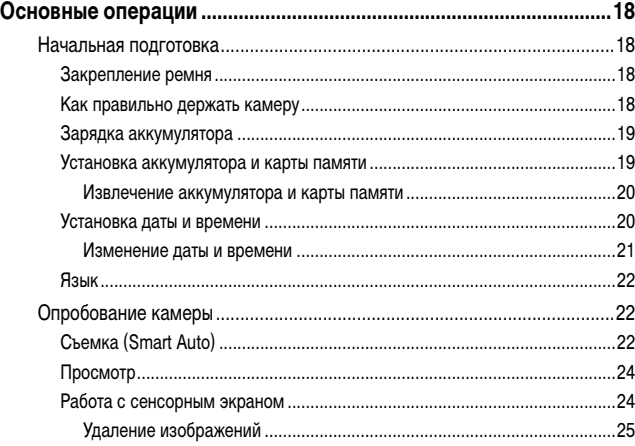

### **Руководство по [расширенным операциям](#page-25-0)**

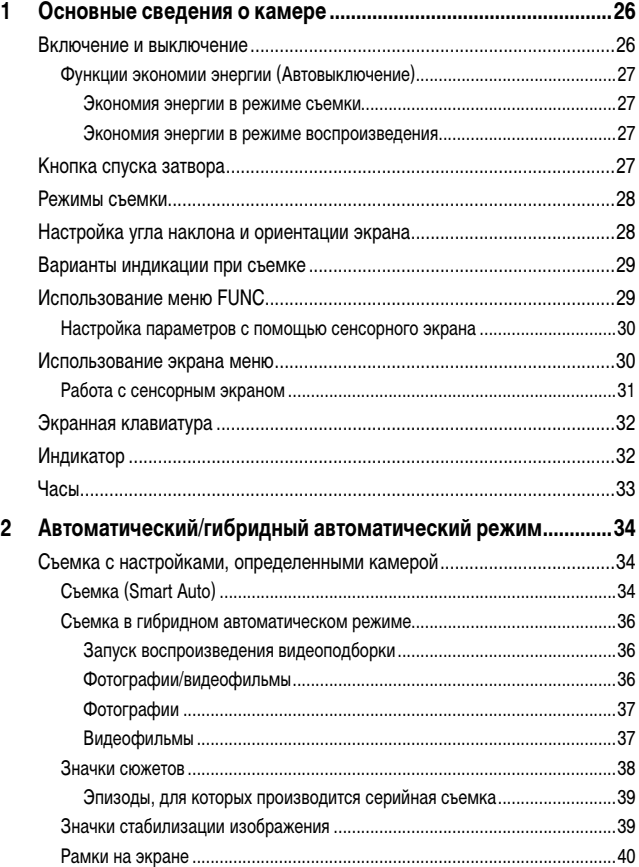

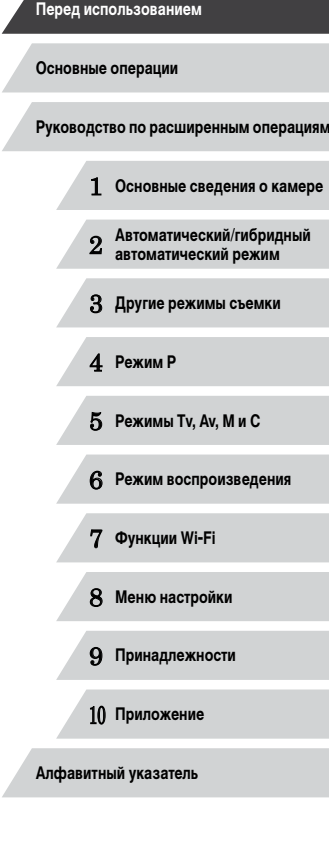

 $\frac{1}{2}$ 

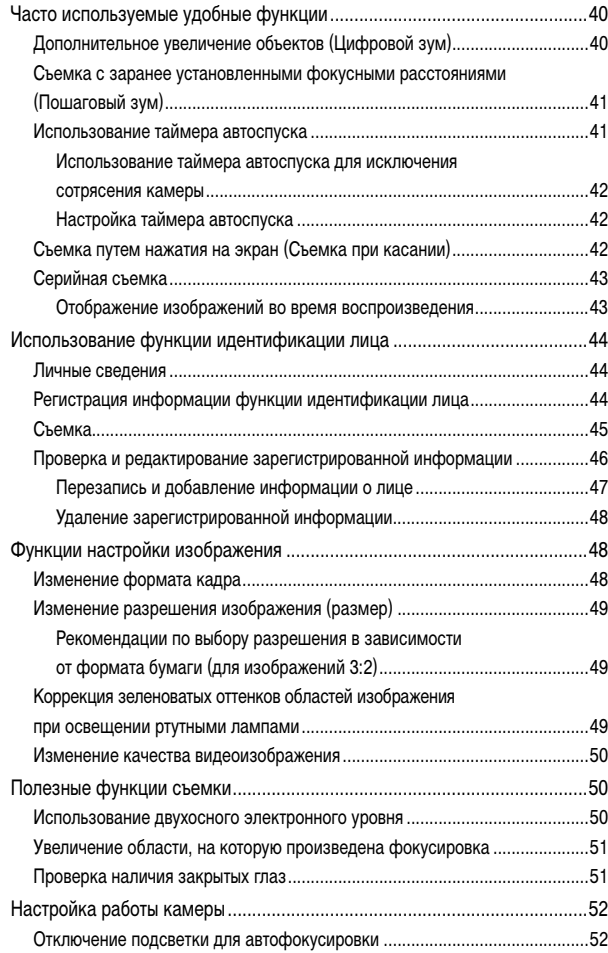

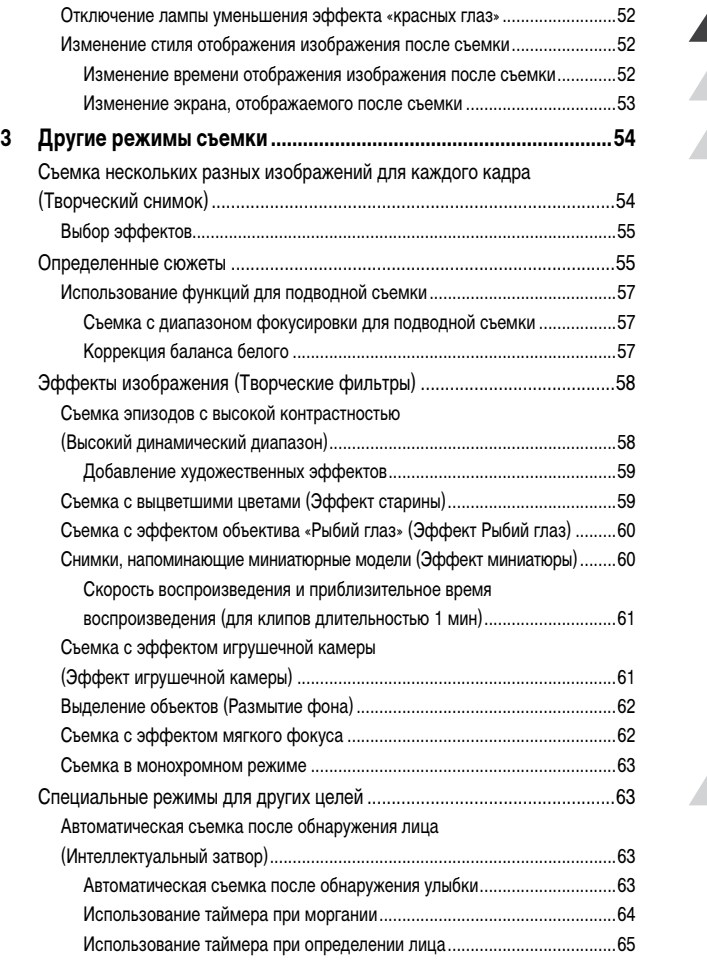

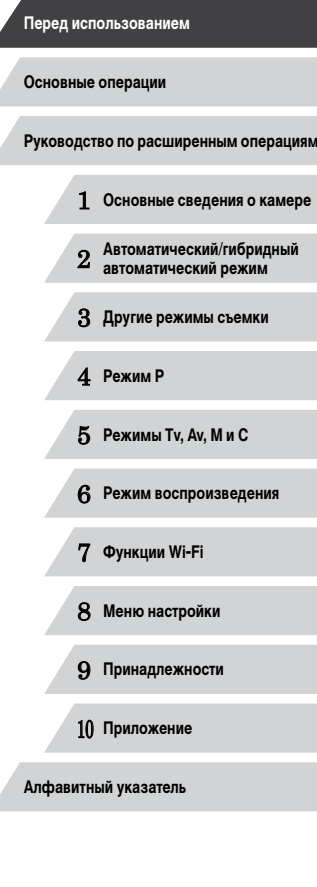

 $\left\vert \blacktriangleleft\vert \blacktriangleright\vert \blacktriangleright\vert \right\vert$ 

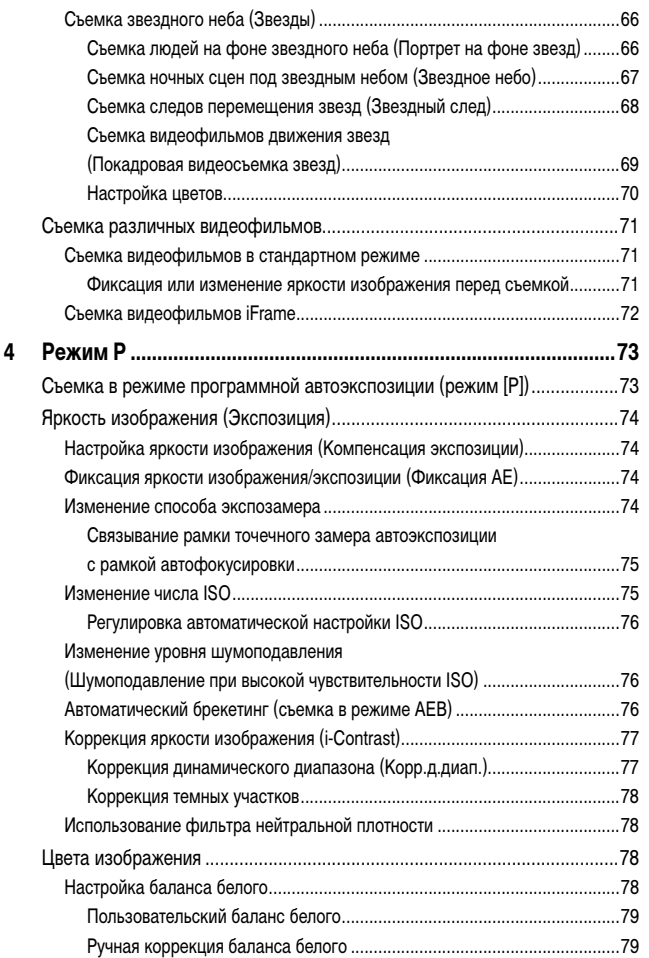

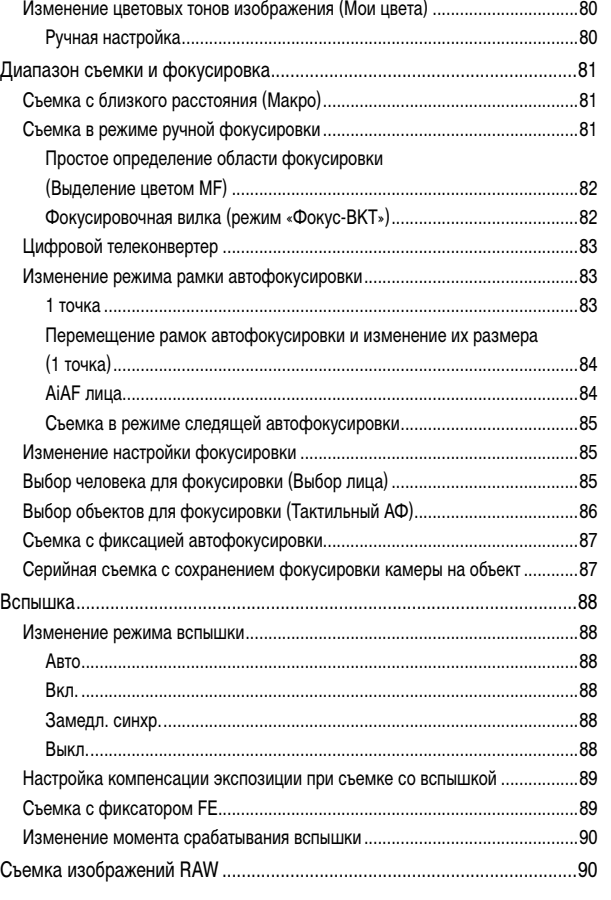

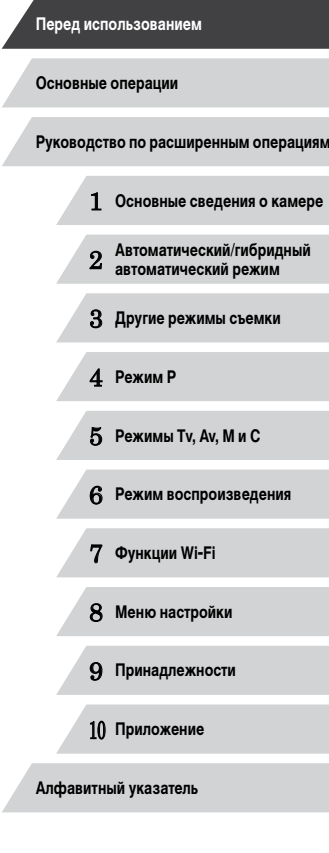

 $\left\vert \blacktriangleleft\vert \blacktriangleright\vert \blacktriangleright\vert \right\vert$ 

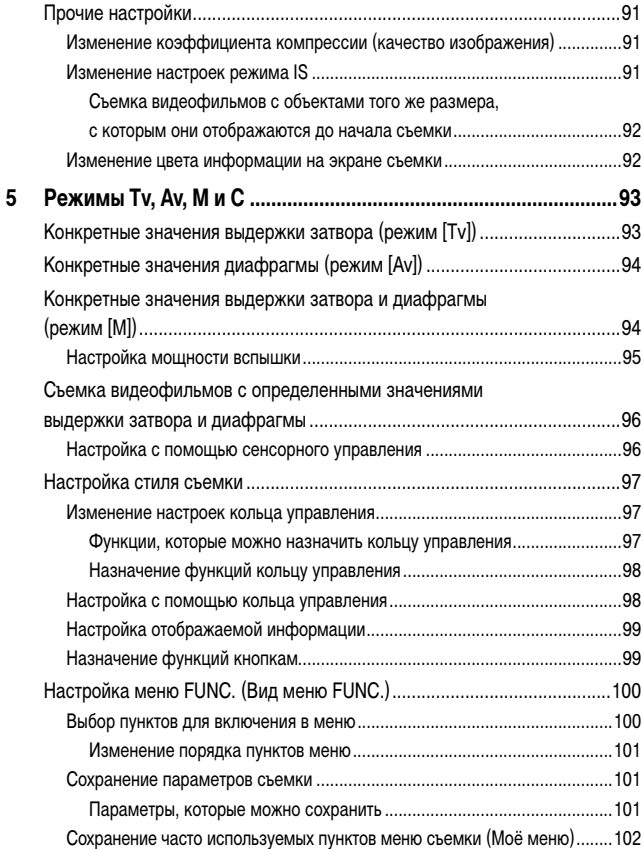

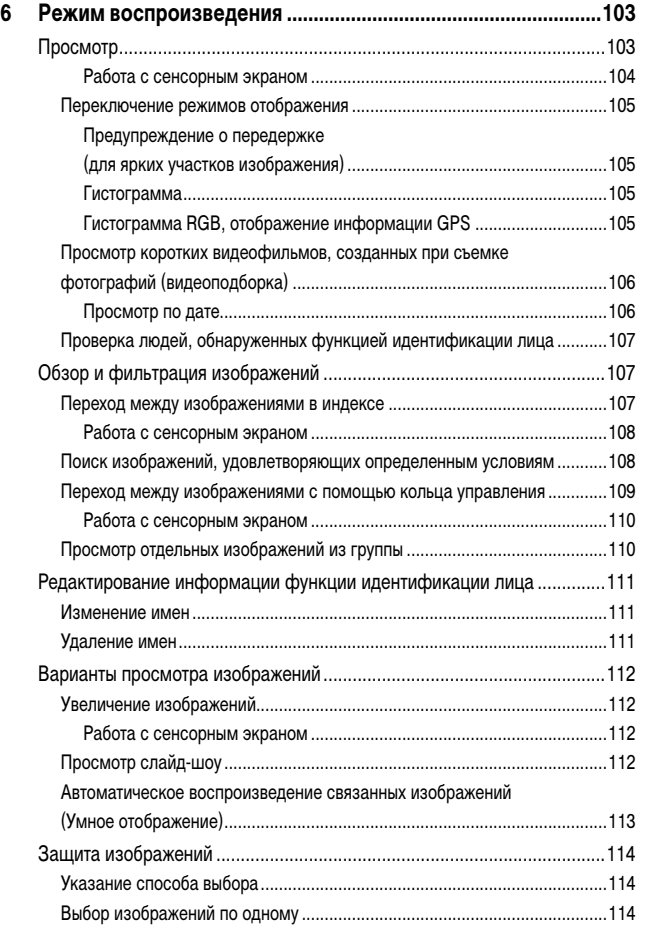

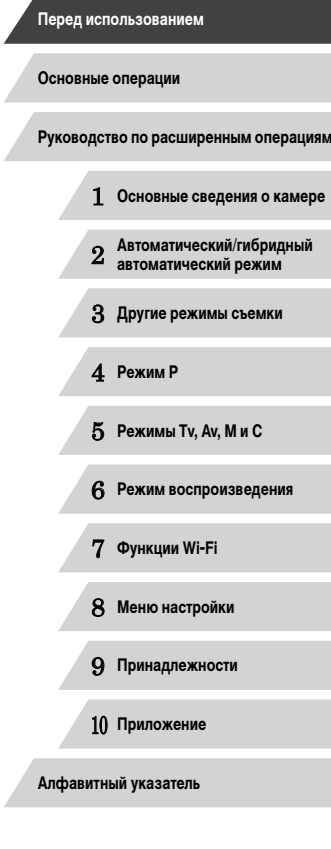

Z

 $\left|\mathbf{d}\right|\mathbf{b}$ 

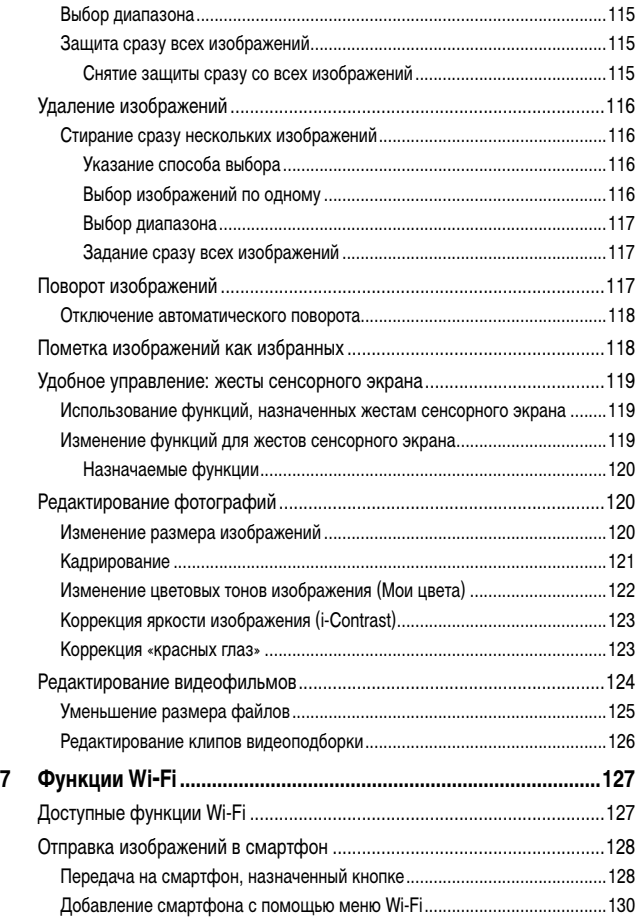

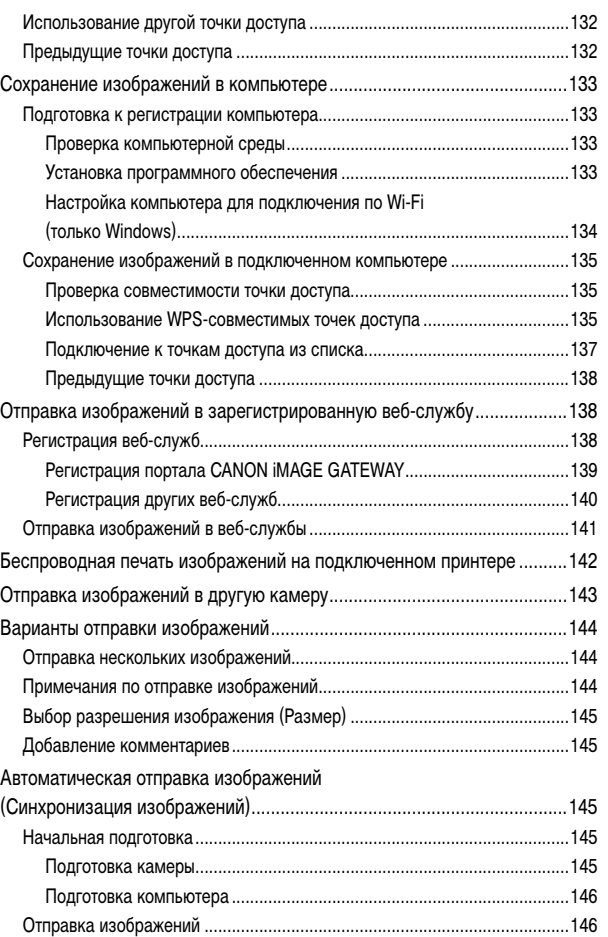

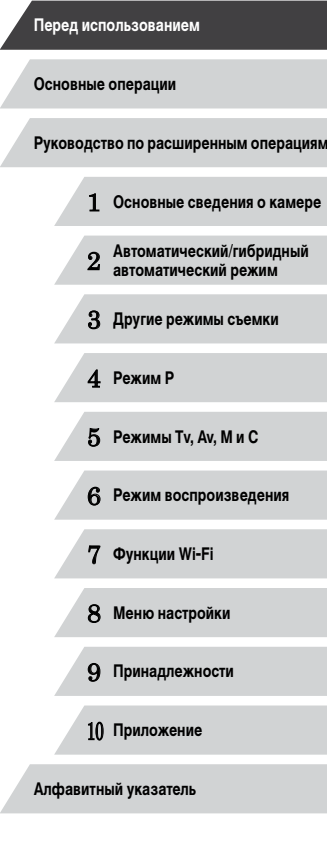

 $\frac{1}{2}$ 

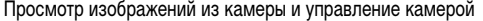

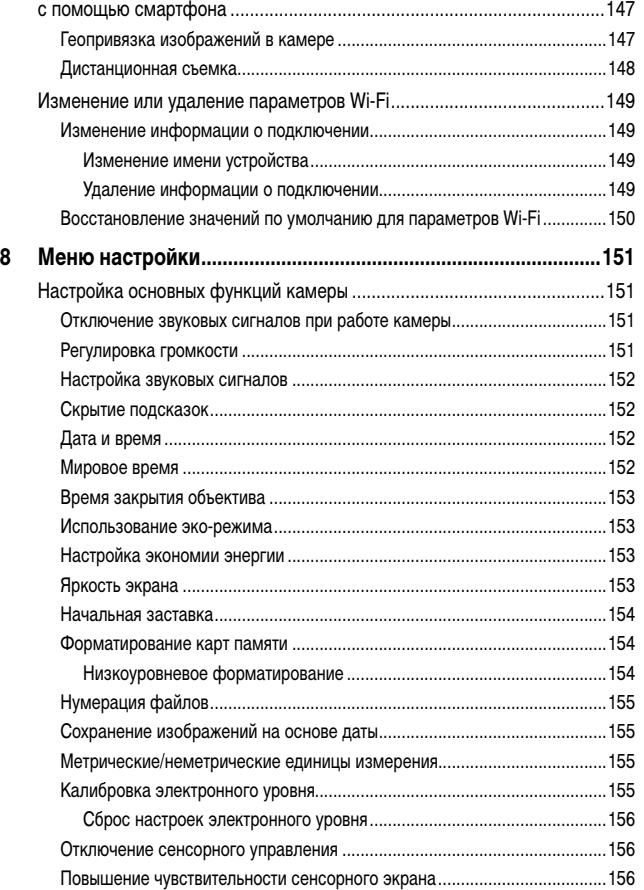

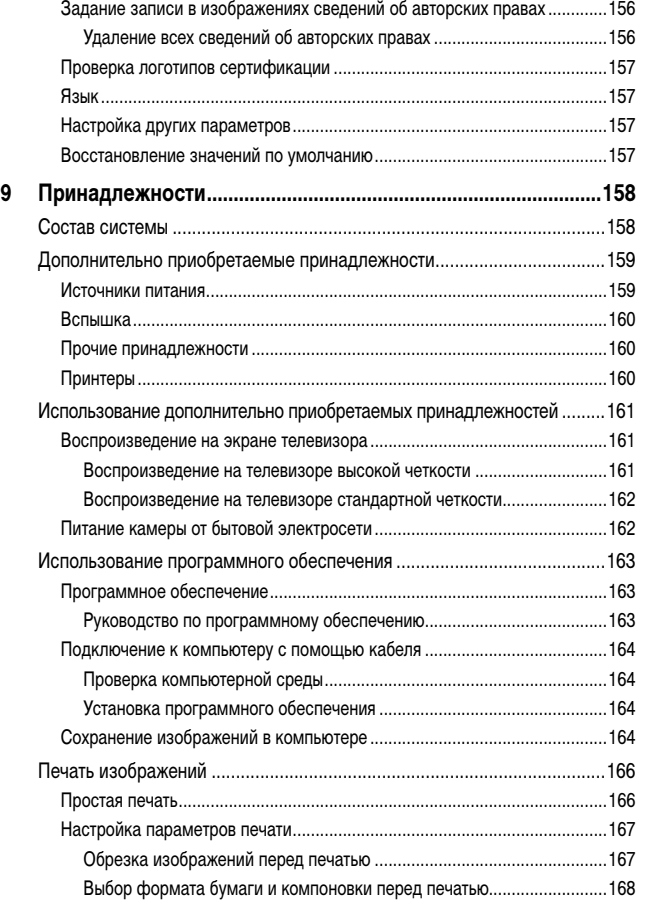

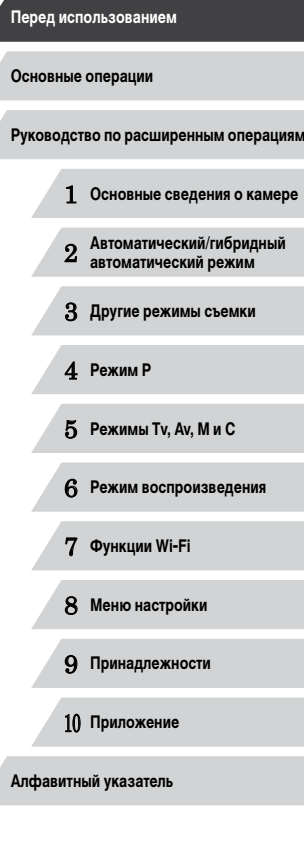

Ζ

 $\vert \blacktriangleleft \vert \blacktriangleright \vert \blacktriangleright \vert$ 

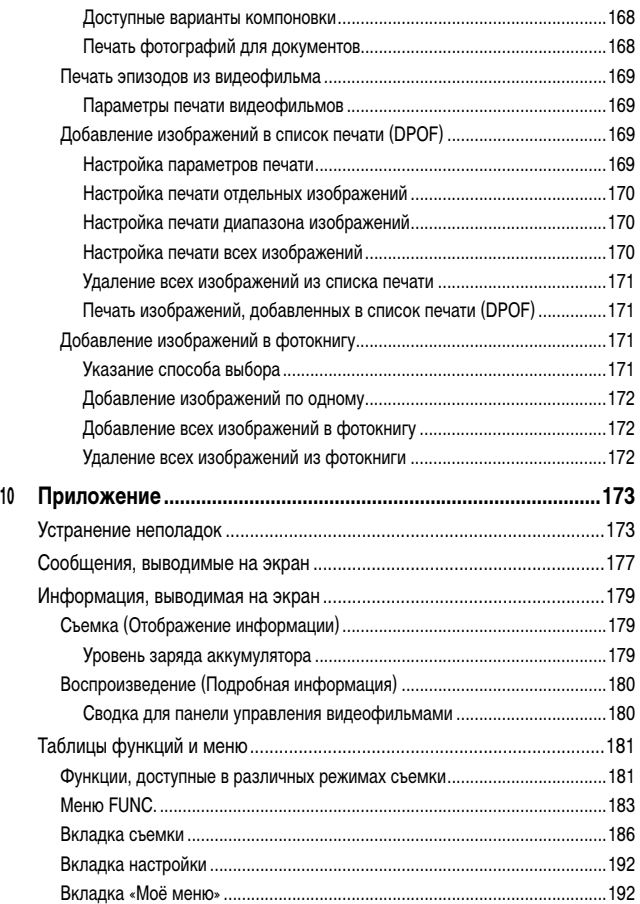

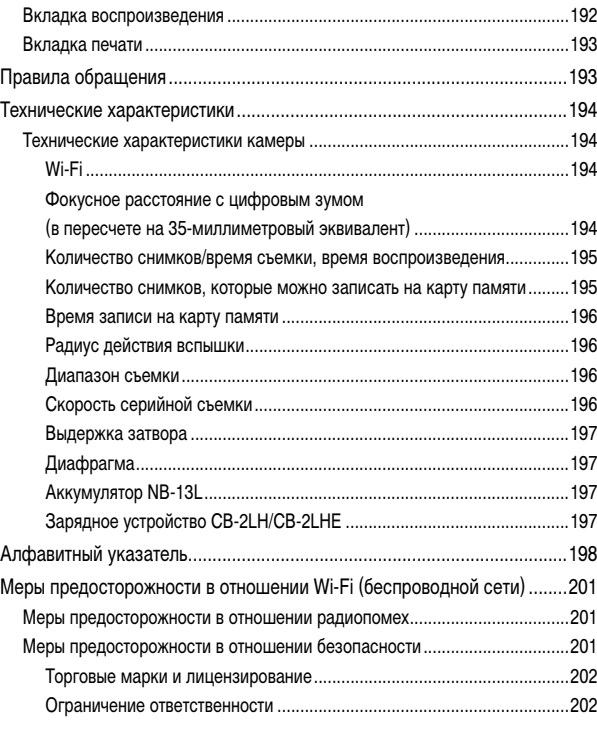

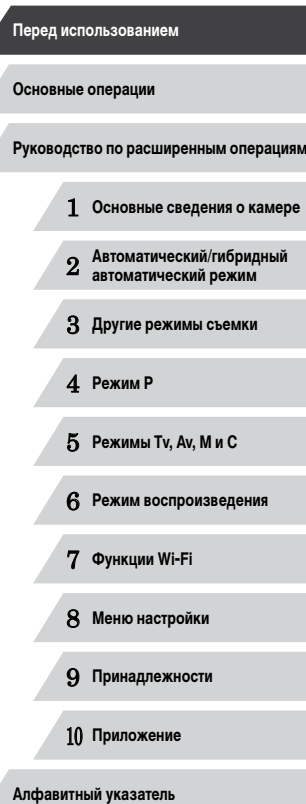

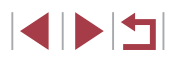

### <span id="page-12-0"></span>**Обычные операции с камерой**

### Применение специальных эффектов

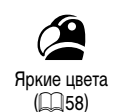

 $($  $\Box$ 60)

 $($  $\Box$ 62)

• Фокусировка на лица  $\Box$ 34,  $\Box$ 35,  $\Box$ 84,  $\Box$ 85

 $\Box$ 41,  $\Box$ 65

- [=](#page-43-1)44, =[107](#page-106-1)

 $\Box$ 34

 $\Box$ 36

```
Эффект плаката
(\Box58)
```
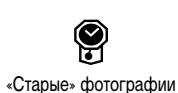

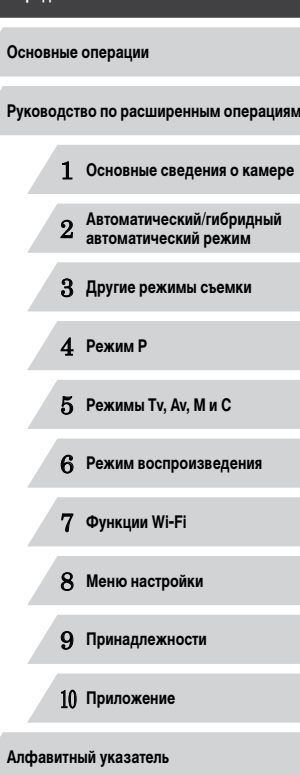

**Перед использованием**

### **В Съемка**

- Использование настроек, выбираемых камерой (автоматический режим, гибридный автоматический режим)
	- $\Box$ 34,  $\Box$ 36
- Применение нескольких эффектов к каждому снимку с использованием параметров, определяемых камерой (режим творческого снимка)
	- $\Box$ 54

### Качественная съемка людей

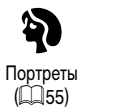

Под водой  $($   $\Box$ 55)

<sup>∶</sup>∕M

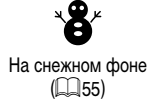

В соответствии с конкретными сюжетами

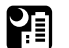

Ночные сюжеты  $($  $\Box$ 55)

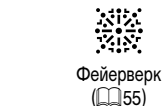

Звездное небо  $(\Box$ 66)

 $\tilde{\mathbf{e}}$ .

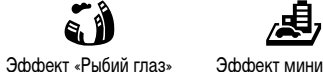

Эффект миниатюры  $($  $\Box$ 60)

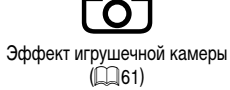

 $($  $\Box$  $59)$ 

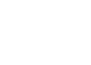

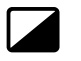

Размытие фона

• Без использования вспышки (вспышка выключена)

• Сочетание видеоклипов и фотографий (Подборка видео)

• Включение себя в кадр (Автоспуск)

• Использование идентификации лица

Мягкий фокус  $(\Box$ 62)

Монохромный  $\Box$ 63)

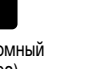

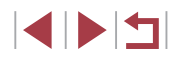

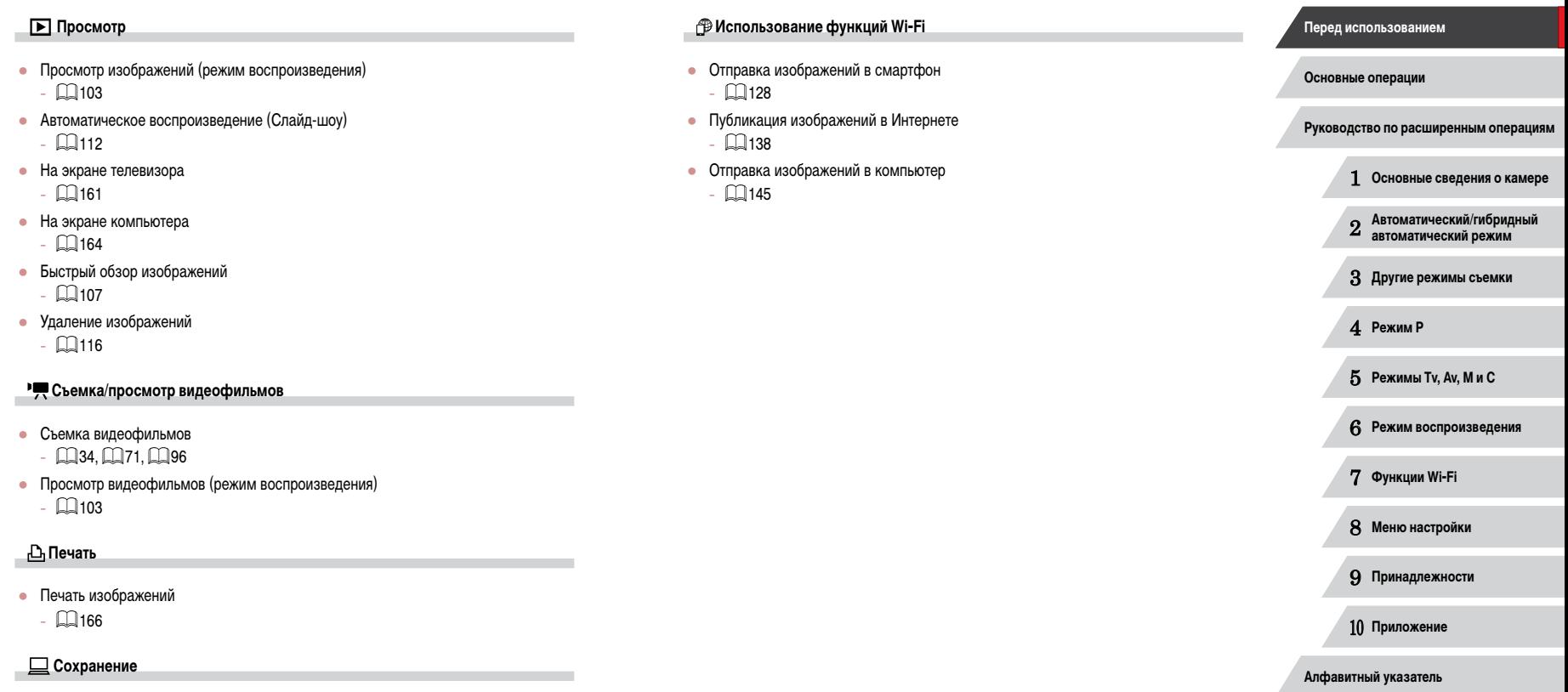

**• Сохранение изображений в компьютере с помощью кабеля** 

 $\Box$ [164](#page-163-2)

 $\left\vert \blacktriangleleft\vert \blacktriangleright\vert \blacktriangleright\vert \right\vert$ 

### <span id="page-14-0"></span>**Меры предосторожности**

- Перед использованием изделия обязательно прочтите приведенные ниже правила техники безопасности. Строго следите за соблюдением правил надлежащего обращения с камерой.
- Приведенные здесь меры предосторожности призваны предотвратить получение травм пользователем или другими лицами, а также повреждение имущества.
- Также обязательно изучите руководства, входящие в комплект поставки всех используемых Вами дополнительных принадлежностей.

**• Предостережение** В Указывает на возможность серьезной и Указывает на возможность серьезной травмы, вплоть до смертельного исхода.

Запрещается применять вспышку в непосредственной близости от глаз людей. Воздействие света повышенной интенсивности, испускаемого вспышкой, может привести к ухудшению зрения. В частности, при съемке детей минимально допустимое рассто яние до ребенка составляет 1 м.

● Оборудование следует хранить в местах, недоступных для детей и подростков. попадание ремня на шею ребенка может привести к удушению. Если в изделии используется кабель питания, при случайном попадании на шею ребенка он может стать причиной удушения.

- Используйте только рекомендованные источники питания.
- Запрещается разбирать, модифицировать или нагревать изделие.
- Запрещается удалять наклейку с аккумулятора (если она есть).
- Не допускайте падения изделия или сильных ударов по нему.
- Не дотрагивайтесь до внутренних деталей изделия, если оно повреждено, например в результате падения.
- Если из изделия идет дым, ощущается посторонний запах или изделие работает неправильно, немедленно прекратите его использование.
- Запрещается чистить изделие органическими растворителями, такими как спирт, бензин или разбавитель для краски.
- Не допускайте контакта с жидкостями, а также попадания жидкости или посторонних предметов внутрь изделия.
- Возможно поражение электрическим током или возгорание.

Если изделие намокло или внутрь него попала жидкость либо посторонние предметы, немедленно извлеките аккумулятор/элементы питания или отсоедините вилку питания.

- Запрешается смотреть через видоискатель (при его наличии) на яркие источники света, например на солнце в ясный день или мощный источник искусственного освещения. Это может привести к повреждению глаз.
- Не дотрагивайтесь до изделия во время грозы, если оно подключено к сетевой розетке. Возможно поражение электрическим током или возгорание. Немедленно прекратите пользоваться изделием и отойдите от него.
- Пользуйтесь только рекоменлованными аккумуляторами/элементами питания.
- Не оставляйте аккумуляторы/элементы питания рядом с открытым огнем и не бросайте их в огонь.

В результате возможен взрыв или утечка электролита из аккумулятора или элементов питания и, как следствие, поражение электрическим током, пожар или травмирование. Если электролит, вытекший из аккумуляторов или элементов питания, попал в глаза, рот, на кожу или на одежду, немедленно смойте электролит водой.

- Если с изделием используется зарядное устройство, соблюдайте следующие меры предосторожности.
	- Регулярно отсоединяйте вилку кабеля питания и сухой тканью удаляйте пыль и загрязнения, скапливающиеся на вилке, внутренних поверхностях электрической розетки и на окружающих областях.
	- Запрещается вставлять или извлекать вилку влажными руками.
	- При использовании оборудования следите, чтобы его мощность не превышала номинальной нагрузочной способности электрической розетки или соедини тельных проводов. Не используйте оборудование, если вилка кабеля питания повреждена или неполностью вставлена в розетку.
	- Не допускайте соприкосновения металлических предметов (например, булавок или ключей) с контактами или вилкой, а также накопления на них пыли.
	- Если используемое изделие оснащается кабелем питания, не допускайте порезов или повреждений кабеля, не вносите изменений в его конструкцию и не ставьте на него тяжелые предметы.

Возможно поражение электрическим током или возгорание.

● Выключайте камеру в местах, в которых ее использование запрещено. Излучаемые камерой электромагнитные волны могут мешать работе электронных приборов или других устройств. Соблюдайте необходимую осторожность при исполь зовании изделия в местах, в которых ограничено использование электронных устройств, например в самолетах или в медицинских учреждениях.

● Не допускайте длительного контакта камеры с кожей.

Даже если камера не кажется горячей, она может вызывать низкотемпературные ожоги, которые проявляются в виде покраснения кожи или волдырей. В местах с высокой температурой, а также если у вас замедленное кровообращение или чувствительная кожа, пользуйтесь штативом.

 **Основные сведения о камере Автоматический/гибридный автоматический режим Другие режимы съемки** 4 **Режим P Режимы Tv, Av, M и C Режим воспроизведения Функции Wi-Fi Меню настройки Принадлежности Приложение Перед использованием Основные операции Алфавитный указатель Руководство по расширенным операциям**

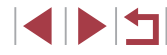

### Предупреждение Указывает на возможность травмы.

- Перенося изделие за ремень, соблюдайте осторожность, чтобы не допускать ударов по изделию, не подвергать его чрезмерным механическим нагрузкам и тряске, а также не допускать зацепления ремня за другие предметы.
- Будьте осторожны, чтобы не допускать ударов или сильного нажатия на объектив. Это может привести к травме или к поломке камеры.

● Будьте осторожны, чтобы не допускать сильных ударов по экрану. Если экран треснет, осколки могут стать причиной травмы.

● Следите, чтобы в процессе съемки не закрывать вспышку пальцами или одеждой. Это может привести к ожогам или повреждению вспышки.

- Не используйте, не оставляйте и не храните изделие в следующих местах:
	- под прямыми солнечными лучами;
	- при температуре выше 40 $^{\circ}$ С;
- во влажных или пыльных местах.

В противном случае возможна протечка, перегрев или взрыв аккумулятора или эле ментов питания, и, в результате, поражение электрическим током, возникновение пожара или причинение ожогов и других травм.

Перегрев и повреждения могут приводить к поражению электрическим током, возго ранию, ожогам или другим травмам.

- При длительном просмотре эффекты перехода между кадрами слайд-шоу могут вызывать дискомфорт.
- При использовании дополнительно приобретаемых конвертеров, фильтров для объективов или переходников фильтров (если применимо) обязательно следите за надежностью их крепления.

В случае падения принадлежности из-за плохого крепления она может разбиться,<br>и можно порезаться об осколки стекла.

● При использовании изделий, на которых вспышка поднимается и опускается авто матически, соблюдайте осторожность, чтобы опускающаяся вспышка не пришемила пальцы.

Это может привести к травме.

Предупреждение Указывает на возможность повреждения имущества.

Запрешается направлять камеру на яркие источники света, например на солнце в ясный день или мощный источник искусственного освещения.

В противном случае возможно повреждение датчика изображения или других внутрен них компонентов.

- При использовании камеры на песчаном пляже или в ветреных местах не допускайте попадания внутрь камеры пыли или песка.
- На изделиях, в которых вспышка поднимается и убирается автоматически, запре щается принудительно закрывать или открывать вспышку руками.

Это может привести к неполадкам в работе изделия.

● Убирайте со вспышки всю пыль, грязь и другие посторонние вещества с помощью ватной палочки или ткани.

Под воздействием тепла от вспышки посторонние материалы могут начать дымиться или изделие может выйти из строя.

● Если изделие не используется, извлеките из него аккумулятор или элементы питания и уберите их на хранение.

В случае протечки аккумулятора или элементов питания изделие может быть повреждено.

● Перед тем как выбросить аккумулятор или элементы питания, закройте их клеммы лентой или другим изоляционным материалом.

Контакт с другими металлическими предметами может привести к возгоранию или взрыву.

● Когда зарядное устройство, прилагаемое к изделию, не используется, отсоединяйте его от сети. Во время использования запрещается закрывать изделие тканью или другими предметами.

Если устройство длительное время остается подключенным к электрической розетке, оно может перегреться и деформироваться, что, в свою очередь, может привести к возгоранию.

● Не оставляйте специальные аккумуляторы рядом с домашними животными. Если животное укусит аккумулятор, возможна протечка, перегрев или взрыв аккуму лятора и, как следствие, пожар или повреждение изделия.

1 **Основные сведения о камере** 2 **Автоматический/гибридный автоматический режим** 3 **Другие режимы съемки**

**Руководство по расширенным операциям**

4 **Режим P**

5 **Режимы Tv, Av, M и C**

6 **Режим воспроизведения**

7 **Функции Wi-Fi**

8 **Меню настройки**

9 **Принадлежности**

10 **Приложение**

**Алфавитный указатель**

**Основные операции**

● Если в изделии используется несколько элементов питания, не следует одновременно устанавливать элементы с разным уровнем заряда или старые и новые элементы. Не устанавливайте аккумуляторы/элементы питания в обратной полярности  $(k$ леммы + и –).

Это может привести к неполадкам в работе изделия.

● Не садитесь, если в кармане брюк лежит камера.

В противном случае возможно возникновение неполадок или повреждение экрана.

- Убирая камеру в сумку, следите, чтобы твердые предметы не касались экрана камеры. Кроме того, закройте экран (чтобы он был обращен к корпусу), если это допускается конструкцией изделия.
- Не закрепляйте на изделии никакие твердые предметы.

В противном случае возможно возникновение неполадок или повреждение экрана.

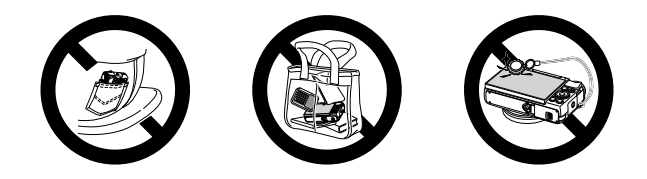

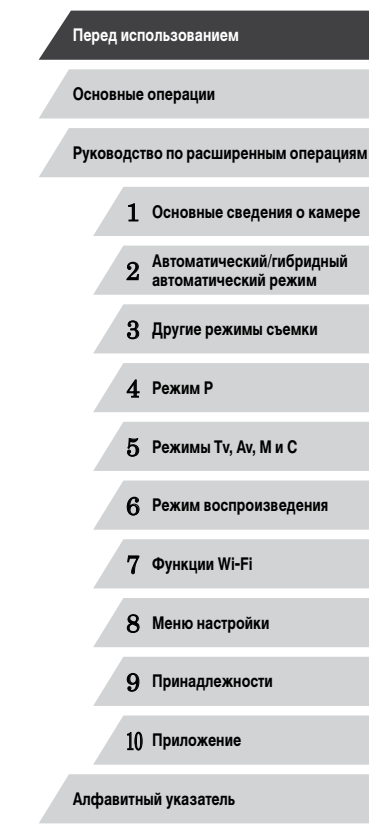

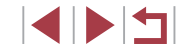

# <span id="page-17-0"></span>**Основные операции**

### **Основные операции**

Основные сведения и инструкции, от первоначальной подготовки до съемки и воспроизведения

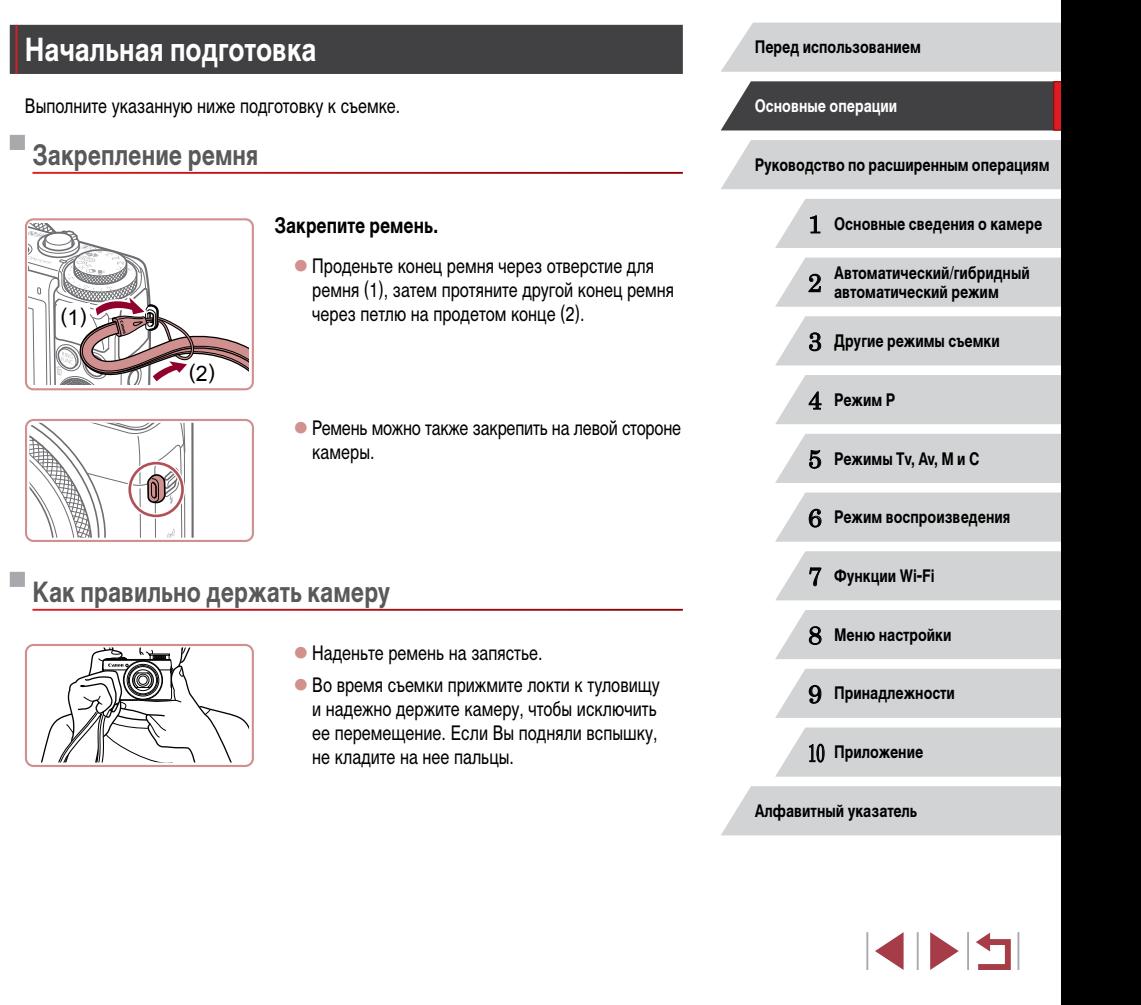

### <span id="page-18-0"></span>**Зарядка аккумулятора**

Перед использованием зарядите аккумулятор с помощью прилагаемого зарядного устройства. Обязательно сначала зарядит е аккумулятор, так как камера продается с незаряженным аккумулятором.

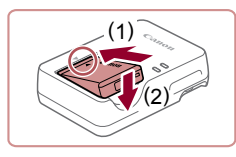

### *1* **Установите аккумулятор.**

*2* **Зарядите аккумулятор.**

розетке (2).

• Совместив метки - на аккумуляторе и зарядном устройстве, установите аккумулятор, нажав на нег о внутрь (1) и опустив (2).

• CB-2LH: откройте контакты вилки (1) и подключите зарядное устройство к электрической

• CB-2LHE: подключите кабель питания к зарядному устройству, затем подключите другой конец кабеля

 $\bullet$  Индикатор зарядки загорается оранжевым цветом.

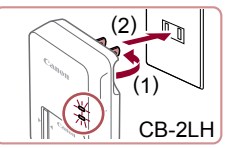

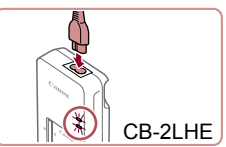

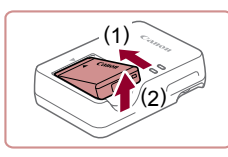

- и начинается зарядка. • После завершения зарядки цвет индикатора изменяется на зеленый.
- *3* **Извлеките аккумулятор.**

к электрической розетке.

• Отсоединив зарядное устройство от сети, извлеките аккумулятор, нажав на нег о внутрь (1) и вверх (2).

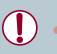

- Для защиты аккумулятора и поддержания его оптимального состояния длительность непрерывной зарядки не должна превышать 24 ч.
- В случае зарядных устройств, в которых используется кабель питания, запрещается подключать зарядное устройство или кабель питания к посторонним предметам. Несоблюдение этого требования может привести к неполадкам или повреждению изделия.
- Подробные сведения о времени зарядки, а также о количестве кадров и времени съемки с полностью заряженным аккумулятором см. в разделе [«Количество](#page-194-1) снимков/время съемки, время [воспроизведения»](#page-194-1) ( =195).
- Заряженные аккумуляторы постепенно разряжаются, даже если они не используются. Заряжайте аккумулятор в день использования (или непосредственно накануне).
- Зарядное устройство можно использовать в местах с напряжением сети пере менного тока 100 – 240 В (50/60 Гц). Для электрических розеток другой формы используйте имеющиеся в продаже переходники для вилки. Запрещается пользоваться электрическими трансформаторами, предназначенными для путешествий, так как они могут повредить аккумулятор.

### **Установка аккумулятора и карты памяти**

Установите прилагаемый аккумулятор и карту памяти (продается отдельно). Обратите внимание, что перед использованием новой карты памяти (или карты памяти, отформатированной в другом устройстве) необходимо отформатировать эту карту памяти в данной камере (ﷺ) [154](#page-153-1)).

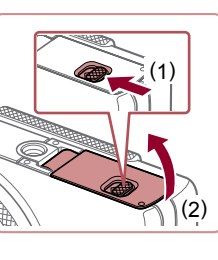

### *1* **Откройте крышку.**

• Сдвиньте переключатель (1) и откройте крышку (2).

### **Перед использованием**

**Основные операции**

**Руководство по расширенным операциям**

1 **Основные сведения о камере**

2 **Автоматический/гибридный автоматический режим**

3 **Другие режимы съемки**

4 **Режим P**

5 **Режимы Tv, Av, M и C**

6 **Режим воспроизведения**

7 **Функции Wi-Fi**

8 **Меню настройки**

9 **Принадлежности**

10 **Приложение**

**Алфавитный указатель**

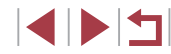

<span id="page-19-0"></span>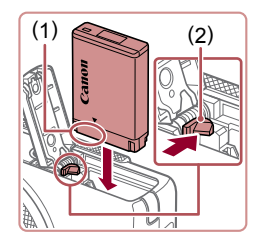

### *2* **Установите аккумулятор.**

- $\bullet$  Взяв аккумулятор клеммами (1) в показанном положении, нажмите фиксатор аккумулятора (2) в направлении стрелки и установите аккумулятор до защелкивания фиксатора.
- Аккумулятор, вставленный в неправильной ориентации, не фиксируется в правильном положении. При установке аккумулятора обязательно проверяйте правильность его ориентации и надежность фиксации.

*3* **Проверьте язычок защиты от записи на карте и установите карту памяти.** • Запись на карты памяти с язычком защиты от записи невозможна, если язычок находится в положении блокировки. Переключите язычок

в разблокированное положение.

 $\bullet$  Установите карту памяти этикеткой (1) в показанной ориентации до фиксации со щелчком.  $\bullet$  При установке карты памяти проверьте правильность ее ориентации. Установка карт памяти в неправильной ориентации может привести

# $(1)$

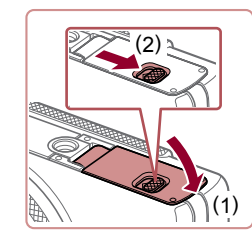

### к повреждению камеры. *4* **Закройте крышку.**

 $\bullet$  Опустите крышку (1) и, прижимая крышку вниз, сдвиньте переключатель до фиксации в закрытом положении (2).

### **Извлечение аккумулятора и карты памяти**

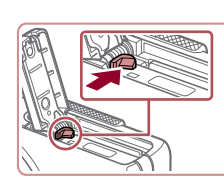

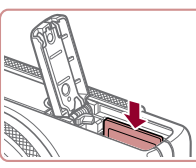

### <span id="page-19-1"></span>**Установка даты и времени**

Если при включении камеры отображается экран [Дата/Время], установите правильные дату и время, как указано ниже. Заданная таким образом информация записывается в свойства снимаемых изображений и используется для управления изображениями в соответствии с датой их съемки, а также для печати изображений с указанием даты.

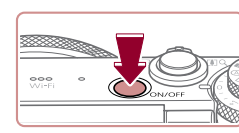

### *1* **Включите камеру.**

**Извлеките аккумулятор.**

**Извлеките карту памяти.**

медленно отпустите ее.  $\bullet$  Карта памяти выдвинется вверх.

• Откройте крышку и нажмите фиксатор аккумулятора в направлении стрелки. • Аккумулятор выдвинется вверх.

• Нажмите на карту памяти до щелчка, затем

- $\bullet$  Нажмите кнопку ON/OFF.
- z Отображается экран [Дата/Время].

### **Перед использованием**

**Основные операции**

**Руководство по расширенным операциям**

1 **Основные сведения о камере**

2 **Автоматический/гибридный автоматический режим**

3 **Другие режимы съемки**

4 **Режим P**

5 **Режимы Tv, Av, M и C**

6 **Режим воспроизведения**

7 **Функции Wi-Fi**

8 **Меню настройки**

9 **Принадлежности**

10 **Приложение**

**Алфавитный указатель**

Сведения о количестве кадров, которые можно записать на карту памяти, или о времени видеозаписи на карту памяти см. в разделе [«Количество](#page-194-2)  [снимков, которые можно записать на карту памяти» \(](#page-194-2) $\square$ 195).

**4 DIT** 

<span id="page-20-0"></span>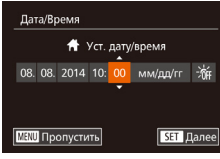

### *2* **Установите дату и время.**

- $\bullet$  Кнопками  $\blacksquare$   $\blacksquare$  выберите параметр.
- $\bullet$  Кнопками  $[\triangle]$  $\blacktriangledown]$  или диском  $[\triangle]$  установите дату и время.
- $\bullet$  После завершения нажмите кнопку  $[$

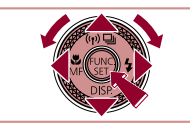

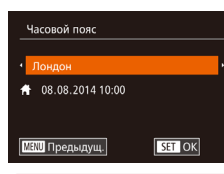

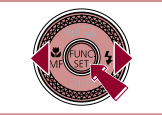

- *3* **Укажите свой местный (домашний) часовой пояс.**
- $\bullet$  Кнопками  $[4]$   $\bullet$  выберите свой домашний часовой пояс.

### *4* **Завершите процесс настройки.**

- $\bullet$  После завершения нажмите кнопку  $\lbrack \mathbb{C} \rbrack$ . После подтверждающего сообщения экран настройки больше не отображается.
- $\bullet$  Чтобы выключить камеру, нажмите кнопку ОN/OFF.
- Если дата, время и домашний часовой пояс не установлены, экран [Дата/Время] будет отображаться при каждом включении камеры. Укажите правильную информацию.
- $\Box$ ля установки летнего времени (перевода часов на 1 час вперед) выберите  $[\mathbf{\hat{z}^*_{rel}}]$ на шаге 2, затем выберите  $[\hat{\mathbf{z}}]$ с помощью кнопок  $[\triangle][\blacktriangledown]$  или диска  $[\hat{\mathbf{z}}]$ .
- Дату и время можно также установить, нажав требуемый параметр на экране из шага 2, затем нажимая  $[$   $\blacksquare$  $]$ , а потом нажав  $[$  $\blacksquare$  $]$ . Аналогично, домашний часовой пояс можно задать, нажимая [ ][ ] на экране из шага 3, затем нажав  $[$  $\overline{S}$  $\overline{=}$  $]$ .

### **Изменение даты и времени**

Дата и время настраиваются следующим образом.

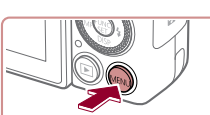

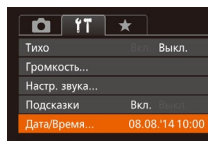

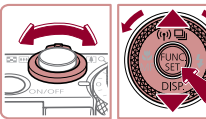

### *2* **Выберите пункт [Дата/Время].**

*1* **Откройте экран настройки.**  $\bullet$  Нажмите кнопку  $\blacksquare$   $\blacksquare$ 

- $\bullet$  Перемешая рычаг зумирования, выберите вкладку [ 9 ].
- $\bullet$  Кнопками  $[\triangle]$  $\blacktriangledown]$  или диском  $[\triangle]$  выберите пункт [Дата/Время], затем нажмите кнопку [ ].

### *3* **Измените дату и время.**

- z Выполните настройку в соответствии с инструкциями шага 2 раздела «Установка даты и времени»  $(220)$
- Для закрытия экрана меню нажмите кнопку  $IMEN$  $I.$
- После извлечения аккумулятора настройки даты и времени сохраняются в течение приблизительно 3 недель за счет встроенного в камеру аккумулятора календаря (аккумулятор резервного питания).
- Аккумулятор календаря заряжается приблизительно за 4 ч после установки заряженного аккумулятора или подключения камеры к адаптеру переменного тока (продается отдельно,  $\Box$ [159](#page-158-1)), даже если камера оставлена выключенной.
- Если аккумулятор календаря разряжен, при включении камеры отображается экран [Дата/Время]. Установите правильную дату и время, как описано в разделе [«Установка даты и времени» \(](#page-19-1) $\Box$ 20).

# 1 **Основные сведения о камере** 2 **Автоматический/гибридный автоматический режим** 3 **Другие режимы съемки** 4 **Режим P** 5 **Режимы Tv, Av, M и C** 6 **Режим воспроизведения Основные операции Руководство по расширенным операциям**

7 **Функции Wi-Fi**

**Перед использованием**

8 **Меню настройки**

9 **Принадлежности**

10 **Приложение**

**Алфавитный указатель**

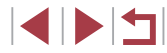

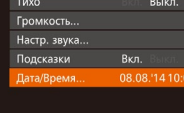

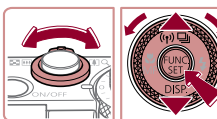

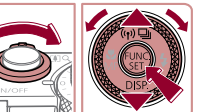

### **Язык**

<span id="page-21-0"></span>п

Установите требуемый язык отображаемого интерфейса.

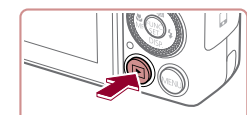

*1* **Перейдите в режим воспроизведения.**

 $\bullet$  Нажмите кнопку  $\lceil \mathcal{P} \rceil$  и, не отпуская ее, сразу

 $\bullet$  Кнопками  $[\triangle]$  $\blacktriangledown$  $[\triangle]$  |  $\blacktriangleright]$  или диском  $[\triangle]$  выберите условие, затем нажмите кнопку [ ].

 $\bullet$  Нажмите кнопку  $[\triangleright]$ .

*2* **Откройте экран настройки.**

*3* **Установите язык.**

не отображается.

же нажмите кнопку  $IMFNI$ .

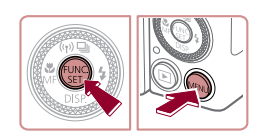

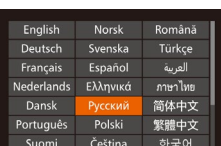

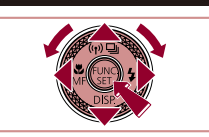

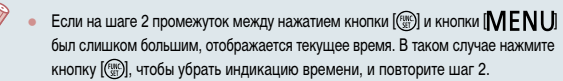

• Язык для отображения текста на экране можно также изменить, нажав кнопку  $[MENT \cup ]$ и выбрав пункт [Язык  $[3]$  на вкладке  $[1]$ .

Язык для отображения текста на экране можно также изменить, нажав язык на экране из шага 3, затем нажав его еще раз.

### **Опробование камеры**

фильмов и последующего их просмотра.

### **Фотографии Видеофильмы**

**Перед использованием**

**Основные операции**

**Руководство по расширенным операциям**

### 1 **Основные сведения о камере**

2 **Автоматический/гибридный автоматический режим**

3 **Другие режимы съемки**

4 **Режим P**

5 **Режимы Tv, Av, M и C**

6 **Режим воспроизведения**

7 **Функции Wi-Fi**

8 **Меню настройки**

9 **Принадлежности**

10 **Приложение**

**Алфавитный указатель**

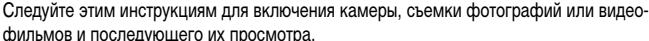

### <span id="page-21-1"></span>**Съемка (Smart Auto)**

Для полностью автоматического выбора оптимальных настроек для определенных сюжетов просто позвольте камере определять объект и условия съемки.

 $[ALITO]$ .

*1* **Включите камеру.**  $\bullet$  Нажмите кнопку ON/OFF. • Отображается начальный экран.

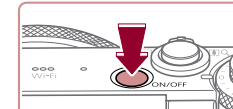

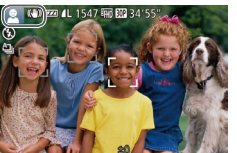

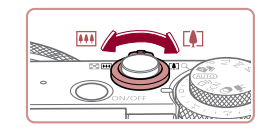

 $\bullet$  Для увеличения объекта переместите рычаг зумирования в направлении символа  $\Gamma$  ] (положение телефото), а для уменьшения объекта переместите этот рычаг в направлении символа [[444] (широкоугольное положение).

*3* **Выберите композицию кадра.**

• Поверните диск установки режима в положение

 $\bullet$  Наведите камеру на объект. При определении сюжета камера издает слабые щелкающие звуки. • В левом верхнем углу экрана отображаются

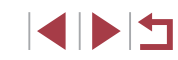

# z После задания языка экран настройки больше

Ш

### значки, обозначающие сюжет и режим стабилизации изображения. • Рамки, отображаемые вокруг любых определенных объектов, указывают, что эти объекты находятся в фокусе.

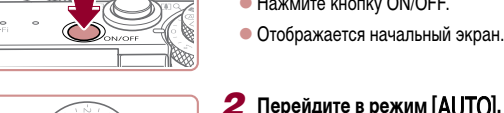

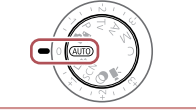

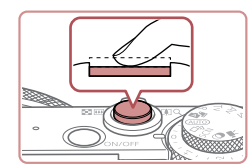

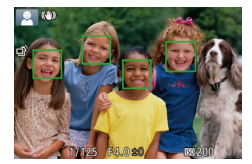

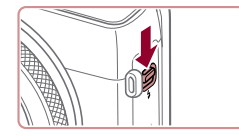

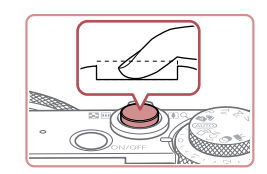

### *4* **Произведите съемку. Съемка фотографий**

- **1) Сфокусируйтесь.**
	- z Слегка (наполовину) нажмите кнопку спуска затвора. После завершения фокусировки камера подает два звуковых сигнала и отображаются рамки автофокусировки, указывающие области изображения, находящиеся в фокусе.
	- Если на экране отображается сообщение<br>• Поднимите вспышку! поднимите вспышку с помощью переключателя [  $\sharp$ ]. При съемке сработает вспышка. Если требуется отключить вспышку, пальцем опустите ее вниз в камеру.

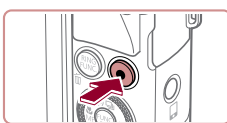

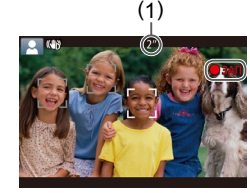

### **Съемка видеофильмов**

### **1) Запустите съемку.**

- Нажмите кнопку видеосъемки. В начале съемки камера подает один звуковой сигнал и отобража ется индикатор [ ЗАП] с указанием прошедшего времени съемки (1).
- $\bullet$  Вверху и внизу экрана отображаются черные полосы, и объект немного увеличивается. Черные полосы обозначают области изображения, которые не записываются.
- Рамки, отображаемые вокруг любых определенных лиц, указывают, что эти лица находятся в фокусе.
- После начала съемки отпустите кнопку видеосъемки.

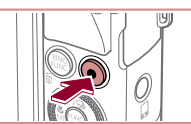

### **2) Завершите съемку.**

 $\bullet$  Для завершения съемки еще раз нажмите кнопку видеосъемки. При остановке съемки камера подает два звуковых сигнала.

### **Перед использованием**

### **Основные операции**

**Руководство по расширенным операциям**

1 **Основные сведения о камере**

2 **Автоматический/гибридный автоматический режим**

3 **Другие режимы съемки**

4 **Режим P**

5 **Режимы Tv, Av, M и C**

6 **Режим воспроизведения**

7 **Функции Wi-Fi**

8 **Меню настройки**

9 **Принадлежности**

10 **Приложение**

**Алфавитный указатель**

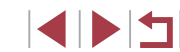

### **2) Произведите съемку.**

- $\bullet$  Полностью нажмите кнопку спуска затвора.
- $\bullet$  Во время съемки слышен звук срабатывания затвора; если вспышка была поднята, то при недостаточной освещенности она автомати чески срабатывает.
- Держите камеру неподвижно, пока не закончится звук срабатывания затвора.
- После отображения снятого кадра камера возвращается на экран съемки.

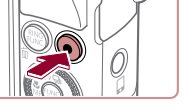

### <span id="page-23-0"></span>**Просмотр**

После съемки фотографий или видеофильмов их можно просмотреть на экране в соответствии с приведенными ниже инструкциями.

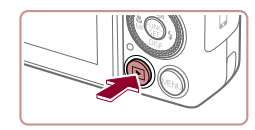

### *1* **Перейдите в режим воспроизведения.**

 $\bullet$  Нажмите кнопку  $[$   $\blacktriangleright$   $]$ .

*2* **Просматривайте снимки.**

• Отображается последний снимок.

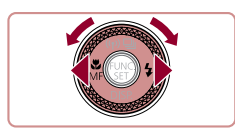

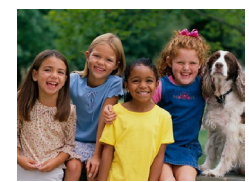

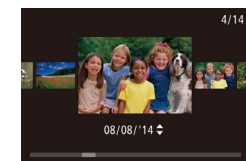

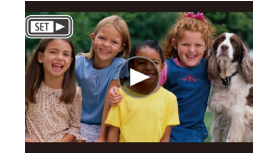

- стрелки. Для просмотра следующего снимка нажмите кнопку  $[\blacktriangleright]$  или поверните диск  $[\clubsuit]$ по часовой стрелке. • Для быстрого перехода между снимками нажи-
- майте и удерживайте нажатыми кнопки  $\blacksquare$

• Для просмотра предыдущего снимка нажмите кнопку [  $\blacktriangleleft$  ] или поверните диск [ ] против часовой

- Для перехода в режим прокрутки экрана быстро поверните диск [ ]. В этом режиме для перехода между снимками поворачивайте диск [....
- Для возврата в режим отображения одного изображения нажмите кнопку  $\lbrack \left( \begin{smallmatrix} \infty \\ \infty \end{smallmatrix} \right) \rbrack$ .
- $\bullet$  Видеофильмы обозначаются значком  $[$  $\bullet$   $]$ . Для воспроизведения видеофильмов переходите к шагу 3.

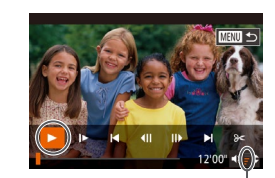

### *3* **Запустите воспроизведение видеофильмов.**

- $\bullet$  Нажмите кнопку  $\left[\mathbb{R}\right]$ , чтобы открыть панель управления видеофильмом, выберите значок [ ]  $(k$ нопками  $[4]$  $[$   $]$  или диском  $[$  $]$ ), затем снова нажмите кнопку [ ].
- Начинается воспроизведение, и после завершения видеофильма отображается значок [SE]
- z Для регулировки громкости (1) используйте кнопки  $[$  $\blacktriangle$  $[$  $\blacktriangledown$  $]$ .

Для переключения из режима воспроизведения в режим съемки наполовину нажмите кнопку спуска затвора.

### **Работа с сенсорным экраном**

(1)

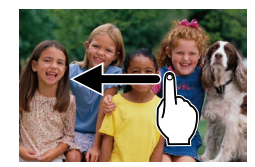

- Для просмотра следующего снимка на экране из шага 2 проведите пальцем налево, для просмотра предыдущего снимка проведите пальцем направо.
- Для перехода в режим прокрутки экрана быстро несколько раз проведите пальцем по экрану влево или вправо.
- Для возврата из режима прокрутки экрана в режим отображения одного изображения нажмите изображение, находящееся в центре экрана.
- $\bullet$  Выберите видеофильм и нажмите  $[\bullet]$ , чтобы запустить воспроизведение.
- Для регулировки громкости во время воспроизведения видеофильма быстро проведите пальцем по экрану вверх или вниз.

### **Перед использованием**

**Основные операции**

**Руководство по расширенным операциям**

1 **Основные сведения о камере**

2 **Автоматический/гибридный автоматический режим**

3 **Другие режимы съемки**

4 **Режим P**

5 **Режимы Tv, Av, M и C**

6 **Режим воспроизведения**

7 **Функции Wi-Fi**

8 **Меню настройки**

9 **Принадлежности**

10 **Приложение**

**Алфавитный указатель**

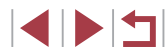

### <span id="page-24-0"></span>**Удаление изображений**

Ненужные изображения можно выбирать и удалять по одному. Будьте осторожны при удалении изображений, так как их невозможно восстановить.

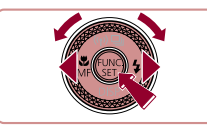

### *1* **Выберите изображение для удаления.**

 $\bullet$  Кнопками  $[$   $]$   $]$   $]$  или диском  $[$   $]$  выберите изображение.

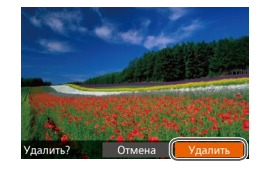

### *2* **Удалите изображение.**

- $\bullet$  Нажмите кнопку  $[\tilde{\text{m}}]$ .
- После появления запроса [Удалить?] кнопками<br>[( ][ ] или диском [ ] выберите пункт [Удалить], затем нажмите кнопку [ ].
- Текущее изображение удаляется.
- $\bullet$  Для отмены удаления кнопками  $[$ диском [ выберите пункт [ Отмена], затем нажмите кнопку [ ).

Можно выбрать несколько изображений и удалить их за одну операцию<br>[\(](#page-115-2)□116).

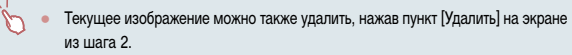

• Изображения можно также удалять с помощью жестов сенсорного экрана [\(](#page-118-1) $\Box$ 119).

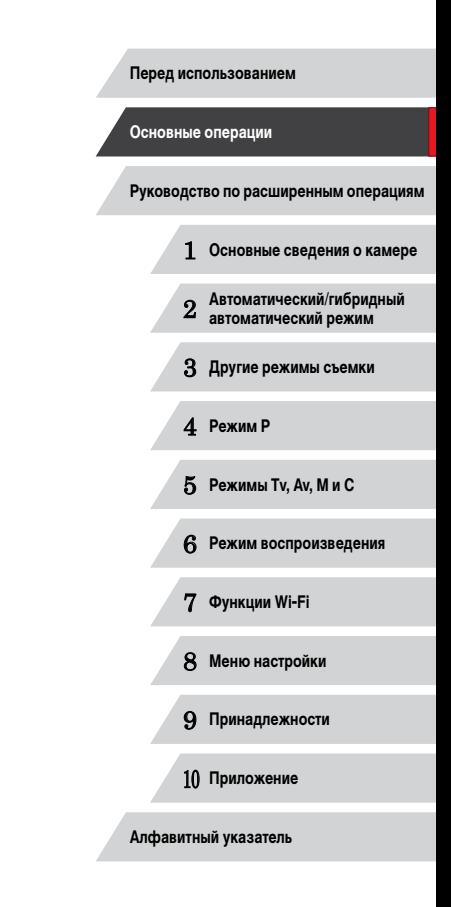

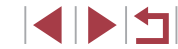

# <span id="page-25-0"></span>**Руководство по расширенным операциям**

### **Основные сведения о камере**

1

Прочие основные операции и дополнительные функции камеры, включая варианты съемки и воспроизведения

### **Включение и выключение**

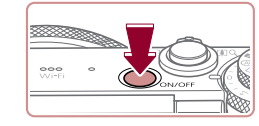

### **Режим съемки**

- $\bullet$  Нажмите кнопку ON/OFF, чтобы включить камеру и подготовить ее к съемке.
- $\bullet$  Чтобы выключить камеру, еще раз нажмите кнопку ON/OFF.

### **Режим воспроизведения**

- Для включения камеры и просмотра снимков нажмите кнопку  $[\blacksquare]$ .
- Чтобы выключить камеру, еще раз нажмите кнопку  $[$   $\blacktriangleright$   $]$ .
- Для переключения в режим воспроизведения из режима съемки нажмите кнопку  $[\blacksquare]$ .
- Для переключения из режима воспроизведения в режим съемки наполовину нажмите кнопку спуска затвора ( $\Box$ 27).
- Объектив закрывается приблизительно через 1 мин после переключения камеры в режим воспроизведения. Камеру можно выключить при закрытом объективе, нажав кнопку  $\lceil \blacktriangleright \rceil$ .

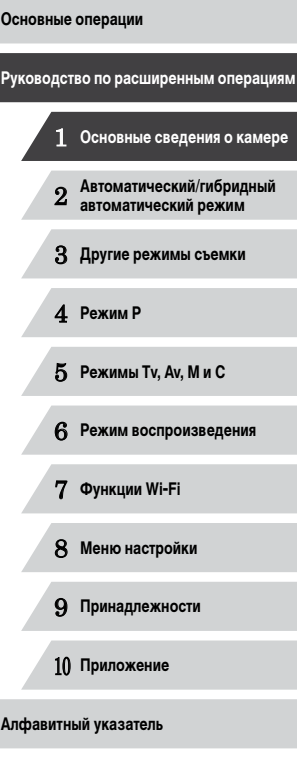

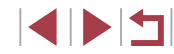

### <span id="page-26-2"></span><span id="page-26-0"></span>**Функции экономии энергии (Автовыключение)**

Для экономии энергии аккумуляторов/элементов питания после определенного периода бездействия камера автоматически выключает экран (Дисплей выкл.), а затем выключается.

### **Экономия энергии в режиме съемки**

Экран автоматически выключается приблизительно через 1 мин простоя. Приблизительно через 2 мин закрывается объектив, и камера выключается. Чтобы включить экран и подготовиться к съемке, когда экран выключен, но объектив еще не закрыт, нажмите наполовину кнопку спуска затвора ( $\Box$ 27).

### **Экономия энергии в режиме воспроизведения**

Камера автоматически выключается приблизительно через 5 мин простоя.

- Если требуется, можно отключить функцию автовыключения и настроить время выключения дисплея  $($
- Функция экономии энергии не работает, когда камера подключена к другим устройствам по соединению Wi-Fi ([127] или подключена к компьютеру  $($  $\Box$  $164)$ .

### <span id="page-26-1"></span>**Кнопка спуска затвора**

Для обеспечения резкости снимков обязательно сначала нажмите кнопку спуска затвора наполовину, а затем, когда объект окажется в фокусе, полностью нажмите кнопку спуска затвора для съемки.

В данном руководстве операции с кнопкой спуска затвора описываются как нажатие кнопки наполовину и полное нажатие кнопки.

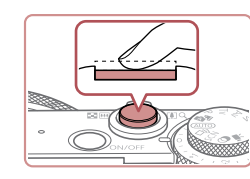

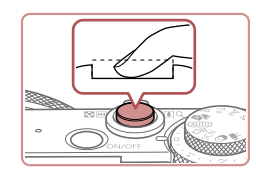

### *1* **Нажмите наполовину. (Слегка нажмите для фокусировки.)**

- $\bullet$  Нажмите наполовину кнопку спуска затвора. Камера подает два звуковых сигнала, и вокруг областей изображения, находящихся в фокусе, отображаются рамки автофокусировки.
- *2* **Полностью нажмите. (Из наполовину нажатого положения полностью нажмите кнопку, чтобы произвести съемку.)**
- $\bullet$  Камера производит съемку, и воспроизводится звук срабатывания затвора.
- $\bullet$  Держите камеру неподвижно, пока не закончится звук срабатывания затвора.
- Если при съемке кнопка спуска затвора не была предварительно нажата наполовину, снимки могут получаться нерезкими.
- Длительность воспроизведения звука срабатывания затвора зависит от времени, необходимого для съемки. Для съемки определенных сюжетов может потребоваться больше времени, и в случае перемещения камеры (или снимаемого объекта) до завершения звука срабатывания затвора изображения могут быть смазаны.

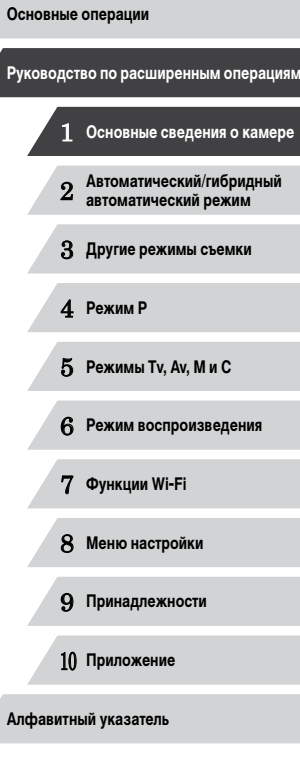

### <span id="page-27-0"></span>**Режимы съемки**

Диск установки режима служит для доступа к каждому из режимов съемки.

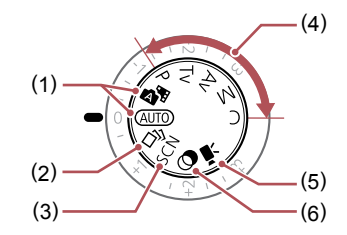

- (1) Автоматический/гибридный автоматический режим Полностью автоматическая съемка с настройками, определенными камерой ([[22, [[34, [136).
- (2) Режим творческого снимка Автоматическое применение нескольких эффектов к каждому снимку (454).
- (3) Режим специального сюжета Съемка с настройками, оптимальными для конкретных сюжетов ( $\Box$ 55).
- (4) Режимы P, Tv, Av, M и C Различные виды съемки с использованием требуемых настроек ( $\Box$ 73,  $\Box$ 93).

(5) Режим видеосъемки Для съемки видеофильмов  $(D)$ 71,  $(D)$ 96). Видеофильмы можно также снимать, когда диск установки режима не нахо-

дится в положении режима видеосъемки, просто нажимая кнопку видеосъемки.

(6) Режим творческих фильтров Добавление в изображение различных эффектов при съемке ([158).

### **Настройка угла наклона и ориентации экрана**

Угол наклона и ориентацию экрана можно настраивать в соответствии с сюжетом или способом съемки.

- $\bullet$  Экран можно повернуть вверх на угол до 180°.
- Если требуется включить себя в кадр, можно смотреть на свое зеркальное изображение, развернув экран в направлении передней стороны камеры. Для отмены зеркального отображения нажмите кнопку  $[MENU]$ , выберите пункт [Реверс дисплея] на вкладке [ ] и кнопками  $[\blacktriangleleft]$ [ $\blacktriangleright]$  выберите значение [Выкл.].

Когда камера не используется, держите экран закрытым. Не пытайтесь открыть экран дальше этого положения, так как это приведет к повреждению камеры.

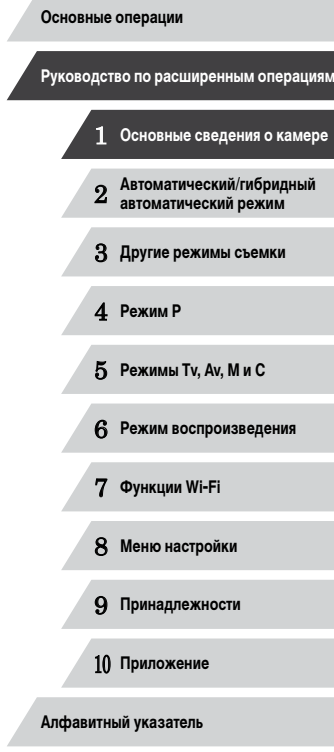

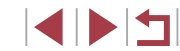

### <span id="page-28-0"></span>**Варианты индикации при съемке**

Нажимайте кнопку  $[\nabla]$  для просмотра на экране другой информации или для скрытия информации. Подробные сведения об отображаемой информации см. в разделе [«Информация, выводимая на экран» \(](#page-178-1) $\Box$ 179).

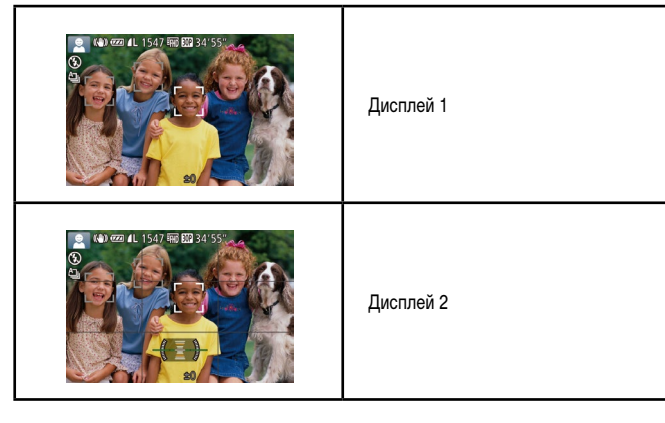

- При съемке в условиях недостаточной освещенности яркость экрана автоматически увеличивается функцией ночного отображения, упрощая проверку композиции кадра. Однако яркость изображения на экране может не соответствовать яркости снимков. Обратите внимание, что любые искажения изображения на экране или прерывистое движение объекта на экране не влияют на записываемое изображение.
- Варианты индикации при воспроизведении см. в разделе [«Переключение](#page-104-1)  [режимов отображения» \(](#page-104-1)[105].

### **Использование меню FUNC.**

Часто используемые функции съемки настраиваются с помощью меню FUNC., как указано ниже.

Обратите внимание, что состав меню и значения его пунктов зависят от режима съемки (**[144]** [183\)](#page-182-1).

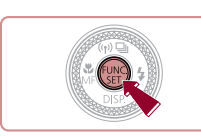

 $\begin{pmatrix} 1 \\ 1 \end{pmatrix}$  (2)

*1* **Откройте меню FUNC.**  $\bullet$  Нажмите кнопку  $[$ 

### *2* **Выберите пункт меню.**

- $\bullet$  Кнопками  $[\triangle][\blacktriangledown]$  выберите пункт меню (1).
- z Доступные значения (2) отображаются в нижней части экрана.

### *3* **Выберите вариант.**

- $\bullet$  Кнопками  $[4]$   $\bullet$  или диском  $[4]$  выберите вариант.
- $\bullet$  Значения, помеченные значком  $\blacksquare$   $\blacksquare$  можно настраивать, нажимая кнопку  $\overline{\text{MENU}}$ .
- $\bullet$  Значения, помеченные значком  $\blacksquare$ , можно настраивать, нажимая кнопку  $[<sup>RING</sup>]<sub>1</sub>$ .

### *4* **Завершите процесс настройки.**

- $\bullet$  Нажмите кнопку  $\lbrack \mathbb{C} \rbrack$ .
- Снова отображается экран, который отображался до нажатия кнопки [ ] на шаге 1, показывающий настроенное значение.

Чтобы отменить случайные изменения настроек, можно восстановить настройки камеры по умолчанию ([14] [157](#page-156-1)).

 **Основные сведения о камере Автоматический/гибридный автоматический режим Другие режимы съемки** 4 **Режим P Режимы Tv, Av, M и C Режим воспроизведения Функции Wi-Fi Меню настройки Принадлежности Приложение Основные операции Руководство по расширенным операциям**

**Перед использованием**

**Алфавитный указатель**

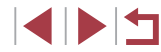

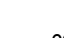

### <span id="page-29-0"></span>**Настройка параметров с помощью сенсорного экрана**

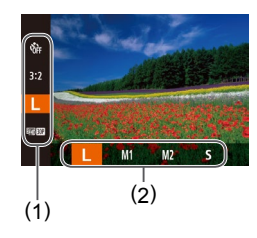

- $\bullet$  Откройте меню FUNC. (1), нажав кнопку  $[$ затем прокручивайте меню, перетаскивая его вверх или вниз, или нажмите пункт меню, чтобы выбрать его.
- $\bullet$  Нажмите вариант (2), чтобы выбрать его. Снова нажмите этот вариант для подтверждения выбора и возврата на экран, который отображался до нажатии кнопки [ ].
- $\bullet$  Для доступа к параметрам, помеченным значком  $\blacksquare$  . нажмите  $\blacksquare$   $\blacksquare$
- $\bullet$  Для доступа к параметрам, помеченным значком  $\blacksquare$   $\blacksquare$  нажмите  $\blacksquare$

### <span id="page-29-1"></span>**Использование экрана меню**

Различные функции камеры можно настраивать с помощью экрана меню, как показано ниже. Пункты меню сгруппированы по их назначению на вкладках, таких как съемка  $[\bullet]$ , воспроизведение  $[\bullet]$  и т. д. Обратите внимание, что доступные пункты меню зависят от выбранного режима съемки или воспроизведения ( $\Box$ [186](#page-185-1) –  $\Box$ [192](#page-191-1)).

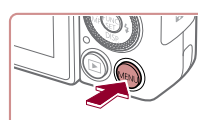

 $\overline{|\star|}$  $YT$  $\frac{1}{\text{Traxo}}$ 

> Вкл. 08.08.'14 10:00

Вкл. 08.08.'14 10:00

Выкл.

 $\boxed{\circ}$ 

Громкость. Настр. звука. Полсказки

Дата/Время.

*1* **Откройте экран настройки.**  $\bullet$  Нажмите кнопку  $[MENTENU]$ .

### *2* **Выберите вкладку.**

- Выберите вкладку, перемещая рычаг зумирования.
- После первоначального выбора вкладки кнопками  $\left[\right]\left[\right]$  или диском  $\left[\right]\right]$  между вкладками можно переходить, нажимая кнопки  $[$

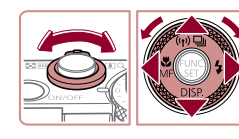

 $Q$  $T$ 

**DOMKOCTH** Настр. звука. Подсказки

Дата/Время.

### *3* **Выберите пункт меню.** вкл. Выкл.

- $\bullet$  Кнопками  $[\triangle]$  $\blacktriangledown]$  или диском  $[\triangle]$  выберите пункт меню.
- Для пунктов меню, значения которых не отображаются, сначала нажмите кнопку  $\lceil \frac{m}{m} \rceil$  или  $\lceil \blacktriangleright \rceil$ для перехода между экранами, затем кнопками  $[\triangle]$  или диском  $[\triangle]$  выберите пункт меню.
- Для возврата на экран меню нажмите кнопку **IMENUI.**

# 1 **Основные сведения о камере** 2 **Автоматический/гибридный автоматический режим** 3 **Другие режимы съемки** 4 **Режим P** 5 **Режимы Tv, Av, M и C** 6 **Режим воспроизведения** 7 **Функции Wi-Fi** 8 **Меню настройки** 9 **Принадлежности** 10 **Приложение Основные операции Алфавитный указатель Руководство по расширенным операциям**

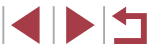

<span id="page-30-0"></span>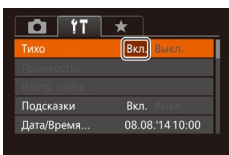

### *4* **Выберите вариант.**

 $\bullet$  Кнопками  $[4]$   $\triangleright$  выберите параметр.

### *5* **Завершите процесс настройки.**

 $\bullet$  Нажмите кнопку  $IMFNI$  Для возврата на экран, который отображался до нажатия кнопки  $[MENT \cup ]$  на шаге 1.

Чтобы отменить случайные изменения настроек, можно восстановить настройки камеры по умолчанию ([[157](#page-156-1)].

### **Работа с сенсорным экраном**

- Для доступа к вкладкам нажмите кнопку  $[MENU]$ , чтобы открыть экран меню, затем нажмите требуемую вкладку.
- Проведите пальцем вверх или вниз по пунктам меню для прокрутки или нажмите пункт меню, чтобы выбрать его.
- Нажмите вариант, чтобы выбрать его. Пункты, отображаемые со значками  $[4]$ [ $\blacktriangleright$ ] с каждой стороны, можно также изменять, нажимая эти значки.
- Для пунктов меню, отображаемых со шкалой, показывающей значение, нажмите требуемое место на шкале.
- Для настройки пунктов меню, варианты для которых не отображаются, сначала нажмите пункт, чтобы открыть экран настройки. На экране настройки выберите пункт меню, перетаскивая или нажимая на экран, затем нажмите для выбора варианта. Для возврата на предыдущий экран нажмите [  $\text{min}$ .
- Можно также выбирать элементы ввода (такие как флажки или текстовые поля), нажимая их, и вводить текст, нажимая кнопки на экранной клавиатуре.
- Когда отображается значок  $\boxed{\color{red}\textbf{S} = \textbf{I}}$ , при желании вместо кнопки  $[\textbf{W}]$  можно нажимать значок $\overline{\text{S}}$
- Когда отображается значок [ $M$  ]  $N$ , при желании вместо кнопки [ $M$  EN U] можно нажимать значок  $\blacksquare$
- $\bullet$  Чтобы закрыть меню, еще раз нажмите кнопку [MFNUJ].

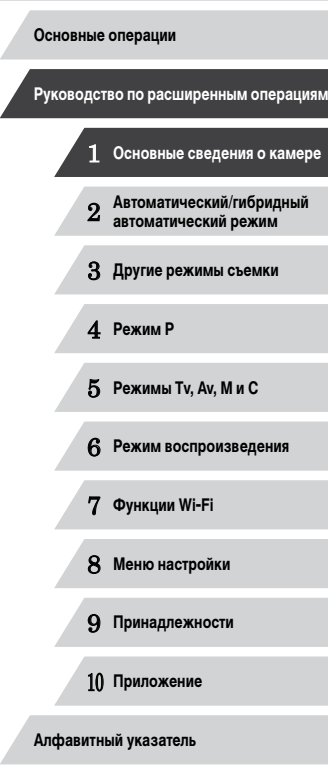

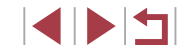

### <span id="page-31-0"></span>**Экранная клавиатура**

Экранная клавиатура позволяет вводить информацию для идентификации лиц ( $\Box$ 44), подключений Wi-Fi ( $\Box$ [135](#page-134-1)) и т. д. Обратите внимание, что длина и тип вводимой информации зависят от используемой функции.

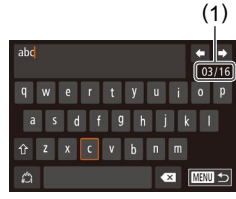

### **Ввод символов**

- Для ввода символов нажимайте их.
- $\bullet$  Объем вводимой информации (1) зависит от используемой функции.

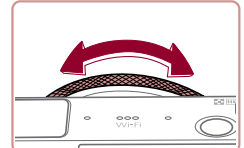

### **Перемещение курсора**

 $\bullet$  Нажимайте  $[\leftarrow]$   $[\rightarrow]$  или поворачивайте кольцо  $[\vec{E}]$ .

### **Ввод символов новой строки**

 $\bullet$  Нажмите [ $\Box$ ].

### **Переключение режимов ввода**

- Для переключения на цифры или символы нажимайте  $[\mathcal{L}^{\bullet}]$ .
- $\bullet$  Для ввода заглавных букв нажмите  $[\hat{\uparrow}]$ .
- Доступные режимы ввода зависят от используемой функции.

### **Удаление символов**

- Для удаления предыдущего символа нажмите  $\sqrt{2}$  или нажмите кнопку  $\boxed{m}$ .
- $\bullet$  Если удерживать кнопку  $[\tilde{\text{m}}]$  нажатой, символы будут удаляться группами по пять.

### **Подтверждение ввода и возврат**

### **к предыдущему экрану**

 $\bullet$  Нажмите кнопку [ $\mathsf{M}\mathsf{E}\mathsf{N}\mathsf{U}$ ].

### **Индикатор**

Индикатор на задней панели камеры ( $\Box$ 4) загорается или мигает в зависимости от состояния камеры.

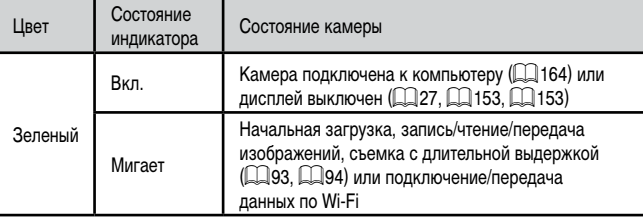

● Когда этот индикатор мигает зеленым цветом, не выключайте камеру, не открывайте крышку гнезда карты памяти/отсека элементов питания, не встряхивайте камеру и не стучите по ней; несоблюдение этих требований может привести к повреждению изображений, камеры или карты памяти.

# 1 **Основные сведения о камере** 2 **Автоматический/гибридный автоматический режим** 3 **Другие режимы съемки** 4 **Режим P** 5 **Режимы Tv, Av, M и C** 6 **Режим воспроизведения** 7 **Функции Wi-Fi** 8 **Меню настройки** 9 **Принадлежности** 10 **Приложение Основные операции Алфавитный указатель Руководство по расширенным операциям**

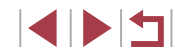

### <span id="page-32-0"></span>**Часы**

### Можно посмотреть текущее время.

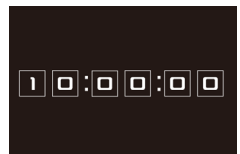

Ø

- Нажмите кнопку [ ] и удерживайте ее нажатой.
- Отображается текущее время.
- Если при использовании функции часов камера ориентирована вертикально, индикация изменяется на вертикальную. Кнопками [ [] ] или диском [ ] можно изменить цвет индикации.
- Для отмены отображения часов снова нажмите кнопку  $\lceil \frac{\text{max}}{\text{sum}} \rceil$ .

• Если камера выключена, для отображения часов нажмите кнопку  $\left[\binom{m}{k}\right]$ и, удерживая ее нажатой, нажмите кнопку ON/OFF.

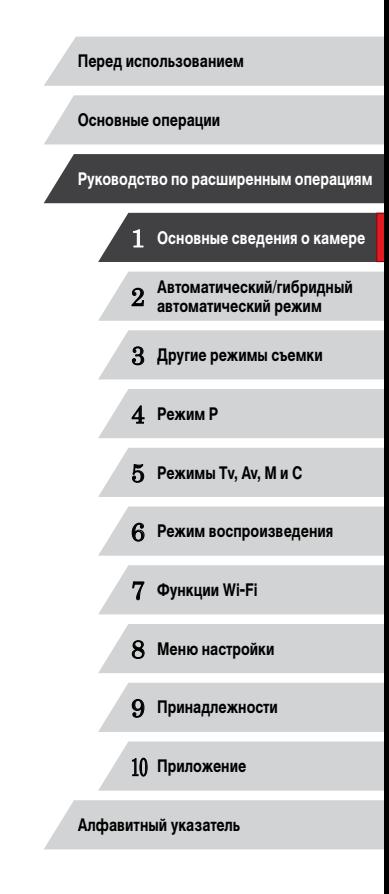

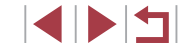

# <span id="page-33-0"></span>**Автоматический/гибридный автоматический режим** 2

Удобный режим для простой съемки с увеличенными возможностями управления

### <span id="page-33-1"></span>**Съемка с настройками, определенными камерой**

Для полностью автоматического выбора оптимальных настроек для определенных сюжетов просто позвольте камере определять объект и условия съемки.

### <span id="page-33-2"></span>**Съемка (Smart Auto)**

### **Фотографии Видеофильмы**

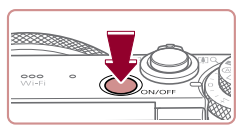

- *1* **Включите камеру.**
- $\bullet$  Нажмите кнопку ON/OFF.
- Отображается начальный экран.

### **2** Перейдите в режим [AUTO].

- $\bullet$  Поверните диск установки режима в положение [AUTO].
- $\bullet$  Наведите камеру на объект. При определении сюжета камера издает слабые щелкающие звуки.
- В левом верхнем углу экрана отображаются значки, обозначающие сюжет и режим стаби лизации изображения (L. 38, L. 39).
- Рамки, отображаемые вокруг любых определенных объектов, указывают, что эти объекты находятся в фокусе.

### *3* **Выберите композицию кадра.**

• Для увеличения объекта переместите рычаг зумирования в направлении символа  $\lceil \blacklozenge \rceil$  (положение телефото), а для уменьшения объекта переместите этот рычаг в направлении символа [[11] (широкоугольное положение). (Отображается шкала зумирования (1), показывающая положение зуми рования и область, находящуюся в фокусе (2).)

# 1 **Основные сведения о камере** 2 **Автоматический/гибридный автоматический режим** 3 **Другие режимы съемки** 4 **Режим P** 5 **Режимы Tv, Av, M и C** 6 **Режим воспроизведения** 7 **Функции Wi-Fi** 8 **Меню настройки** 9 **Принадлежности** 10 **Приложение Алфавитный указатель Основные операции Руководство по расширенным операциям**

**Перед использованием**

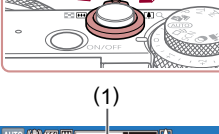

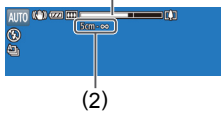

1114

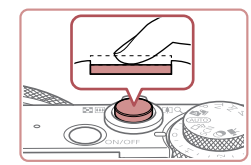

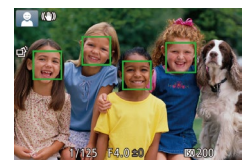

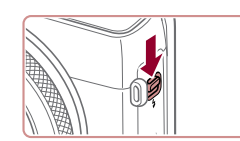

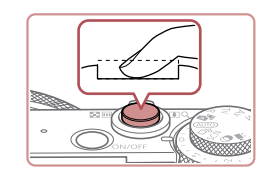

### *4* **Произведите съемку. Съемка фотографий**

- **1) Сфокусируйтесь.**
	- $\bullet$  Нажмите наполовину кнопку спуска затвора. После завершения фокусировки камера подает два звуковых сигнала и отображаются рамки автофокусировки, указывающие области изобра жения, находящиеся в фокусе.
	- Если в фокусе находятся несколько областей. отображаются несколько рамок автофокусировки.

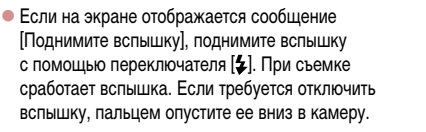

### **2) Произведите съемку.**

- Полностью нажмите кнопку спуска затвора.
- $\bullet$  Во время съемки слышен звук срабатывания затвора; если вспышка была поднята, то при недостаточной освещенности она автомати чески срабатывает.
- Держите камеру неподвижно, пока не закончится звук срабатывания затвора.
- После отображения снятого кадра камера возвращается на экран съемки.

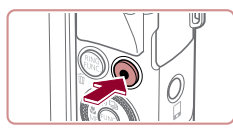

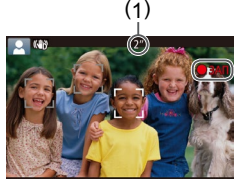

### **Съемка видеофильмов**

### **1) Запустите съемку.**

- Нажмите кнопку видеосъемки. В начале съемки камера подает один звуковой сигнал и отобража ется индикатор [ ЗАП] с указанием прошедшего времени съемки (1).
- Вверху и внизу экрана отображаются черные полосы, и объект немного увеличивается. Черные полосы обозначают области изображения, которые не записываются.
- Рамки, отображаемые вокруг любых определенных лиц, указывают, что эти лица находятся в фокусе.
- После начала съемки отпустите кнопку видеосъемки.

### **2) Требуемым образом измените размер объекта и композицию кадра.**

 $\bullet$  Чтобы изменить размер объекта, повторите операции из шага 3.

Однако помните, что звуки работы камеры записы ваются. Обратите внимание, что на видеофильмах, которые сняты с коэффициентом зумирования, отображаемым синим цветом, будет заметно зерно.

 $\bullet$  При изменении композиции кадров фокусировка. яркость и цвета автоматически настраиваются.

### **3) Завершите съемку.**

- $\bullet$  Для завершения съемки еще раз нажмите кнопку видеосъемки. При остановке съемки камера подает два звуковых сигнала.
- $\bullet$  При полном заполнении карты памяти съемка автоматически останавливается.

Срабатывание вспышки во время съемки означает, что камера автоматически пытается обеспечить оптимальные цвета главного объекта и заднего плана (многозонный баланс белого).

**Перед использованием**

**Основные операции**

**Руководство по расширенным операциям**

1 **Основные сведения о камере** 2 **Автоматический/гибридный автоматический режим**

3 **Другие режимы съемки**

4 **Режим P**

5 **Режимы Tv, Av, M и C**

6 **Режим воспроизведения**

7 **Функции Wi-Fi**

8 **Меню настройки**

9 **Принадлежности**

10 **Приложение**

**Алфавитный указатель**

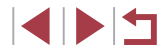

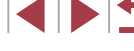

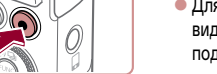

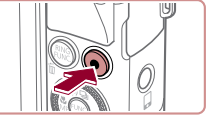

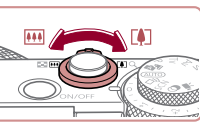

### <span id="page-35-1"></span><span id="page-35-0"></span>**Съемка в гибридном автоматическом режиме**

### **Фотографии Видеофильмы**

Можно снять короткий видеофильм о проведенном дне, просто снимая фотографии. Перед каждым кадром камера записывает клипы длительностью 2 – 4 с, которые впоследствии объединяются в видеоподборку.

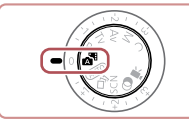

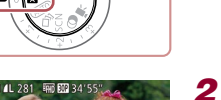

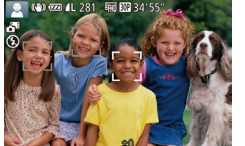

### $\overline{1}$  **Перейдите в режим [** $\overline{3}$ **]**.

• В соответствии с шагом 2 разлела «Съемка (Smart Auto)» (1.134) выберите значок [214].

### *2* **Выберите композицию кадра.**

- $\bullet$  Для компоновки кадра и фокусировки выполните [шаги 3](#page-33-2) – 4 из раздела «Съемка [\(](#page-33-2)Smart Auto)» ( $\Box$ 34).
- Для большей выразительности видеоподборок перед съемкой фотографий держите камеру наведенной на объект около четырех секунд.

### *3* **Произведите съемку.**

- Для съемки фотографии выполните шаг 4 из раздела «Съемка (Smart Auto)» (ﷺ34).
- Камера записывает как фотографию, так и видеоклип. Клип, который завершается фотографией и звуком срабатывания затвора, образует одну главу в видеоподборке.
- Время работы от аккумулятора в этом режиме меньше, чем в режиме [AUTO], так как для каждого кадра снимается клип видеоподборки.
- Клип видеоподборки может не записываться при съемке фотографии сразу же после включения камеры, выбора режима  $[$   $]$ или управления камерой другими способами.
- Звуки и вибрация, вызываемые работой с камерой, записываются в видео подборках.
- Для видеоподборок устанавливается качество [[ ], которое не может быть изменено.
- $\bullet$  Не воспроизводятся звуковые сигналы при нажатии наполовину кнопки спуска затвора или при срабатывании таймера автоспуска ( =[152](#page-151-1)).
- В указанных ниже случаях клипы видеоподборки записываются как отдельные файлы видеофильмов, даже если они были сняты в один и тот же день<br>в режиме [ ].
- Размер файла видеоподборки достигает прибл. 4 Гбайт или общее время съемки достигает прибл. 13 мин и 20 с.
- Видеоподборка защищена от стирания (L. [114\)](#page-113-1).
- Изменены настройки летнего времени (L. 20) или часового пояса ( =[152](#page-151-2)).
- Создается новая папка (Щ[155](#page-154-1)).
- Изменение или удаление записанных звуков срабатывания затвора невозможно.
- Если вы предпочитаете записывать видеоподборки без фотографий, произ ведите такую настройку заранее. Выберите MENU (|…|30) ► вкладку [ ■ ] ► [Тип подборки] ► [Без фото].
- Отдельные главы можно редактировать ([14] [126\)](#page-125-1).

### **Запуск воспроизведения видеоподборки**

Для воспроизведения видеоподборки выведите на экран фотографию, снятую<br>в режиме [معدل], или укажите дату, для которой требуется воспроизвести видео-подборку (<u>[</u>...] [106\)](#page-105-1).

### **Фотографии/видеофильмы**

Если включить камеру при нажатой кнопке [ • ), звуковые сигналы камеры<br>будут отключены. Чтобы снова включить звуковые сигналы, нажмите кнопку  $\mathbf{MENU}$  и выберите пункт [Тихо] на вкладке [ $\Upsilon$ ], затем кнопками [ $\P$ ][ $\blacktriangleright$ ] выберите значение [Выкл.].

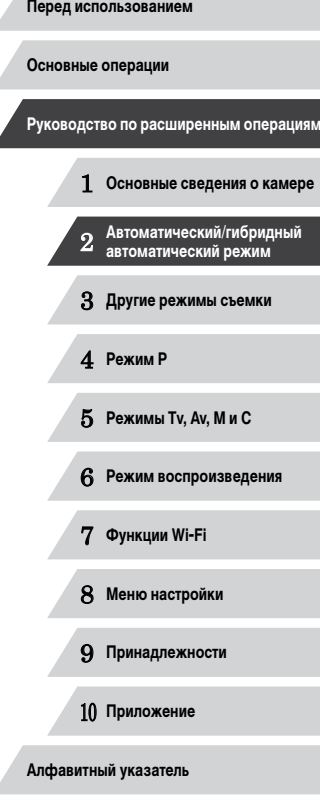
#### **Перед использованием**

- Мигающий значок [ $\Box$ ] предупреждает о повышенной вероятности смазывания изображения из-за сотрясения камеры. В таком случае установите камеру на штатив или примите другие меры для обеспечения ее неподвижности.
- Если снимки получаются темными несмотря на срабатывание вспышки, подойдите ближе к объекту. Подробные сведения о радиусе действия вспышки см. в разделе [«Радиус действия вспышки» \(](#page-195-0)[196).
- Если при нажатии наполовину кнопки спуска затвора камера подает только один звуковой сигнал, это может означать, что объект находится слишком близко. Подробные сведения о диапазоне фокусировки (диапазоне съемки) см. в разделе [«Диапазон съемки» \(](#page-195-1)QQ196).
- Для уменьшения эффекта «красных глаз» и для помощи в фокусировке при съемке в местах с недостаточной освещенностью может загораться лампа.
- $\mathcal{L}$ Значок [ $\bigstar$ ], мигающий при попытке съемки, означает, что съемка невозможна, пока не завершится зарядка вспышки. Съемка может возобновиться сразу после того, как будет готова вспышка, поэтому либо полностью нажмите кнопку спуска затвора и подождите, либо отпустите кнопку и снова нажмите ее.
- Звук срабатывания затвора не воспроизводится, если отображаются значки «Спит» или «Малыши (спит)» (CQ38).
- **Хотя следующий кадр можно снимать еще до появления экрана съемки,** используемая фокусировка, яркость и цвета могут определяться предыдущим кадром.

Длительность отображения изображений после съемки можно изменить  $($  $\cap$ <sub>52</sub> $)$ 

Во время съемки видеофильмов не держите пальцы рядом с микрофоном (1). Перекрытие микрофона может помешать записи звука или привести к приглушенной записи звука.

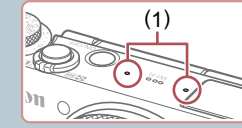

- Во время съемки видеофильмов не касайтесь никаких органов управления камерой, кроме кнопки видеосъемки, так как издаваемые камерой звуки записываются.
- После начала видеосъемки область изображения изменяется и объекты увеличиваются для обеспечения возможности коррекции значительных сотрясений камеры. Чтобы снимать объекты с тем же размером, с которым они отображаются до начала съемки, настройте параметр стабилизации изображения ( $\Box$ 91).

Звук записывается в стереорежиме.

• Можно уменьшить искажения звука, возникающие при съемке на сильном ветру. Однако в случае использования этой функции при отсутствии ветра записи могут звучать неестественно. Если ветер слабый, выберите MENU  $(\Box$ 30)  $\blacktriangleright$  вкладку  $[\Box] \blacktriangleright [\Box$ иумов $] \blacktriangleright [\Box$ ыкл.].

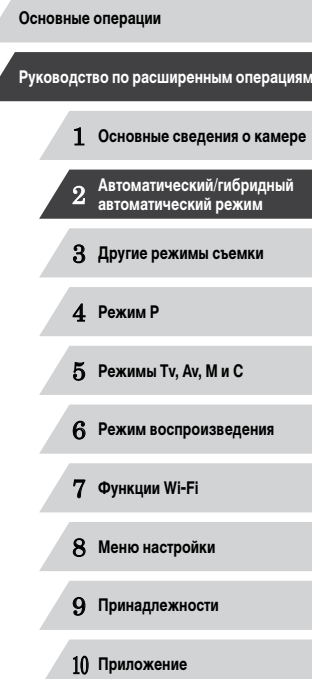

# <span id="page-37-0"></span>**Значки сюжетов**

#### **Фотографии Видеофильмы**

В режимах [ $\blacksquare$  и [AUTO] определенные камерой снимаемые сюжеты обозначаются значком, и автоматически выбираются соответствующие настройки для обеспечения оптимальной фокусировки, яркости объекта и цвета. В зависимости от сюжетов может производиться серийная съемка (ﷺ39).

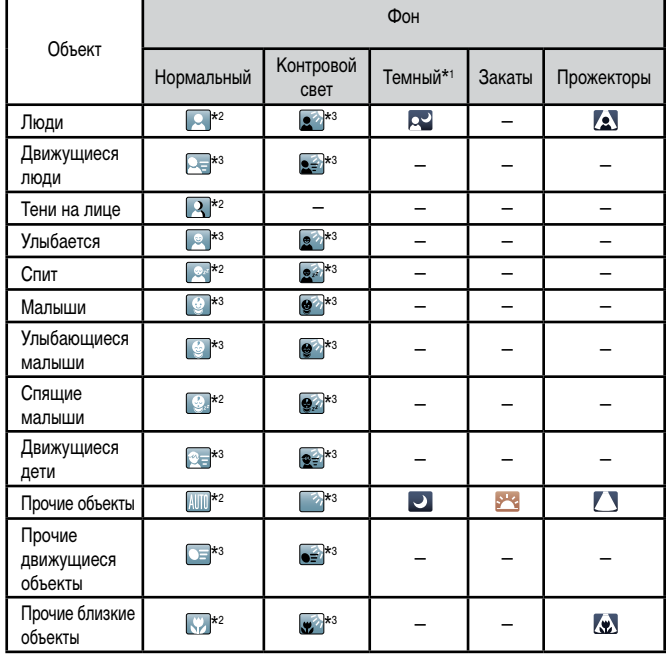

- \*1 На штативе
- \*2 Фон значков имеет светло-синий цвет, если на заднем плане находится синее небо, темносиний цвет, если задний план темный, и серый цвет для всех остальных задних планов.
- \*3 Фон значков имеет светло-синий цвет, если на заднем плане находится синее небо, и серый цвет для всех остальных задних планов.
- У значков  $[2]$ ,  $[2]$ ,  $[2]$ ,  $[7]$  и  $[2]$  фоновый цвет темно-синий, у значка  $[3]$ фоновый цвет оранжевый.
- В случае видеофильмов отображаются только значки «Люди», «Прочие объекты» и «Прочие близкие объекты».
- В режиме [  $\overline{\bullet}$  ] отображаются только значки «Люди», «Тени на лице», «Прочие объекты» и «Прочие близкие объекты».
- При съемке с автоспуском значки не отображаются для следующих объектов: движущиеся, улыбающиеся или спящие люди; улыбающиеся или спящие младенцы; движущиеся дети; и прочие движущиеся объекты.
- Значки улыбающихся или спящих объектов съемки и движущихся детей не отобра жаются в режимах работы затвора, отличных от [<u>Ф</u>]] ([[139, [143), а также когда для параметра [Корр. рт. лампы] задано значение [Вкл.] и выполняется авто матическая коррекция эпизодов (L. 149).
- Если для вспышки установлен режим  $[4^A]$ , значки с обратной засветкой для движущихся детей и улыбающихся людей не отображаются.
- Значки малышей (включая улыбающихся и спящих) и движущихся детей отобра жаются, если для параметра [Идентиф. лица] задано значение [Вкл.] и обнаружены 10. 144. Заранее убедитесь в правильности даты и времени (120).

Если значок не соответствует фактическим условиям съемки или если съемка с ожидаемым эффектом, цветом или яркостью невозможна, попробуйте произвести съемку в режиме [P] (LL173).

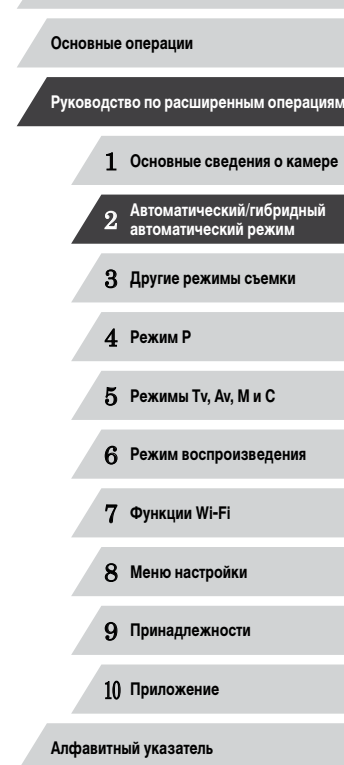

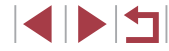

#### <span id="page-38-0"></span>**Эпизоды, для которых производится серийная съемка**

Если при съемке фотографий отображаются следующие значки сюжета, производится серийная съемка. Если наполовину нажать кнопку спуска затвора, когда отображаются значки, указанные в приведенной ниже таблице, отображается один из следующих значков, указывающих, что камера будет выполнять серийную съемку: [3], [ ], [ или [ ].

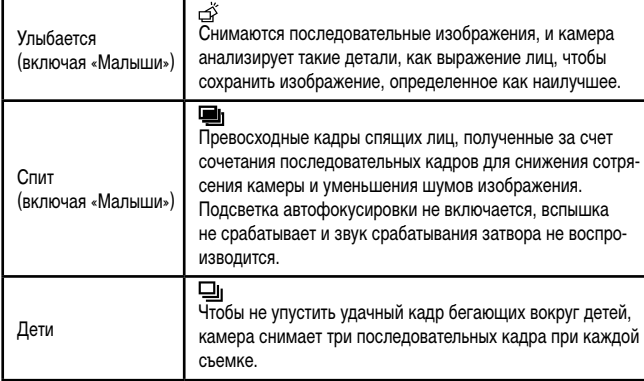

В некоторых эпизодах ожидаемые изображения могут быть не сохранены, а изображения могут выглядеть иначе, чем ожидалось.

● Фокусировка, яркость изображения и цвет определяются для первого кадра.

Если требуется снимать только одиночные изображения, нажмите кнопку  $[\triangle]$ затем выберите значок  $\lceil \cdot \rceil$  (кнопками  $\lceil \cdot \rceil$ ) или диском  $\lceil \cdot \rceil$ )).

# **Значки стабилизации изображения**

Стабилизация изображения для видеофильмов. сотрясения камеры, возникающие, например, во

при съемке видеофильмов в диапазоне телефо Стабилизация изображения не используется, та на штатив или удерживается неподвижно другим

источниками (штативная стабилизация изображ

Для отмены стабилизации изображения установ значение [Выкл.] (<sub>[14]</sub>91). В таком случае значок

В режиме  $\left[\right]$  значок  $\left[\left(\right\right]$  не отображается

объектами. Когда камера следует за объектами по горизонтали. компенсирует только вертикальные сотрясения камеры, а горизо прекращается. Аналогично, когда камера следует за объектами

не отображается.

и [AUTO] отображаются следующие значки.

(панорамирование)\*.

 $(\rightarrow)$ 

 $(3)$ **KYA** 

(曹 《幽》

(R)  $(\alpha)$ 

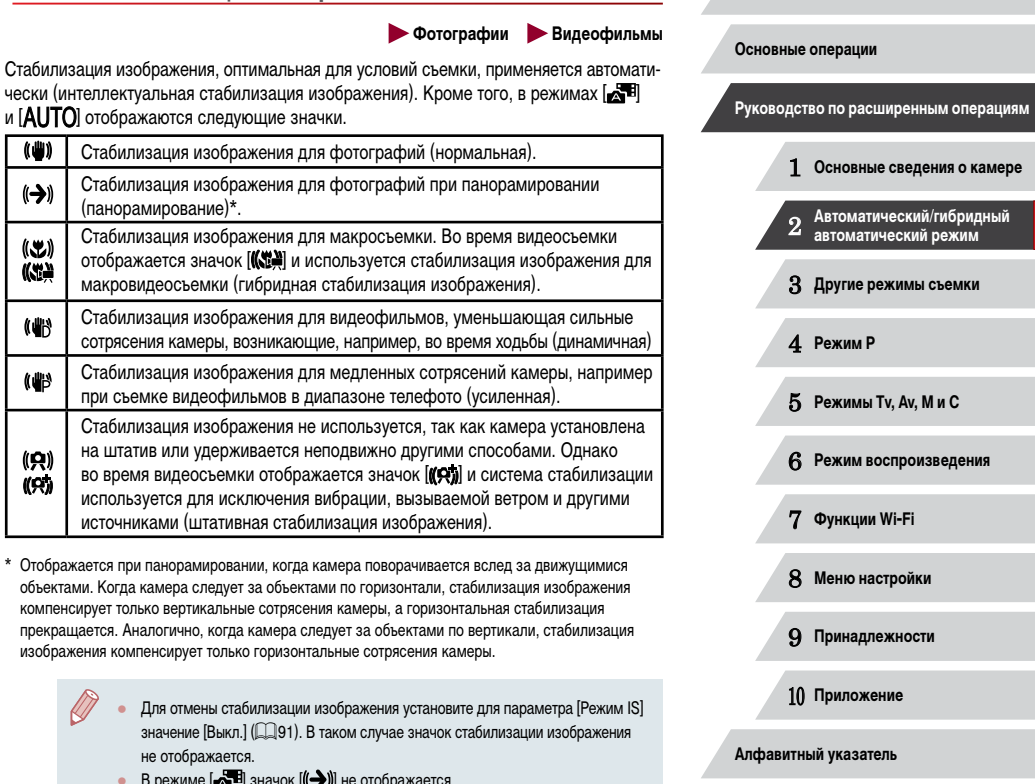

# **Рамки на экране**

#### **Фотографии Видеофильмы**

В режиме [ALITO], когда камера обнаруживает объекты, на которые она направлена, на экране отображаются различные рамки.

- Вокруг объекта (или лица человека), выбранного камерой в качестве главного объекта, отображается белая рамка, вокруг остальных обнаруженных лиц отображаются серые рамки. Рамки в определенных пределах следуют за движущимися объектами, чтобы эти объекты оставались в фокусе. Однако если камера обнаруживает перемещение объекта, на экране остается только белая рамка.
- Если при наполовину нажатой кнопке спуска затвора камера обнаруживает перемещение объекта, отображается синяя рамка и производится постоянная настройка фокусировки и яркости изображения (Следящая AF).

Если рамки отсутствуют, не отображаются вокруг требуемых объектов или отображаются на заднем плане или в аналогичных областях, попробуйте произвести съемку в режиме  $[D]$  ( $[$  $]$ 73).

Чтобы выбрать объект, на который требуется сфокусироваться, нажмите этот объект на экране. Отображается значок [ ], и камера переходит в режим тактильной автофокусировки. При наполовину нажатой кнопке спуска затвора отображается синяя рамка автофокусировки, и камера поддерживает фокусировку на объект и настройку яркости изображения (Следящая AF).

# **Часто используемые удобные функции**

<span id="page-39-0"></span>**Дополнительное увеличение объектов (Цифровой зум)**

#### **Фотографии Видеофильмы**

Если расстояние до удаленных объектов слишком велико для увеличения с помощью оптического зума, используйте цифровой зум с максимальным 17-кратным увеличением.

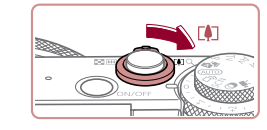

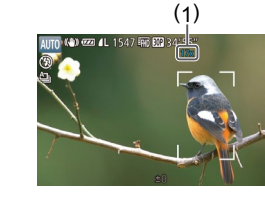

*1* **Переместите рычаг зумирования в направлении [ ].**

- Удерживайте рычаг нажатым до тех пор, пока зумирование не остановится.
- Зумирование останавливается при достижении максимального коэффициента зумирования (до того, как становится заметной зернистость изображения), который отображается на экране.
- *2* **Снова переместите рычаг зумирования в направлении [ ].**
- Камера производит дальнейшее увеличение объекта.
- $\bullet$  (1) это текущий коэффициент зумирования.

При перемещении рычага зумирования отображается шкала зумирования (на которой отображается позиция зумирования). Цвет шкалы зумирования изменяется в зависимости от диапазона зумирования.

- Белый диапазон: диапазон оптического зумирования, в котором на изображении отсутствует зернистость.
- Желтый диапазон: диапазон цифрового зумирования, в котором на изображении отсутствует заметная зернистость (ZoomPlus).
- Синий диапазон: диапазон цифрового зумирования, в котором на изображении заметна зернистость.
- Так как при некоторых значениях разрешения синий диапазон не доступен ([=](#page-48-1)49), максимальный коэффициент зумирования может быть достигнут в соответствии с инструкциями шага 1.

**Перед использованием**

**Основные операции**

**Руководство по расширенным операциям**

# 1 **Основные сведения о камере** 2 **Автоматический/гибридный автоматический режим** 3 **Другие режимы съемки** 4 **Режим P**

5 **Режимы Tv, Av, M и C**

6 **Режим воспроизведения**

7 **Функции Wi-Fi**

8 **Меню настройки**

9 **Принадлежности**

10 **Приложение**

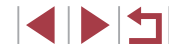

• Чтобы отключить цифровой зум, выберите MENU ( $\Box$ 30)  $\blacktriangleright$  вкладку [ $\Box$ ] ► [Цифровой зум] ► [Выкл.].

# **Съемка с заранее установленными фокусными расстояниями (Пошаговый зум)**

#### **Фотографии Видеофильмы**

Можно снимать с использованием стандартных фокусных расстояний 24, 28, 35, 50, 85 и 100 мм (в пересчете на 35-миллиметровый эквивалент). Это удобно, если требуется снимать с углом обзора, соответствующим этим фокусным расстояниям.

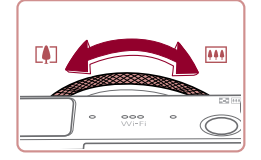

 $\bullet$  Чтобы изменить фокусное расстояние с 24 на 28 мм. поверните кольцо [ ] против часовой стрелки до щелчка. Продолжайте поворачивать кольцо [1] для увеличения фокусного расстояния, которое с каждым щелчком изменяется на 35, 50, 85 и 100 мм.

● При съемке видеофильмов пошаговый зум недоступен, даже если повора чивать кольцо [ ].

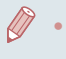

• При использовании цифрового зума (LL40) коэффициент зумирования нельзя настраивать, поворачивая кольцо [ ] против часовой стрелки. Однако можно установить фокусное расстояние 100 мм, повернув кольцо по часовой стрелке.

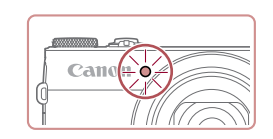

# <span id="page-40-0"></span>**Использование таймера автоспуска**

#### **Фотографии Видеофильмы**

С помощью таймера автоспуска фотограф может включить себя в групповую фото графию или делать другие снимки с задержкой. Камера производит съемку прибли зительно через 10 с после нажатия кнопки спуска затвора.

значок [слд].

*1* **Выполните настройку.**

**• Нажмите кнопку [ ), выберите значок [**  $\chi$  в меню, затем выберите [ $\chi$  31 (  $\Box$  29). • После завершения настройки отображается

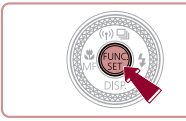

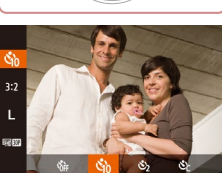

# *2* **Произведите съемку.**

- Для фотографий: нажмите наполовину кнопку спуска затвора для фокусировки на объект, затем нажмите эту кнопку полностью.
- Для видеофильмов: нажмите кнопку видеосъемки.
- После запуска таймера автоспуска начинает мигать соответствующая лампа, и камера воспро изводит звук таймера автоспуска.
- За 2 с до съемки мигание и звуковая сигнализация ускоряются. (Если должна сработать вспышка, лампа остается гореть, не мигая.)
- Для отмены съемки после запуска таймера автоспуска нажмите кнопку  $IMENI.$
- Для восстановления исходной настройки выберите на шаге 1 значок  $[\hat{C}^{\text{rel}}]$ .

 **Основные сведения о камере Автоматический/гибридный автоматический режим Другие режимы съемки** 4 **Режим P Режимы Tv, Av, M и C Режим воспроизведения Функции Wi-Fi Меню настройки Принадлежности Приложение Алфавитный указатель Перед использованием Основные операции Руководство по расширенным операциям**

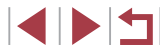

#### **Использование таймера автоспуска для исключения сотрясения камеры**

#### **Фотографии Видеофильмы**

В этом варианте спуск затвора производится приблизительно через 2 с после нажатия кнопки спуска затвора. Если при нажатии кнопки спуска затвора возникают сотрясения камеры, они не повлияют на снимок.

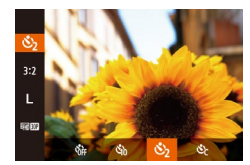

- Выполните шаг 1 из раздела «Использование таймера автоспуска» (L,L,41) и выберите значок [े].
- После завершения настройки отображается значок [  $\odot$  )].
- Для съемки выполните шаг 2 из раздела «Использование таймера автоспуска» (LL41).

**Настройка таймера автоспуска**

### **Фотографии Видеофильмы**

Можно задать задержку спуска (0 – 30 с) и количество снимков (1 – 10 снимков).

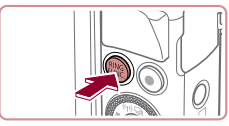

# *1* **Выберите значок [ ].**

• В соответствии с инструкциями шага 1 раздела «Использование таймера автоспуска» (LL41) выберите значок  $\sim$  и нажмите кнопку  $\sim$   $\sim$  1.

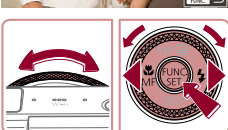

- *2* **Выполните настройку.** • Кольцом  $\left[\bar{\mathbb{E}}\right]$  выберите значение времени в параметре [Задержка], кнопками [◀][▶] или диском<br>[● выберите число кадров в параметре [Серия], затем нажмите кнопку [ ].
- После завершения настройки отображается значок [े].
- Для съемки выполните шаг 2 из раздела «Использование таймера автоспуска» (LL41).

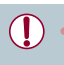

Для видеофильмов, снимаемых с помощью таймера автоспуска, параметр [Задержка] означает задержку до начала съемки, а параметр [Серия] не учитывается.

- Если задано несколько кадров, яркость изображения и баланс белого опре деляются для первого кадра. Необходимое время между кадрами увеличи вается, если срабатывает вспышка или если задана съемка большого количества кадров. При полном заполнении карты памяти съемка автоматически останавливается.
- Если указана задержка больше 2 с, за 2 с до съемки частота мигания лампы и подачи звуковых сигналов увеличивается. (Если должна сработать вспышка, лампа остается гореть, не мигая.)

# <span id="page-41-0"></span>**Съемка путем нажатия на экран (Съемка при касании)**

**Фотографии Видеофильмы** 

Эта функция позволяет снимать, не используя кнопку спуска затвора, а просто нажимая на экран и отпуская палец. Камера автоматически фокусируется на объекты и настраи вает яркость изображения.

*2* **Произведите съемку.**

же поднимите палец.

следующего кадра, нажав  $[$ 

звук срабатывания затвора.

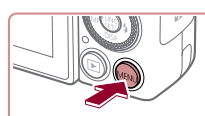

Выкл. BKn.

Вкл.

 $\bigcap$  if  $\rightarrow$ Цифровой зум у Стандартный

.<br>Зум точки AF

Іодсветка AF

Настройка вспышки.

*1* **Включите функцию съемки при касании.**  $\bullet$  Нажмите кнопку  $IMFNI$ , выберите пункт  $[$ Съем. при кас. $]$  на вкладке  $[$  ], затем выберите значение [Вкл.] (LLJ30).

 $\bullet$  Прикоснитесь к объекту на экране, затем сразу

• Камера производит съемку, и воспроизводится

• Для отмены съемки при касании выберите значение [Выкл.] на шаге 1.

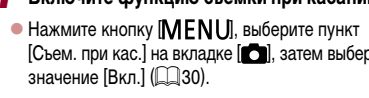

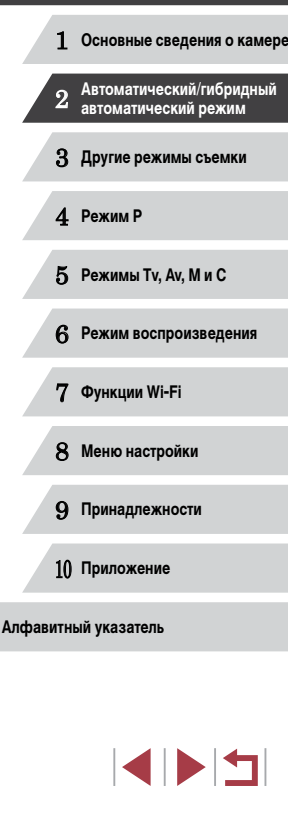

**Перед использованием**

**Основные операции**

**Руководство по расширенным операциям**

42

# <span id="page-42-0"></span>**Серийная съемка**

**• Фотографии Видеофильмы** 

В режиме [AUTO] для серийной съемки полностью нажмите кнопку спуска затвора и удерживайте ее нажатой.

Подробные сведения о скорости серийной съемки см. в разделе [«Скорость серийной](#page-195-2)  [съемки» \(](#page-195-2)L. 196).

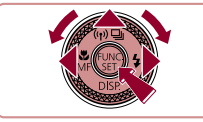

#### *1* **Выполните настройку.**

- $\bullet$  Нажмите кнопку  $[$  |, выберите значок  $[$ (кнопками  $\left[\blacklozenge\right]$  или диском  $\left[\clubsuit\right]$ ), затем нажмите кнопку [ [ ].
- После завершения настройки отображается значок  $\Box$

# *2* **Произведите съемку.**

• Для серийной съемки полностью нажмите кнопку спуска затвора и удерживайте ее нажатой.

• Во время серийной съемки фокусировка и экспозиция фиксируются в положении/на уровне, определенном при наполовину нажатой кнопке спуска затвора.

- Не может использоваться с таймером автоспуска ([141).
- Съемка может на короткое время останавливаться или скорость серийной съемки может снижаться в зависимости от условий съемки, параметров камеры и положения зумирования.
- По мере увеличения количества снятых кадров скорость съемки может уменьшаться.
- При срабатывании вспышки скорость съемки может снижаться.
- Многозонный баланс белого ( $\Box$ 34) недоступен. Кроме того, для параметра [Корр. рт. лампы] ( [=](#page-48-0)49) устанавливается значение [Выкл.], которое не может быть изменено.
- В режиме съемки при касании ([1,142), камера производит серийную съемку, пока вы касаетесь экрана. Фокусировка и экспозиция во время серийной съемки определяются для первого кадра и затем остаются постоянными.

#### **Отображение изображений во время воспроизведения**

Каждый набор изображений, снятых в режиме серийной съемки, рассматривается как единая группа, и отображается только первое изображение из этой группы. Для обозначения того, что изображение входит в группу, в левом верхнем углу экрана отображается значок  $\boxed{S}$  $\boxed{}}$  $\boxed{...}$ 

- При удалении сгруппированного изображения ( $\Box$ [116\)](#page-115-0) также удаляются все изображения из этой группы. Будьте внимательны при удалении изображений.
- Сгруппированные изображения можно воспроизводить индивидуально<br>(□110) и в разгруппированном виде (□110).
- При установке защиты (L.[114\)](#page-113-0) сгруппированного изображения защищаются все изображения в группе.
- Сгруппированные изображения можно просматривать индивидуально при воспроизведении с помощью функции поиска изображений (L. [107](#page-106-0)) или в режиме умного отображения (L,L, [113\)](#page-112-0). В этом случае изображения временно разгруппировываются.
- Для сгруппированных изображений недоступны следующие действия: редактирование информации функции идентификации лица ([.......] [111\)](#page-110-0), увеличение (ﷺ) увеличение (ﷺ) увеличение (ﷺ) увеличение (ﷺ) увеличение ( ( =[120\)](#page-119-0), печать ( =[166](#page-165-0)), настройка печати отдельных изображений ( =[170\)](#page-169-0) и добавление в фотокнигу ( =[171](#page-170-0)). Для выполнения этих операций либо просматривайте сгруппированные изображения индивидуально ([…] [110\)](#page-109-0), либо сначала отмените группирование (ﷺ) [110](#page-109-0)).

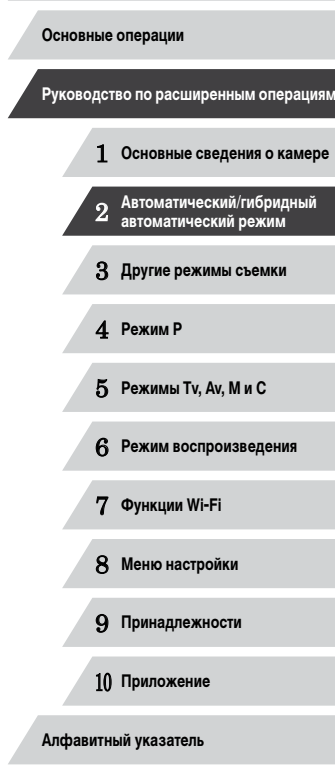

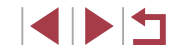

# **Использование функции идентификации лица**

Если заранее зарегистрировать человека, камера будет обнаруживать его лицо и во время съемки отдавать ему приоритет при выборе фокусировки, яркости и цвета. В режиме [А]  $|TO|$  камера может обнаруживать малышей и детей на основе зарегистрированных дат рождения и во время съемки оптимизировать для них настройки. Эта функция также полезна при поиске конкретных зарегистрированных людей среди большого количества изображений ( $\Box$ [108\)](#page-107-0).

#### **Личные сведения**

- $\bullet$  В камере сохраняются такие сведения, как изображение лица (информация о лице). зарегистрированное с помощью функции идентификации лица, и личные сведения (имя, дата рождения). Кроме того, при обнаружении зарегистрированных людей их имена записываются в фотографиях. При использовании функции идентификации лица будьте осторожны, отдавая камеру или изображения другим лицам, а также при размещении изображений в Интернете, где их могут просматривать многие другие люди.
- При утилизации камеры или передаче ее другому лицу после использования функции идентификации лица обязательно удалите из камеры всю информацию  $(3a$ регистрированные лица, имена и даты рождения) ( $\Box$ 48).

# <span id="page-43-0"></span>**Регистрация информации функции идентификации лица**

 $\bigcap$  if  $\rightarrow$ Обн. моргания

Режимы отображ ,<br>Реверс дисплея — Вкл. Параметры IS.. рам, илентификатора лиш

**Лобавить** .<br>бавить новое лицо. Выбр. новое лицо для приор. фокус, и оптим, параметров

Парам, идентификатора лица .<br>Илентиф. лица — Вкл.

> Слелайте снимок. держивая лицо в рамке

Выкл.

**ENDI**  $0/12$  Люли

■

Для использования с функцией идентификации лица можно зарегистрировать информацию (информация о лице, имена, даты рождения) максимум для 12 человек.

#### *1* **Откройте экран настройки.**

- $\bullet$  Нажмите кнопку  $\mathsf{IMFNL}$   $\mathsf{II}$ , выберите пункт  $[$ Парам. идентификатора лица] на вкладке  $[$ затем нажмите кнопку [ ] (230).
- $\bullet$  Кнопками  $[\triangle]$  $\blacktriangledown]$  или диском  $[\triangle]$  выберите [Добавить], затем нажмите кнопку [ ].

- $\bullet$  Кнопками  $[\triangle]$  $\blacktriangledown]$  или диском  $[\triangle]$  выберите [Добавить новое лицо], затем нажмите кнопку [ ].
- 

#### *2* **Зарегистрируйте информацию о лице.**

- $\bullet$  Направьте камеру таким образом, чтобы лицо человека, которого требуется зарегистрировать, находилось в серой рамке в центре экрана.
- $\bullet$  Белая рамка на лице человека означает, что лицо распознано. Убедитесь, что на лице появилась белая рамка, затем произведите съемку.
- Если лицо не распознано, регистрация информации о лице невозможна.

# 1 **Основные сведения о камере** 2 **Автоматический/гибридный автоматический режим** 3 **Другие режимы съемки** 4 **Режим P** 5 **Режимы Tv, Av, M и C** 6 **Режим воспроизведения** 7 **Функции Wi-Fi** 8 **Меню настройки Основные операции Руководство по расширенным операциям**

**Перед использованием**

9 **Принадлежности**

10 **Приложение**

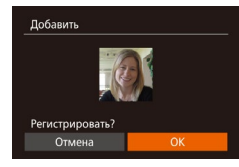

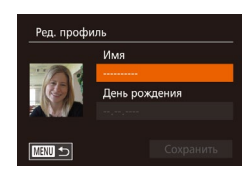

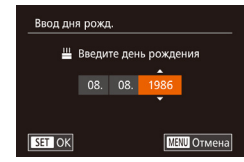

Сохранить

Ред. профиль Имя **Лень рождения** 08.08.1986

**MENU** 5

- $\bullet$  После появления запроса [Регистрировать?] кнопками  $[$   $\blacksquare$  $\blacksquare$  или диском  $[$  $\blacksquare$  выберите  $[$ OK], затем нажмите кнопку [ ].
- $\bullet$  Отображается экран [Ред. профиль].
- *3* **Зарегистрируйте имя и дату рождения человека.**
	- $\bullet$  Нажмите кнопку  $\lceil \mathcal{P} \rceil$  для открытия клавиатуры, затем введите имя ([.......]32).
	- $\bullet$  Для регистрации даты рождения на экране [Ред. профиль] выберите пункт [День рождения]  $(k$ нопками  $[\triangle][\blacktriangledown]$  или диском  $[\triangle]$ ). затем нажмите кнопку [ ?? ].
- $\bullet$  Кнопками  $[$   $\bullet$   $]$   $\bullet$  выберите параметр.
- $\bullet$  Кнопками  $[\blacktriangle]$  $\blacktriangledown]$  или диском  $[\clubsuit]$  установите дату.
- $\bullet$  После завершения нажмите кнопку  $\lbrack \circ \rbrack$ .

# *4* **Сохраните настройки.**

- $\bullet$  Кнопками  $[\triangle]$ [ $\blacktriangledown]$  или диском  $[\stackrel{\text{(ii)}}{\text{(iii)}}]$  выберите пункт [Сохранить], затем нажмите кнопку [ ].
- $\bullet$  После появления сообщения кнопками  $[$   $\bullet$   $]$  $[$  $\bullet$  $]$ или диском [ ] выберите вариант [Да], затем нажмите кнопку [ ).
- *<sup>5</sup>* **Продолжите регистрацию информации о лице.**
- $\bullet$  Чтобы зарегистрировать еще до 4 экземпляров информации о лице (с разными выражениями лица или углами съемки), повторите шаг 2.
- $\bullet$  Зарегистрированные лица легче распознаются. если добавлена различная информация о лице. Помимо изображения анфас, добавьте изображе ние под небольшим углом сбоку, снимок улыбаю щегося лица, а также снимки в помещении<br>и на улице.

• Когда камера направлена на объект, отображаются имена максимум 3 зарегистрированных

• Отображаемые имена записываются в фотографиях. Даже если люди обнаружены, но их имена не отображаются, эти имена (максимум 5 человек)

человек, если они обнаружены.

будут записаны в изображении.

• Произведите съемку.

- При выполнении шага 2 вспышка не срабатывает. Если на шаге 3 не была зарегистрирована дата рождения, значки «Малыши» и «Дети» ( $\Box$ 38) в режиме  $\left[\bigwedge\bigcup\bigcap\bigcup$  не отображаются.
- Можно перезаписать зарегистрированную информацию о лице или добавить информацию о лице позже, если не все 5 позиций информации о лице заняты  $\Box$ 44)

#### m. **Съемка**

Если заранее зарегистрировать человека, камера будет приоритетно выбирать его<br>в качестве главного объекта и во время съемки оптимизировать фокусировку, яркость и цвета для этого человека.

**C** (4) **COMPUSATION** 24)

 **Основные сведения о камере Автоматический/гибридный автоматический режим Другие режимы съемки** 4 **Режим P Режимы Tv, Av, M и C Режим воспроизведения Функции Wi-Fi Меню настройки Руководство по расширенным операциям**

**Перед использованием**

**Основные операции**

9 **Принадлежности**

10 **Приложение**

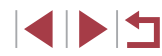

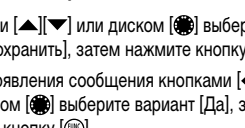

**•** Возможно ошибочное определение других людей, отличных от зарегистрированных, если их лица имеют похожие черты.

- Зарегистрированные люди могут неправильно определяться, если снимаемое изображение или эпизод существенно отличаются от зарегистрированной информации о лице.
- Если зарегистрированное лицо не определяется или плохо определяется, запишите вместо зарегистрированной информации новую информацию о лице. Регистрация информации о лице непосредственно перед съемкой упрощает определение зарегистрированных лиц.
- Если человек ошибочно определен как другой человек, но съемка была продолжена, записанное в изображении имя можно отредактировать или удалить во время воспроизведения (ﷺ) [111\)](#page-110-0).
- Так как лица малышей и детей быстро изменяются по мере роста, необхо димо регулярно обновлять информацию об их лицах (ﷺ44).
- Имена остаются записанными в изображениях, даже если снять флажок [Инф.о съемке] в пункте [Режимы отображ.] ([........]99) на вкладке [[O]] для отключения отображения имен.
- Если не требуется записывать имена в фотографиях, выберите пункт [Парам. идентификатора лица] на вкладке [ $\Box$ ], выберите пункт [Идентиф. лица], затем выберите значение [Выкл.].
- Имена, записанные в изображении, можно проверять на экране воспроиз-ведения (режим простой информации) (ﷺ) [105](#page-104-0)).
- **В режиме**  $\begin{bmatrix} 1 & 1 \\ 2 & 3 \end{bmatrix}$  имена не отображаются на экране съемки, но записываются на фотографиях.
- Имена, записанные при серийной съемке (LL143, LL187), отображаются в том же положении, что и на первом кадре, даже если объекты перемещаются.

# <span id="page-45-0"></span>**Проверка и редактирование зарегистрированной информации**

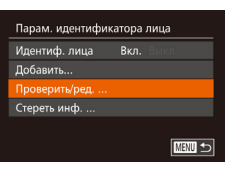

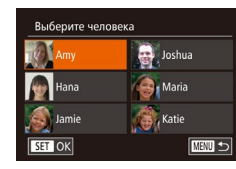

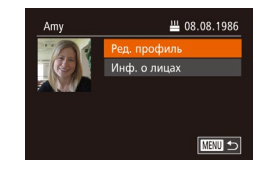

### *1* **Откройте экран [Проверить/ред.].**

- $\bullet$  В соответствии с шагом 1 раздела «Регистрация информации функции идентификации лица» ( $\Box$ 44) выберите пункт [Проверить/ред.] и нажмите кнопку [ ].
- *2* **Выберите человека для проверки или редактирования.**
- Кнопками  $[\triangle][\blacktriangledown][\blacktriangle]$  или диском  $[\clubsuit]$  выберите человека, которого требуется проверить или отредактировать, затем нажмите кнопку [ ].

#### *3* **Проверьте или требуемым образом отредактируйте информацию.**

- $\bullet$  Для проверки имени или даты рождения откройте пункт [Ред. профиль] (выбрав его кнопками [▲]<br>[▼ или диском [(), затем нажмите кнопку [(). На открывшемся экране можно редактировать имена или даты рождения, как описано в шаге 3 раздела «Регистрация информации функции идентификации лица» ([.....]44).
- z Чтобы проверить информацию о лице, выберите пункт [Инф. о лицах] (кнопками [▲][▼] или диском [ ]), затем нажмите кнопку [ ]. Нажмите кнопку [ ] на отображающемся экране, кнопками  $[$   $\blacksquare$  $[$   $\blacktriangleright$   $]$   $[$   $\blacksquare$  $]$  или диском  $[$  $\clubsuit$  $]$  выберите информацию о лице, которую требуется удалить, затем нажмите кнопку [ .]. После появления<br>запроса [Удалить?] выберите [ОК] (кнопками [◀ ] [ $\blacktriangleright$ ] или диском [()), затем нажмите кнопку [ ].

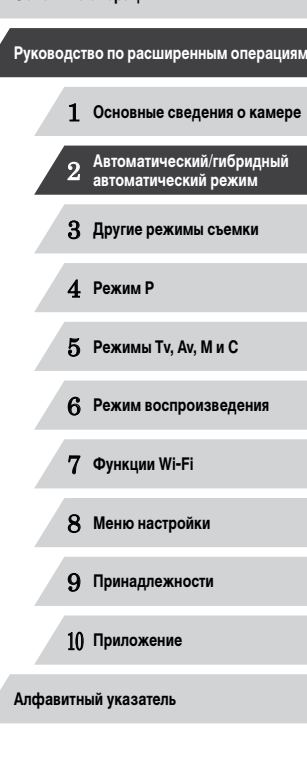

**Перед использованием**

**Основные операции**

**INT** 

Даже если изменить имена в пункте [Ред. профиль], имена, записанные<br>в ранее снятых фотографиях, не изменяются.

● Для редактирования зарегистрированных имен можно использовать програм мное обеспечение ( =[163](#page-162-0)). Некоторые символы, введенные с помощью программного обеспечения, могут не отображаться в камере, но они будут правильно записываться в изображения.

#### **Перезапись и добавление информации о лице**

Вместо существующей информации о лице можно записать новую информацию. Информацию о лице следует регулярно обновлять, особенно в случае малышей и детей, так как их лица быстро изменяются по мере роста.

Можно также добавлять информацию о лице, если заняты не все 5 позиций инфор мации о лице.

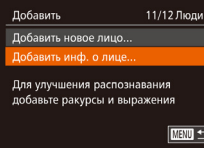

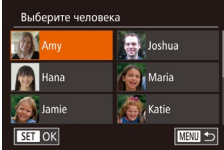

# *1* **Откройте экран [Добавить инф. о лице].**

• В соответствии с шагом 1 раздела «Регистрация [информ](#page-43-0)ации функции идентификации лица»<br>[\(](#page-43-0)□44) выберите пункт [Добавить инф. о лице] и нажмите кнопку  $\lbrack \mathbb{C}^{\infty}_{n} \rbrack$ .

#### *2* **Выберите имя человека для перезаписи.**

- Кнопками  $[\triangle][\blacktriangledown][\blacktriangle]$  или диском  $[\clubsuit]$  выберите имя человека, для которого требуется пере записать информацию о лице, затем нажмите кнопку  $\lceil \binom{FUN}{ST} \rceil$ .
- $\bullet$  Если уже зарегистрированы пять вариантов информации о лице, отображается сообщение. Выберите [ОК] (кнопками  $[$   $\bullet$   $]$   $\triangleright$ ] или диском  $[$  $\circledast$ )), затем нажмите кнопку [ ].
- $\bullet$  Если зарегистрировано менее пяти вариантов информации о лице, переходите к шагу 4 для добавления варианта.

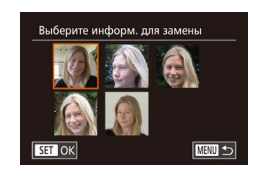

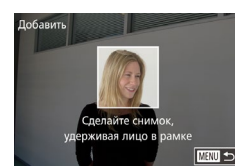

- *3* **Выберите информацию о лице, которую требуется перезаписать.**
- Кнопками  $[\triangle][\blacktriangledown][\blacktriangle]$  или диском  $[\clubsuit]$  выберите информацию о лице, которую требуется перезаписать, затем нажмите кнопку [  $\binom{60}{30}$ ].

#### *4* **Зарегистрируйте информацию о лице.**

- $\bullet$  Произведите съемку в соответствии с шагом 2 раздела «Регистрация информации функции идентификации лица» ( [=](#page-43-0)44), затем зарегис трируйте новую информацию о лице.
- Зарегистрированные лица легче распознаются, если добавлена различная информация о лице. Помимо изображения анфас, добавьте изобра жение под небольшим углом сбоку, снимок улыбающегося лица, а также снимки в помещении и на улице.
- Если все 5 позиций информации заполнены, добавление информации о лице невозможно. Выполните приведенные выше шаги для перезаписи информации о лице.
- Если имеется по крайней мере одна свободная позиция, с помощью приве денных выше шагов можно добавить новую информацию о лице, но переза пись информации о лице невозможна. Вместо перезаписи информации о лице сначала удалите ненужную существующую информацию ([......] 46), затем зарегистрируйте требуемую новую информацию о лице ([......] 44).

# 1 **Основные сведения о камере** 2 **Автоматический/гибридный автоматический режим** 3 **Другие режимы съемки** 4 **Режим P** 5 **Режимы Tv, Av, M и C** 6 **Режим воспроизведения** 7 **Функции Wi-Fi** 8 **Меню настройки** 9 **Принадлежности** 10 **Приложение Алфавитный указатель Основные операции Руководство по расширенным операциям**

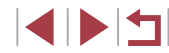

#### <span id="page-47-0"></span>**Удаление зарегистрированной информации**

Можно удалить информацию (информация о лице, имена, даты рождения), зарегистрированную в функции идентификации лиц. Однако имена, записанные в ранее снятых изображениях, не удаляются.

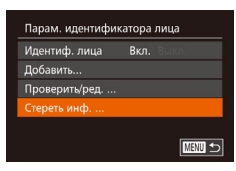

# *1* **Откройте экран [Стереть инф.].**

 $\bullet$  В соответствии с инструкциями шага 1 разлела «Регистрация информации функции идентификации лица» ([=](#page-43-0)44) выберите пункт [Стереть инф.].

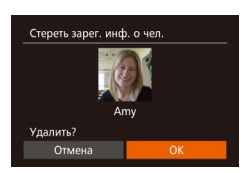

#### *2* **Выберите имя человека, для которого требуется удалить информацию.**

- $\bullet$  Кнопками  $[\triangle][\blacktriangledown][\blacktriangle][\blacktriangleright]$  или диском  $[\clubsuit]$  выберите имя человека, которого требуется удалить, затем нажмите кнопку [ ).
- После появления запроса [Удалить?] кнопками  $[\triangleleft]]$  или диском  $[\triangleleft]]$  выберите [ОК], затем нажмите кнопку [ ].

После удаления информации о зарегистрированных людях отображение их имен ( $\Box$ [107\)](#page-106-1), перезапись их информации ( $\Box$ [111\)](#page-110-1) и поиск изобра-жений с этими людьми ([[108](#page-107-0)) будут невозможны.

Можно также удалить имена из информации об изображении ( $\Box$ [111\)](#page-110-2).

# **Функции настройки изображения**

#### <span id="page-47-1"></span>T. **Изменение формата кадра**

**Фотографии Видеофильмы** 

Формат кадра (отношение ширины к высоте) можно изменить в соответствии с приведенными ниже инструкциями.

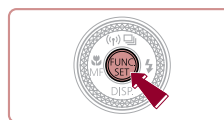

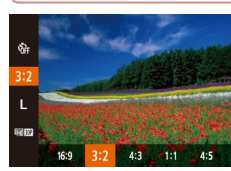

- $\bullet$  Нажмите кнопку  $[$ (,), выберите в меню значок [ $3.2$ ], затем выберите требуемый вариант  $(\Box 29)$
- После завершения настройки будет обновлено соотношение сторон экрана.
- z Чтобы восстановить исходную настройку, повторите эту операцию, но выберите значок  $[3:2]$ .

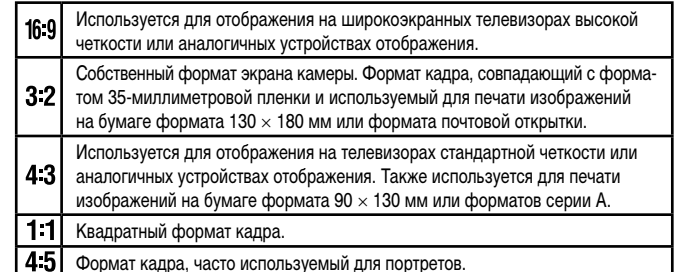

Камеру можно настроить таким образом, чтобы формат кадра изменялся поворотом кольца  $[\tilde{[}$   $]$   $(\Box$ 97). • Недоступен в режиме  $\begin{bmatrix} 1 \\ 2 \end{bmatrix}$ .

1 **Основные сведения о камере** 2 **Автоматический/гибридный автоматический режим** 3 **Другие режимы съемки** 4 **Режим P** 5 **Режимы Tv, Av, M и C Перед использованием Основные операции Руководство по расширенным операциям**

6 **Режим воспроизведения**

7 **Функции Wi-Fi**

8 **Меню настройки**

9 **Принадлежности**

10 **Приложение**

**Алфавитный указатель**

1 N T

# <span id="page-48-1"></span>**Изменение разрешения изображения (размер)**

**• Фотографии Видеофильмы** 

Выберите одно из 4 значений разрешения изображения в соответствии с приведенными ниже инструкциями. Сведения о количестве снимков, которые можно записать при каждом значении разрешения на карту памяти, см. в разделе [«Количество снимков,](#page-194-0)  [которые можно записать на карту памяти» \(](#page-194-0) $\square$ 195).

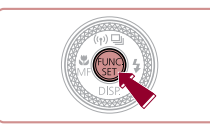

- $\bullet$  Нажмите кнопку  $[\mathbb{R}^n]$ , выберите в меню значок  $[\blacksquare]$ , затем выберите требуемый вариант ( $\Box$ 29). • Отображается настроенное значение.
- Чтобы восстановить исходную настройку, повторите эту операцию, но выберите значок  $\llbracket \quad \rrbracket$ .

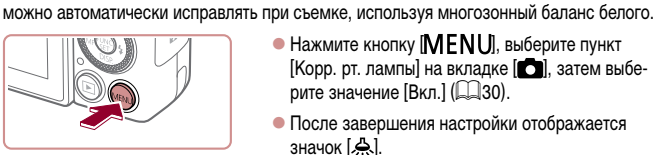

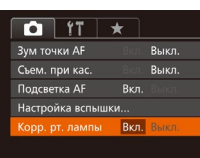

лампами.

достигнут ли требуемый результат.

значение [Выкл.], которое невозможно изменить.

значок [ یا ].

В режиме [ALITO] объекты или задний план на снимках ночных сюжетов с освещением ртутными лампами могут приобретать зеленоватый оттенок. Этот зеленоватый оттенок

<span id="page-48-0"></span>**Коррекция зеленоватых оттенков областей изображения** 

**при освещении ртутными лампами**

 $\bullet$  Нажмите кнопку  $\mathsf{IMFNL}$  выберите пункт  $\overline{a}$ [Корр. рт. лампы] на вкладке  $\overline{a}$ ], затем выберите значение  $[Brn]$   $($  $\Box$ 30).

**Фотографии Видеофильмы** 

• После завершения настройки отображается

После завершения съемки с освещением ртутными лампами следует вернуть для параметра [Корр. рт. лампы] значение [Выкл.]. В противном случае возможна ошибочная коррекция зеленых оттенков, не связанных с освещением ртутными

Попробуйте сначала сделать несколько тестовых снимков и проверьте,

• При серийной съемке  $(\Box)$ 43) для этого параметра устанавливается

• Чтобы восстановить исходную настройку, повторите эту операцию, но выберите значение [Выкл.]. **Перед использованием**

**Основные операции**

**Руководство по расширенным операциям**

- 1 **Основные сведения о камере** 2 **Автоматический/гибридный автоматический режим** 3 **Другие режимы съемки** 4 **Режим P** 5 **Режимы Tv, Av, M и C** 6 **Режим воспроизведения** 7 **Функции Wi-Fi** 8 **Меню настройки** 9 **Принадлежности** 10 **Приложение**
- **Алфавитный указатель**

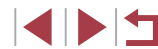

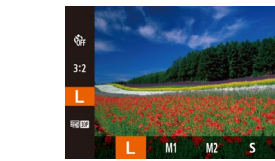

**Рекомендации по выбору разрешения в зависимости от формата бумаги (для изображений 3:2)**

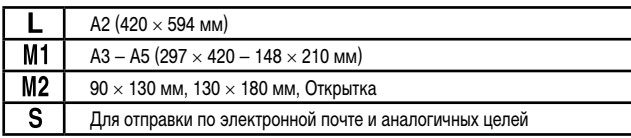

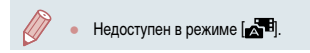

# <span id="page-49-0"></span>**Изменение качества видеоизображения**

#### **Видеофильмы**

Предусмотрено 4 значения качества изображения. Сведения о максимальной длительности видеозаписей, которые поместятся на карту памяти при каждом уровне качества, см. в разделе [«Время записи на карту памяти» \(](#page-195-3) $\square$ 196).

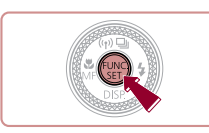

- $\bullet$  Нажмите кнопку  $\lbrack \mathcal{R} \rbrack$ , выберите в меню значок **Ено ЮЛ**, затем выберите требуемый вариант  $($  $\Box$  29).
- Отображается настроенное значение.
- Чтобы восстановить исходную настройку, повторите эту операцию, но выберите значок  $[4$ . [1].

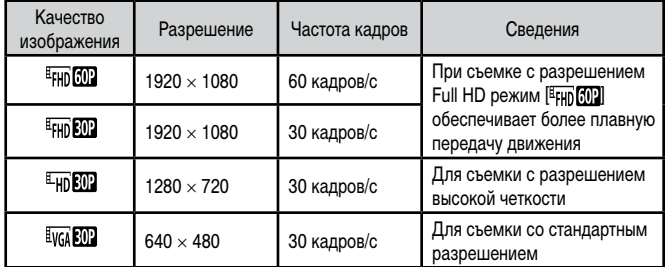

Черные полосы (вверху и внизу экрана в режимах [ [ ], [ ], [ ], [ ], [ ] и [ HD 30 ] или слева и справа в режиме [ VGA 30 ]) обозначают область изображения и не записываются.

# **Полезные функции съемки**

**Использование двухосного электронного уровня**

#### **Фотографии Видеофильмы**

При съемке может отображаться электронный уровень, помогающий обеспечить горизонтальность камеры в направлениях вперед-назад и влево-вправо.

#### *1* **Выведите на экран электронный уровень.**

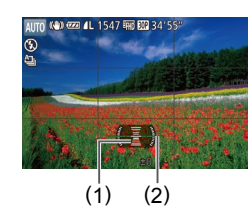

 $\bullet$  Несколько раз нажмите кнопку  $[\blacktriangledown]$ , чтобы появился электронный уровень.

### *2* **Выровняйте камеру.**

- $\bullet$  (1) показывает ориентацию в направлении вперед-назад, (2) – в направлении влево-вправо.
- $\bullet$  Если камера наклонена, переместите ее таким образом, чтобы цвет линии изменился с красного на зеленый.
- Если на шаге 1 электронный уровень не отображается, нажмите кнопку  $\textsf{IMEN}$  и выберите на вкладке  $\textsf{I}\square$  пункт [Режимы отображ.]. Выберите электронный уровень, добавив значок  $[\sqrt{\ }]$  в набор  $[\overline{1}\sqrt{\ }]$  или  $[\overline{2}\sqrt{\ }]$ .
	- Во время съемки видеофильмов электронный уровень не отображается.
	- Если держать камеру вертикально, ориентация электронного уровня автоматически обновляется в соответствии с ориентацией камеры.
	- Если электронный уровень неэффективен для обеспечения горизонтальности камеры, выполните его калибровку  $($
	- $\bullet$  Недоступен в режиме  $\begin{bmatrix} 1 & 1 \\ 1 & 1 \end{bmatrix}$ .

# 1 **Основные сведения о камере** 2 **Автоматический/гибридный автоматический режим** 3 **Другие режимы съемки** 4 **Режим P** 5 **Режимы Tv, Av, M и C** 6 **Режим воспроизведения** 7 **Функции Wi-Fi** 8 **Меню настройки** 9 **Принадлежности** 10 **Приложение Алфавитный указатель Основные операции Руководство по расширенным операциям**

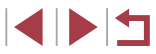

# **Увеличение области, на которую произведена фокусировка**

**Фотографии Видеофильмы** 

Фокусировку можно проверить, наполовину нажав кнопку спуска затвора — при этом будет увеличена сфокусированная область изображения в рамке автофокусировки.

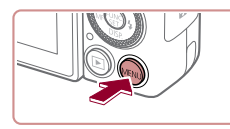

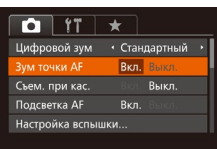

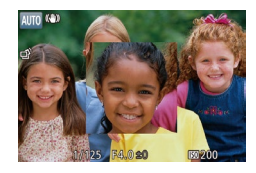

#### *2* **Проверьте фокусировку.**

*1* **Выполните настройку.**

значение  $[R_{K}1(\Box 30)]$ 

 $\bullet$  Нажмите кнопку  $IMENU$ , выберите пункт  $[3$ ум точки AFI на вкладке  $[$   $]$ , затем выберите

- $\bullet$  Нажмите наполовину кнопку спуска затвора. Лицо, определенное в качестве главного объекта, увеличивается.
- Для восстановления исходной настройки выберите на шаге 1 значение [Выкл.].
- В указанных ниже случаях при наполовину нажатой кнопке спуска затвора область фокусировки не увеличивается.
	- Если лицо не обнаружено, если человек находится слишком близко к камере и его лицо не помещается на экране или если камера обнаруживает перемещение объекта.
	- При использовании цифрового зума ( $\Box$ 40)
	- $-$  При использовании телевизора в качестве дисплея ( $\square$ [161](#page-160-0))
- Недоступен в режиме  $\sqrt{2}$ .

# <span id="page-50-0"></span>**Проверка наличия закрытых глаз**

 $\bigcap$   $\{T \mid \star$ 

**A** 

Фильтр шумов (\* Авто

.<br>Просм. изоб. после съемки...

Выкл.

B<sub>kn</sub>

.<br>Корр. рт. лампы

6u Montaulka

**Фотографии Видеофильмы** 

Если камера обнаруживает возможное наличие людей с закрытыми глазами, отображается значок  $\overline{||\cdot||}$ .

#### *1* **Выполните настройки.**

 $\bullet$  Нажмите кнопку  $IMFMI$ , выберите пункт  $[O6H.$  моргания] на вкладке  $[O6H.]$  затем выберите значение  $[R_{K}$   $]$   $($  $\Box$  $30)$ .

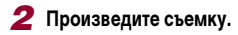

- Если камера обнаружила человека с закрытыми глазами, мигает значок  $\mathbb{E}$ .
- Для восстановления исходной настройки выберите на шаге 1 значение [Выкл.].
- Если в режиме [  $\tilde{C}$ ] задана съемка нескольких кадров, эта функция доступна только для последнего кадра.
- Если в параметре [Время отображ.] выбрано значение [2 сек.], [4 сек.], [8 сек.] или [Удержать] ([=](#page-51-0)52), вокруг человека с закрытыми глазами отображается рамка.
- Эта функция недоступна во время серийной съемки в режиме  $[4]$  ( $[1]$ 39).
- Эта функция недоступна в режиме серийной съемки ( $\Box$ 43,  $\Box$ 87).

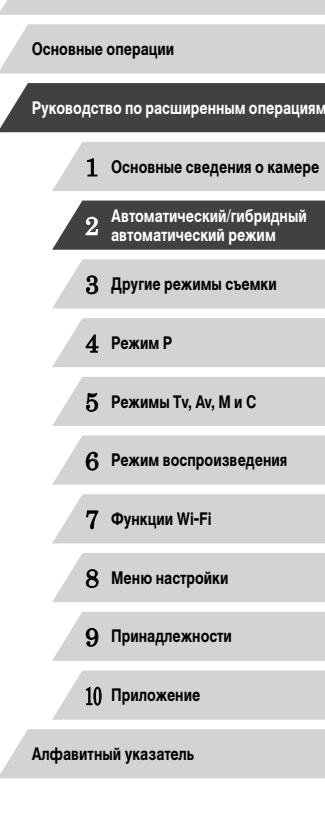

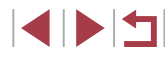

# **Настройка работы камеры**

Функции съемки можно настраивать на вкладке [ ] меню, как указано ниже. Инструкции по функциям меню см. в разделе [«Использование экрана меню» \(](#page-29-0) $\llbracket \ldots \rrbracket$ 30).

# **Отключение подсветки для автофокусировки**

#### **Фотографии Видеофильмы**

Можно отключить лампу, которая обычно загорается для помощи в фокусировке при нажатии наполовину кнопки спуска затвора в условиях недостаточной освещенности.

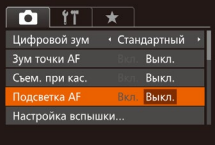

п

- $\bullet$  Нажмите кнопку  $[MFMI]$ , выберите пункт  $[$ Подсветка АF $]$  на вкладке  $[$   $]$ , затем выберите значение [Выкл.] ( [=](#page-29-0)30).
- Чтобы восстановить исходную настройку, повторите эту операцию, но выберите значение [Вкл.].

**Отключение лампы уменьшения эффекта «красных глаз»**

**Фотографии Видеофильмы** 

Можно отключить лампу уменьшения эффекта «красных глаз», которая загорается для уменьшения этого эффекта при съемке со вспышкой в условиях недостаточной освещенности.

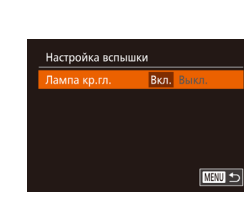

# нажмите кнопку [@] (LL]30). *2* **Выполните настройку.**

 $\bullet$  Выберите [Лампа кр.гл.], затем выберите значение [Выкл.] (<u>| [</u> 30).

*1* **Откройте экран [Настройка вспышки].**  $\bullet$  Нажмите кнопку [ $\mathsf{MENU}$ ], выберите пункт **[Настройка вспышки] на вкладке [**1, затем

• Чтобы восстановить исходную настройку, повторите эту операцию, но выберите значение [Вкл.].

# <span id="page-51-0"></span>**Изменение стиля отображения изображения после съемки**

**Фотографии Видеофильмы** 

Можно изменить длительность отображения изображений сразу после съемки, а также состав отображаемой информации.

<span id="page-51-1"></span>**Изменение времени отображения изображения после съемки**

.<br>Просм. изоб. после съемки емя отображ. • Быстро Краткое отображ. после съёмки

**MENU** to

# *1* **Откройте экран [Просм. изоб. после съемки].**  $\bullet$  Нажмите кнопку  $IMFNI$ , выберите пункт

 $[$ Просм. изоб. после съемки] на вкладке  $[$ затем нажмите кнопку [ ] ( [=](#page-29-0)30).

#### *2* **Выполните настройки.**

- $\bullet$  Кнопками  $[\triangle]$ т или диском  $[\triangle]$  выберите пункт [Время отображ.]. Кнопками [4][  $\blacktriangleright$ ] выберите требуемое значение.
- Чтобы восстановить исходную настройку, повторите эту операцию, но выберите значение [Быстро].

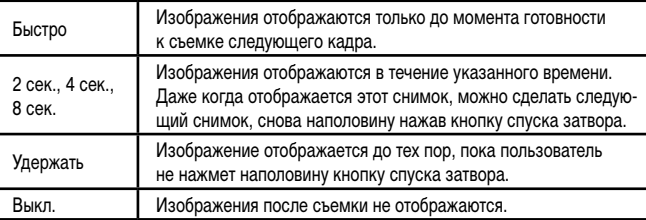

# 1 **Основные сведения о камере** 2 **Автоматический/гибридный автоматический режим** 3 **Другие режимы съемки** 4 **Режим P** 5 **Режимы Tv, Av, M и C** 6 **Режим воспроизведения** 7 **Функции Wi-Fi** 8 **Меню настройки** 9 **Принадлежности** 10 **Приложение Алфавитный указатель Основные операции Руководство по расширенным операциям**

#### **Изменение экрана, отображаемого после съемки**

Измените способ отображения изображений после съемки, как указано ниже.

*1* **Задайте для параметра [Время отображ.] значение [2 сек.], [4 сек.], [8 сек.] или**   $[$ Удержать] ( $\Box$ 52).

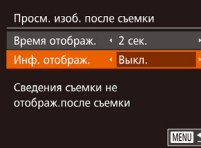

#### *2* **Выполните настройки.**

- $\bullet$  Кнопками  $[\triangle][\blacktriangledown]$  или диском  $[\clubsuit]$  выберите пункт [Инф. отображ.]. Кнопками [◀][▶] выберите требуемое значение.
- Чтобы восстановить исходную настройку, повторите эту операцию, но выберите значение [Выкл.].

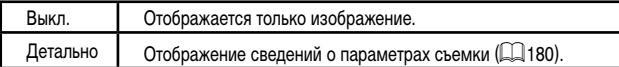

- Если для параметра [Время отображ.] (LL452) задано значение [Выкл.] или [Быстро], для параметра [Инф. отображ.] устанавливается значение [Выкл.], которое не может быть изменено.
- Нажимая кнопку  $[\blacktriangledown]$  во время отображения изображения после съемки, можно переключать выводимую информацию. Обратите внимание, что настройки пункта [Инф. отображ.] не изменяются. Изображения можно также удалить, нажав кнопку  $[\tilde{\mathfrak{m}}]$ .

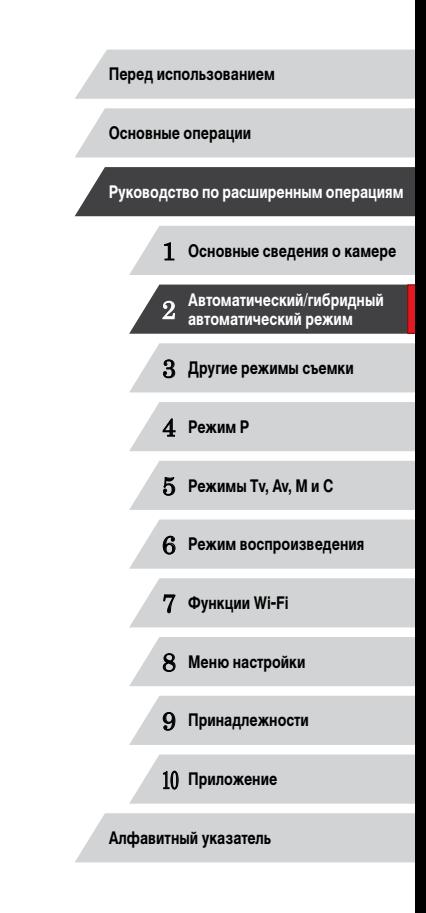

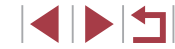

# **Другие режимы съемки**

Более эффективная съемка различных сюжетов, а также получение снимков, улучшенных с помощью уникальных эффектов изображения или снятых с использованием специальных функций

3

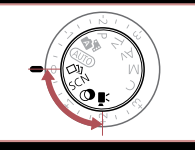

# **Съемка нескольких разных изображений для каждого кадра (Творческий снимок)**

#### **Фотографии Видеофильмы**

Камера определяет объект и условия съемки, автоматически применяя специальные эффекты и изменяя компоновку кадра для выделения объекта. Для каждого снимка записываются шесть фотографий. Можно снимать нескольких фотографий с применением эффектов, используя параметры, определенные камерой.

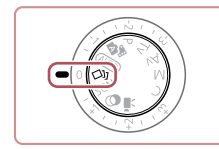

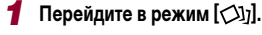

• Поверните диск установки режима<br>в положение [ $\langle$ ].

- *2* **Произведите съемку.**
- z Полностью нажмите кнопку спуска затвора. Во время съемки три раза воспроизводится звук срабатывания затвора.
- Сначала шесть снимков отображаются друг за другом, а затем одновременно в течение приблизительно 2 с.
- $\bullet$  Чтобы изображения отображались до тех пор. пока не будет наполовину нажата кнопка спуска затвора, нажмите кнопку [ ]. Чтобы в этом состоянии вывести изображение на весь экран, выберите его кнопками  $[\triangle][\blacktriangledown][\blacktriangle][\blacktriangleright]$  или диском [ ], затем нажмите кнопку [ ].
- Для возврата к исходному виду экрана нажмите кнопку [MENU].
- Если срабатывает вспышка, съемка занимает заметное время, держите камеру неподвижно, пока три раза не будет подан звуковой сигнал сраба тывания затвора.
- Шесть изображений обрабатываются совместно как группа ([1] [110](#page-109-0)).
- Одновременно эти шесть изображений выводятся на экран (как показано в шаге 2) только сразу после съемки.

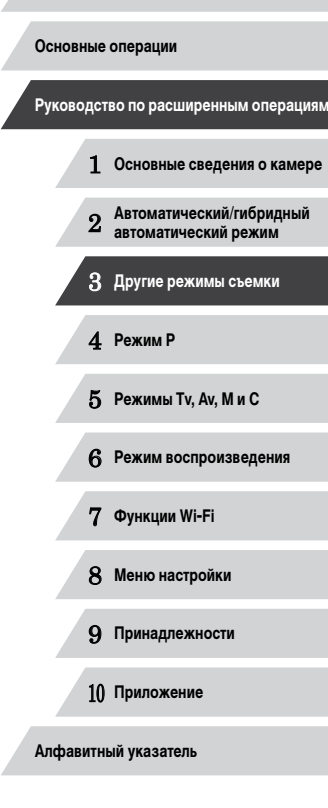

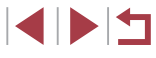

# **Выбор эффектов**

#### **Фотографии Видеофильмы**

Можно выбрать эффекты для изображений, снятых в режиме [< $\bigtriangleup$ ].

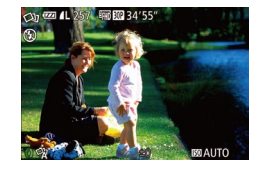

 $\bullet$  После выбора режима  $[\bigcirc \exists j]$  выберите эффект, поворачивая кольцо [ ].

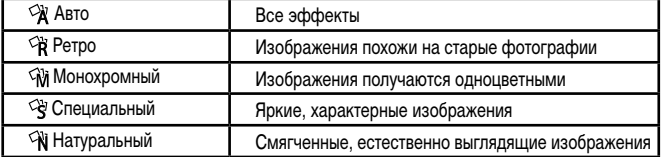

# <span id="page-54-0"></span>**Определенные сюжеты**

Выберите режим, соответствующий снимаемому сюжету, и камера автоматически настроит параметры для получения оптимальных снимков.

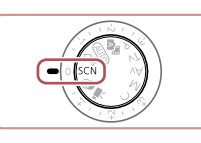

- **1** Перейдите в режим [SCN].
- Поверните диск установки режима в положение  $$

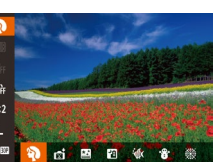

- *2* **Выберите режим съемки.**
	- $\bullet$  Нажмите кнопку  $\left[\begin{smallmatrix}\binom{mn}{2m}\end{smallmatrix}\right]$ , выберите в меню значок  $\lceil \sum_{i=1}^{n} \frac{1}{i} \cdot \frac{1}{i} \cdot \frac{1}{i} \$  $\lceil \sum_{i=1}^{n} \frac{1}{i} \cdot \frac{1}{i} \cdot \frac{1}{i} \$  $\lceil \sum_{i=1}^{n} \frac{1}{i} \cdot \frac{1}{i} \cdot \frac{1}{i} \$
	- *3* **Произведите съемку.**

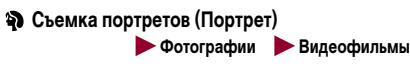

• Съемка людей с эффектом смягчения.

**Съемка вечерних сюжетов без штатива (Ночная съемка с рук) Фотографии Видеофильмы** 

- z Превосходные кадры вечерних сюжетов или портреты на фоне вечерних сюжетов без необходимости обеспечения полной неподвижности камеры, например с помощью штатива.
- Единый кадр получается путем объединения последовательных кадров для снижения сотрясения камеры и уменьшения шумов изображения.

**Перед использованием**

**Основные операции**

**Руководство по расширенным операциям**

1 **Основные сведения о камере**

2 **Автоматический/гибридный автоматический режим**

3 **Другие режимы съемки**

4 **Режим P**

5 **Режимы Tv, Av, M и C**

6 **Режим воспроизведения**

7 **Функции Wi-Fi**

8 **Меню настройки**

9 **Принадлежности**

10 **Приложение**

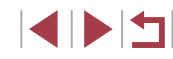

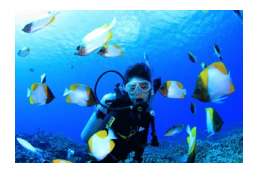

#### **Подводная съемка (Под водой) Фотографии Видеофильмы**

- Съемка морской жизни и полволных пейзажей с естественными цветами при использовании дополнительно приобретаемого водонепрони- $\mu$ аемого футляра ( $\Box$ [160\)](#page-159-0).
- Этот режим позволяет скорректировать баланс белого, что эквивалентно использованию имеющихся в продаже фильтров цветокоррекции  $($  $\Box$ 57).

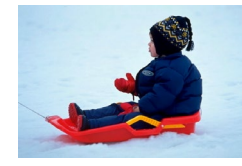

#### **Съемка на снежном фоне (Снег) Фотографии Видеофильмы**

• Яркие портретные снимки с естественными цветами на снежном фоне.

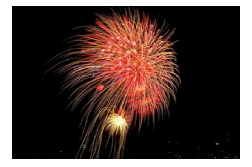

- **Съемка фейерверков (Фейерверк) Фотографии Видеофильмы**
- Яркие снимки фейерверков.
- **В режиме [ ] объекты выглядят более крупными, чем в других режимах.**
- $\overline{B}$  режимах  $\overline{P}$  и  $\overline{P}$  и  $\overline{P}$  ( $\overline{M}$ ) снимки могут выглядеть зернистыми из-за того, что число ISO ( $\Box$ 75) увеличивается в соответствии с условиями съемки.
- Так как в режиме  $\mathbb{R}$  камера выполняет серийную съемку, во время съемки держите ее неподвижно.
- **В режиме [ ] слишком сильное размытие при движении или определенные** условия съемки могут привести к тому, что требуемый результат не будет получен.
- В режиме [ ] установите камеру на штатив или примите другие меры для сохранения неподвижности камеры и исключения ее сотрясения. Кроме того, при использовании штатива или других способов закрепления камеры следует задать для параметра [Режим IS] значение [Выкл.] ( $\Box$ 91).
- Если при съемке вечерних сюжетов используется штатив, съемка в режиме  $[ALITO]$  вместо режима  $[9]$  дает лучшие результаты  $([2]34)$ .
- Хотя в режиме  $[\hat{\ddot{\mathbb{R}}}^{\mathbb{N}}]$  при наполовину нажатой кнопке спуска затвора никакие рамки не отображаются, оптимальная фокусировка все равно определяется.

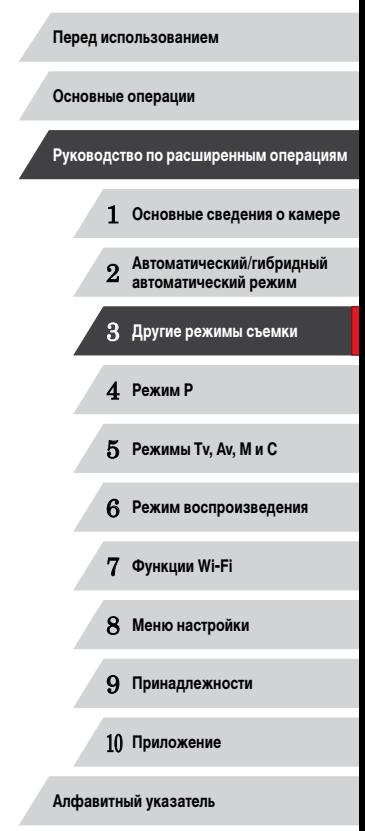

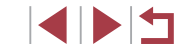

# **Использование функций для подводной съемки**

**Съемка с диапазоном фокусировки для подводной съемки**

**Фотографии Видеофильмы** 

Если в режиме [  $\left(\leftarrow\left\lbrack .\right\rbrack\right.$  Если в режиме [ $\leftarrow\left\lbrack .\right\rbrack\right.$ ], возникают затруднения с фокусировкой в диапазоне [ $\leftarrow\left\lbrack .\right\rbrack\right.$ использование диапазона фокусировки, специально предназначенного для подводной съемки, обеспечит оптимальные подводные кадры.

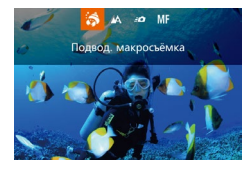

#### *1* **Выполните настройку.**

- $\bullet$  В соответствии с шагами 1 2 раздела «Определенные сюжеты» (L. 155) выберите значок  $\lceil \cdot \cdot \rceil$ .
- $\bullet$  Нажмите кнопку  $[4]$ , выберите требуемый диапазон фокусировки (кнопками [4][  $\blacktriangleright$ ] или диском [<sup>2</sup>), затем нажмите кнопку [ <sup>[</sup>].

# *2* **Произведите съемку.**

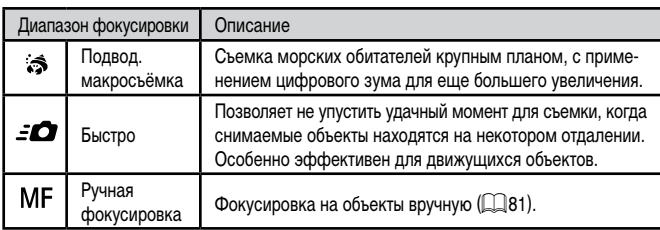

Подробные сведения о каждом из диапазонов фокусировки см. в разделе [«Диапазон](#page-195-1)  [съемки» \(](#page-195-1)| | 196).

- **В режиме**  $\mathbb{S}$  **объектив устанавливается в максимально широкоугольное** положение.
	- В режиме  $\binom{1}{k}$  при некоторых значениях разрешения использование цифро-вого зума может приводить к появлению зернистости на изображениях<br>[\(](#page-48-1)□49).
	- **В режиме**  $\left[ \begin{array}{cc} \frac{1}{2} & \frac{1}{2} \\ \frac{1}{2} & \frac{1}{2} \end{array} \right]$  **близко расположенные объекты могут оказаться не в фокусе.** В таком случае попробуйте установить диапазон фокусировки  $[$

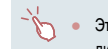

• Этот параметр можно также настроить, нажав кнопку  $[4]$ , нажав требуемый диапазон фокусировки, затем нажав его еще раз.

## <span id="page-56-0"></span>**Коррекция баланса белого**

**Фотографии Видеофильмы**

В режиме [· $\left(\mathbb{N}\right)$  (L. 155) возможна ручная коррекция баланса белого. Эта настройка может дать такой же эффект, как использование имеющихся в продаже фильтров цветокоррекции.

### *1* **Выберите значок [ ].**

 $\bullet$  В соответствии с шагами 1 – 2 раздела «Определенные сюжеты» (LL 55) выберите значок  $\mathbb{F}$ ф.

### *2* **Выберите баланс белого.**

- $\bullet$  Нажмите кнопку  $[$   $]$ , затем выберите в меню пункт  $\blacksquare$ .
- *3* **Выполните настройку.**
- $\bullet$  С помощью кольца  $\lbrack\mathbf{\hat{\bm{\epsilon}}}$  настройте уровень коррекции для пары B и A, затем нажмите кнопку  $\overline{[}$
- После завершения настройки отображается значок [WB].

Камера сохраняет уровни коррекции баланса белого даже при переключении на шаге 2 на другой вариант баланса белого, но при записи данных пользо вательского баланса белого уровни коррекции сбрасываются.

В обозначает синий цвет, A – янтарный (желтый).

• Баланс белого можно также вручную корректировать, записав данные пользовательского баланса белого (ﷺ) 79) перед выполнением указанных выше шагов.

#### **Перед использованием**

**Основные операции**

**Руководство по расширенным операциям**

1 **Основные сведения о камере**

2 **Автоматический/гибридный автоматический режим**

3 **Другие режимы съемки**

4 **Режим P**

5 **Режимы Tv, Av, M и C**

6 **Режим воспроизведения**

7 **Функции Wi-Fi**

8 **Меню настройки**

9 **Принадлежности**

10 **Приложение**

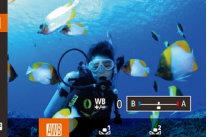

# <span id="page-57-0"></span>**Эффекты изображения (Творческие фильтры)**

Добавление в изображение различных эффектов при съемке.

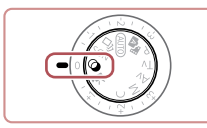

## $1$  **Перейдите в режим**  $\omega$ **.**

• Поверните диск установки режима в положение  $[$ 

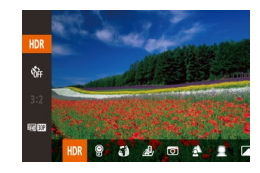

- *2* **Выберите режим съемки.**
- $\bullet$  Нажмите кнопку  $\lbrack \circledast \rangle$ , выберите в меню значок  $[HDR]$ , затем выберите режим съемки ( $[2]$ 29).

# *3* **Произведите съемку.**

- **Съемка с яркими цветами (Сверхъяркий)**
	- **Фотографии Видеофильмы**
	- Снимки с насышенными, яркими цветами.

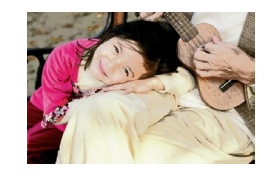

- **Снимки в плакатном стиле (Эффект плаката) Фотографии Видеофильмы**
- $\bullet$  Снимки, похожие на старый плакат или иллюстрацию.

В режимах  $[$  | и  $[$  | попробуйте сначала сделать несколько тестовых снимков и проверьте, достигнут ли требуемый результат.

# **Съемка эпизодов с высокой контрастностью (Высокий динамический диапазон)**

#### **Фотографии Видеофильмы**

При каждой съемке снимаются три последовательных изображения с различными уровнями яркости, затем камера объединяет области изображения с оптимальной яркостью для создания одного изображения. Этот режим может уменьшить выцветание ярких участков и потерю деталей в темных областях, что часто происходит на снимках с высокой контрастностью.

# **1** Выберите значок [HDR].

 $\bullet$  В соответствии с шагами 1 – 2 раздела «Эффекты изображения (Творческие фильтры)» ( $\Box$ 58) выберите значок [HDR].

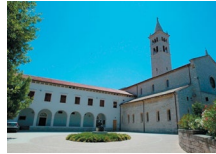

- *2* **Произведите съемку.**
- Во время съемки держите камеру неподвижно. При полном нажатии кнопки спуска затвора камера снимает три кадра и объединяет их.
- Слишком сильное размытие движущихся объектов или определенные условия съемки могут привести к тому, что требуемый результат не будет получен.
- Если слишком сильные сотрясения камеры мешают съемке, установите камеру на штатив или примите другие меры к обеспечению неподвижности камеры. Кроме того, при использовании штатива или других способов закрепления камеры следует задать для параметра [Режим IS] значение [Выкл.] ( $\Box$ 91).
- При любых перемещениях объекта снимки будут выглядеть смазанными.
- Последующая съемка будет возможна после некоторой задержки, необходимой для обработки и объединения изображений в камере.
- Если при наполовину нажатой кнопке спуска затвора в условиях яркого освещения отображается значок  $\textsf{[ND]}$ , это означает, что камера произведет автоматическую оптимизацию яркости изображения.

# **Основные операции**

**Перед использованием**

**Руководство по расширенным операциям**

1 **Основные сведения о камере**

2 **Автоматический/гибридный автоматический режим**

3 **Другие режимы съемки**

4 **Режим P**

5 **Режимы Tv, Av, M и C**

6 **Режим воспроизведения**

7 **Функции Wi-Fi**

8 **Меню настройки**

9 **Принадлежности**

10 **Приложение**

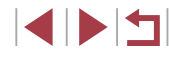

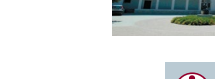

#### **Добавление художественных эффектов**

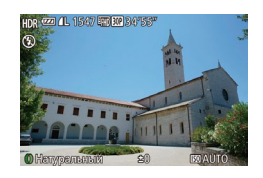

- $\bullet$  В соответствии с шагами 1 2 раздела «Эффекты изображения (Творческие фильтры)» ([158) выберите значок [HDR].
- $\bullet$  Кольцом  $\lbrack \bar{\bullet} \rbrack$  выберите эффект.
- $\bullet$  Отображается предварительное изображение. показывающее вид снимка с примененным эффектом.

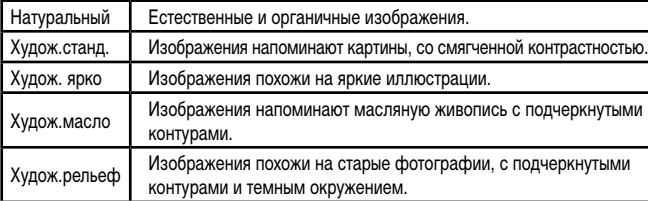

#### T. **Съемка с выцветшими цветами (Эффект старины)**

(22) 41, 1547 (30 KG 34)

**Фотографии Видеофильмы**

Этот эффект делает цвета более блеклыми, и изображения выглядят выцветшими, как старые фотографии. Выберите один из 5 уровней эффекта.

## *1* **Выберите значок [ ].**

 $\bullet$  В соответствии с шагами 1 – 2 раздела «Эффекты изображения (Творческие фильтры)» ( $\Box$ 58) выберите значок <sup>[9]</sup>.

#### *2* **Выберите уровень эффекта.**

- $\bullet$  Кольцом  $\lbrack \epsilon \rbrack$  выберите уровень эффекта.
- $\bullet$  Отображается предварительное изображение. показывающее вид снимка с примененным эффектом.
- *3* **Произведите съемку.**
- Попробуйте сначала сделать несколько тестовых снимков и проверьте, достигнут ли требуемый результат.
- Цвета на экране съемки будут выглядеть блеклыми, но эффект старения изображения не отображается. Для просмотра этого эффекта откройте изображение в режиме воспроизведения ( $\Box$ [103](#page-102-0)).
- В видеофильмах эффект старения изображения не отображается.

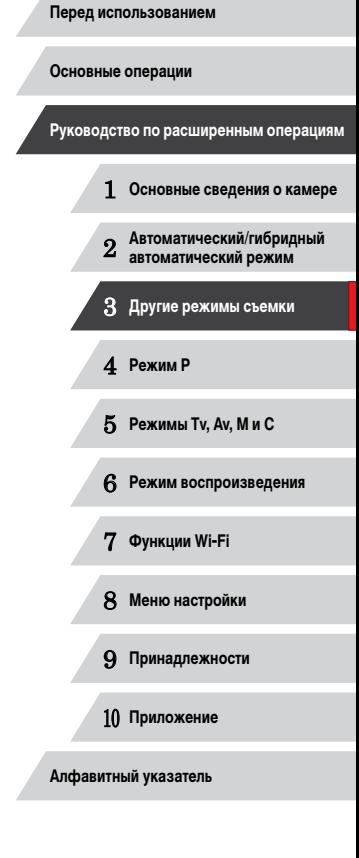

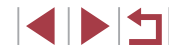

# **Съемка с эффектом объектива «Рыбий глаз» (Эффект Рыбий глаз)**

**Фотографии Видеофильмы** 

Съемка с эффектом искажения объектива типа «Рыбий глаз».

# *1* **Выберите значок [ ].**

 $\bullet$  В соответствии с шагами 1 – 2 раздела «Эффекты изображения (Творческие фильтры)» ( $\Box$ 58) выберите значок [  $\hat{a}$   $\hat{a}$ ].

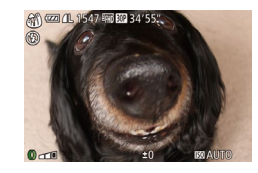

# *2* **Выберите уровень эффекта.**

- $\bullet$  Кольцом  $\left[\bar{\bullet}\right]$  выберите уровень эффекта.
- $\bullet$  Отображается предварительное изображение, показывающее вид снимка с примененным эффектом.

# *3* **Произведите съемку.**

Попробуйте сначала сделать несколько тестовых снимков и проверьте, достигнут ли требуемый результат.

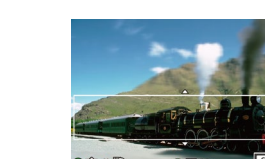

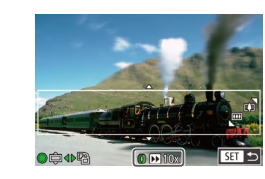

# **Снимки, напоминающие миниатюрные модели (Эффект миниатюры)**

### **Фотографии Видеофильмы**

Создает эффект миниатюрной модели, размывая области изображения выше и ниже выбранной области.

Можно также снимать видеофильмы, выглядящие как эпизоды в миниатюрных моделях, выбирая скорость воспроизведения перед съемкой видеофильма. Во время воспроизведения люди и объекты в эпизодах будут двигаться быстро. Обратите внимание, что звук не записывается.

# *1* **Выберите значок [ ].**

- $\bullet$  В соответствии с шагами 1 2 раздела «Эффекты изображения (Творческие фильтры)»  $($ выберите значок  $\left[\right]$ .
- $\bullet$  Отображается белая рамка, показывающая область изображения, которая не будет размыта.
- *2* **Выберите область, на которую нужно сфокусироваться.**
- $\bullet$  Нажмите кнопку  $[\blacktriangledown]$ .
- Для изменения размера рамки перемещайте рычаг зумирования, для перемещения рамки поворачивайте диск [.].
- *3* **Для видеофильмов выберите скорость воспроизведения видеофильма.**
- $\bullet$  Для выбора скорости поворачивайте кольцо  $\lbrack\mathbf{z}\rbrack$ .
- *4* **Вернитесь на экран съемки и произведите съемку.**
- $\bullet$  Нажмите кнопку  $\left[\mathbb{R}\right]$  для возврата на экран съемки, затем произведите съемку.

# 1 **Основные сведения о камере** 2 **Автоматический/гибридный автоматический режим** 3 **Другие режимы съемки** 4 **Режим P** 5 **Режимы Tv, Av, M и C** 6 **Режим воспроизведения** 7 **Функции Wi-Fi** 8 **Меню настройки** 9 **Принадлежности** 10 **Приложение Основные операции Руководство по расширенным операциям**

**Перед использованием**

**Алфавитный указатель**

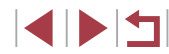

60

#### **Скорость воспроизведения и приблизительное время воспроизведения (для клипов длительностью 1 мин)**

достигнут ли требуемый результат.

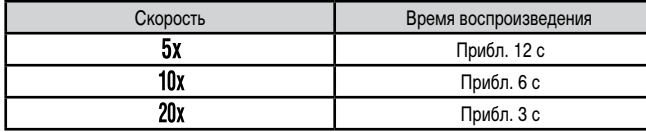

При съемке видеофильмов зум недоступен. Установите зум до начала съемки. ● Попробуйте сначала сделать несколько тестовых снимков и проверьте,

- Для изменения ориентации рамки на вертикальную нажмите на шаге 2 кнопки [ $\blacksquare$ ]]. Для возврата к горизонтальной ориентации рамки нажимайте кнопки  $[$   $\blacktriangle$   $]$   $\nabla$ ].
- Для перемещения рамки в горизонтальной ориентации нажимайте кнопки [▲][ у], для перемещения рамки в вертикальной ориентации нажимайте кнопки  $[$
- При повороте камеры в вертикальное положение ориентация рамки изменяется.
- Качество изображения видеофильма будет  $[1]$  при формате кадров  $[4:3]$ и  $[4]$  при формате кадров  $[16.9]$  ( $\Box$ 48). Изменить эти настройки качества невозможно.
- Рамку можно также перемещать, нажимая на экран или перетаскивая рамку по экрану.

# **Съемка с эффектом игрушечной камеры (Эффект игрушечной камеры)**

#### **• Фотографии Видеофильмы**

**Основные операции**

Этот эффект делает изображения похожими на снимки, сделанные игрушечной камерой, за счет виньетирования (более темные и размытые углы изображения) и изменения общего цвета.

# **1** Выберите значок [  $\boxed{}$

 $\bullet$  В соответствии с шагами 1 – 2 раздела «Эффекты изображения (Творческие фильтры)» (2358) выберите значок  $\overline{[}$ .

#### *2* **Выберите цветовой тон.**

- Для выбора цветового тона поворачивайте кольцо  $[$
- z Отображается предварительное изображение, показывающее вид снимка с примененным эффектом.

# *3* **Произведите съемку.**

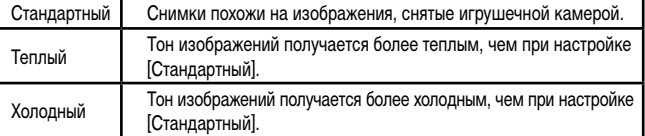

Попробуйте сначала сделать несколько тестовых снимков и проверьте, достигнут ли требуемый результат.

# 2 **Автоматический/гибридный автоматический режим** 3 **Другие режимы съемки**

1 **Основные сведения о камере**

**Руководство по расширенным операциям**

4 **Режим P**

**Перед использованием**

5 **Режимы Tv, Av, M и C**

6 **Режим воспроизведения**

7 **Функции Wi-Fi**

8 **Меню настройки**

9 **Принадлежности**

10 **Приложение**

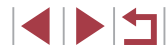

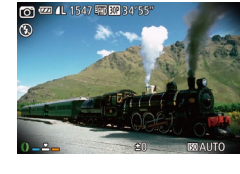

# **Выделение объектов (Размытие фона)**

некоторой задержки.

#### **Фотографии Видеофильмы**

Объекты можно снимать таким образом, чтобы они выделялись на общем фоне. Снимаются два последовательных кадра с настройками, оптимизированными для размытия фона. Фон размывается за счет оптических эффектов объектива и за счет обработки изображения объекта и фона.

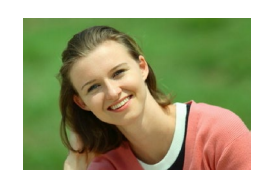

# *1* **Выберите значок [ ].**

*2* **Произведите съемку.**

изображений невозможна.

Слишком сильное размытие движущихся объектов или определенные условия съемки могут привести к тому, что требуемый результат не будет получен.

Для получения оптимальных результатов с использованием этого эффекта лучше, чтобы объект находился рядом, а задний план – достаточно далеко. ● После съемки дальнейшая съемка может быть доступна только после

**• Для настройки уровня эффекта поворачивайте кольцо**  $\left[ \hat{\bullet} \right]$ **.** 

 $\bullet$  В соответствии с шагами 1 – 2 разлела «Эффекты изображения (Творческие фильтры)» ( $\Box$ 58) выберите значок [  $\blacksquare$ ].

• Во время съемки держите камеру неподвижно. При полном нажатии кнопки спуска затвора снимаются два последовательных изображения.  $\bullet$  Мигающий значок  $\lceil \frac{25}{20} \rceil$  означает, что обработка

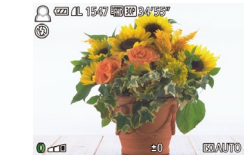

**Съемка с эффектом мягкого фокуса**

**Фотографии Видеофильмы** 

Эта функция позволяет снимать изображения, аналогичные получаемым при установке на камеру мягкорисующего фильтра. Можно настроить требуемый уровень эффекта.

# *1* **Выберите значок [ ].**

 $\bullet$  В соответствии с шагами 1 – 2 раздела «Эффекты изображения (Творческие фильтры)»  $(\Box$ 58) выберите значок  $[$ 

### *2* **Выберите уровень эффекта.**

- $\bullet$  Кольцом  $\lbrack \epsilon \rbrack$  выберите уровень эффекта.
- $\bullet$  Отображается предварительное изображение. показывающее вид снимка с примененным эффектом.

# *3* **Произведите съемку.**

Попробуйте сначала сделать несколько тестовых снимков и проверьте, достигнут ли требуемый результат.

 **Основные сведения о камере Автоматический/гибридный автоматический режим Другие режимы съемки** 4 **Режим P Режимы Tv, Av, M и C Режим воспроизведения Функции Wi-Fi Меню настройки Принадлежности Приложение Алфавитный указатель Основные операции Руководство по расширенным операциям**

**Перед использованием**

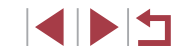

62

# **Съемка в монохромном режиме**

#### **Фотографии Видеофильмы**

Снимайте черно-белые изображения, изображения в оттенках сепии или изображения в синем и белом цветах.

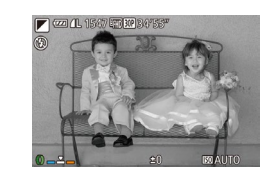

п

# выберите значок  $\overline{1}$ . *2* **Выберите цветовой тон.**

*1* **Выберите значок [ ].**

• Для выбора цветового тона поворачивайте кольцо  $\left| \mathbf{I} \right|$ .

 $\bullet$  В соответствии с шагами 1 – 2 раздела «Эффекты изображения (Творческие фильтры)»  $(1.88)$ 

 $\bullet$  Отображается предварительное изображение. показывающее вид снимка с примененным эффектом.

# *3* **Произведите съемку.**

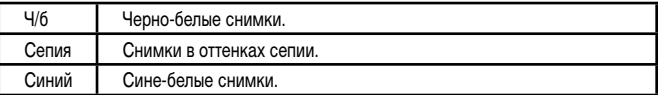

# **Специальные режимы для других целей**

**Автоматическая съемка после обнаружения лица (Интеллектуальный затвор)**

**Фотографии Видеофильмы** 

### **Автоматическая съемка после обнаружения улыбки**

**Фотографии Видеофильмы** 

Камера автоматически производит съемку после обнаружения улыбки, даже без нажатия кнопки спуска затвора.

# 日田  $\approx$  3 CHMMK

### *1* **Выберите значок [ ].**

- $\bullet$  В соответствии с шагами 1 2 раздела «Определенные сюжеты» ([155) выберите значок  $\left[ \right]$ , затем нажмите кнопку  $\left[ \right. \right]$ .
	- $\bullet$  Кнопками  $[4]$ [ $\bullet$ ] или диском  $[4]$ ] выберите значок  $\lceil$  L ], затем нажмите кнопку  $\lceil \mathcal{C} \rceil$ .
	- $\bullet$  Камера переходит в режим ожидания съемки. и отображается сообщение [Обнаружение улыбки вкл.].

#### *2* **Направьте камеру на снимаемого человека.**

- $\bullet$  Каждый раз, когда камера обнаруживает улыбку, загорается лампа и производится съемка.
- $\bullet$  Для приостановки обнаружения улыбки нажмите кнопку [  $\blacktriangleleft$  ]. Для возобновления обнаружения  $\overline{y}$  улыбки снова нажмите кнопку  $[$

После завершения съемки переключитесь в другой режим, в противном случае камера будет продолжать снимать при каждом обнаружении улыбки.

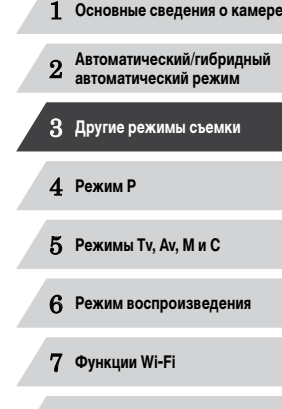

**Руководство по расширенным операциям**

**Перед использованием**

**Основные операции**

8 **Меню настройки**

9 **Принадлежности**

10 **Приложение**

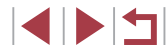

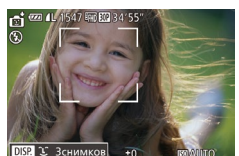

- Съемку можно также производить обычным образом, нажимая кнопку спуска затвора.
- Камере проще обнаруживать улыбки, когда объекты съемки обращены лицом к камере и открывают рот достаточно широко, чтобы были видны зубы.
- Для изменения количества кадров нажимайте кнопки  $[\triangle]$  $\blacktriangledown]$  после выбора значка [ ] на шаге 1. Функция [Обн. моргания] ( [=](#page-50-0)51) доступна только для последнего кадра.

**Режим съемки можно также выбрать, выбрав**  $\boxed{}$  **в шагах 1 – 2 из раздела** «Определенные сюжеты» ([Lattigate Ramas [D**ISP**]) для открытия экрана настройки, нажав  $[$   $\mathsf{L}$  ), затем нажав этот же вариант или  $\mathsf{I}$ .

#### **Использование таймера при моргании**

 $\rightarrow$  **Фотографии Видеофильмы** 

Направьте камеру на человека и полностью нажмите кнопку спуска затвора. Камера производит съемку приблизительно через 2 с после обнаружения моргания.

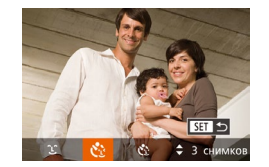

#### *1* **Выберите значок [ ].**

- $\bullet$  В соответствии с шагами 1 2 раздела «Определенные сюжеты» (LLJ55) выберите значок  $\left[ \right]$ , затем нажмите кнопку  $\left[ \right. \right. \left. \right. \left. \right. \left. \right. \left. \right. \left. \left. \right. \left. \right. \left. \left. \right. \left. \right. \left. \right. \left. \left. \right. \right. \left. \left. \right. \right. \left. \left. \left. \right. \right. \left. \left. \left. \right. \right. \left. \left. \right. \right. \left. \left. \right. \right. \left. \left. \left. \right. \right. \right. \left. \left. \left. \right. \right. \$
- $\bullet$  Кнопками  $[$   $\bullet$   $]$   $\bullet$   $]$  или диском  $[$  $\bullet$  $]$  выберите значок [  $\cdot$  )], затем нажмите кнопку [ [ ].

#### *2* **Выберите композицию кадра и нажмите наполовину кнопку спуска затвора.**

- На экране нажмите лицо человека, который должен моргнуть, чтобы выбрать его (Тактильная автофокусировка), затем нажмите кнопку спуска затвора наполовину.
- Убедитесь, что лицо объекта, который должен моргнуть, заключено в зеленую рамку авт офоку сировки.

### *3* **Полностью нажмите кнопку спуска затвора.**

- <sup>z</sup> Камера переходит в режим ожидания съемки, и отображается сообщение [Моргнуть для съемки].
- Начинает мигать лампа, и подается звуковой сигнал автоспуска.

#### *4* **Моргните, смотря прямо в камеру.**

- Камера производит съемку приблизительно через 2 с после того как обнаружит, что человек, лицо которого находится внутри рамки, моргнул.
- Для отмены съемки после запуска таймера автоспуска нажмите кнопку  $[MFM]$ .
- Если моргание не обнаружено, специально медленно моргните еще раз.
- Моргание может не обнаруживаться, если глаза закрыты волосами, шляпой или очками.
- Одновременное закрытие и открытие обоих глаз также распознается как моргание.
- Если моргание не обнаружено, камера производит съемку приблизительно через 15 с.
- Для изменения количества кадров нажимайте кнопки  $[\triangle]$ [ $\blacktriangledown$ ] после выбора значка [ $\cup$ ] на шаге 1. Функция [Обн. моргания] ([[151) доступна только для последнего кадра.
- Если при полном нажатии кнопки спуска затвора люди в области съемки отсутствовали, съемка производится после того, как в области съемки появится человек и моргнет.

**Режим съемки можно также выбрать, выбрав**  $[\cdot \cdot]$  **в шагах 1 – 2 из раздела** «Определенные сюжеты» ([1155), нажав [**2152]** для открытия экрана настройки, нажав  $[\mathcal{C}_i]$ , затем нажав этот же вариант или  $[\overline{S}$ .

 **Основные сведения о камере Автоматический/гибридный автоматический режим Другие режимы съемки** 4 **Режим P Режимы Tv, Av, M и C Режим воспроизведения Функции Wi-Fi Меню настройки Принадлежности Приложение Алфавитный указатель Основные операции Руководство по расширенным операциям**

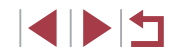

#### **Использование таймера при определении лица**

**Фотографии Видеофильмы** 

Камера производит съемку приблизительно через 2 с после обнаружения появления в области съемки еще одного лица (например, фотографа) ( $\Box$ 84). Это удобно, если фотограф хочет сняться на групповой фотографии, или для аналогичных снимков.

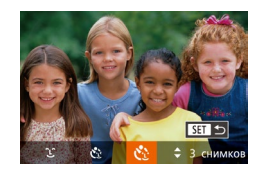

#### *1* **Выберите значок [ ].**

- $\bullet$  В соответствии с шагами 1 2 раздела «Определенные сюжеты» ([155) выберите значок  $\left[\right]$ , затем нажмите кнопку  $\left[\right]$
- $\bullet$  Кнопками  $\left[ \leftarrow \right]$  или диском  $\left[ \leftarrow \right]$  выберите значок [  $\cdot$  ), затем нажмите кнопку [ ).

#### *2* **Выберите композицию кадра и нажмите наполовину кнопку спуска затвора.**

• Убедитесь, что вокруг лица, на которое производится фокусировка, отображается зеленая рамка, а вокруг остальных лиц отображаются белые рамки.

#### *3* **Полностью нажмите кнопку спуска затвора.**

- $\bullet$  Камера переходит в режим ожидания съемки. и отображается сообщение [Смотрите прямо в камеру для начала обр. отсчета].
- Начинает мигать лампа, и подается звуковой сигнал автоспуска.

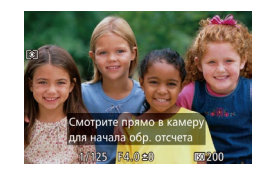

#### *4* **Присоединитесь к объектам в области съемки и посмотрите в объектив.**

- $\bullet$  После того как камера обнаружит новое лицо, частота мигания лампы и подачи звукового сигнала автоспуска увеличивается. (Если должна сработать вспышка, лампа продолжает гореть, не мигая.) Приблизительно через 2 с производится съемка.
- Для отмены съемки после запуска таймера  $\alpha$ втоспуска нажмите кнопку  $\dot{M}$  **FNU**.
- Даже если после присоединения фотографа к группе в области съемки его лицо не будет обнаружено, съемка производится прибл. через 15 с.
- Для изменения количества кадров нажимайте кнопки  $[\triangle][\blacktriangledown]$  после выбора значка  $[\check{\mathbf{C}}_i]$  на шаге 1. Функция [Обн. моргания] ( $\Box$ 51) доступна только для последнего кадра.

**Режим съемки можно также выбрать, выбрав**  $[\cdot \cdot]$  **в шагах 1 – 2 из раздела** «Определенные сюжеты» ( $\Box$ 55), нажав [ $\Box$  для открытия экрана настройки, нажав  $[\mathbf{C}$ .], затем нажав этот же вариант или  $[\mathbf{S}$ .

 **Основные сведения о камере Автоматический/гибридный автоматический режим Другие режимы съемки** 4 **Режим P Режимы Tv, Av, M и C Режим воспроизведения Функции Wi-Fi Меню настройки Принадлежности Приложение Алфавитный указатель Основные операции Руководство по расширенным операциям**

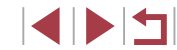

# **Съемка звездного неба (Звезды)**

<span id="page-65-0"></span>**Съемка людей на фоне звездного неба (Портрет на фоне звезд)**

**Фотографии Видеофильмы** 

Снимайте красивые кадры людей на фоне звездного неба. После первого кадра со вспышкой для съемки людей камера снимает еще два кадра без вспышки. Затем эти три кадра объединяются в одно изображение, которое обрабатывается для повы шения заметности звезд.

Подробные сведения о радиусе действия вспышки приведены в пункте «Радиус действия вспышки» (L. [196](#page-195-0)).

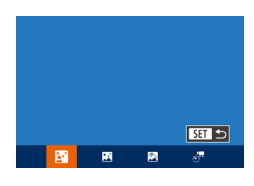

# *1* **Выберите значок [ ].**

- $\bullet$  В соответствии с шагами 1 2 раздела «Определенные сюжеты» (L. 155) выберите значок  $\boxed{2}$ , затем нажмите кнопку  $\boxed{\blacktriangledown}$ .
- $\bullet$  Кнопками  $[$   $\bullet$   $]$   $\bullet$   $]$  или диском  $[$   $\bullet$   $]$  выберите значок [  $\blacksquare$ ], затем нажмите кнопку [ ].
- Зум устанавливается в максимально широкоугольное положение, и его изменение невозможно.

## *2* **Поднимите вспышку.**

 $\bullet$  Переместите переключатель  $[ 2]$ .

## *3* **Закрепите камеру.**

 $\bullet$  Установите камеру на штатив или примите другие меры для сохранения неподвижности камеры.

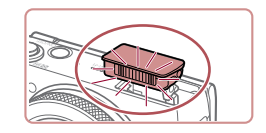

#### *4* **Произведите съемку.**

- $\bullet$  Нажмите кнопку спуска затвора. При съемке первого кадра срабатывает вспышка.
- $\bullet$  Затем снимаются второй и третий кадр, уже без вспышки.

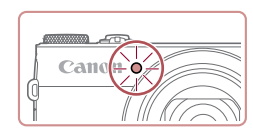

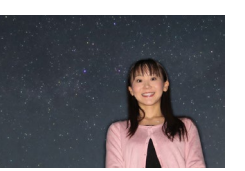

U

#### *5* **Попросите снимаемого человека не двигаться, пока мигает лампа.**

- Снимаемый человек не лолжен лвигаться, пока лампа не мигнет три раза после третьего кадра – это может занять до 2 с.
- Все кадры объединяются в одно изображение.

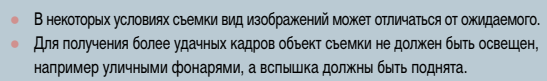

- Последующая съемка будет возможна после некоторой задержки, необхо димой для обработки изображений в камере.
- Во избежание смазывания изображения следите, чтобы на шагах 4 5 снимаемый человек оставался неподвижен.

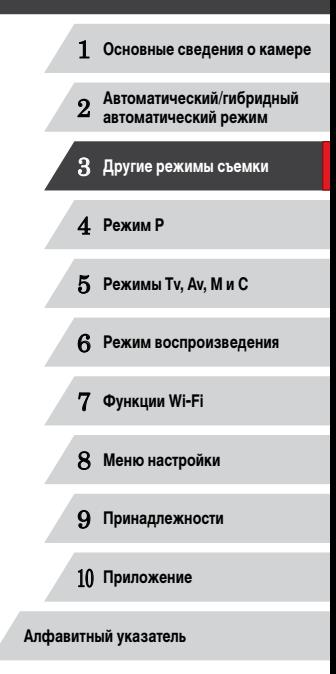

**Руководство по расширенным операциям**

**Перед использованием**

**Основные операции**

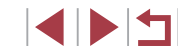

- 
- Для удобства просмотра попробуйте перед съемкой выбрать меню MENU ► вкладку  $\Box$   $\triangleright$  [Ночн.реж.экрана]  $\triangleright$  [Вкл.] ( $\Box$ 92).
- Для настройки яркости объекта попробуйте изменить компенсацию экспозиции при съемке со вспышкой ( $\Box$ 89).
- Для настройки яркости фона попробуйте изменить компенсацию экспозиции ([=](#page-73-0)74). Однако в некоторых условиях съемки вид изображений может отличаться от ожидаемого, а снимаемый человек должен оставаться неподвижным во время выполнения шагов 4 – 5, что может занимать до 15 с.
- $\bullet$  Чтобы звезд было больше и они были ярче, выберите меню MENU ( $\Box$ 30) ► вкладку [ ] ► [Настр.портр.на фоне звезд] ► [Видимость звезд] ► [Выраженная]. Однако в некоторых условиях съемки вид изображений может отличаться от ожидаемого, а снимаемый человек должен оставаться неподвижным во время выполнения шагов 4 – 5, что может занимать до 8 с.
- $\bullet$  Чтобы звезды выглядели ярче, выберите меню MENU ( $\Box$ 30)  $\blacktriangleright$  вкладку [ ] ► [Акцент звезд] ► [Резкий]. Чтобы выделить яркие звезды на фоне звездного неба, задайте для параметра [Акцент звезд] значение [Мягкий]. С помощью этой настройки можно получать впечатляющие кадры за счет усиления ярких звезд и ослабления остальных. Чтобы отключить обработку звезд, выберите значение [Выкл.].
- **•** Режим съемки можно также выбрать, выбрав  $\boxed{2}$  в шагах 1 2 из раздела «Определенные сюжеты» ( $\Box$ 55), нажав [ $\Box$  для открытия экрана настройки, нажав  $[$  $]$ , затем нажав этот же вариант или  $[$  $\Box$

# <span id="page-66-0"></span>**Съемка ночных сцен под звездным небом (Звездное небо)**

**Фотографии Видеофильмы** 

Снимайте впечатляющие кадры ночных сцен со звездным небом над головой. Свет звезд на изображении автоматически усиливается, и звездное небо выглядит очень красиво.

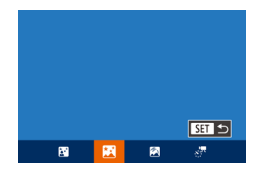

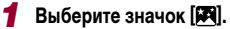

- $\bullet$  В соответствии с шагами 1 2 раздела «Определенные сюжеты» ([155) выберите значок  $\boxed{2}$ , затем нажмите кнопку  $\boxed{\blacktriangledown}$ .
	- $\bullet$  Кнопками  $[4]$   $\bullet$  или диском  $[4]$  выберите значок **[24]**, затем нажмите кнопку [ ].
	- Зум устанавливается в максимально широкоугольное положение, и его изменение невозможно.

#### *2* **Закрепите камеру.**

- $\bullet$  Установите камеру на штатив или примите другие меры для сохранения неподвижности камеры и исключения ее сотрясения.
- *3* **Произведите съемку.**

Последующая съемка будет возможна после некоторой задержки, необхо-

димой для обработки изображений в камере.

**Основные операции Руководство по расширенным операциям Основные сведения о камере Автоматический/гибридный автоматический режим Другие режимы съемки** 4 **Режим P Режимы Tv, Av, M и C Режим воспроизведения Функции Wi-Fi Меню настройки Принадлежности Приложение Алфавитный указатель INT** 

- Для удобства просмотра попробуйте перед съемкой выбрать меню MENU ▶ вкладку [◘] ► [Ночн.реж.экрана] ► [Вкл.] (Ц. 92).
- Чтобы звезды выглядели ярче, выберите меню MENU (L. 30) ► вкладку [ ◘ ] ► [Акцент звезд] ► [Резкий]. Чтобы выделить яркие звезды на фоне звездного неба, задайте для параметра [Акцент звезд] значение [Мягкий]. С помощью этой настройки можно получать впечатляющие кадры за счет усиления ярких звезд и ослабления остальных. Чтобы отключить обработку звезд, выберите значение [Выкл.].
- Для более точной фокусировки перед съемкой попробуйте переключиться<br>в режим ручной фокусировки (□81).

**Режим съемки можно также выбрать, выбрав**  $\boxed{22}$  **в шагах 1 – 2 из раздела** «Определенные сюжеты» ([Latta 55), нажав [D**ISP]** для открытия экрана настройки, нажав  $\mathbb{R}$ , затем нажав этот же вариант или  $\mathbb{R}$ .

#### <span id="page-67-0"></span>**Съемка следов перемещения звезд (Звездный след)**

**Фотографии Видеофильмы** 

Полосы, создаваемые перемещением звезд по небу, записываются на одном изобра жении. После определения выдержки затвора и количества снимков камера производит съемку серии кадров. Длительность сеанса съемки может достигать двух часов. Заранее проверяйте уровень заряда аккумулятора.

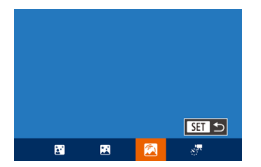

## *1* **Выберите значок [ ].**

- $\bullet$  В соответствии с шагами 1 2 раздела «Определенные сюжеты» (LLJ55) выберите значок  $[$  $]$ , затем нажмите кнопку  $[$  $\blacktriangledown]$ .
- $\bullet$  Кнопками  $[$   $\bullet$   $]$   $\bullet$   $]$  или диском  $[$  $]$  выберите значок [ ], затем нажмите кнопку [ ].
- Зум устанавливается в максимально широкоугольное положение, и его изменение невозможно.

#### *2* **Задайте длительность сеанса съемки.**

• Для выбора длительности съемки поворачивайте кольцо [**[**].

#### *3* **Закрепите камеру.**

 $\bullet$  Установите камеру на штатив или примите другие меры для сохранения неподвижности камеры.

#### *4* **Произведите съемку.**

- $\bullet$  Полностью нажмите кнопку спуска затвора. На короткое время отображается сообщение [Занят], затем начинается съемка.
- Не трогайте камеру во время съемки.
- Чтобы отменить съемку, снова полностью нажмите кнопку спуска затвора. Обратите внимание, что отмена может занимать до 60 с.
- Если во время съемки разрядится аккумулятор, съемка останавливается и сохраняется композитное изображение, созданное из кадров, снятых до этого момента.
- Последующая съемка будет возможна после некоторой задержки, необхо димой для обработки изображений в камере.
- Для удобства просмотра попробуйте перед съемкой выбрать меню MENU ▶ вкладку [ ◘ ] ► [Ночн.реж.экрана] ► [Вкл.] (| | 92).
- Для более точной фокусировки перед съемкой попробуйте переключиться в режим ручной фокусировки (=81).
- Режим съемки можно также выбрать, выбрав [ $\Box$ ] в шагах 1 2 из раздела «Определенные сюжеты» (LLL155), нажав [DLSP] для открытия экрана настройки, нажав  $[\bigotimes]$ , затем нажав этот же вариант или  $[\bigotimes \exists \ ]$ .

 **Основные сведения о камере Автоматический/гибридный автоматический режим Другие режимы съемки** 4 **Режим P Режимы Tv, Av, M и C Режим воспроизведения Функции Wi-Fi Меню настройки Принадлежности Приложение Алфавитный указатель Основные операции Руководство по расширенным операциям**

**Перед использованием**

1114

#### <span id="page-68-0"></span>**Съемка видеофильмов движения звезд (Покадровая видеосъемка звезд)**

#### **Видеофильмы**

Покадрово записывая изображения, снятые с указанным интервалом, можно создать видеофильм с быстро движущимися звездами. Можно настраивать требуемые интервал между кадрами и длительность съемки.

Помните, что каждый сеанс занимает много времени и требует съемки большого количества кадров. Заранее проверяйте уровень заряда аккумулятора и наличие свободного места на карте памяти.

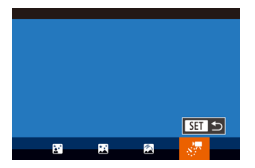

Уст. покадр.видеосьемки звезд  $\overline{\mathbf{a}}$ Интервал съем. • 30 сек Частота кадров

 $\cdot$   $\overline{q_3}$ Время съемки • 60 мин.

**ENERGY** 

#### *1* **Выберите значок [ ].**

- $\bullet$  В соответствии с шагами 1 2 раздела «Определенные сюжеты» (LLJ55) выберите значок  $\boxed{2}$ , затем нажмите кнопку  $\boxed{\blacktriangledown}$ .
- $\bullet$  Кнопками  $[$   $\bullet$   $]$   $\bullet$   $]$  или диском  $[$  $\bullet$  $]$  выберите значок [ ], затем нажмите кнопку [ ].
- Зум устанавливается в максимально широкоугольное положение, и его изменение невозможно.

### *2* **Задайте настройки видеофильма.**

- $\bullet$  Нажмите кнопку  $[$   $\blacktriangle$ ].
- $\bullet$  Кнопками  $[\triangle]$ [ $\blacktriangledown]$  или диском  $[\triangle]$  выберите пункт. Кнопками [4][ ) выберите требуемый вариант, затем нажмите кнопку  $[MENU].$

### *3* **Закрепите камеру.**

 $\bullet$  Установите камеру на штатив или примите другие меры для сохранения неподвижности камеры.

### *4* **Проверьте яркость.**

- Снимите один кадр, полностью нажав кнопку спуска затвора.
- **[Переклю](#page-102-1)читесь в режим воспроизведения**<br>[\(](#page-102-1) $\Box$ 103) и проверьте яркость изображения.
- Чтобы настроить яркость, изменяйте величину экспозиции, поворачивая диск компенсации экспозиции. Снова проверьте яркость, сделав еще один снимок.

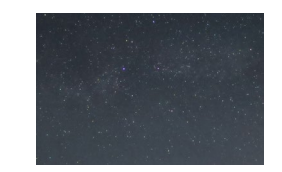

#### *5* **Произведите съемку.**

- $\bullet$  Нажмите кнопку видеосъемки. На короткое время отображается сообщение [Занят], затем начинается съемка.
- $\bullet$  Не трогайте камеру во время съемки.
- Для отмены съемки снова нажмите кнопку видеосъемки. Обратите внимание, что отмена может занимать до 60 с.
- $\bullet$  Во время съемки камера работает в эко-режиме  $($  $\Box$ [153](#page-152-0)).

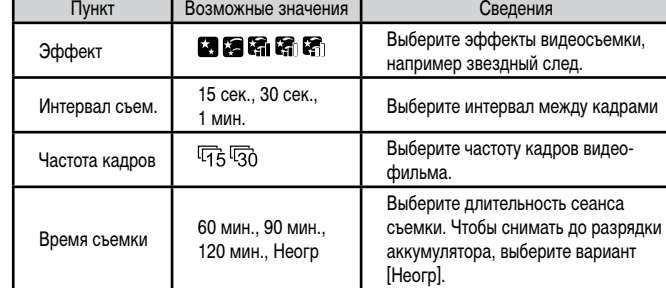

Приблизительное время воспроизведения в зависимости от интервала съемки и частоты кадров (для сеанса длительностью 1 ч)

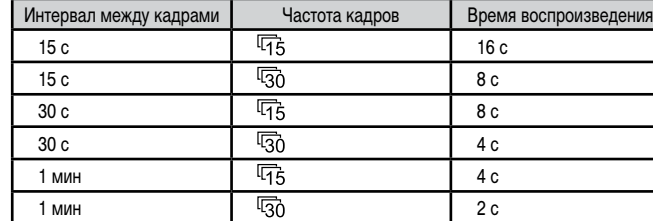

 **Основные сведения о камере Автоматический/гибридный автоматический режим Другие режимы съемки** 4 **Режим P Режимы Tv, Av, M и C Режим воспроизведения Функции Wi-Fi Меню настройки Принадлежности Приложение Алфавитный указатель Руководство по расширенным операциям**

**Перед использованием**

**Основные операции**

Последующая съемка будет возможна после некоторой задержки, необходимой для обработки изображений в камере.

- Если во время съемки разрядится аккумулятор или закончится свободное место на карте памяти, съемка останавливается и сохраняется видеофильм, состоящий из кадров, снятых до этого момента.
- $\bullet$  Интервал съемки [1 мин.] недоступен со следующими эффектами: [  $|G|$ ,  $|G|$   $|H|$

#### Звук не записывается.

- Для удобства просмотра попробуйте перед съемкой выбрать меню MENU ► вкладку  $\Box$   $\Box$  | Ночн.реж.экрана]  $\Box$  [Вкл.] ( $\Box$ 92).
- $\bullet$  Экран из шага 2 можно также открыть, выбрав меню MENU ( $\Box$ 30)  $\blacktriangleright$ вкладку  $\Box$   $\triangleright$  [Уст. покадр.видеосъемки звезд].
- Для сохранения всех отдельных кадров, снятых до создания видеофильма, выберите меню MENU ( $\Box$ 30) ► вкладку  $\Box$  ►  $[Coxp. \sqrt{CD}$ фото $] \triangleright [Bx\rho.].$ Обратите внимание, что эти отдельные изображения объединены в одну группу, поэтому во время воспроизведения показывается только первое изображение. Для обозначения того, что изображение входит в группу, в левом верхнем углу экрана отображается значок  $\boxed{\text{S}}$ . При удалении сгруппированного изображения ( $\Box$ [116\)](#page-115-0) также удаляются все изображения из этой группы. Будьте внимательны при удалении изображений.
- Для более точной фокусировки перед съемкой попробуйте переключиться в режим ручной фокусировки ( $\Box$ 81).
- Даже если задать для параметра [Время съемки] значение [Неогр] и использовать адаптер переменного тока (продается отдельно,  $\Box$ [159\)](#page-158-0), съемка остановится максимум через прибл. 8 ч.
- Режим съемки можно также выбрать, выбрав  $[3]$  в шагах 1 2 из раздела «Определенные сюжеты» ( $\Box$ 55), нажав [DJSP] для открытия экрана настройки, нажав [ $\cdot$ , 3атем нажав этот же вариант или [SET].

#### **Настройка цветов**

**Фотографии Видеофильмы**

Цвета в режиме [ ] можно настраивать вручную.

099 0, 0 MENU

- *1* **Выберите режим съемки.**
- $\bullet$  Выберите режим  $[$  $]$  ( $]$  $[$  $]$ 66),  $[$  $]$  $[$  $]$  $[$  $]$  $[$  $]$  $[$  $]$  $[$  $]$  $[$  $]$  $[$  $]$  $[$  $]$  $[$  $]$  $[$  $]$  $[$  $]$  $[$  $]$  $[$  $]$  $[$  $]$  $[$  $]$  $[$  $]$  $[$  $]$  $[$  $]$  $[$  $]$  $[$  $]$  $[$  $]$  $[$  $]$  $[$  $]$  $[$  $]$  $[$  $]$  $[$  $]$  $[$  $]$  $[$  $]$  $[$  $\sqrt{2}$  ( $\Box$  68) или  $\sqrt{2}$  ( $\Box$  69).
- *2* **Выберите настройку цветов.**
- $\bullet$  Нажмите кнопку  $[$  | 3атем выберите в меню пункт  $\mathbb{R}^{\text{W}}$  ( $\Box$ 29).
- *3* **Выполните настройку.**
- $\bullet$  С помощью кольца  $\lbrack \mathbf{\hat{}} \rbrack$  или кнопок  $\lbrack \blacktriangleleft \rbrack \rbrack$ настройте уровень коррекции для пары B и A, затем нажмите кнопку [ ].
- После завершения настройки отображается значок [  $\frac{1}{2}$  ].
- В обозначает синий цвет, A янтарный (желтый).
- При настройке цветов в режиме  $[3]$  тон кожи не изменяется. • Для доступа к расширенным настройкам нажмите кнопку  $[MENU]$
- на экране из шага 2 ( $\Box$ 79).
- Уровень коррекции можно также выбрать, нажав или перетащив шкалу на шаге 2.
- Расширенные настройки можно открыть, коснувшись значка  $\blacksquare$ на экране из шага  $2$  ( $\Box$  $79$ ).

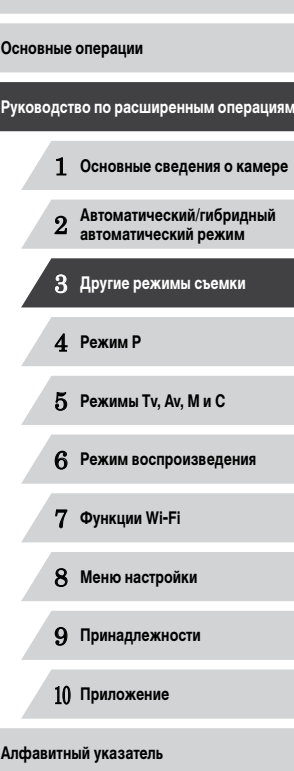

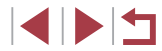

# **Съемка различных видеофильмов**

**Фиксация или изменение яркости изображения перед съемкой**

Перед съемкой или во время съемки можно зафиксировать экспозицию или изменить

**• Фотографии • Видеофильмы** 

#### <span id="page-70-0"></span>п **Съемка видеофильмов в стандартном режиме**

**Видеофильмы** 

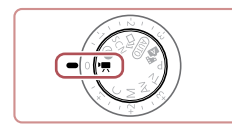

#### *1* **Перейдите в режим [ ].**

- Поверните диск установки режима в положение  $\blacksquare$
- Нажмите кнопку  $[$ в меню, затем выберите  $\overline{[} \overline{[} \overline{$
- $\bullet$  Вверху и внизу экрана отображаются черные полосы, и объект немного увеличивается. Черные полосы обозначают области изображения, которые не записываются.
- *2* **Настройте параметры, подходящие для видеофильма (**=**[181\)](#page-180-0).**

# *3* **Произведите съемку.**

- Нажмите кнопку видеосъемки.
- Чтобы остановить съемку видеофильма, снова нажмите кнопку видеосъемки.

Во время съемки можно зафиксировать фокусировку, нажав [А F]. Затем отображается значок [МЕ].

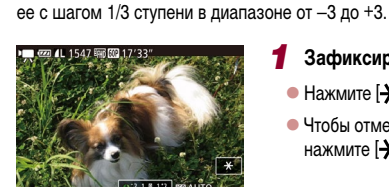

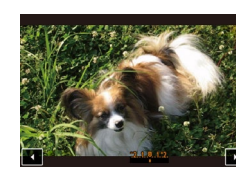

### *2* **Настройте экспозицию.**

нажмите  $[\frac{1}{2}]$ .

*1* **Зафиксируйте экспозицию.**

- $\bullet$  Нажмите  $\lbrack \mathbf{\hat{\epsilon}} \rbrack$  на экране.
- $\bullet$  Для настройки экспозиции нажимайте  $[$

 $\bullet$  Нажмите  $[\mathcal{X}]$ , чтобы зафиксировать экспозицию. • Чтобы отменить фиксацию экспозиции, снова

**Видеофильмы** 

- **3** Произведите съемку (**[12]**71).
- Использовать диск компенсации экспозиции невозможно.
- Настройку экспозиции можно также произвести, поворачивая кольцо  $[\tilde{\mathbb{I}}]$ перед съемкой.

 **Основные сведения о камере Автоматический/гибридный автоматический режим Другие режимы съемки** 4 **Режим P Режимы Tv, Av, M и C Режим воспроизведения Функции Wi-Fi Меню настройки Принадлежности Перед использованием Основные операции Руководство по расширенным операциям**

10 **Приложение**

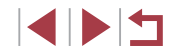

# **Съемка видеофильмов iFrame**

#### **• Фотографии • Видеофильмы**

Снимайте видеофильмы, которые можно редактировать с помощью iFrame-совместимых программ или устройств. С помощью программного обеспечения ([[163\)](#page-162-0) можно быстро редактировать и сохранять видеофильмы iFrame, а также управлять ими.

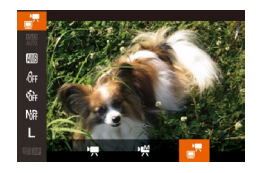

Ī.

# *1* **Выберите значок [ ].**

- Поверните диск установки режима в положение <sup>р</sup>
- $\bullet$  Нажмите кнопку  $\left[\begin{smallmatrix} \binom{[m]}{2} \end{smallmatrix}\right]$ , выберите значок  $\left[\begin{smallmatrix} p & \bullet \\ \bullet & \bullet \end{smallmatrix}\right]$  в меню, затем выберите  $\mathbb{R}^n$  ( $\mathbb{Q}$  29).
- Черные полосы вверху и внизу экрана указывают, что эта область изображения не записывается.

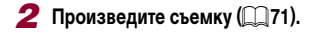

iFrame – это видеоформат, разработанный корпорацией Apple Inc. • Устанавливается разрешение  $\frac{1}{2}$  ( $\frac{1}{2}$ 50), изменить которое невозможно.

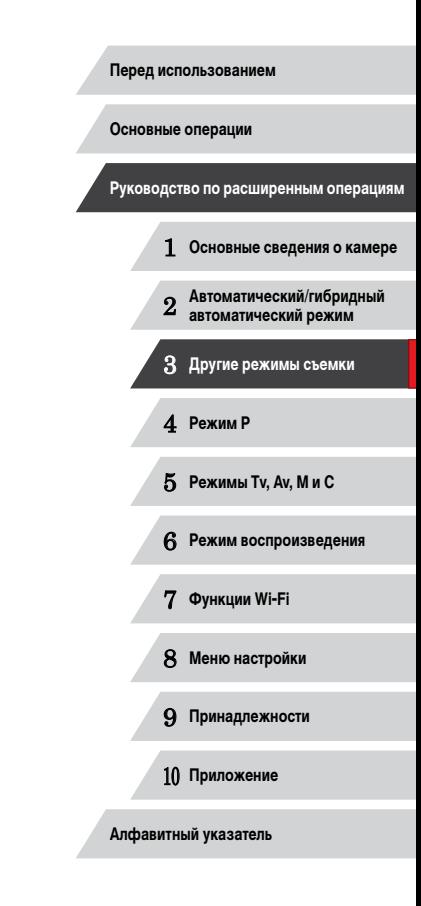

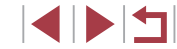
# 4

# **Режим P**

Более сложные снимки, снятые в вашем любимом стиле

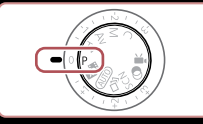

- В инструкциях из этой главы предполагается, что диск установки режима камеры находится в режиме  $[P]$ .
- $\bullet$   $\blacksquare$  программная AE; AE: автоэкспозиция
- Перед использованием функций, рассматриваемых в этой главе, в любых других режимах, кроме  $[P]$ , убедитесь, что функция доступна в этом **режиме** ( $\Box$ [181](#page-180-0)).

# **Съемка в режиме программной автоэкспозиции (режим [P])**

### **Фотографии Видеофильмы**

Можно настроить различные функции в соответствии с требуемым стилем съемки.

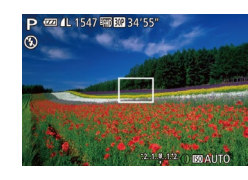

- **1** Перейдите в режим [Р].
- Поверните диск установки режима в положение  $[$  $\blacktriangleright$   $]$ .
- *2* **Выполните требуемую настройку параметров (**[=](#page-73-0)**74 –** [=](#page-91-0)**92), затем произведите съемку.**
- Если при нажатии наполовину кнопки спуска затвора невозможно установить правильное значение экспозиции, значения выдержки затвора и диафрагмы отображаются оранжевым цветом. В таком случае попробуйте настроить число ISO ( $\Box$ 75) или включить вспышку (если объекты темные,  $\Box$ 88), что может позволить получить достаточную экспозицию.
- В режиме [ $\blacktriangleright$ ] можно также снимать видеофильмы, нажимая кнопку видеосъемки. Однако для видеосъемки некоторые параметры меню FUNC. ( $\square$ 29) и MENU ([130) могут настраиваться автоматически.

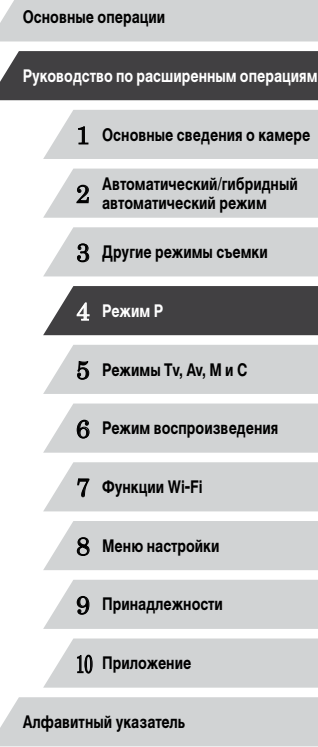

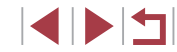

# <span id="page-73-0"></span>Яркость изображения (Экспозиция)

# <span id="page-73-2"></span>Настройка яркости изображения (Компенсация экспозиции)

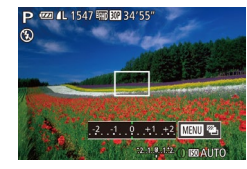

• Фотографии Видеофильмы

Установленную камерой стандартную экспозицию можно изменять с шагом 1/3 ступени в диапазоне от -3 до +3.

- Контролируя изображение на экране, настройте яркость с помощью диска компенсации экспозиции.
- Отображается заданный уровень коррекции.

<span id="page-73-3"></span>Фиксация яркости изображения/экспозиции (Фиксация АЕ)

• Фотографии Видеофильмы

Перед съемкой можно зафиксировать экспозицию или можно раздельно задавать фокусировку и экспозицию.

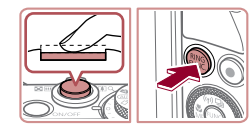

### Зафиксируйте экспозицию.

- Наведите камеру на объект, который требуется снять с зафиксированной экспозицией. При наполовину нажатой кнопке спуска затвора нажмите кнопку [RING].
- Отображается значок [ $\bigstar$ ], и фиксируется экспозиция.
- Чтобы отменить фиксацию автоэкспозиции. отпустите кнопку спуска затвора и снова нажмите кнопку  $\left[\begin{smallmatrix}R\text{NG} \\ E\text{ ING}\end{smallmatrix}\right]$ . В этом случае значок  $\left[\begin{smallmatrix}\blacklozenge\end{smallmatrix}\right]$  больше не отображается.
- Выберите композицию кадра и произведите съемку.

Не может использоваться с функцией съемки при касании ( $\square$ 42).

### АЕ: автоэкспозиция

После фиксации экспозиции можно настраивать сочетание выдержки затвора и значения диафрагмы, поворачивая диск [ (Д) (Сдвиг программы).

# <span id="page-73-1"></span>Изменение способа экспозамера

• Фотографии Видеофильмы

Настройте способ экспозамера (способ измерения яркости) в соответствии с условиями съемки, как указано ниже.

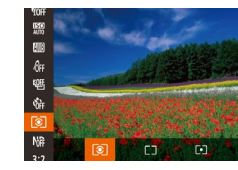

- $\bullet$  Нажмите кнопку  $[\circledast]$ , выберите в меню значок **[©]**, затем выберите требуемый вариант  $(\Box$  29).
- Отображается настроенное значение.

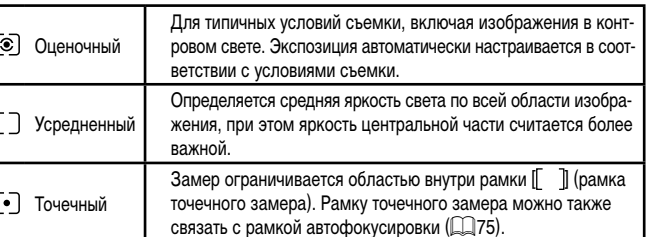

Основные операции Руководство по расширенным операциям  $\blacksquare$ Основные свеления о камере Автоматический/гибридный<br>автоматический режим  $\overline{2}$ 3 Другие режимы съемки 4 Режим Р 5 Режимы Tv, Av, M и C 6 Режим воспроизведения 7 Функции Wi-Fi 8 Меню настройки 9 Принадлежности 10 Приложение

Перед использованием

1 N H

<span id="page-74-1"></span>**Связывание рамки точечного замера автоэкспозиции с рамкой автофокусировки**

**Фотографии Видеофильмы** 

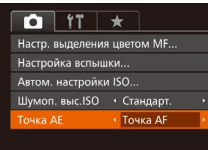

### *1* **Установите способ экспозамера [ ].**

- Следуя шагам из раздела «Изменение способа экспозамера»  $(\Box$ 74), выберите значок  $[\lceil \bullet \rceil]$
- *2* **Выполните настройку.**
- $\bullet$  Нажмите кнопку  $[MENU]$ , выберите пункт [Точка АЕ] на вкладке [ ], затем выберите значение  $[$ Точка А $F$  $]$   $($  $\Box$  $\Box$  $30)$ .
- Рамка точечного замера автоэкспозиции будет связана с перемещением рамки автофокусировки  $\left(\Box$ 84).

Недоступно, если для параметра [Зона AF] задано значение [AiAF лица]  $($  $\Box$ 84).

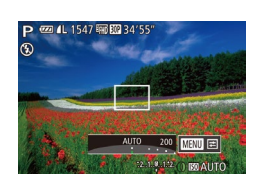

<span id="page-74-0"></span>**Изменение числа ISO**

T.

- **Фотографии Видеофильмы**  $\bullet$  Для выбора числа ISO поворачивайте кольцо  $\lbrack\!\lbrack\bullet\rbrack\!\rbrack$
- Отображается настроенное значение.

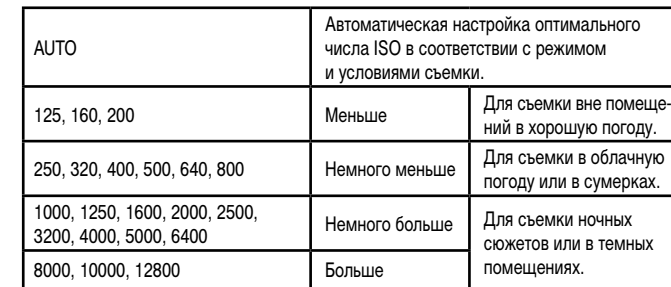

- Когда для числа ISO установлен режим [AUTO], для просмотра значения, автоматически заданного камерой, наполовину нажмите кнопку спуска затвора.
- Хотя при выборе более низкого значения числа ISO может уменьшиться зернистость изображения, в некоторых условиях съемки повышается опасность смазывания объекта и сотрясения камеры.
- При выборе более высокого значения числа ISO уменьшается выдержка затвора, что может уменьшить смазывание объекта и сотрясение камеры, а также увеличить радиус действия вспышки. Однако снимки могут выглядеть зернистыми.
- $\bullet$  Число ISO можно также задать, нажав кнопку  $[\overset{\text{\tiny (307)}}{\atop \text{\tiny (31)}}]$ , выбрав значок  $[\overset{\text{\tiny (317)}}{\atop \text{\tiny (318)}}]$ , выбрав значение (кнопками  $[ \blacklozenge]$  или диском  $[ \binom{m}{2} ]$ ), затем нажав кнопку  $[ \binom{m}{2} ]$ . Чтобы задать значение [AUTO], нажмите кнопку [RING] на экране настройки.

1 **Основные сведения о камере** 2 **Автоматический/гибридный автоматический режим** 3 **Другие режимы съемки** 4 **Режим P** 5 **Режимы Tv, Av, M и C** 6 **Режим воспроизведения** 7 **Функции Wi-Fi** 8 **Меню настройки** 9 **Принадлежности** 10 **Приложение Основные операции Руководство по расширенным операциям**

**Перед использованием**

**Алфавитный указатель**

**INT** 

### Регулировка автоматической настройки ISO

• Фотографии Видеофильмы

Когда в камере установлен режим [AUTO], можно задать максимальное число ISO в диапазоне [400] - [12800] и один из трех уровней чувствительности.

- 1 Откройте экран настройки.
- Нажмите кнопку [MENU], выберите пункт [Автом. настройки ISO] на вкладке [[O], затем нажмите кнопку  $\widehat{[}$ [ $\widehat{[}$ ] ( $\widehat{[}$ ] 30).
- Автом, настройки ISO 6400 Скорость изм. (Стандартная ) **MMU つ**
- 2 Выполните настройку.
- Выберите настраиваемый пункт меню, затем выберите требуемое значение ([130).

Экран ГАвтом, настройки ISOI можно также открыть при выборе числа ISO в меню FUNC., нажав кнопку [MENU].

<span id="page-75-0"></span>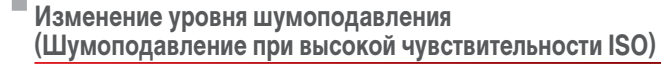

Можно выбрать один из 3 уровней шумоподавления: Стандартный]. [Высокий]. [Низкий]. Эта функция особенно эффективна при съемке с высокими значениями числа ISO.

Руководство по расширенным операциям  $\bullet$  Нажмите кнопку  $IMFNI$ . выберите пункт  $Q$   $|T|$   $\star$ [Шумоп. выс.ISO] на вкладке [[6], затем выбе-.<br>Іезопасная MF  $R_{Kn}$  $\blacksquare$ Основные свеления о камере рите требуемый вариант (230). .<br>Јасто, вылеления цветом MF .<br>Настройка вспышки .<br>Автом. настройки ISO Автоматический/гибридный<br>автоматический режим  $\overline{2}$ • Стандарт З Другие режимы съемки Недоступно в режимах  $\mathbb{R}\mathbb{N}$ и  $\mathbb{R}$  $\mathbb{R}$  $\mathbb{R}$  ( $\Box$ 90). 4 Режим Р Автоматический брекетинг (съемка в режиме AEB) 5 Режимы Tv. Av. M и C • Фотографии Видеофильмы 6 Режим воспроизведения При каждой съемке снимаются три последовательных кадра с различными уровнями экспозиции (стандартная экспозиция, недодержка и передержка). Величину недодержки 7 Функции Wi-Fi и передержки (относительно стандартной экспозиции) можно настраивать в диапазоне от -2 до +2 ступеней с шагом 1/3 ступени. 8 Меню настройки **1** Выберите значок  $[2]$ . • Нажмите кнопку [....], выберите значок [0] в меню, 9 Принадлежности затем выберите [2] (429). 職目 10 Приложение Алфавитный указатель 2 Выполните настройку.  $\bullet$  Нажмите кнопку  $\mathbb{R}^{\text{ING}}$ , затем выполните настройку кнопками [4] [ • ] или диском [6] AEB 图っ  $2.77.0.77.2$ IN T

Перед использованием

Основные операции

### Съемка с AEB доступна только в режиме [(5)] ([388).  $\mathsf C$ ерийная съемка ( $\boxdot$ 87) в этом режиме недоступна.

- Если уже используется функция компенсация экспозиции ( $\Box$ 74), заданное в ней значение рассматривается как стандартная экспозиция для данной функции.
- Экран настройки из шага 2 можно также открыть, нажав кнопку [MENU] при открытом экране компенсации экспозиции  $(2274)$ .
- Снимаются три кадра, независимо от значения, указанного в режиме  $[\hat{C}]$  $($  $\Box$ 42).
- $\bullet$  В режиме [Обн. моргания] ( $\Box$ 51) эта функция доступна только для последнего кадра.
- Чтобы открыть экран настройки на шаге 2, можно нажать  $\binom{RING}{RING}$  на экране из шага 1 или  $\boxed{ \boxed{ \boxed{ \ } }$  на экране компенсации экспозиции  $(\Box)$ 74).
	- Этот параметр можно также настроить, нажимая или перетаскивая шкалу на экране настройки из шага 2 для задания значения, затем нажав  $\binom{RING}{FIMC}$ .

# <span id="page-76-0"></span>**Коррекция яркости изображения (i-Contrast)**

**Фотографии Видеофильмы** 

Перед съемкой возможно обнаружение и автоматическая настройка оптимальной яркости слишком ярких или слишком темных областей изображения (таких как лица или задний план).

Во избежание выцветших ярких участков, задайте коррекцию динамического диапазона. Для сохранения деталей в тенях задайте коррекцию темных участков.

> В некоторых условиях съемки коррекция может быть неточной или приводить к появлению зернистости на изображениях.

Также возможна коррекция существующих изображений ( $\Box$ [123](#page-122-0)). **Камеру можно настроить таким образом, чтобы при повороте кольца**  $[\vec{B}]$ изменялись настройки коррекции динамического диапазона или коррекции темных участков  $(□97)$ .

### <span id="page-76-1"></span>**Коррекция динамического диапазона (Корр.д.диап.)**

**Фотографии Видеофильмы** 

Уменьшите яркость ярких областей, которые в противном случае выглядели бы засвеченными, как указано ниже.

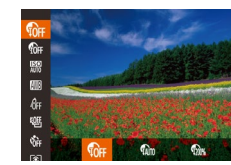

- $\bullet$  Нажмите кнопку  $[\mathbb{R}]$ , выберите в меню значок [ ], затем выберите требуемый вариант  $($  $\Box$  29).
- Отображается настроенное значение.

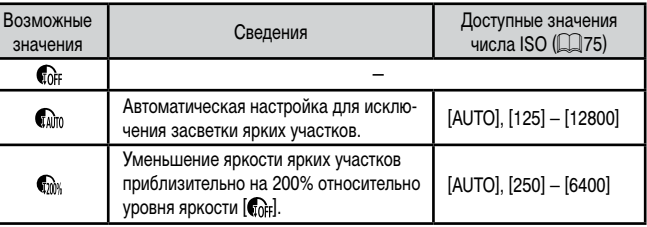

Если задать число ISO ( $\Box$ 75) вне указанного здесь поддерживаемого диапазона, будет установлено значение из поддерживаемого диапазона.

#### **Перед использованием**

**Основные операции**

**Руководство по расширенным операциям**

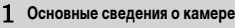

2 **Автоматический/гибридный автоматический режим**

3 **Другие режимы съемки**

4 **Режим P**

5 **Режимы Tv, Av, M и C**

6 **Режим воспроизведения**

7 **Функции Wi-Fi**

8 **Меню настройки**

9 **Принадлежности**

10 **Приложение**

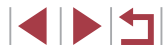

### <span id="page-77-1"></span>**Коррекция темных участков**

### **Фотографии Видеофильмы**

Задайте автоматическое сохранение детализации темных участков, как указано ниже.

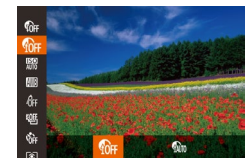

- $\bullet$  Нажмите кнопку  $[\mathbb{R}]$ , выберите значок  $[\mathbb{R}]$ в меню, затем выберите  $[$
- После завершения настройки отображается значок  $\left[\begin{matrix} \mathbf{r} \\ \mathbf{r} \end{matrix}\right]$ .

# **Использование фильтра нейтральной плотности**

Для съемки с большей выдержкой затвора и меньшим значением диафрагмы используйте фильтр нейтральной плотности, уменьшающий интенсивность света до 1/8 от фактического значения (эквивалентно 3 ступеням).

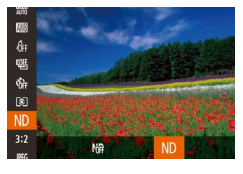

- $\bullet$  Нажмите кнопку  $[\mathbb{R}]$ , выберите значок  $[\mathbb{M}]$ в меню, затем выберите  $\overline{[N]}$  ( $\Box$ 29).
- После завершения настройки отображается значок  $[ND]$ .

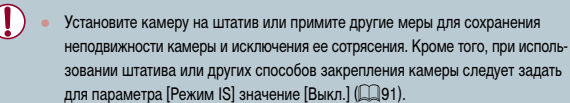

### ● ND: нейтральная плотность.

# **Цвета изображения**

# <span id="page-77-0"></span>**Настройка баланса белого**

### **Фотографии Видеофильмы**

Настраивая баланс белого (WB), можно добиться более естественной передачи цветов снимаемой сцены.

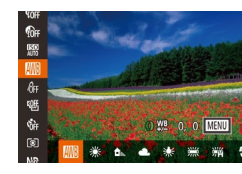

- $\bullet$  Нажмите кнопку  $[$   $\circledast$ ), выберите в меню значок  $\overline{I}$   $\overline{I}$  , затем выберите требуемый вариант ( $\Box$ 29).
- Отображается настроенное значение.

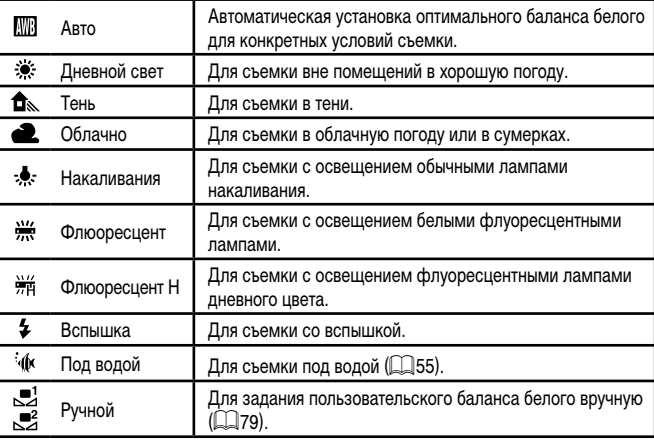

 **Основные сведения о камере Автоматический/гибридный автоматический режим Другие режимы съемки** 4 **Режим P Режимы Tv, Av, M и C Режим воспроизведения Функции Wi-Fi Меню настройки Принадлежности Приложение Алфавитный указатель Основные операции Руководство по расширенным операциям**

**Перед использованием**

**INT** 

### <span id="page-78-0"></span>**Пользовательский баланс белого**

### **Фотографии Видеофильмы**

Чтобы цвета изображения выглядели естественно при том освещении, при котором производится съемка, настройте баланс белого в соответствии с текущим источником освещения. Задавайте баланс белого при том же источнике освещения, который будет использоваться при съемке.

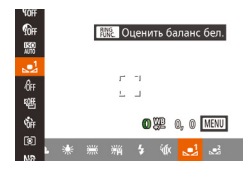

- Следуя шагам из раздела «Настройка баланса [белого» \(](#page-77-0)LL78), выберите значок [SU] или [SU].
- Наведите камеру на чисто белый объект, чтобы весь экран был белым. Нажмите кнопку  $[$  $]$ .
- После записи данных баланса белого цветовой оттенок экрана изменяется.

Если после записи данных баланса белого изменить настройки камеры, цвета могут выглядеть неестественно.

Данные баланса белого на приведенном выше экране можно также записать. нажав  $[$  $]$  $]$  $]$  $]$  $]$ 

### <span id="page-78-1"></span>**Ручная коррекция баланса белого**

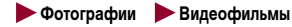

Можно скорректировать баланс белого. Эта настройка может дать такой же эффект, как использование имеющихся в продаже фильтров преобразования цветовой темпе ратуры или фильтров цветокоррекции.

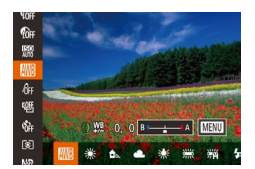

### *1* **Выполните настройку.**

- Следуя шагам из раздела «Настройка баланса [белого» \(](#page-77-0)[1178), выберите значок [MB].
- $\bullet$  Поворачивая кольцо  $[\vec{\bullet}]$ ), настройте величину коррекции для цветов B и A.
- После завершения настройки отображается значок [WB].

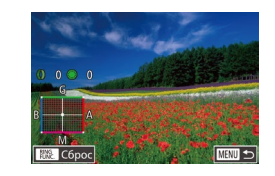

### *2* **Настройте дополнительные параметры.**

- Для настройки дополнительных параметров нажмите кнопку [MENU] и настройте уровень коррекции кольцом [( ), диском [ ) или кноп $k$ ами  $[$  $\blacktriangle$  $[$  $\blacktriangledown$  $[$  $\blacktriangle$  $]$  $[$  $\blacktriangleright]$ .
- Для сброса уровня коррекции нажмите кнопку  $\mathbb{F}_{\text{UNC}}$ ].
- $\bullet$  Нажмите кнопку  $IMFMI$  для завершения настройки.

Камера сохраняет уровни коррекции баланса белого даже при переключении на другой вариант баланса белого (в соответствии с шагами из раздела [«Настройка баланса белого»](#page-77-0) (二〇78)), но при записи данных пользовательского баланса белого уровни коррекции сбрасываются.

- В: синий: А: янтарный: М: пурпурный: G: зеленый
- Камеру можно настроить таким образом, чтобы экран настройки цветов В<br>и А открывался просто поворотом кольца [罰] (□97).
- Одна ступень коррекции синего/янтарного цвета эквивалентна прибл. 7 Майредам фильтра преобразования цветовой температуры. (Майред: единица измерения цветовой температуры, показывающая плотность фильтра преобразования цветовой температуры.)
- Уровень коррекции можно также выбрать, нажав или перетащив шкалу на шаге 1 или рамку на шаге 2.
- Экран из шага 2 можно также открыть, нажав  $\overline{[M]}$  на шаге 1. • На экране из шага 2 можно нажать  $[\![\frac{1}{2}\!]$ , чтобы восстановить исходный
- уровень, и нажать [MENU], чтобы вернуться на экран съемки.

# 1 **Основные сведения о камере** 2 **Автоматический/гибридный автоматический режим** 3 **Другие режимы съемки** 4 **Режим P** 5 **Режимы Tv, Av, M и C** 6 **Режим воспроизведения** 7 **Функции Wi-Fi** 8 **Меню настройки** 9 **Принадлежности** 10 **Приложение Алфавитный указатель Основные операции Руководство по расширенным операциям**

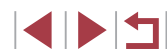

# <span id="page-79-0"></span>**Изменение цветовых тонов изображения (Мои цвета)**

### **Фотографии Видеофильмы**

Произведите требуемое изменение цветовых тонов изображения, например в тона сепии или в черно-белые тона.

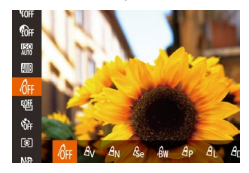

п

- **Нажмите кнопку [ ), выберите в меню [значо](#page-28-0)к** [  $\hat{B}$ , выберите требуемый вариант ( $\Box$  29).
- Отображается настроенное значение.

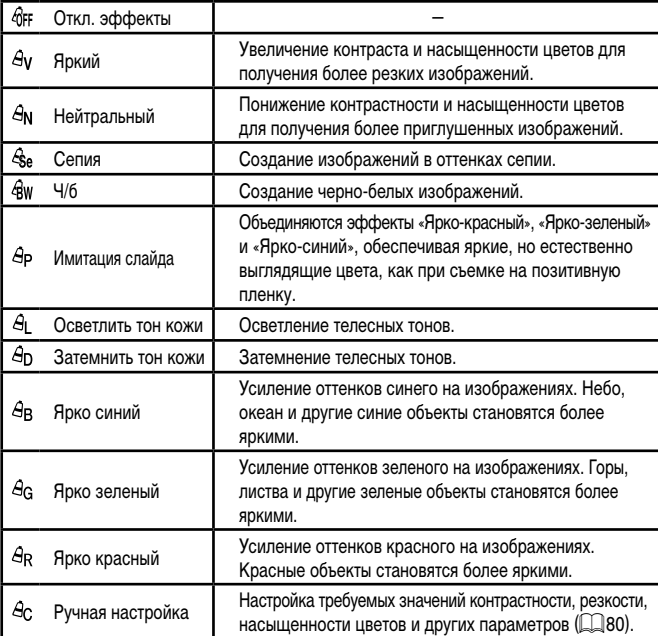

**•** Задание баланса белого ( $\Box$ 78) в режиме  $[\mathcal{L}_\mathbf{S}^{\mathbf{c}}]$  или  $[\mathcal{L}_\mathbf{S}^{\mathbf{w}}]$  невозможно.  $B$  режимах  $[A]$  и  $[A]$  возможно изменение цвета не только кожи людей. но и других участков изображения. Для некоторых оттенков кожи эти настройки могут не давать ожидаемых результатов.

### <span id="page-79-1"></span>**Ручная настройка**

### **Фотографии Видеофильмы**

Выберите требуемый уровень контрастности, резкости, насыщенности цветов, красного, зеленого, синего и телесных оттенков изображения в диапазоне 1 – 5.

кнопку  $[<sub>FlNC</sub>$  $].$ 

### *1* **Откройте экран настройки.**

- Ручная настройка 暖っ • Контра
- *2* **Выполните настройку.**
	- $\bullet$  Кнопками  $[\blacktriangle][\blacktriangledown]$  выберите требуемый параметр, затем задайте значение кнопками [4][  $\blacktriangleright$ ] или диском  $\lbrack \bullet \rbrack$ .

 $\bullet$  В соответствии с шагами из раздела «Изменение<br>цветовых тонов изображения (Мои цвета)»  $(\Box 80)$  выберите значок  $[6c]$ , затем нажмите

- Для получения более сильного/интенсивного эффекта (или более темных телесных оттенков) изменяйте значение вправо, для получения более слабого/менее интенсивного эффекта (или более светлых телесных оттенков) изменяйте значение влево.
- $\bullet$  Нажмите кнопку  $\text{[FUNG]}$  для завершения настройки.

• Значение можно также указать, нажимая или перетаскивая шкалу.

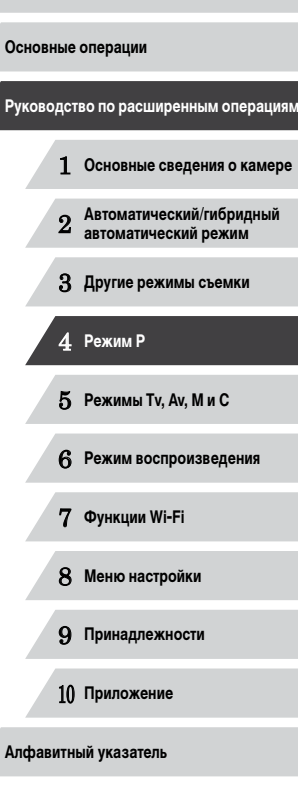

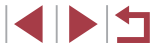

# Диапазон съемки и фокусировка

# <span id="page-80-0"></span>Съемка в режиме ручной фокусировки

### • Фотографии • Видеофильмы

Если фокусировка в режиме автофокусировки невозможна, используйте ручную фокусировку. Можно задать общее положение фокусировки, а затем наполовину нажать кнопку спуска затвора, чтобы камера определила оптимальное положение фокусировки вблизи от заданного положения. Подробные сведения о диапазоне фокусировки см. в разделе «Диапазон съемки» ([1] 196).

# **1** Выберите значок [MF].

- $\bullet$  Нажмите кнопку [ $\blacktriangleleft$ ]. выберите значок [ $\mathsf{MF}$ ] (кнопками [4] [ • ] или диском [4] [ ). затем нажмите кнопку [@].
- $\bullet$  Отображаются значок [MF] и индикатор ручной фокусировки.

### 2 Укажите общее положение фокусировки.

- Ориентируясь по шкале индикатора ручной фокусировки на экране (1. который показывает расстояние и положение фокусировки) и увеличенной области изображения, кнопками [A]  $\blacktriangledown$ ] или диском [ 3 задайте общее положение фокусировки, затем нажмите кнопку [@].
- Для настройки увеличения нажмите кнопку [•].
- В режиме увеличенного изображения можно перемещать рамку фокусировки, перетаскивая ее по экрану.

# Выполните точную настройку фокусировки.

• Наполовину нажмите кнопку спуска затвора, чтобы камера произвела точную настройку положения фокусировки (Безопасная МГ).

Основные операции Руководство по расширенным операциям  $\blacksquare$ Основные свеления о камере Автоматический/гибридный<br>автоматический режим  $\overline{2}$ З Другие режимы съемки 4 Режим Р 5 Режимы Tv. Av. M и C 6 Режим воспроизведения 7 Функции Wi-Fi 8 Меню настройки 9 Принадлежности 10 Приложение Алфавитный указатель

Перед использованием

# <span id="page-80-1"></span>Съемка с близкого расстояния (Макро)

**Dotornachuu** BuneochunbMb

Чтобы ограничить фокусировку близко расположенными объектами, установите камеру в режим [2]. Подробные сведения о диапазоне фокусировки см. в разделе «Диапазон съемки» ([196).

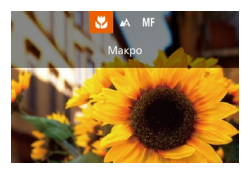

- $\bullet$  Нажмите кнопку  $[4]$ . выберите значок  $[3]$ (кнопками [4] [1] или диском [6]]), затем нажмите кнопку [ ( )
- После завершения настройки отображается значок [У].

При срабатывании вспышки возможно виньетирование.

Во избежание сотрясения камеры попробуйте установить ее на штатив и производить съемку в режиме  $\binom{1}{2}$  ( $\Box$ 42).

Этот параметр можно также настроить, нажав кнопку [<], нажав значок [ $\ddot{\mathbf{v}}$ ], затем нажав его еще раз.

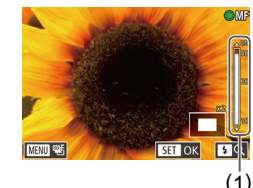

тля регулировки фокуса

**INT** 

• При ручной фокусировке для режима рамки автофокусировки ( $\llbracket\llbracket\,33\rrbracket$ устанавливается значение [1 точка], а для размера этой рамки (L......]84) значение [Нормальная], и изменить данные настройки невозможно.

- При использовании цифрового зума ( $\Box$ 40) или цифрового телеконвертера ( [=](#page-82-1)83) либо при использовании телевизора в качестве дисплея ( =[161\)](#page-160-0) фокусировка возможна, но увеличенная область изображения не отображается.
- Настройку фокусировки можно также произвести, поворачивая кольцо [ ] [\(](#page-96-0)<sup>=</sup>97).
- Для более точной фокусировки попробуйте установить камеру на штатив, чтобы стабилизировать ее.
- Область увеличенного изображения можно увеличить или скрыть, изменив настройки MENU (|........]30) ► вкладка [├─] ► [Зум точки МF].
- Чтобы отключить автоматическую точную подстройку фокусировки при наполовину нажатой кнопке спуска затвора, выберите MENU (L.......)30) ▶ вкладку [| ● ] ▶ [Безопасная МF] ▶ [Выкл.].

Во время съемки можно зафиксировать фокусировку, нажав [ $\mathsf{A}\mathsf{F}$ ]. Затем отображается значок [МЕ].

**Простое определение области фокусировки (Выделение цветом MF)**

**Фотографии • Видеофильмы** 

Для упрощения ручной фокусировки края объектов, находящихся в фокусе, выделяются цветом. Можно настроить требуемые цвета и чувствительность (уровень) обнаружения контуров.

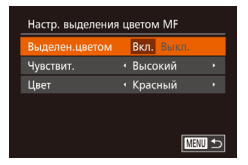

### *1* **Откройте экран настройки.**

- $\bullet$  Нажмите кнопку  $[MENT \cup J]$ , выберите пункт  $[Hac$ тр. выделения цветом MF $]$  на вкладке  $[$ затем выберите значение [Вкл.] (L. 30).
- *2* **Выполните настройку.**
- Выберите настраиваемый пункт меню, затем выберите требуемое значение (LLJ30).

● Цвета, используемые для выделения цветом MF, не записываются на изображениях.

### **Фокусировочная вилка (режим «Фокус-BKT»)**

**Фотографии Видеофильмы** 

При каждой съемке производится съемка трех последовательных изображений, сначала с установленным вручную расстоянием фокусировки, затем с более дальним и более близким положениями фокусировки, заданными в предварительных настройках. Для расстояния от положения фокусировки, установленного пользователем, можно задать одно из трех значений.

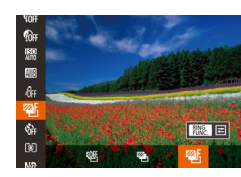

# *1* **Выберите значок [ ].**

 $\bullet$  Нажмите кнопку  $\left[\mathbb{Q}\right]$ , выберите значок  $\left[\mathbb{Q}\right]$  в меню, затем выберите [<sup>22</sup>5] ([[129).

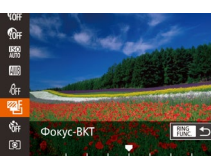

### *2* **Выполните настройку.**

 $\bullet$  Нажмите кнопку  $\mathbb{R}^{\text{ING}}$ ], затем выполните настройку кнопками  $[$  $[$  $]$  $[$  $]$  $[$  $]$ или диском  $[$  $]$ .

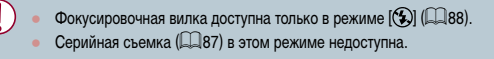

- Экран настройки из шага 2 можно также открыть, нажав кнопку [MENU] на шаге 2 из раздела «Съемка в режиме ручной фокусировки» ([1] 81).
- Снимаются три кадра, независимо от значения, указанного в режиме  $[\tilde{C}]$
- $\bullet$  В режиме [Обн. моргания] ( $\Box$ 51) эта функция доступна только для последнего кадра.

**Перед использованием**

**Основные операции**

**Руководство по расширенным операциям**

- 1 **Основные сведения о камере**
- 2 **Автоматический/гибридный автоматический режим**

3 **Другие режимы съемки**

4 **Режим P**

5 **Режимы Tv, Av, M и C**

6 **Режим воспроизведения**

7 **Функции Wi-Fi**

8 **Меню настройки**

9 **Принадлежности**

10 **Приложение**

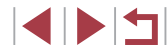

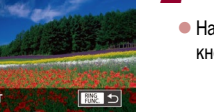

- Чтобы открыть экран из шага 2, можно нажать  $f_{\text{EIMG}}^{\text{RING}}$ ] на экране из шага 1 или  $\overline{[M] \cdot N}$  на экране ручной фокусировки  $\left(\Box \right)$ 81).
	- Этот параметр можно также настроить, нажимая или перетаскивая шкалу на экране из шага 2 для задания значения, затем нажав [BING].

# <span id="page-82-1"></span>**Цифровой телеконвертер**

### **Фотографии Видеофильмы**

Фокусное расстояние объектива можно увеличить приблизительно в 1,6 или 2,0 раза. Таким образом можно уменьшить сотрясение камеры, так как используется меньшая выдержка затвора, чем при зумировании (включая использование цифрового зума) до такого же коэффициента увеличения.

- $\bigcap$  if  $\star$ Зона АЕ  $+1$  точка **Дифровой зум + 1.6x** Следящая АЕ Выкл.
- $\bullet$  Нажмите кнопку  $[MENU]$ , выберите пункт  $\Box$ Иифровой зум $\overline{\phantom{a}}$  на вкладке  $\Box$ , затем выберите требуемый вариант  $(\Box$ 30).
- $\bullet$  Изображение увеличивается, и на экране отображается коэффициент зумирования.

Цифровой телеконвертер не может использоваться совместно с цифровым зумом ( $\Box$ 40) или зумом точки автофокусировки ( $\Box$ 51).

Выдержка затвора может быть одинаковой как при полном перемещении рычага зумирования в направлении  $[\![\blacklozenge]\!]$  для перехода в положение максимального телефото, так и при зумировании для увеличения объекта до такого же размера после выполнения шага 2 раздела «Дополнительное увеличение объектов (Цифровой зум)» ([140).

# <span id="page-82-0"></span>**Изменение режима рамки автофокусировки**

### **Фотографии Видеофильмы**

**Фотографии Видеофильмы**

 $\bullet$  Нажмите кнопку  $[MENT]$ , выберите пункт **[Зона AF] на вкладке [**1], затем выберите

требуемый вариант ([130).

Изменяйте режим рамки AF (автофокусировки) в соответствии с условиями съемки, как указано ниже.

 $0$   $17$   $\times$ 1 TOURS азм. рамки АЕ • Нормальный Цифровой зум • Стандартный .<br>Зум точки AF **B**ukn Следящая АР Выкл.

#### <span id="page-82-2"></span>**1 точка**

Отображается одна рамка автофокусировки. Эффективно для надежной фокусировки. Рамку можно также перемещать, нажимая на экран ( $\square$ 86). Если при наполовину нажатой кнопке спуска затвора камера не может сфокусироваться, отображается желтая рамка автофокусировки со значком [ $\Box$ ].

- Для получения кадров с объектами на краю или в углу кадра сначала направьте камеру так, чтобы захватить объект в рамку автофокусировки, затем нажмите кнопку спуска затвора наполовину и удерживайте ее нажатой. Продолжая удерживать кнопку спуска затвора наполовину нажатой, требуемым образом измените композицию кадра и полностью нажмите кнопку спуска затвора (Фиксация фокусировки).
- Если для параметра [Зум точки АF] ( $\Box$ 51) задано значение [Вкл.], при наполовину нажатой кнопке спуска затвора область рамки автофокусировки увеличивается.

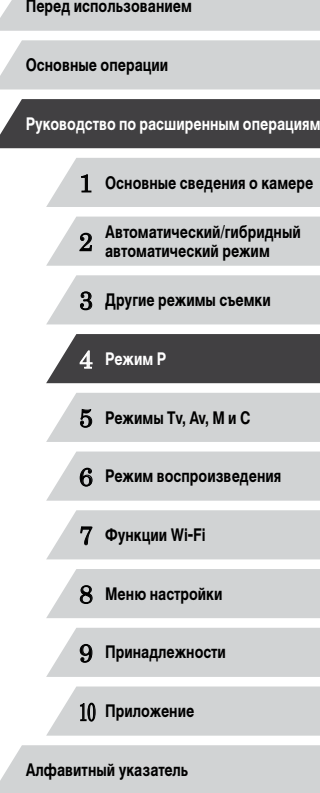

### <span id="page-83-0"></span>**Перемещение рамок автофокусировки и изменение их размера (1 точка)**

**Фотографии Видеофильмы** 

Если требуется изменить положение или размер рамки автофокусировки, установите для рамки автофокусировки режим [1 точка].

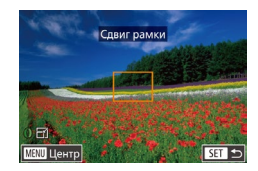

### *1* **Переместите рамку автофокусировки.**

- $\bullet$  Нажмите экран. В нажатом месте отображается оранжевая рамка автофокусировки (тактильная автофокусировка).
- Рамку автофокусировки можно перемещать,<br>поворачивая диск [68], а с помошью кнопок [ $\blacktriangle$ ]  $\mathbf{F} = \mathbf{I}$   $\mathbf{I}$   $\mathbf{I}$   $\mathbf{I}$  можно точно настраивать ее положение.
- $\bullet$  Чтобы вернуть рамку автофокусировки в исходное положение в центре экрана, нажмите кнопку<br>**[MFNI J**].

### *2* **Измените размер рамки автофокусировки.**

• Чтобы уменьшить размер рамки автофокусировки, поверните кольцо [ ]. Поверните его еще раз. чтобы восстановить исходный размер рамки.

# *3* **Завершите процесс настройки.**

 $\bullet$  Нажмите кнопку  $[$ 

• При использовании цифрового зума (1.140), цифрового телеконвертера (L. 183) или режима ручной фокусировки (L. 181) рамки автофокусировки отображаются с нормальным размером.

# Рамку точечного замера можно также связать с рамкой автофокусировки<br>[\(](#page-74-1)□75).

• Размер рамки автофокусировки можно также настроить, нажав кнопку [ **N** ENU ] и выбрав пункт [Разм. рамки AF] на вкладке [ **1** ] ( $\Box$ 30).

На экране из шага 2 можно также перемещать рамку автофокусировки, нажимая на экран, восстанавливать исходное положение рамки автофоку сировки, нажимая  $[MINII]$ , или выйти из режима настройки, нажав  $[STII]$ 

<span id="page-83-1"></span>**AiAF лица**

**Фотографии Видеофильмы**

- $\bullet$  Распознаются лица людей, затем производится фокусировка, настраиваются экспозиция (только оценочный замер) и баланс белого (только режим [ / ]).
- После наведения камеры на объект вокруг лица, определенного камерой в качестве главного объекта, отображается белая рамка, а вокруг остальных определенных лиц могут отображаться не более двух серых рамок.
- Когда камера обнаруживает перемещения, рамки в определенных пределах следуют за перемещением объектов.
- После того, как будет наполовину нажата кнопка спуска затвора, вокруг лиц, находящихся в фокусе, отображается до 9 зеленых рамок.
	- Если лица не обнаружены или отображаются только серые рамки (без белой рамки), при наполовину нажатой кнопке фокусировки отображаются зеленые рамки в областях, находящихся в фокусе. Обратите внимание, что максималь ное количество рамок зависит от установленного формата кадра ( [=](#page-47-0)48).
		- [  $3.2$ ] или [  $4.3$ ]: 31 рамка
		- $[1 1]$ или  $[4 5]$ : 25 рамок
		- [ **16: 9** 1: 21 рамка
	- Если лица не обнаружены, а для параметра «Следящая АF» ([1646] 85) задано значение [Вкл.], при наполовину нажатой кнопке спуска затвора рамка авто фокусировки отображается в центре экрана.
	- Примеры лиц, определение которых невозможно:
		- объекты, расположенные слишком далеко или очень близко; темные или светлые объекты:
	- лица, повернутые в профиль, под углом или частично скрытые.
	- Камера может неправильно интерпретировать некоторые объекты как лица.
	- Если при наполовину нажатой кнопке спуска затвора камера не может сфокусироваться, никакие рамки автофокусировки не отображаются.

 **Основные сведения о камере Автоматический/гибридный автоматический режим Другие режимы съемки** 4 **Режим P Режимы Tv, Av, M и C Режим воспроизведения**

**Руководство по расширенным операциям**

**Перед использованием**

**Основные операции**

7 **Функции Wi-Fi**

8 **Меню настройки**

9 **Принадлежности**

10 **Приложение**

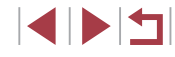

### <span id="page-84-0"></span>**Съемка в режиме следящей автофокусировки**

**Фотографии Видеофильмы** 

Этот режим позволяет не пропустить удобный момент при съемке движущихся объектов, так как при наполовину нажатой кнопке спуска затвора камера непрерывно фокусируется на объект и настраивает экспозицию.

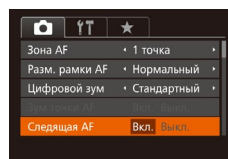

### *1* **Выполните настройку.**

 $\bullet$  Нажмите кнопку  $[MENT \cup I]$ , выберите пункт [Следящая АF] на вкладке [ ], затем выберите значение [Вкл.] ([130).

# *2* **Сфокусируйтесь.**

• Пока кнопка спуска затвора удерживается наполовину нажатой, производится постоянная настройка фокусировки и экспозиции для области внутри отображаемой синей рамки автофокусировки.

В некоторых условиях съемки фокусировка может быть невозможна.

- В условиях недостаточной освещенности при наполовину нажатой кнопке спуска затвора следящая автофокусировка может не включиться (цвет рамок автофокусировки не изменяется на синий). В таком случае фокусировка и экспозиция устанавливаются в соответствии с заданным режимом рамки автофокусировки.
- Если не удается получить правильную экспозицию, значения выдержки затвора и диафрагмы отображаются оранжевым цветом. Отпустите кнопку спуска затвора, затем снова наполовину нажмите ее.
- Съемка с фиксацией автофокусировки недоступна.
- Пункт [Зум точки АF] на вкладке  $\Box$  ( $\Box$ 30) недоступен.
- **•** Недоступно при использовании таймера автоспуска ( $\Box$ 41).

# **Изменение настройки фокусировки**

**• Фотографии Видеофильмы** 

Можно изменить настройку камеры по умолчанию в отношении непрерывной фокусировки на объекты, на которые она направлена, даже если кнопка спуска затвора не нажата. Вместо этого можно задать, чтобы камера производила фокусировку только в момент, когда наполовину нажимается кнопка спуска затвора.

- $\bigcap$  if  $\star$ азм. рамки АF • Нормальный • • Станлартный истовой зум .<br>Зум точки AF Выкл. Следящая AF Выкл. Выкл. **AnnonLip A**
- $[$ Непрерыв. АF] на вкладке  $[$  ], затем выберите значение [Выкл.] ([130).

 $\bullet$  Нажмите кнопку  $[MENT]$ , выберите пункт

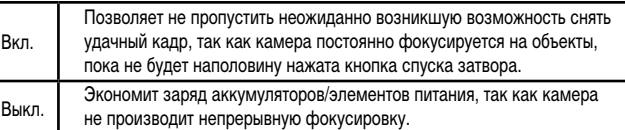

# **Выбор человека для фокусировки (Выбор лица)**

**Фотографии Видеофильмы** 

Можно производить съемку после выбора фокусировки на лицо конкретного человека.

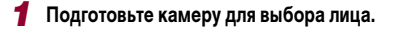

- Установите для параметра «Зона АF» значение  $[A$ iAF лица $]$   $[$  $[$  $]$  $84$ ).
- $\bullet$  Назначьте функцию  $\boxed{1}$  кнопке  $\boxed{\text{RING}}$  ( $\boxed{\text{Q}}$ 99).

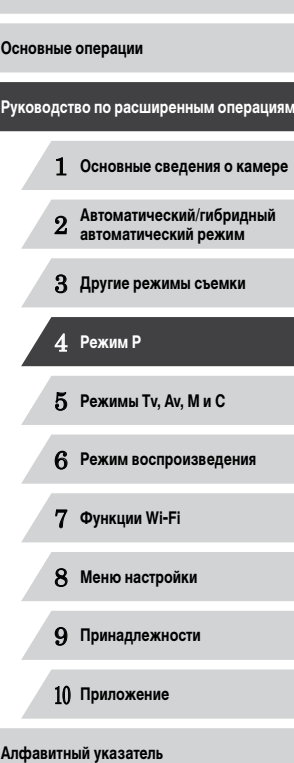

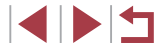

# *2* **Перейдите в режим «Выбор лица».**

- $\bullet$  Направьте камеру на лицо требуемого человека и нажмите кнопку  $[<sub>RING</sub>]<sub>1</sub>$ .
- После появления индикации [Выбор лица: Вкл.] вокруг лица, определенного как главный объект, отображается рамка лица [.........]
- $\bullet$  Даже если этот объект двигается, рамка лица  $[^{r}$ в определенных пределах будет перемещаться вслед за объектом.
- $\bullet$  Если лицо не обнаружено, рамка  $\left[\begin{smallmatrix} 1 & 1 \end{smallmatrix}\right]$  не отображается.

### *3* **Выберите лицо, на которое требуется сфокусироваться.**

- $\bullet$  Для переключения рамки лица  $\int_a^b$ . На другое обнаруженное лицо нажмите кнопку [BING].
- После того как рамка лица была последовательно переключена на все обнаруженные лица,<br>отображается сообщение [Выбор лица: Выкл.] и снова отображается экран заданного режима рамки автофокусировки.

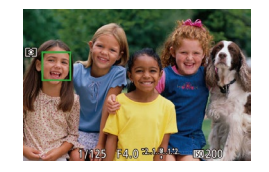

# *4* **Произведите съемку.**

- $\bullet$  Нажмите наполовину кнопку спуска затвора. После завершения фокусировки рамка [[ ] изменяется на рамку  $\Box$ .
- Для съемки полностью нажмите кнопку спуска затвора.

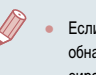

Если для параметра [Идентиф. лица] задано значение [Вкл.], никакие имена обнаруженных зарегистрированных людей не отображаются, когда для фоку сировки выбрано другое незарегистрированное лицо. Однако их имена будут записаны в фотографии ( [=](#page-43-0)44).

# <span id="page-85-0"></span>**Выбор объектов для фокусировки (Тактильный АФ)**

### **Фотографии Видеофильмы**

**Перед использованием**

Можно производить съемку после выбора фокусировки на лицо конкретного человека или на другой объект.

- *1* **Установите для параметра «Зона AF»**  значение [AiAF лица] (**[**[]84).
- *2* **Выберите лицо человека или другой объект для фокусировки.**
- $\bullet$  Прикоснитесь к объекту или человеку на экране.
- $\bullet$  При обнаружении объекта камера подает звуковой сигнал, и отображается значок  $[^{r}$ . Фокусировка поддерживается даже при пере мещении объекта.
- Для отмены тактильной автофокусировки нажмите  $\blacktriangleright$ ].

# *3* **Произведите съемку.**

- $\bullet$  Нажмите наполовину кнопку спуска затвора. После завершения фокусировки рамка [ ] изменяется на зеленую рамку  $\square$ .
- Для съемки полностью нажмите кнопку спуска затвора.
- 1 **Основные сведения о камере** 2 **Автоматический/гибридный автоматический режим** 3 **Другие режимы съемки** 4 **Режим P** 5 **Режимы Tv, Av, M и C** 6 **Режим воспроизведения** 7 **Функции Wi-Fi** 8 **Меню настройки** 9 **Принадлежности** 10 **Приложение Алфавитный указатель Основные операции Руководство по расширенным операциям**

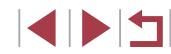

- 
- Если не требуется, чтобы при нажатии экрана производилась съемка, убедитесь, что режим [Съем. при кас.] отключен. Нажмите кнопку [MFNU], выберите пункт  $[$ Съем. при кас. $]$  на вкладке  $[$  $]$ , затем выберите значение [Выкл.] ( [=](#page-29-0)30).
- Сопровождение может оказаться невозможным, если объект слишком маленький или движется слишком быстро либо если недостаточна конт растность объекта на фоне заднего плана.
- $\bullet$  Даже если съемка производится в режиме  $[\bullet]$  ( $[\bullet]$ ] ( $[$  31), при нажатии экрана для задания места фокусировки камера переключается в режим  $[\mathbf{A}]$ .
- Если для параметра [Идентиф. лица] задано значение [Вкл.], при обнаружении зарегистрированных людей их имена не отображаются на экране, но записываются на фотографиях (ﷺ) 44). Однако имя будет отображаться, если объект, выбранный для фокусировки, совпадает с человеком, опреде ленным функцией идентификации лица.

# <span id="page-86-1"></span>**Съемка с фиксацией автофокусировки**

**Фотографии Видеофильмы** 

Можно зафиксировать фокусировку. После фиксации фокусировки положение фоку сировки не изменяется, даже если убрать палец с кнопки спуска затвора.

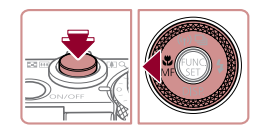

### *1* **Зафиксируйте фокусировку.**

- $\bullet$  При наполовину нажатой кнопке спуска затвора нажмите кнопку  $[$
- $\bullet$  Фокусировка фиксируется, и отображаются значок [МЕ] и индикатор ручной фокусировки.
- Чтобы отменить фиксацию фокусировки, удерживайте кнопку спуска затвора наполовину нажатой и снова нажмите кнопку  $[4]$ .

# *<sup>2</sup>* **Выберите композицию кадра и произведите съемку.**

# <span id="page-86-0"></span>**Серийная съемка с сохранением фокусировки камеры на объект**

**Фотографии Видеофильмы** 

Серийная съемка с сохранением фокусировки камеры на объект. Подробные сведения о скорости серийной съемки см. в разделе [«Скорость серийной съемки» \(](#page-195-1)L. 196).

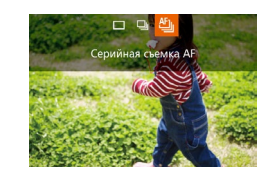

### *1* **Выполните настройку.**

- $\bullet$  Нажмите кнопку  $[\triangle]$ , выберите значок  $[$ <sup>0</sup>  $]_0$ ] (кнопками  $\left[ \blacktriangleleft \right] \right]$  или диском  $\left[ \clubsuitright]$ ), затем нажмите кнопку [ ].
	- После завершения настройки отображается значок [ [ ].].
- *2* **Произведите съемку.**
- Для серийной съемки полностью нажмите кнопку спуска затвора и удерживайте ее нажатой.
- $\bullet$  Изображения обрабатываются совместно как группа (<u>[ [</u> [110\)](#page-109-0).
- В режиме [ﷺ] (ЦЦВ5), в режиме ручной фокусировки (ЦЦД81) или при зафиксированной автофокусировке ([11] 37) значок [<sup>11</sup>]] заменяется значком  $\mathbb{I}^{\underline{\mathsf{V}}}$ lıl.
- Не может использоваться с таймером автоспуска ( $\downarrow$  41).
- Съемка может на короткое время останавливаться или скорость серийной съемки может снижаться в зависимости от условий съемки, параметров камеры и положения зумирования.
- По мере увеличения количества снятых кадров скорость съемки может уменьшаться.
- При срабатывании вспышки скорость съемки может снижаться.
- В режиме съемки при касании ( $\square$ 42) камера производит серийную съемку. пока вы касаетесь экрана.

 **Основные сведения о камере Автоматический/гибридный автоматический режим Другие режимы съемки** 4 **Режим P Режимы Tv, Av, M и C Режим воспроизведения Функции Wi-Fi Меню настройки Принадлежности Приложение Алфавитный указатель Руководство по расширенным операциям**

**Перед использованием**

**Основные операции**

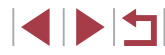

# **Вспышка**

 $($  $\Box$ [196\).](#page-195-2)

### <span id="page-87-0"></span>**Изменение режима вспышки**

**Замедл. синхр.**

Срабатывает для освещения основного объекта (например, людей), при этом устанавливается длительная выдержка затвора для съемки заднего плана, находящегося вне зоны действия вспышки.

- В режиме  $[\mathbf{\dot{z}}\mathbf{\dot{\underline{x}}}$ ] установите камеру на штатив или примите другие меры для сохранения неподвижности камеры и исключения ее сотрясения. Кроме того, при использовании штатива или других способов закрепления камеры следует задать для параметра [Режим IS] значение [Выкл.] ([191).
- В режиме  $[25]$  даже после срабатывания вспышки главный объект не должен двигаться до тех пор, пока не прекратится подача звукового сигнала срабатывания затвора.

### **Выкл.**

Для съемки без вспышки.

Если в условиях недостаточной освещенности, способствующих проявлению эффекта сотрясения камеры, при наполовину нажатой кнопке спуска затвора отображается мигающий значок [9], установите камеру на штатив или примите другие меры по обеспечению неподвижности камеры.

Настройку можно также произвести, нажав кнопку [▶], нажав требуемый вариант, затем нажав его еще раз.

#### **Перед использованием**

**Основные операции**

**Руководство по расширенным операциям**

- 1 **Основные сведения о камере**
- 2 **Автоматический/гибридный автоматический режим**

3 **Другие режимы съемки**

### 4 **Режим P**

5 **Режимы Tv, Av, M и C**

6 **Режим воспроизведения**

7 **Функции Wi-Fi**

8 **Меню настройки**

9 **Принадлежности**

10 **Приложение**

**Алфавитный указатель**

(кнопками [4] ] или диском [ ]), затем нажмите кнопку []. • Отображается настроенное значение. Экран настройки невозможно открыть нажатием кнопки [ $\blacktriangleright$ ], если вспышка убрана. Переместите переключатель [ $\sharp$ ], чтобы поднять вспышку, затем настройте параметр.

Режим вспышки можно изменить в соответствии со снимаемым сюжетом. Подробные сведения о радиусе действия вспышки см. в разделе [«Радиус действия вспышки»](#page-195-2) 

> *1* **Поднимите вспышку.**  $\bullet$  Переместите переключатель [ $\sharp$ ].

*2* **Выполните настройку.**

 $\bullet$  Нажмите кнопку  $[\blacktriangleright]$ , выберите режим вспышки

**Фотографии Видеофильмы** 

**Авто**

Срабатывает автоматически при недостаточной освещенности.

**Вкл.**

Срабатывает для каждого кадра.

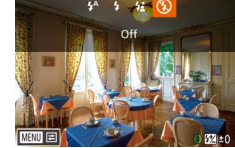

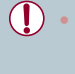

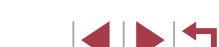

# **Настройка компенсации экспозиции при съемке со вспышкой**

 $\rightarrow$  **Фотографии Видеофильмы** 

Как и в случае обычной компенсации экспозиции ( $\Box$ 74), при съемке со вспышкой можно настраивать экспозицию в диапазоне от –2 до +2 ступеней с шагом 1/3 ступени.

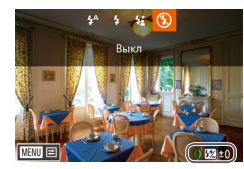

- $\bullet$  Поднимите вспышку, нажмите кнопку  $\bullet$   $\bullet$  и сразу же поверните кольцо [ ] для выбора уровня компенсации, затем нажмите кнопку [ ].
- z Отображается заданный уровень коррекции.

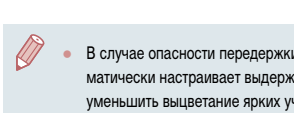

- В случае опасности передержки камера во время съемки со вспышкой автоматически настраивает выдержку затвора или значение диафрагмы, чтобы уменьшить выцветание ярких участков и обеспечить оптимальную экспозицию кадра. Однако можно отключить автоматическую настройку выдержки затвора и значения диафрагмы, открыв меню MENU ([130) и выбрав на вкладке [<sup>1</sup> ] пункты [Настройка вспышки] ► [Безопасная FE] ► [Выкл].
- Также можно настроить компенсацию экспозиции при съемке со вспышкой, открыв меню MENU ( $\Box$ 30) и выбрав на вкладке [ $\Box$ ] пункты [Настройка вспышки] ► [Комп.эксп.всп.].
- $\bullet$  При поднятой вспышке экран [Настройка вспышки] меню MENU ( $\Box$ 30) можно также открыть, нажав кнопку  $[\blacktriangleright]$ , затем сразу же нажав кнопку **IMENU**.

Экран [Настройка вспышки] меню MENU (<sub>130</sub>30) можно также открыть, нажав кнопку  $[\triangleright]$ , затем нажав  $[\triangledown]$ .

# **Съемка с фиксатором FE**

**Фотографии Видеофильмы** 

Так же как и в случае фиксации автоэкспозиции ( $\Box$ 74), можно зафиксировать экспозицию при съемке со вспышкой.

> *1* **Поднимите вспышку и установите для нее режим [½] (** $\Box$ **88).**

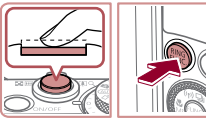

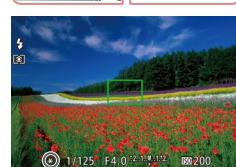

- *2* **Зафиксируйте экспозицию при съемке со вспышкой.**
- Наведите камеру на объект, который требуется снять с зафиксированной экспозицией. При наполовину нажатой кнопке спуска затвора нажмите кнопку  $[<sub>EMG</sub>]<sub>1</sub>$ .
- Срабатывает вспышка, и после появления значка [ $+$ ] мошность вспышки будет сохранена.
- Чтобы отменить фиксацию экспозиции при съемке со вспышкой, отпустите кнопку спуска затвора и снова нажмите кнопку  $\left[\begin{smallmatrix} \texttt{RING} \ \texttt{RING} \ \end{smallmatrix} \right]$ . В этом случае значок [- ] больше не отображается.
- *3* **Выберите композицию кадра и произведите съемку.**
- z После съемки первого кадра фиксация экспозиции при съемке со вспышкой отменяется и значок  $[\frac{1}{1}]$  больше не отображается.

● Фиксатор FE не может использоваться в режиме съемки при касании ( $\Box$ 42) или режиме тактильной автофокусировки ( $\Box$ 86), так как при нажатии экрана фиксатор FE отменяется.

 **Основные сведения о камере Автоматический/гибридный автоматический режим Другие режимы съемки** 4 **Режим P Режимы Tv, Av, M и C Режим воспроизведения Функции Wi-Fi Меню настройки Принадлежности Приложение Алфавитный указатель Основные операции Руководство по расширенным операциям**

**Перед использованием**

**FE: экспозиция при съемке со вспышкой** 

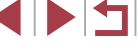

# Изменение момента срабатывания вспышки

• Фотографии Видеофильмы

Изменение синхронизации срабатывания вспышки и затвора производится следующим образом.

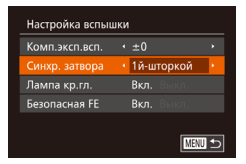

п

### Откройте экран настройки.

• Нажмите кнопку **IMFNU** I. выберите пункт Настройка вспышки] на вкладке [[]. затем нажмите кнопку  $\boxtimes$  ( $\boxtimes$ 30).

## 2 Выполните настройку.

 $\bullet$  Выберите пункт [Синхр. затвора], затем выберите требуемое значение (Q30).

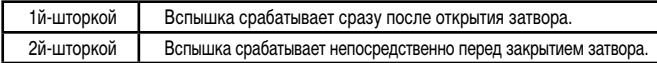

# <span id="page-89-0"></span>Съемка изображений RAW

• Фотографии Видеофильмы

Изображения RAW - это необработанные данные, записанные в целом без потери качества изображения из-за внутренней обработки изображения в камере. Для требуемой настройки изображений RAW с минимальной потерей качества используйте программу Digital Photo Professional (Q163).

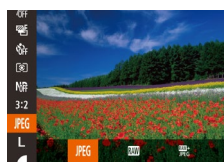

• Нажмите кнопку  $[\binom{mn}{3m}]$ , выберите в меню значок [JPEG], затем выберите требуемый вариант  $\overline{129}$ .

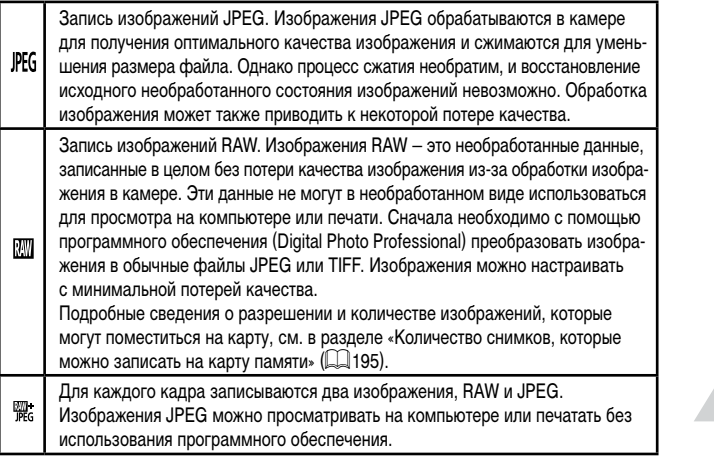

Основные операции Руководство по расширенным операциям 1 Основные сведения о камере Автоматический/гибридный<br>автоматический режим  $\overline{2}$ 3 Другие режимы съемки 4 Режим Р 5 Режимы Tv, Av, M и C 6 Режим воспроизведения 7 Функции Wi-Fi 8 Меню настройки 9 Принадлежности 10 Приложение Алфавитный указатель

 $\left( \, \right)$ 

Для передачи изображений RAW (или совместно записанных изображений RAW и JPEG) в компьютер обязательно используйте специальное программное обеспечение  $(1)$ [163](#page-162-0)).

**В режимах**  $\left[\overline{N}\right]$  **и**  $\left[\overline{N}\right]$  **невозможно задать уровень шумоподавления (** $\Box$ **76),** настройки i-Contrast ( $\Box$ 77) и Мои цвета ( $\Box$ 80).

● Файлы изображений JPEG имеют расширение «.JPG», а файлы изображений RAW – расширение «.CR2»

# **Прочие настройки**

**Изменение коэффициента компрессии (качество изображения)**

**Фотографии Видеофильмы** 

Выберите один из двух коэффициентов компрессии, [<] (Отлично) или [<] (Хорошо), как указано ниже. Сведения о количестве кадров, которые можно записать при каждом значении коэффициента компрессии на карту памяти, см. в разделе [«Количество](#page-194-0)   $\overline{C}$ [снимков, которые можно записать на карту памяти» \(](#page-194-0) $\Box$ 195).

> $\bullet$  Нажмите кнопку  $\left[\begin{smallmatrix}\binom{[m]}{[m]} \end{smallmatrix}\right]$ , выберите в меню значок  $\Box$  затем выберите требуемый вариант ( $\Box$ 29).

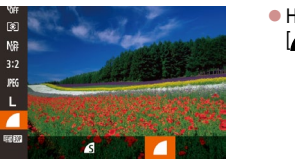

 $3:2$ 

П

# <span id="page-90-0"></span>**Изменение настроек режима IS**

Параметры IS owiasa IS Непрерывно Динамич. IS Определение сюжета для оптим. стабилизации изображения  $\boxed{\text{C}}$  WHM

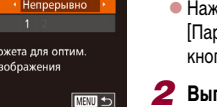

# *1* **Откройте экран настройки.**

**Фотографии Видеофильмы**

- $\bullet$  Нажмите кнопку  $[MENU]$ , выберите пункт  $[$ Параметры IS] на вкладке  $[$  |, затем нажмите кнопку  $\left[\stackrel{\cdot}{\otimes}\right]$  ( $\Box$ 30).
- *2* **Выполните настройку.**
- $\bullet$  Нажмите кнопку  $[MENU]$ , выберите пункт [Режим IS] на вкладке [<sup>1</sup>], затем кнопками **[4][ )** выберите требуемый вариант ( $\Box$ 30).

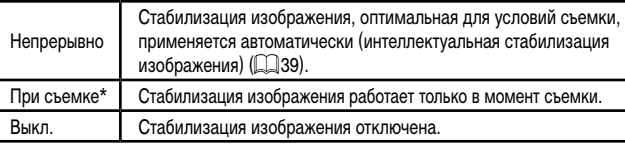

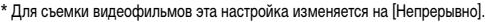

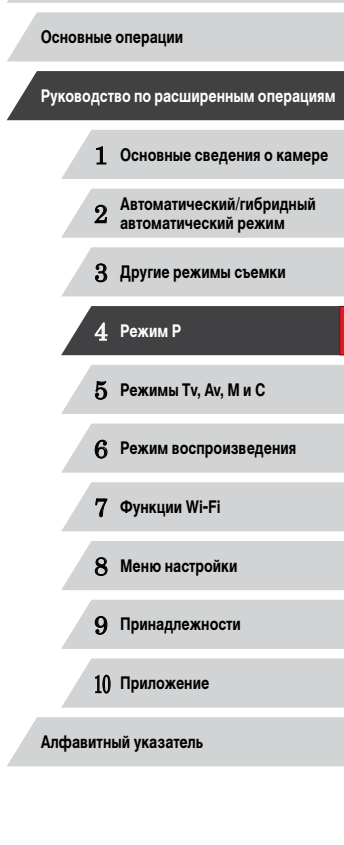

**Перед использованием**

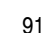

4 N H

 $\left( \Gamma \right)$ 

Если функция стабилизации изображения не может устранить сотрясения камеры, установите камеру на штатив или примите другие меры к обеспечению неподвижности камеры. В таком случае задайте для параметра [Режим IS] значение [Выкл.].

### Съемка видеофильмов с объектами того же размера, с которым они отображаются до начала съемки

### • Фотографии • Видеофильмы

 $\begin{array}{c}\n\Phi \\
\hline\n\eta\n\end{array}$ 

Обычно после начала видеосъемки область изображения изменяется и объекты увеличиваются для обеспечения возможности коррекции значительных сотрясений камеры. Чтобы снимать объекты с тем же размером, с которым они отображаются до начала съемки, можно отключить уменьшения значительных сотрясений камеры.

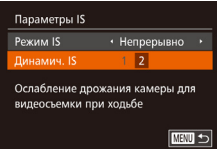

- В соответствии с шагами из раздела «Изменение настроек режима IS» (QQ91) откройте экран [Параметры IS].
- $\bullet$  Выберите пункт [Динамич. IS], затем выберите значение [2] (230).

Можно также задать для параметра [Режим IS] значение [Выкл.], чтобы объекты записывались с тем же размером, с каким они отображались перед съемкой.

<span id="page-91-0"></span>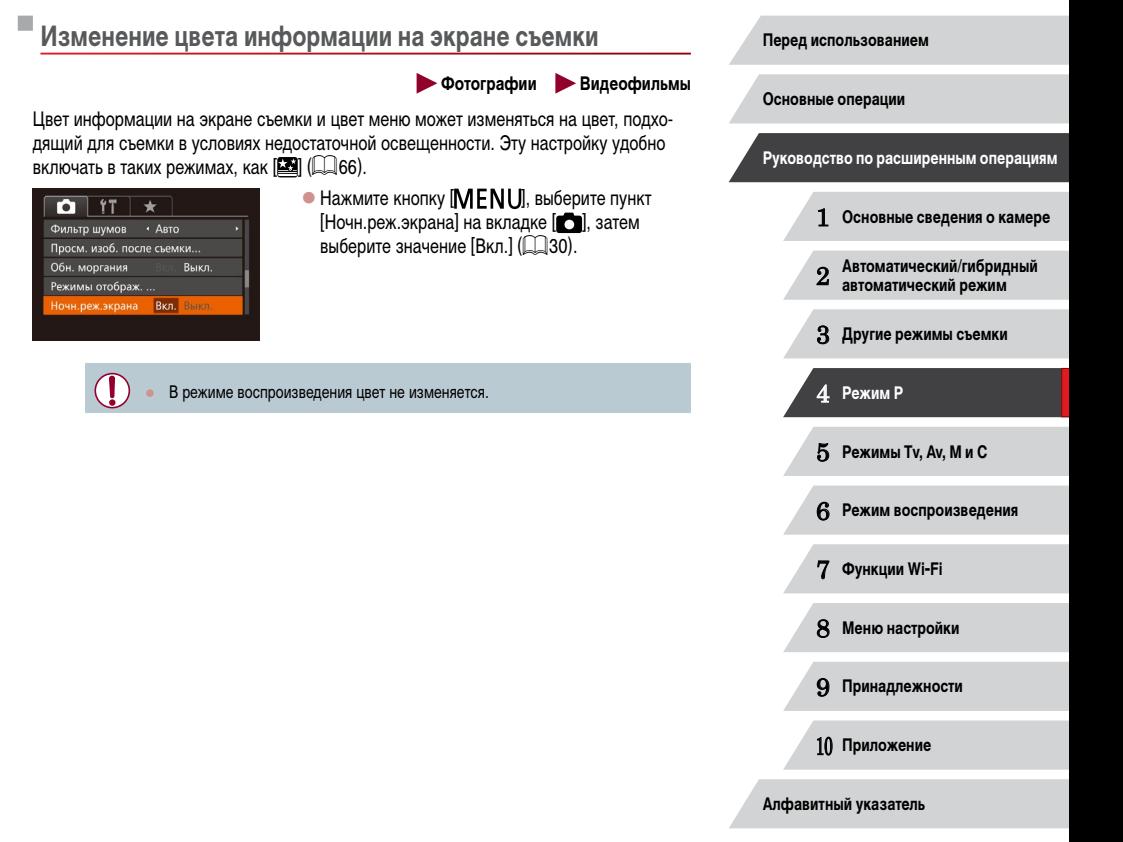

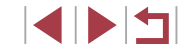

# **Режимы Tv, Av, M и C**

Более сложная творческая съемка и настройка камеры под определенный стиль съемки **Режимы Тv, Av, M и С**<br>Более сложная творческая съемка и настройка камеры<br>под определенный стиль съемки<br>в соответствующий режим.

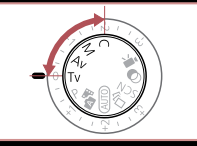

# <span id="page-92-0"></span>**Конкретные значения выдержки затвора (режим [Tv])**

**Фотографии Видеофильмы** 

**Основные операции**

**Перед использованием**

Перед съемкой установите требуемую выдержку затвора, как указано ниже. Камера авто матически настраивает значение диафрагмы в соответствии с заданной выдержкой затвора. Подробные сведения о доступных значениях выдержки затвора см. в разделе [«Выдержка затвора» \(](#page-196-0)Щ. 197).

# $\blacksquare$  Перейдите в режим  $\blacksquare$

- $\bullet$  Поверните диск установки режима в положение [ $\mathbf{T}\mathbf{V}$ ].
- *2* **Установите выдержку затвора.**
- $\bullet$  Кольцом  $[\tilde{\bullet}]$  установите выдержку затвора.

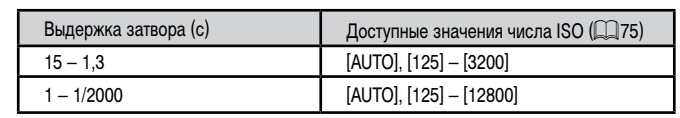

- Œ В условиях, при которых требуется большая выдержка затвора, дальнейшая съемка может оказаться возможной только после задержки, так как камера производит обработку изображения для уменьшения шумов.
	- При съемки с длительными выдержками затвора со штатива следует задать для параметра [Режим IS] значение [Выкл.] (L.L.91).
	- В случае срабатывания вспышки установленная пользователем выдержка может автоматически увеличиваться до требуемого значения.
	- Оранжевый цвет индикации значения диафрагмы при наполовину нажатой кнопке спуска затвора означает, что параметры не соответствуют стандартной экспозиции. Настраивайте выдержку затвора, пока значение диафрагмы не будет отображаться белым цветом, или воспользуйтесь безопасным сдвигом (L. 194).
	- Изображения, снятые с высокими значениями числа ISO, могут выглядеть зернистыми.

●  $[Tv]$ : значение времени

Камеру можно настроить таким образом, чтобы выдержка затвора изменялась поворотом диска [ ] ( $\Box$  97).

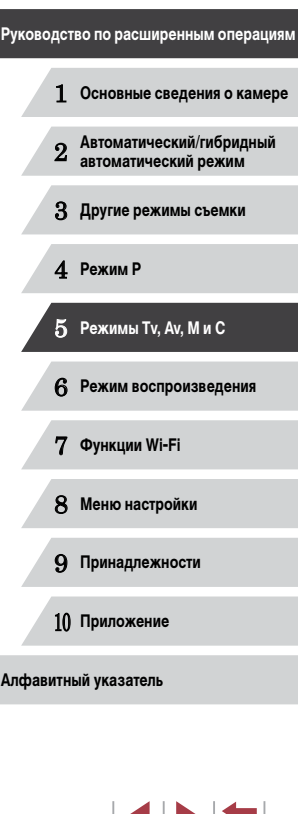

u III D

# <span id="page-93-0"></span>**Конкретные значения диафрагмы (режим [Av])**

**Фотографии Видеофильмы** 

Перед съемкой установите требуемое значение диафрагмы, как указано ниже. Камера автоматически настраивает выдержку затвора в соответствии с заданным значением диафрагмы.

[Подробн](#page-196-1)ые сведения о доступных значениях диафрагмы см. в разделе «Диафрагма»<br>(□197).

# $\blacksquare$  Перейдите в режим  $\blacksquare$ .

 $\bullet$  Поверните диск установки режима<br>в положение [ $\Delta v$ ].

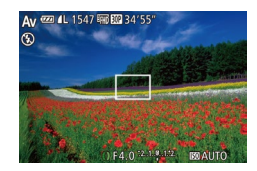

- *2* **Установите значение диафрагмы.**
- $\bullet$  Кольцом  $\lbrack \epsilon \rbrack$  установите значение диафрагмы.

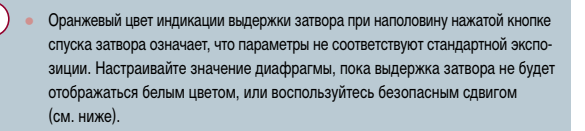

- $\Delta V$ : значение диафрагмы (размер отверстия, образуемого ирисовой диафрагмой в объективе)
- Во избежание проблем с экспозицией в режимах  $[Tv]$  и  $[Av]$  можно задать в камере автоматическую настройку выдержки затвора или значения диафрагмы, даже если в противном случае получить стандартную экспозицию невозможно. Нажмите кнопку  $\textsf{[MENU]}$  и задайте для параметра [Безопас. сдвиг] на вкладке [[O]] значение [Вкл.] (二…30).

Однако в случае срабатывания вспышки безопасный сдвиг отключается.

 $\bullet$  Камеру можно настроить таким образом, чтобы значение диафрагмы изменялось поворотом диска [@]) (L. 197).

# <span id="page-93-1"></span>**Конкретные значения выдержки затвора и диафрагмы (режим [M])**

**Фотографии Видеофильмы** 

Выполните перед съемкой приведенные ниже шаги, чтобы задать требуемые значения выдержки затвора и диафрагмы для получения необходимой экспозиции. Подробные сведения о доступных значениях выдержки затвора и диафрагмы см. в разделах [«Выдержка затвора» \(](#page-196-0) =197) и [«Диафрагма» \(](#page-196-1) =197).

# **1** Перейдите в режим [М].

- $\bullet$  Поверните диск установки режима<br>в положение [ **].**
- *2* **Выполните настройку.**
	- Поворачивайте диск [ ] для задания выдержки затвора (1) и кольцо  $\left[\mathbf{E}\right]$  для задания значения диафрагмы (2).

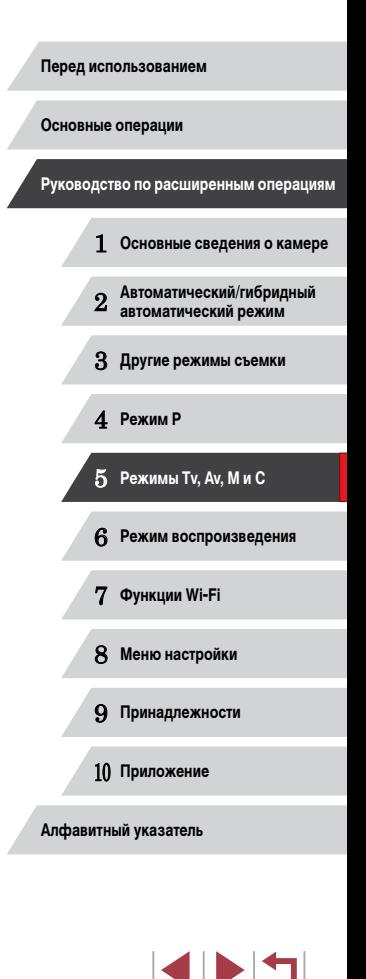

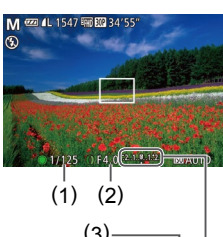

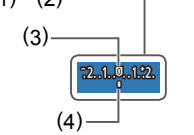

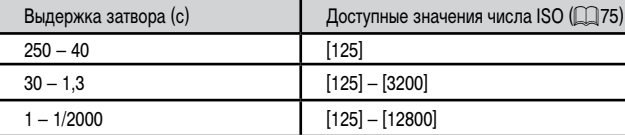

При изменении зумирования или композиции кадра после задания выдержки затвора или значения диафрагмы величина экспозиции может измениться.

- Яркость экрана может изменяться в зависимости от заданной выдержки затвора или значения диафрагмы. Однако если поднята вспышка и установ лен режим  $[2]$ , яркость экрана остается неизменной.
- Изображения, снятые с высокими значениями числа ISO, могут выглядеть зернистыми.

#### ● [M]: Ручной

- ели в сели значение числа ISO отличается от [  $\overline{R}$  для сравнения со стандартной величиной экспозиции (3) отображается метка величины экспозиции (4), рассчи танная на основе указанных выдержки затвора и значения диафрагмы. Если отличие от стандартной величины экспозиции превышает 2 ступени, отобра жается значок  $[$   $\triangle$   $]$  или  $[$   $\triangleright$   $]$ .
- Стандартная экспозиция рассчитывается на основе заданного метода экспозамера (|.........] 74).
- Можно настроить камеру таким образом, чтобы при повороте кольца  $[\bar{\pmb{\xi}}]$ настраивалась выдержка затвора, а при повороте диска [ ] настраивалось значение диафрагмы (ﷺ97).

# **Настройка мощности вспышки**

**Фотографии Видеофильмы** 

В режиме [М] можно выбрать один из трех уровней мощности вспышки.

# **1** Перейдите в режим [M].

 $\bullet$  Поверните диск установки режима<br>в положение [ **].** 

### *2* **Укажите режим вспышки.**

- $\bullet$  Нажмите кнопку  $[MENT \cup ]$ , выберите пункт [Настройка вспышки] на вкладке [ ], затем нажмите кнопку [@] (LL]30).
- $\bullet$  Кнопками  $[\blacktriangle][\blacktriangledown]$  выберите пункт [Режим вспышки], кнопками [<][D] выберите [Ручной], затем нажмите кнопку [ $MENU$ ].

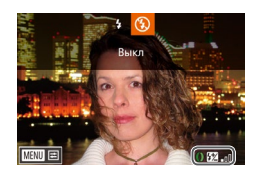

### *3* **Выполните настройку.**

- $\bullet$  Поднимите вспышку, нажмите кнопку  $[\blacktriangleright]$  и сразу же поверните кольцо [ ]] для выбора мощности вспышки, затем нажмите кнопку [ ).
- После завершения настройки отображается
- уровень мощности вспышки.<br>[<mark>[72]</mark> .]: минимальная, [**[72]** ...]: средняя,<br>[**[72] ....**]: максимальная
- 
- 

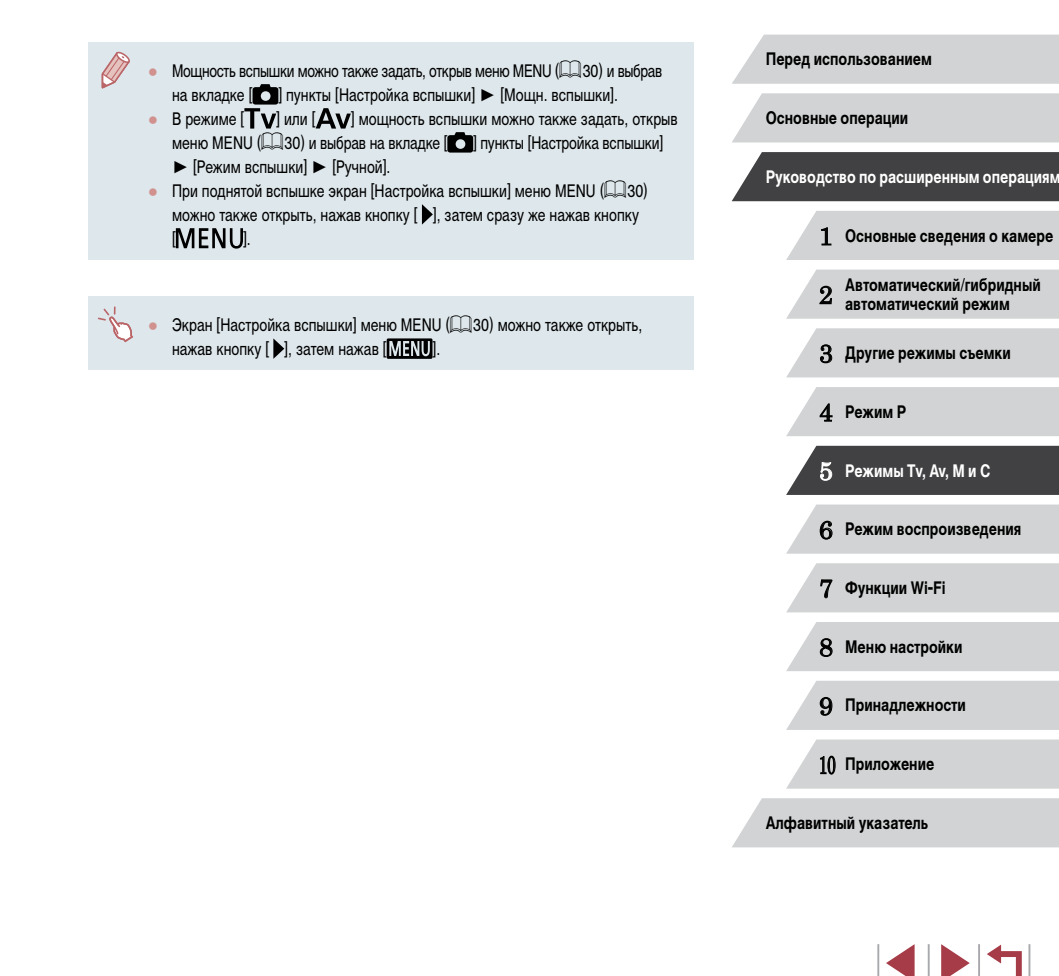

# **Съемка видеофильмов с определенными значениями выдержки затвора и диафрагмы**

**Фотографии Видеофильмы**

Установите требуемую выдержку затвора, значение диафрагмы и число ISO. Подробные сведения о доступных значениях выдержки затвора, диафрагмы и числа ISO см. в разделах «Выдержка затвора» ([[197\)](#page-196-1), «Диафрагма» ([197) и «Изменение числа ISO» (<sup>11</sup>75).

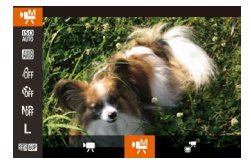

# **1** Перейдите в режим [  $\leq$  ].

- Поверните диск установки режима в положение  $\boxed{\blacksquare}$ .
- Нажмите кнопку  $[\mathbb{R}]$ , выберите значок  $[\mathbb{R}]$ в меню, затем выберите  $\left[\frac{m}{2}\right]$  ( $\left[\frac{m}{29}\right]$ ).
- *2* **Выполните настройки.**
- Диском [ ] установите выдержку затвора.
- $\bullet$  Кольцом  $\lbrack \epsilon \rbrack$  установите значение диафрагмы.
- $\bullet$  Нажмите кнопку  $[\mathbb{R}^n]$ , выберите в меню значок  $[\mathbb{R}^n]$ затем выберите требуемый вариант ( $\Box$ 29).
- В режиме [ $\frac{150}{10100}$  при наполовину нажатой кнопке спуска затвора метка величины экспозиции перемещается, показывая отличие от стандартной величины экспозиции.
- **В режимах, отличных от режима**  $[\overline{R32}]$ **, для сравнения со стандартной вели**чиной экспозиции отображается метка величины экспозиции, рассчитанная на основе указанных выдержки затвора и значения диафрагмы.

# **Настройка с помощью сенсорного управления**

Установите требуемую выдержку затвора, значение диафрагмы и число ISO, используя сенсорное управление. Настройки можно также настраивать во время съемки.

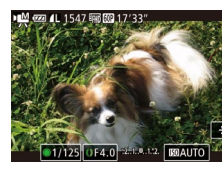

При съемке с флюоресцентным или светодиодным освещением некоторые значения выдержки затвора могут вызывать мерцание экрана, которое может записываться.

 $\bullet$  Нажмите  $\left[\begin{smallmatrix}\mathbf{\#}\mathbf{\#} \end{smallmatrix}\right]$ ,  $\left[\begin{smallmatrix}\mathbf{\#} \end{smallmatrix}\right]$  или  $\left[\begin{smallmatrix}\mathbf{\#} \mathbf{\#} \end{smallmatrix}\right]$  на экране, затем  $H$ нажмите  $\left[ \blacktriangleleft \right] \right]$ , чтобы указать значение.

- Во время съемки настройка с помощью диска  $[$   $]$  или кольца  $[$  $]$  невозможна.
- Перед съемкой или во время съемки можно зафиксировать экспозицию, нажав  $[\frac{1}{1}].$ 
	- Во время съемки можно зафиксировать фокусировку, нажав [ $\mathsf{A}\mathsf{F}$ ]. Затем отображается значок  $IMF$ .

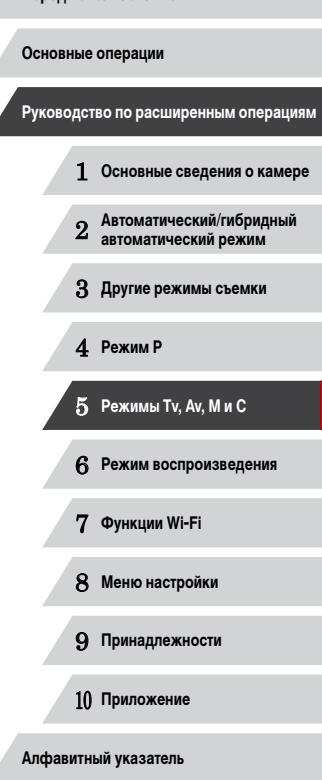

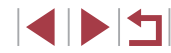

# <span id="page-96-1"></span>**Настройка стиля съемки**

### **Функции, которые можно назначить кольцу управления**

# <span id="page-96-0"></span>**Изменение настроек кольца управления**

### **Фотографии Видеофильмы**

Переназначение функций кольца управления производится в соответствии с приведенными ниже инструкциями. Кольцо управления – это удобный способ управлять камерой так, как управляются камеры с полностью ручным управлением.

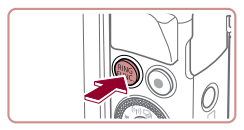

п

*1* **Выберите функцию, которую требуется назначить кольцу [ ].**  $\bullet$  Нажмите кнопку  $[<sup>RING</sup>]<sub>K</sub>$ .

 $\bullet$  Выберите вариант, нажимая кнопки  $\left[\begin{smallmatrix} R\text{ING} \end{smallmatrix}\right]$  или  $\left[\begin{smallmatrix} 4 \end{smallmatrix}\right]$  $[\triangleright]$  либо поворачивая кольцо  $[\tilde{\square}]$  или диск  $[\tilde{\square}]$ .  $\bullet$  Нажмите кнопку  $\left[\begin{smallmatrix}\mathbb{R}^m\\ \mathbb{R}^m\end{smallmatrix}\right]$  для завершения настройки.

**ISO MF WE 2004 Ct Ch** Управл. по умолч. 199

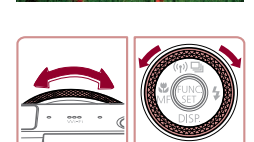

# *2* **Настройте назначенную функцию.**

 $\bullet$  Кольцом  $\left[\left[\rule{0pt}{10pt}\right]\right]$  или диском  $\left[\left[\rule{0pt}{10pt}\right]\right]$  настройте назначенную функцию.

Этот параметр можно также настроить, нажав кнопку [RING], нажав вариант, чтобы выбрать его, затем нажав этот вариант еще раз.

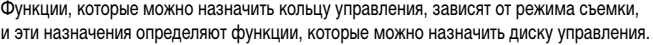

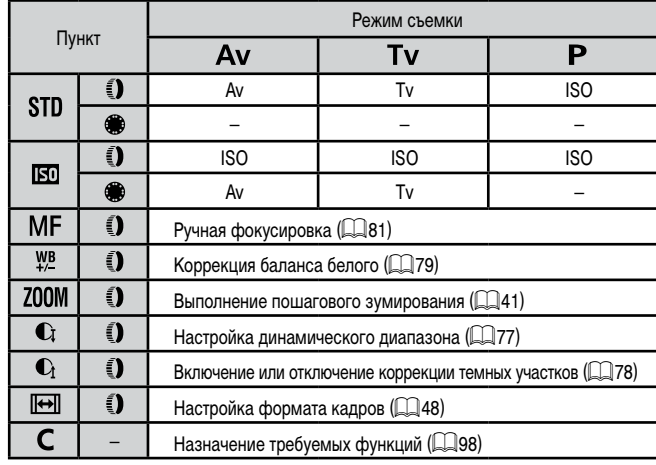

- ISO: число ISO ( $\Box$ 75); МГ: ручная фокусировка ( $\Box$ 81); Тv: выдержка затвора  $(\Box$ 93); Ау: значение диафрагмы  $(\Box$ 94).
- Если кольцу  $\lbrack\!\lbrack\bar{\mathbf{e}}\!\rbrack\!\rbrack$ , назначена функция  $\lbrack\!\lbrack\mathbf{M}\rbrack\!\rbrack, \lbrack\!\lbrack\mathbf{200M}\!\rbrack, \lbrack\!\lbrack\mathbf{C}_i\rbrack\!\rbrack$ , или  $\lbrack\!\lbrack\!\lbrack\!\lbrack\!\lbrack\bullet\rbrack\!\rbrack$ , диску  $[$   $]$  можно назначить те же функции, что и для случая функции  $[$   $]$ .
	- $3$ начки с символом  $[Q]$  означают, что эта функция недоступна в текущем режиме съемки или при текущем состоянии функций.
	- Кольцо  $[\bar{\pmb{\epsilon}}]$  может использоваться для пошагового зума в режимах  $[\mathsf{A} \mathsf{UT} \mathsf{O}]$  $[SCN]$  и в режиме видеосъемки ( $[1]$ 41).
	- $\bullet$  В режиме [ $\blacksquare$ ] регулировку значения диафрагмы или выдержки затвора можно назначить кольцу.

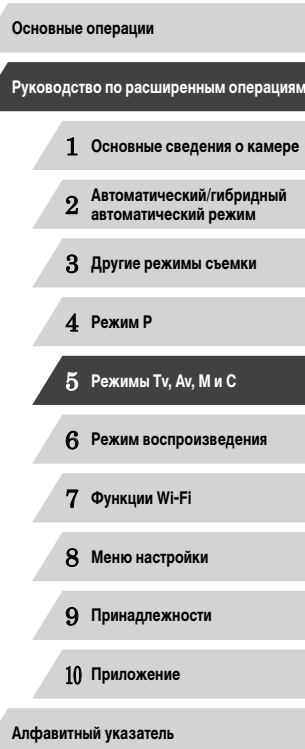

### <span id="page-97-0"></span>Назначение функций кольцу управления

### • Фотографии • Видеофильмы

Назначьте функции кольцу управления на основе каждого из режимов съемки.

# Выберите значок [С].

- В соответствии с инструкциями шага 1 раздела «Изменение настроек кольца управления» (2007) выберите значок [С] и нажмите кнопку [MENU].
- Уст. ф-ции к-ца упр. Число ISO  $\mathbf{p}$ Tv 199 • Изменить установки **MENU**  $(1)$

# 2 Выполните настройку.

- $\bullet$  Кнопками  $\blacksquare$   $\blacksquare$  или диском  $\blacksquare$  выберите режим съемки с назначаемыми функциями.
- Кнопками [▲][▼] или кольцом [ [ ] выберите функцию, назначаемую кольцу управления (1).
- Функции, которые можно назначить диску управления, обновляются автоматически.
- Для возврата на экран съемки нажмите кнопку **IMENUI.**

Экран настройки можно также открыть, выбрав значок [С] и нажав [MENU] на шаге 1 раздела «Изменение настроек кольца управления» (QQ97).

• На этом экране настройки можно также настраивать функции, назначенные кольцу управления, нажав нужную функцию, затем нажав [MENU].

# Настройка с помощью кольца управления

• Фотографии Видеофильмы

Поворотом кольца управления можно моментально настраивать число ISO, выдержку затвора и значение диафрагмы, нажимая экран для переключения между этими параметрами.

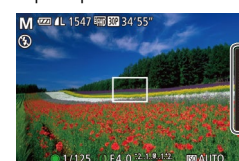

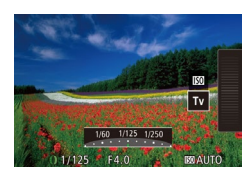

• Нажмите правый край (в выделенной на этом примере области), проведите пальцем вверх или вниз для выбора пункта, затем задайте значение. поворачивая кольцо [1].

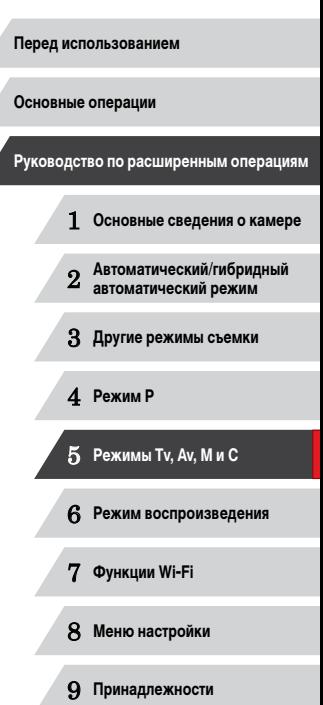

Доступность настраиваемых параметров зависит от режима съемки. Обратите внимание. что функции, назначенные кольцу управления ([197], не отображаются в режимах  $[M][Av]$   $[Tv]$ .

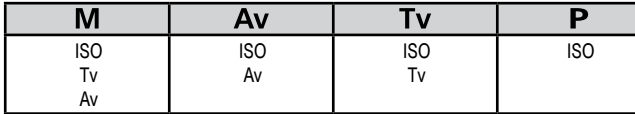

• ISO: число ISO ( $\Box$ 75): Ту: выдержка затвора ( $\Box$ 93): Ау: значение диафрагмы  $(\Box$ 94).

Алфавитный указатель

10 Приложение

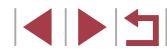

# <span id="page-98-1"></span>Настройка отображаемой информации

### • Фотографии • Видеофильмы

Нажав кнопку [▼] на экране съемки, можно задать номер пользовательского режима отображения (С. 29) и информацию, выводимую в каждом из режимов отображения.

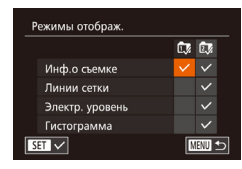

### 1 Откройте экран настройки.

 $\bullet$  Нажмите кнопку [MFNIJ], выберите пункт [Режимы отображ.] на вкладке [[7], затем нажмите кнопку [@] ([130).

### 2 Выполните настройку.

- Кнопками  $[$   $\blacktriangle$   $||$   $\nabla$   $||$   $\blacktriangle$   $||$   $\blacktriangleright$   $|$  или диском  $[$   $\bigcirc$   $\bigcirc$  выберите параметр, затем нажмите кнопку [@)]. Параметры, выбранные для отображения, помечены значком  $\mathcal{U}$ .
- На экране будут отображаться выбранные пункты (помеченные символом [/]).

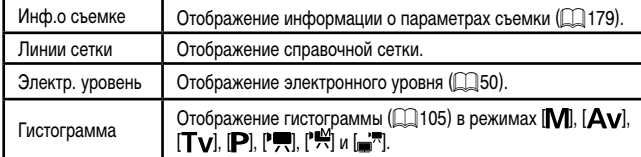

Настройки не будут сохранены, если на экране настройки режимов отображения наполовину нажать кнопку спуска затвора для возврата на экран съемки • Пункты, выделенные серым цветом, также можно задавать, но в некоторых

режимах съемки они могут не отображаться.

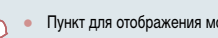

• Пункт для отображения можно также выбрать, нажав его.

# <span id="page-98-0"></span>Назначение функций кнопкам

■

.<br>Наствойка кнопки ﷺ

**机阻面的齿** 

Изменить функции кольца упр.

FILE OF THE WR. . . . . . . 4

AF @ ND F=1 \$2: 990 E\$ 165

# • Фотографии • Видеофильмы

Можно быстро и легко активизировать функции, назначенные кнопке [RING] или кнопке вилеосъемки.

### Откройте экран настройки.

 $\bullet$  Нажмите кнопку [MENU], выберите пункт [Настройка кнопки RING] или [Настройка кнопки <sup>•</sup> на вкладке [ **1**], затем нажмите кнопку [ ]  $(\Box$ 30).

### 2 Выполните настройку.

- Кнопками  $[\triangle] [\blacktriangledown] [\triangle]$  или диском  $[\clubsuit]$  выберите назначаемую функцию, затем нажмите кнопку [ ( )
- 3 Используйте назначенную функцию по мере необходимости.
- Чтобы активировать назначенную функцию, нажмите кнопку, которой она назначена.

# Основные операции Руководство по расширенным операциям 1 Основные сведения о камере Автоматический/гибридный<br>автоматический режим  $\overline{2}$ З Другие режимы съемки 4 Режим Р 5 Режимы Тv, Av, M и C 6 Режим воспроизведения 7 Функции Wi-Fi 8 Меню настройки 9 Принадлежности 10 Приложение Алфавитный указатель

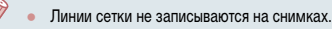

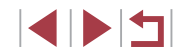

- 
- Чтобы восстановить настройку по умолчанию, выберите вариант  $f_{\rm EIMG}^{\rm RING}$  в пункте  $\left[\text{Hacpow}(\mathbf{K})\right]$  настройка кнопки  $\left|\mathbf{K}\right|$  и вариант  $\left|\mathbf{K}\right|$  в пункте  $\left|\mathbf{Hacpow}(\mathbf{K})\right|$
- Значки с символом  $[Q]$  означают, что эта функция недоступна в текущем режиме съемки или при текущем состоянии функций.
- Вариант [  $\blacksquare$  позволяет перемещать рамку автофокусировки и изменять ее размер, нажав кнопку  $f_{\text{e}}^{\text{RING}}$ ] в режиме рамки автофокусировки [1 точка]  $(1)$ 83 $(1)$ 84)
- В случае функции  $\mathbb{R}^{1}$ или  $\mathbb{R}^{2}$  при каждом нажатии назначенной кнопки записываются данные баланса белого ( $\Box$ 79), и настройка баланса белого изменяется на  $\mathbb{R}$ ] или  $\mathbb{R}^2$ .
- В случае функции [AF] ] при каждом нажатии назначенной кнопки производится настройка и фиксация фокусировки. Затем отображается значок  $[AF]$ ].
- $\bullet$  В случае функции  $\begin{bmatrix} \tilde{c}^2 \\ 0 \end{bmatrix}$  при нажатии назначенной кнопки отключается индикация на экране. Для восстановления индикации выполните одно из следующих действий.
- Нажмите любую кнопку, кроме ON/OFF.
- Измените ориентацию камеры.
- Откройте или закройте экран.
- Поднимите или опустите вспышку.
- Даже если кнопке видеосъемки назначена какая-либо функция, все равно можно снимать видеофильмы в режимах  $\left[\mathbf{x}^{\mathbf{r}}\right]$ ,  $\left[\mathbf{P}\mathbf{P}\right]$ ,  $\left[\mathbf{P}\mathbf{P}\right]$  и  $\left[\mathbf{m}^{\mathbf{r}}\right]$ .

Выполнить настройку можно также, нажав требуемый пункт, затем нажав его еще раз или нажав  $\blacksquare$ 

# **Настройка меню FUNC. (Вид меню FUNC.)**

Отображение пунктов меню FUNC. можно настраивать. Функции, которые не отображаются в этом меню, будут доступны на вкладке  $\Box$  экрана меню.

# <span id="page-99-0"></span>**Выбор пунктов для включения в меню**

 $\bigcap$  if  $\rightarrow$ ...<br>Парам, идентификатора лица .<br>Уст. ф-ции к-ца упр. ... STD Настройка кнопки " ... " ид меню FUNO

> Вид меню FUNC. Корр.л.лиап.  $\mathbf{a}$

5400 **EN CODTHDOBATH** 

 $\mathbb{R}^N$  $mg \times 1$ 

**MANI KOHELL** 

### **Фотографии Видеофильмы**

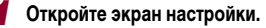

 $\bullet$  Нажмите кнопку  $\textsf{IMFNL}$  выберите пункт  $[B$ ид меню FUNC. $]$  на вкладке  $[$   $]$ , затем нажмите кнопку  $[$ 

# *2* **Выберите значки, которые требуется включить в меню.**

- $\bullet$  Для выбора значков, включаемых в меню FUNC. используйте кнопки  $[\triangle][\blacktriangledown][\blacktriangle][\blacktriangleright]$  или диск  $[\clubsuit]\triangleright]$ затем нажимайте кнопку [ ]. Выбранные значки помечаются галочкой  $\mathcal{L}$ .
- $\bullet$  На экране будут отображаться выбранные пункты (помеченные символом [/]).
- $\bullet$  Пункты без значка  $\swarrow$  будут доступны на вкладке  $\Box$  экрана меню.

# *3* **Выполните настройку.**

 $\bullet$  Нажмите кнопку  $[MENU]$ , выберите  $[OK]$ (кнопками  $\left[ \left( \left\| \right\| \right) \right]$  или диском  $\left[ \left( \left\| \right\| \right) \right]$ , затем нажмите кнопку [ (, )]

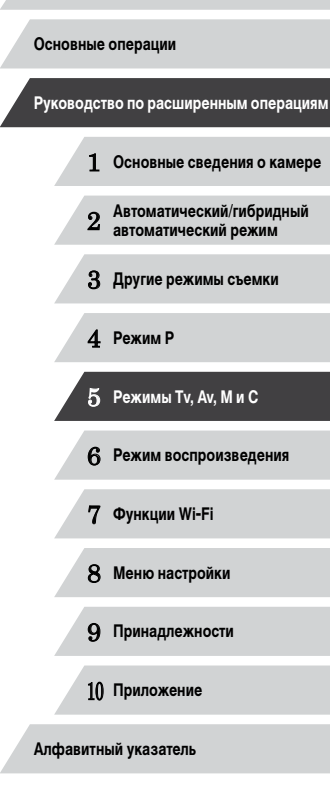

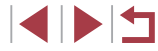

- - Экран из шага 2 можно также открыть, удерживая нажатой кнопку  $[\binom{600}{31}]$ , когда отображается меню FUNC.
	- Пункты, удаленные из меню FUNC., затем добавленные в меню «Моё меню» (102) и снова добавленные в меню FUNC, удаляются из меню «Моё меню».

### Изменение порядка пунктов меню

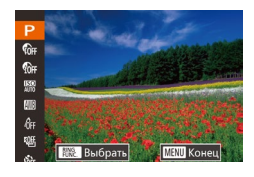

### Откройте экран настройки.

- $\bullet$  На экране из шага 2 разлела «Выбор пунктов лля включения в меню» ([1] 100) нажмите KHONKY RING ]
- $\bullet$  Нажмите кнопку  $\lceil \mathcal{C} \rceil$  или  $\lceil \blacktriangleright \rceil$  для выбора перемешаемого значка. Кнопками [▲][▼] или диском [68] выберите новое положение, затем нажмите кнопку [ или [ 4].
- Выполните настройку.
- Нажмите кнопку [MENU], выберите [OK] (кнопками [( ][ ) или диском [()]), затем нажмите кнопку [ ( )

# Сохранение параметров съемки

• Фотографии Видеофильмы

Сохраните часто используемые режимы съемки и настроенные параметры функций для повторного использования. Для последующего переключения на сохраненные параметры просто поверните диск установки режима в положение  $\mathbb C$ . Таким образом можно сохранить даже те параметры, которые обычно сбрасываются при переключении режимов съемки или выключении камеры (например, настройки таймера автоспуска).

### Параметры, которые можно сохранить

- Режим съемки ( $[P]$ ,  $[Tv]$ ,  $[Av]$  или  $[M]$ ).
- Параметры, заданные в режиме  $[P]$ ,  $[Tv]$ ,  $[Av]$  или  $[M]$  ( $[1, 74 1, 94$ ).
- Параметры меню съемки.
- Положения зумирования.

 $\bigcap$  if  $\rightarrow$ .<br>Уст. ф-ции к-ца упр. ... STD

Вид меню FUNC.

Сохранить уст.

Отмена

Настройка кнопки 臘... ﷺ

Настройка кнопки "—.... "—

Сохранить настройки?

- Положения ручной фокусировки ( $\Box$ 81).
- Установки МОЁ МЕНЮ ( $\Box$ 102).
	- Перейдите в режим съемки с параметрами, которые требуется сохранить, и произведите требуемые изменения параметров.

### 2 Выполните настройку.

 $\bullet$  Нажмите кнопку [MENU], выберите пункт  $[Cox$ ранить уст. $]$  на вкладке  $[$   $]$ , затем нажмите кнопку [ w]

### З Сохраните настройки.

• Кнопками [4] [• ] или диском [4] выберите [OK], затем нажмите кнопку [(,)].

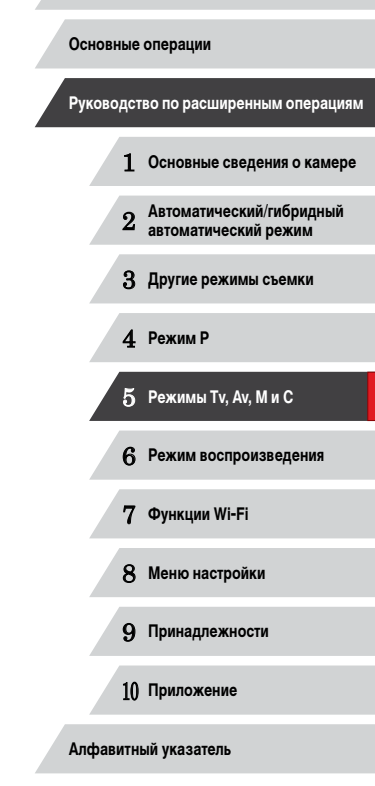

Перед использованием

INT

Чтобы изменить сохраненные настройки (кроме их режима съемки), выберите  $\epsilon$ режим  $\mathcal{C}$  и внесите изменения, затем повторите шаги 2 – 3. Эти настройки не применяются в других режимах съемки.

Для удаления информации, сохраненной в режиме  $\Box$ , и восстановления значений по умолчанию поверните диск установки режима в положение  $[$ и выберите пункт [Сбросить всё] (ﷺ] [157\)](#page-156-0).

# <span id="page-101-0"></span>**Сохранение часто используемых пунктов меню съемки (Моё меню)**

### **Фотографии Видеофильмы**

На вкладке  $\left[\bigstar\right]$  можно сохранить до пяти часто используемых пунктов меню съемки. Настроив вкладку  $[\bigstar]$ , можно быстро переходить к этим пунктам с одного экрана.

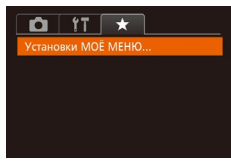

## *1* **Откройте экран настройки.**

 $\bullet$  Нажмите кнопку  $[MFMJ]$ , выберите пункт [Установки МОЁ МЕНЮ] на вкладке [  $\bigstar$ ], затем нажмите кнопку [ ...] ([ ...] 30).

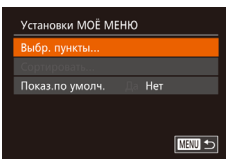

### *2* **Выполните настройку.**

- $\bullet$  Кнопками  $[\triangle]$  $\blacktriangledown]$  или диском  $[\clubsuit]$  выберите пункт [Выбр. пункты], затем нажмите кнопку [.).
- $\bullet$  Выберите не более пяти сохраняемых пунктов меню (кнопками  $[\triangle] [\blacktriangledown]$  или диском  $[\triangle]$ ), затем нажмите кнопку [ ?? ].
- $\bullet$  Отображается значок  $[\swarrow]$ .
- $\bullet$  Чтобы отменить сохранение, нажмите кнопку  $[$ Значок [/ 6ольше не отображается.
- $\bullet$  Нажмите кнопку  $IMFNI$ .

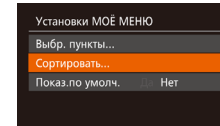

**NEW 5** 

### *3* **Расположите пункты меню в требуемом порядке.**

- $\bullet$  Кнопками  $[\triangle]$  $\blacktriangledown]$  или лиском  $[\stackrel{\text{(ii)}}{=}]$  выберите пункт [Сортировать], затем нажмите кнопку [ [
- Выберите перемещаемый пункт меню (кнопками  $[\triangle]$  или диском  $[\triangle]$ ), затем нажмите кнопку **[** ...
- $\bullet$  Кнопками  $[\triangle]$  $\nabla$  или диском  $[\triangle]$  измените порядок. затем нажмите кнопку [  $\binom{m}{2}$ .
- $\bullet$  Нажмите кнопку  $IMENI$
- На шаге 2 можно также задавать пункты, отображающиеся серым цветом но в некоторых режимах съемки они могут быть недоступны.

Чтобы «Моё меню» было сразу же доступно при нажатии кнопки  $\mathsf{IMFM}$ в режиме съемки, выберите пункт [Показ.по умолч.] и кнопками [◀ ][▶] выберите значение [Да].

● На экране [Выбр. пункты] для сохранения или очистки пунктов можно также выбирать пункты, нажимая их.

● На экране [Сортировать] порядок пунктов можно также изменять, перетас кивая их.

# 1 **Основные сведения о камере** 2 **Автоматический/гибридный автоматический режим** 3 **Другие режимы съемки** 4 **Режим P** 5 **Режимы Tv, Av, M и C** 6 **Режим воспроизведения** 7 **Функции Wi-Fi** 8 **Меню настройки** 9 **Принадлежности** 10 **Приложение Основные операции Руководство по расширенным операциям**

**Перед использованием**

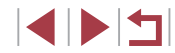

# **Режим воспроизведения**

Просматривайте свои снимки, а также различными способами производите поиск или редактирование снимков

6

• Для подготовки камеры к этим операциям нажмите кнопку  $[\blacktriangleright]$ , чтобы перейти в режим воспроизведения.

 $\overline{1}$ Воспроизведение или редактирование переименованных изображений, изображений, уже отредактированных в компьютере, или изображений из других камер может оказаться невозможным.

# <span id="page-102-0"></span>**Просмотр**

### **Фотографии Видеофильмы**

**Перед использованием**

**Основные операции**

После съемки фотографий или видеофильмов их можно просмотреть на экране в соот ветствии с приведенными ниже инструкциями.

- *1* **Перейдите в режим воспроизведения.**
- $\bullet$  Нажмите кнопку  $[\triangleright]$ .
- Отображается последний снимок.

# *2* **Просматривайте снимки.**

- Для просмотра предыдущего снимка нажмите кнопку [ ] или поверните диск [ ] против часовой стрелки. Для просмотра следующего снимка нажмите кнопку  $[\blacktriangleright]$  или поверните диск  $[\clubsuit]$ по часовой стрелке.
- Для быстрого перехода между снимками нажимайте и удерживайте нажатыми кнопки  $[$
- Для перехода к этому экрану (режим прокрутки экрана) быстро поверните диск [ ]. В этом режиме для перехода между снимками поворачивайте  $L$ иск  $\left[\begin{matrix}\frac{1}{2} \\ 0\end{matrix}\right]$ .
- $\bullet$  Для возврата в режим отображения одного  $\mu$ зображения нажмите кнопку  $\lbrack \binom{m}{2} \rbrack$ .
- Для перехода между изображениями, сгруппированными по дате съемки, нажимайте кнопки [<br>- [ ] в режиме прокрутки экрана.
- $\bullet$  Видеофильмы обозначаются значком  $[$  $\bullet$  $\bullet$  $]$ . Для воспроизведения видеофильмов перехо дите к шагу 3.

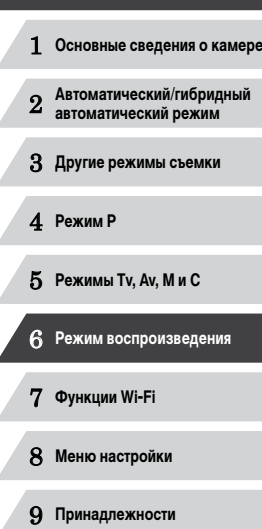

**Руководство по расширенным операциям**

10 **Приложение**

**Алфавитный указатель**

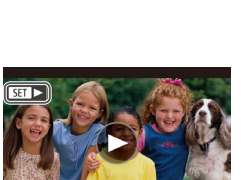

 $08/08/14$   $\Leftrightarrow$ 

111

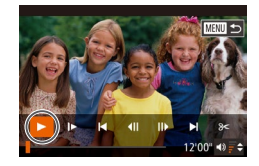

### *3* **Запустите воспроизведение видеофильмов.**

 $\bullet$  Чтобы запустить воспроизведение, нажмите кнопку [ ], чтобы открыть панель управления  $\|\{\|\}\|$  или диском  $\{\|\}\|$ ), затем снова нажмите кнопку  $\left[\binom{FUV}{ST}\right]$ .

# *4* **Отрегулируйте громкость.**

- Для регулировки громкости используйте кнопки  $[\blacktriangle][\blacktriangledown]$ .
- $\bullet$  Когда индикатор громкости (1) не отображается, для регулировки громкости используйте кнопки  $[ \triangle ] \blacktriangledown ]$ .

# *5* **Приостановите воспроизведение.**

- Для приостановки или возобновления воспроизведения нажмите кнопку [ ].
- После завершения видеофильма отображается значок  $[$  $]$  $]$  $]$  $]$
- Для переключения из режима воспроизведения в режим съемки наполовину нажмите кнопку спуска затвора.
- Для отключения прокрутки экрана выберите MENU (L. 130) ► вкладку [ ▶ ] ▶ [Прокр. экрана] ▶ [Выкл.].
- Чтобы при переключении в режим воспроизведения отображался самый последний снимок, выберите меню MENU (|…| 30) ► вкладку [ ▶ ] ► [Отображать] ► [Посл. снятый].
- Для изменения эффекта перехода между изображениями откройте меню MENU (| | 30) и выберите требуемый эффект на вкладке [ ▶ ] ▶ [ 1 )<br>Для переключены<br>нажмите кнопку<br>Для отключения<br>Чтобы при перек.<br>Огображать] ▶<br>Для изменения МЕNU (ДД<br>Для изменения МЕNU (ДД)<br>(Эффект перех.].

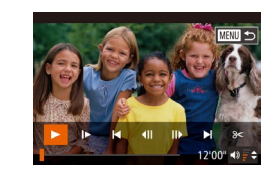

### **Работа с сенсорным экраном**

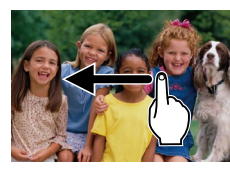

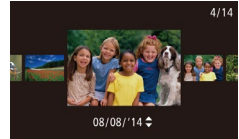

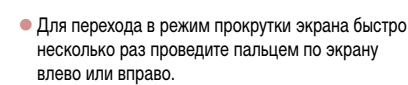

- $\bullet$  В режиме прокрутки экрана снимки можно также выбирать, перетаскивая их влево или вправо.
- При нажатии центрального изображения восстанавливается режим отображения одного изображения.
- Для просмотра в режиме прокрутки экрана изображений, сгруппированных по дате съемки, проводите пальцем вверх или вниз.
- $\bullet$  Для запуска воспроизведения видео нажмите  $[\odot]$ на шаге 2 раздела «Просмотр» ( =[103\)](#page-102-0).
- Для регулировки громкости во время воспроизведения видеофильма быстро проведите пальцем по экрану вверх или вниз.
- Чтобы остановить воспроизведение, нажмите на экран. Отображается показанный слева экран, и камера готова для выполнения следующей операции.
- $\bullet$  Нажмите  $[\blacktriangleleft$ )] для отображения панели громкости, затем настройте громкость, нажимая  $\Box$ уровне громкости «0» отображается значок [4].
- Для перехода между кадрами нажмите полосу прокрутки или проведите пальцем влево или вправо.
- $\bullet$  Чтобы возобновить воспроизведение, нажмите [ $\blacktriangleright$ ].
- $\bullet$  Нажмите  $[\bigstar]$  для возврата на экран из шага 2 раздела «Просмотр» (LU[103](#page-102-0)).

#### **Перед использованием**

**Основные операции**

**Руководство по расширенным операциям**

1 **Основные сведения о камере**

2 **Автоматический/гибридный автоматический режим**

3 **Другие режимы съемки**

4 **Режим P**

5 **Режимы Tv, Av, M и C**

6 **Режим воспроизведения**

7 **Функции Wi-Fi**

8 **Меню настройки**

9 **Принадлежности**

10 **Приложение**

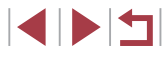

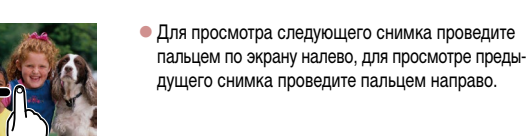

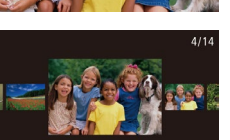

# <span id="page-104-0"></span>**Переключение режимов отображения**

### **Фотографии Видеофильмы**

на экране (Щ[105](#page-104-0)). **Гистограмма**

> 田口田田 100-0002 08/08/2014 10:00:00

2° X xx′xx′xx′ X xxx'xx'xx' xxm 300 08/08/2014 10:00

Нажимайте кнопку [  $\blacktriangledown$ ] для просмотра на экране другой информации или для скрытия информации. Подробные сведения об отображаемой информации см. в разделе [«Воспроизведение \(Подробная информация\)» \(](#page-179-0) =180).

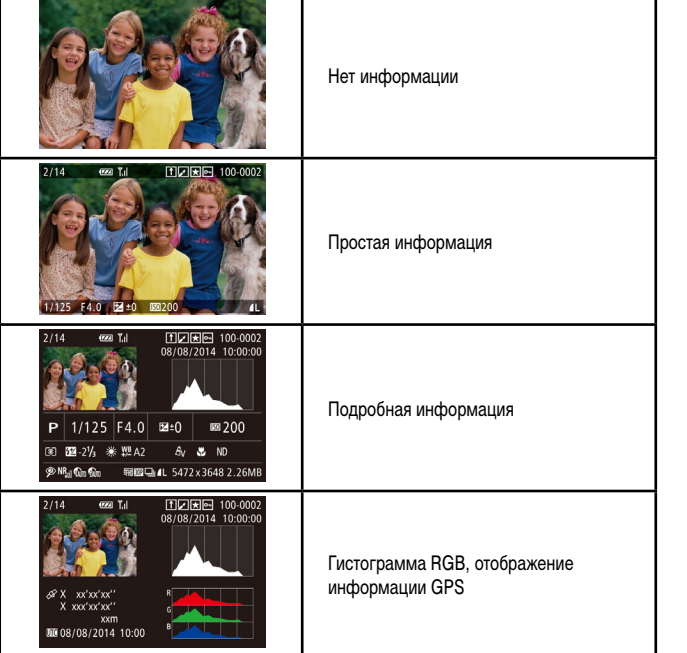

#### **Предупреждение о передержке (для ярких участков изображения) Перед использованием Фотографии Видеофильмы Основные операции** В режиме подробной информации обесцвеченные яркие участки изображения мигают **Руководство по расширенным операциям Фотографии Видеофильмы** 1 **Основные сведения о камере** • График, отображаемый в режиме подробной информации ( =[105\)](#page-104-0), представляет собой 2 **Автоматический/гибридный автоматический режим** гистограмму, показывающую распределение яркости на изображении. По горизонтальной оси откладывается степень яркости, а по верти - 3 **Другие режимы съемки** кальной оси - количество пикселов изображения, имеющих соответствующий уровень яркости. 4 **Режим P** Просмотр гистограммы позволяет проверить экспозицию. • Гистограмму можно также посмотреть во время 5 **Режимы Tv, Av, M и C** съемки ( [=](#page-98-1)99, =[179\)](#page-178-0). **Гистограмма RGB, отображение информации GPS** 6 **Режим воспроизведения Фотографии Видеофильмы** 7 **Функции Wi-Fi • Гистограмма RGB показывает распределение** в изображении градаций красного, зеленого **FIDIRIE 100-000**  $08/08/2014$  10:00: и синего цветов. По горизонтальной оси откла-8 **Меню настройки** дывается яркость R (красный), G (зеленый) или B (синий), а по вертикальной оси – количество 9 **Принадлежности** пикселов изображения, имеющих соответствую щий уровень яркости. Просмотр этой гистограммы позволяет проверить цветовые характеристики 10 **Приложение** изображения.

• С помощью смартфона, подключенного к камере по соединению Wi-Fi, можно производить геопри вязку изображений в камере, добавляя такие данные, как широта, долгота и высота над уровнем моря ([[147](#page-146-0)). Эти сведения можно просматривать на экране отображения информации GPS.  $\bullet$  Широта, долгота, высота над уровнем моря, дата и время съемки по Гринвичу (UTC) отображаются

по порядку сверху вниз.

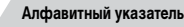

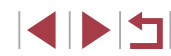

105

Для отсутствующих в смартфоне или неправильно записанных параметров вместо численных значений отображаются прочерки [---].

- UTC: универсальное глобальное время, в целом совпадает со средним временем по Гринвичу
- Отображение информации GPS недоступно для изображений, не имеющих такой информации.
- Между гистограммой RGB (только для фотографий) и информацией GPS на экране подробной информации можно переключаться, перетаскивая нижнюю половину экрана вверх или вниз.

**Просмотр коротких видеофильмов, созданных при съемке фотографий (видеоподборка)**

**Видеофильмы** 

Просмотр клипов видеоподборки, автоматически записанных в режиме  $\left[\mathbb{R}^{\mathbb{N}}\right]$  ( $\left[\Box\right]$ 36) в день съемки фотографии, производится следующим образом.

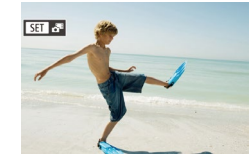

### *1* **Выберите изображение.**

 $\bullet$  Выберите фотографию со значком  $\blacksquare$ и нажмите кнопку  $\lceil \binom{m}{2} \rceil$ .

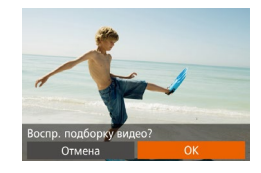

### *2* **Запустите воспроизведение видеофильма.**

- $\bullet$  Кнопками  $[$   $\bullet$   $]$   $\bullet$   $]$  или диском  $[$  $\bullet$  $]$  выберите  $[$ OK].
- Воспроизводится видеофильм, автоматически записанный в день съемки фотографии, начиная с начала.

**Перед использованием** Если в камере выключено отображение информации ( $\Box$ [105](#page-104-0)), через короткое время значок [  $\overline{S}$  ] исчезает. **Основные операции** Видеоподборки можно также воспроизводить, нажав  $\boxed{S}$   $\boxed{1}$   $\boxed{3}$  на экране **Руководство по расширенным операциям** из шага 1 и нажав [OK] на экране из шага 2. 1 **Основные сведения о камере Просмотр по дате** 2 **Автоматический/гибридный автоматический режим** Видеоподборки можно просматривать по датам. 3 **Другие режимы съемки** *1* **Выберите видеофильм.**  $\boxed{D}$   $\boxed{d}$  it .<br>Поиск изобр. .  $\bullet$  Нажмите кнопку  $[MENU]$ , выберите пункт 4 **Режим P** гоб./Восп. полб. виле  $[O$ тоб./Восп. подб. видео] на вкладке  $[\triangleright]$ , , иное отобр затем выберите дату ([1] 30). Слайд-шоу. 5 **Режимы Tv, Av, M и C** Удалить.. *2* **Запустите воспроизведение видеофильма.** 6 **Режим воспроизведения** • Нажмите кнопку [ ], чтобы начать воспроизведение. 7 **Функции Wi-Fi** 8 **Меню настройки** 9 **Принадлежности** 10 **Приложение**

# Проверка людей, обнаруженных функцией идентификации лица

• Фотографии Видеофильмы

Если переключить камеру в режим простой информации ( $\Box$ 105), отображаются до 5 имен людей, зарегистрированных в функции идентификации лица ([144).

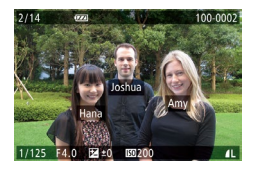

- $\bullet$  Несколько раз нажмите кнопку  $[\nabla]$ , пока не будет включен режим простой информации, затем кнопками [4] [ • ] или лиском [6] выберите изображение.
- На обнаруженных людях будут отображаться имена

Если не требуется, чтобы на фотографиях, снятых с использованием функции идентификации лица, имена не отображались, выберите меню MENU (QQ30)  $\triangleright$  вкладку  $[\triangleright]$   $\triangleright$  [Инф. об идентификат. лица]  $\triangleright$  [Отображ. имени]  $\triangleright$ **ГВыкл.**].

# Обзор и фильтрация изображений

Переход между изображениями в индексе

# • Фотографии • Видеофильмы

Отображая несколько изображений в виде индекса, можно быстро найти требуемое изображение.

#### Изображения отображаются в виде 1 индекса.

- Для отображения изображений в виде индекса переместите рычаг зумирования в направлении Г-П. Если переместить рычаг еще раз, число отображаемых изображений увеличится.
- Для уменьшения числа отображаемых изображений переместите рычаг зумирования в направлении [Q]. При каждом перемешении рычага число отображаемых изображений уменьшается.

#### $\boldsymbol{2}$ Выберите изображение.

- Для прокрутки изображений поворачивайте лиск [**10**]
- $\bullet$  Кнопками  $\blacktriangleright$   $\blacktriangleright$   $\blacktriangleright$   $\blacktriangleright$   $\blacktriangleright$  выберите изображение.
- Вокруг выбранного изображения отображается оранжевая рамка.
- Для просмотра выбранного изображения в режиме отображения одного изображения нажмите кнопку [@]
- Чтобы отключить эффект трехмерного отображения (используется, если удерживать нажатой кнопки [▲] • или быстро поворачивать диск [●). выберите меню MENU (□30) ► вкладку [▶ ] ► [Эффект отобр.] ► **ГВыкл.** 1.

 $\blacksquare$ Основные свеления о камере Автоматический/гибридный<br>автоматический режим  $\overline{2}$ 

Руководство по расширенным операциям

З Другие режимы съемки

4 Режим Р

Перед использованием

Основные операции

5 Режимы Tv, Av, M и C

В Режим воспроизведения

7 Функции Wi-Fi

8 Меню настройки

9 Принадлежности

10 Приложение

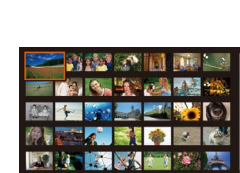

### Работа с сенсорным экраном

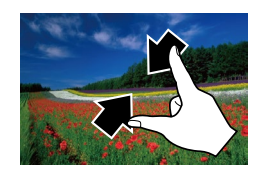

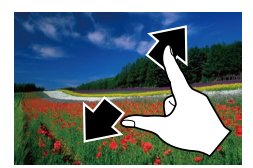

- Сведите пальцы для перехода из режима одного изображения в индексный режим.
- Для увеличения количества эскизов на экране снова сведите пальцы.
- Для прокрутки отображаемых изображений проводите пальцем по экрану вверх или вниз.
- Для уменьшения количества эскизов на экране разведите пальцы.
- Выберите изображение, нажав на него, затем снова нажмите это изображение для просмотра в режиме отображения одного изображения.

Поиск изображений, удовлетворяющих определенным **УСЛОВИЯМ** 

• Фотографии • Видеофильмы

Чтобы быстро найти требуемые изображения на карте памяти с большим количеством изображений, используйте режим фильтрации изображений в соответствии с заданными условиями. Можно также одновременно защитить (Q)114) или удалить (Q)116) все эти изображения.

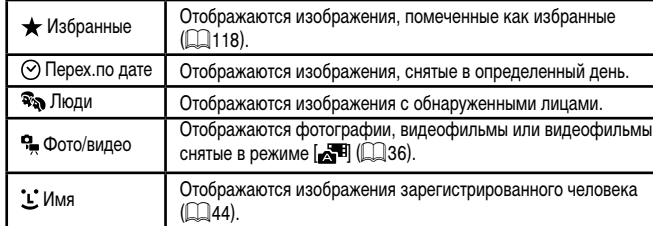

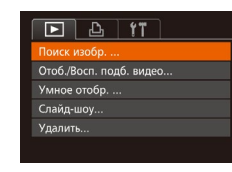

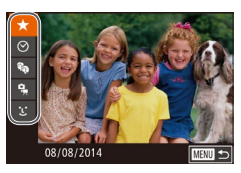

### Выберите пункт Поиск изобр.).

 $\bullet$  Нажмите кнопку [MENU], затем выберите пункт  $[$ Поиск изобр. $]$  на вкладке  $[$   $\blacktriangleright$   $]$   $($   $\Box$  30). Перед использованием

Основные операции

- Выберите первое условие для отображения изображений и навигации по ним.
- $\bullet$  Кнопками  $[\triangle] [\blacktriangledown]$  выберите фильтр отображения.
- Если выбран вариант  $[\bigstar]$  или  $[\mathcal{R}_\mathcal{N}]$ , можно просматривать только изображения, удовлетворяющие этому условию. нажимая кнопки [4] [•] или поворачивая диск [ ). Чтобы выполнить операцию сразу для всех этих изображений, нажмите кнопку [ [ ] и переходите к шагу 4.

### Выберите второе условие и проверьте найденные изображения.

- Если в качестве первого условия выбран вариант  $[$  $\odot$ ] или  $[$  $\bullet$  $]$ , выберите второе условие кнопками [4] [D], затем поворачивайте диск [.] для просмотра только изображений, удовлетворяющих этим условиям.
- Для переключения в режим фильтрации изображений нажмите кнопку [.) и переходите к шагу 4.
- $\bullet$  Если в качестве первого условия выбран вариант [[L], нажмите кнопку [()], затем на следующем экране кнопками [A] [V][4] Выберите человека.

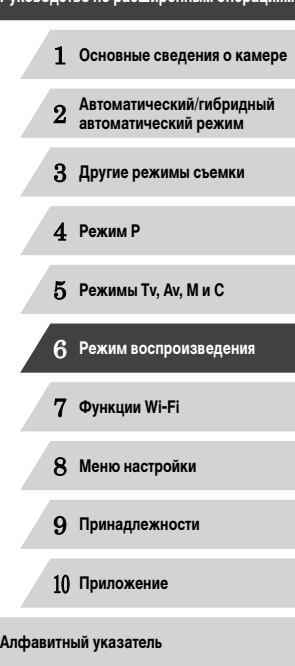

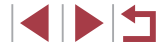
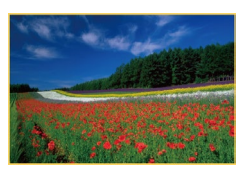

#### *4* **Просмотрите отфильтрованные изображения.**

- Изображения, удовлетворяющие заданным условиям, отображаются в желтых рамках. Для просмотра только таких изображений нажимайте кнопки [4][  $\blacktriangleright$ ] или поворачивайте лиск [ .
- $\bullet$  Чтобы отменить отображение с фильтром. нажмите кнопку  $[$

Если камера не нашла изображений, удовлетворяющих каким-то условиям, эти условия будут недоступны.

- Для отображения или скрытия информации нажмите на шаге 4 кнопку  $[\nabla]$ . • Варианты просмотра найденных изображений (на шаге 4) включают в себя [«Переход между изображениями в индексе» \(](#page-106-0)[107], [«Увеличение изобра](#page-111-0)[жений» \(](#page-111-0) $\Box$ 112) и [«Просмотр слайд-шоу» \(](#page-111-1) $\Box$ 112). Операции можно также применять ко всем найденным изображениям, выбрав пункт [Защита всех найд. изобр.] в разделе [«Защита изображений» \(](#page-113-0)[114) или пункт [Выбр. все найд. изобр.] в разделе [«Стирание сразу нескольких изображений»](#page-115-0)  (=[116\)](#page-115-0), [«Добавление изображений в список печати \(DPOF\)» \(](#page-168-0)=169) или [«Добавление изображений в фотокнигу» \(](#page-170-0)[171).
- Если отредактировать изображения и сохранить их в виде новых изображений ( $\Box$ [120](#page-119-0) –  $\Box$ [125\)](#page-124-0), выводится сообщение и найденные изображения больше не отображаются.
- Условия можно также выбрать, нажимая экраны на шагах 2 и 3.
- После выбора условий можно просмотреть соответствующие им изображения, снова нажав условие.

# <span id="page-108-0"></span>**Переход между изображениями с помощью кольца управления**

#### **Фотографии Видеофильмы**

С помощью кольца управления можно быстро находить требуемые изображения и переходить между ними с использованием фильтрации изображений в соответствии с указанными условиями.

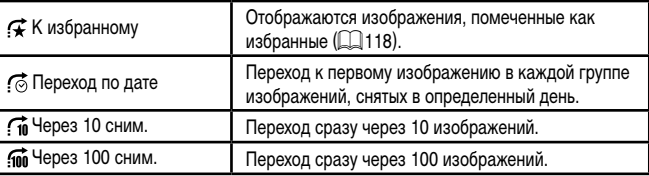

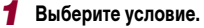

• Кизбранному

- В режиме отображения одного изображения выберите условие (или способ перехода), повернув кольцо  $\left[\tilde{}}\right]$ , затем нажимая кнопки  $\left[\blacktriangle\right]\nabla$ .
- *2* **Просматривайте изображения, удовлетворяющие заданному условию, или переходите через заданное число изображений.**
- Поворачивайте кольцо [ ] для просмотра только изображений, удовлетворяющих условию, или перехода через заданное количество изображений вперед или назад.

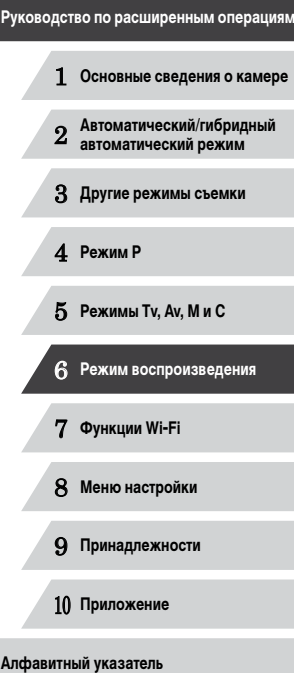

**Перед использованием**

**Основные операции**

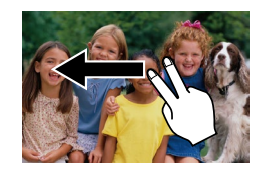

- Переходить к предыдущему или следующему изображению в соответствии со способом перехода, выбранным на шаг е 1 раздела «Переход между изображениями с помощью кольца управления» ( =[109](#page-108-0)), можно также, перетаскивая изображение влево или вправо двумя пальцами.
- При повороте кольца [┋) во время просмотра изображений на индексном экране переход на предыдущее или следующее изображение производится в соответствии со способом перехода, выбранном в режиме отображения одного изображения. Однако если выбран режим [[10] или [[10], способ перехода изменяется на  $[\![\diamondsuit]\!]$ .

# <span id="page-109-0"></span>**Просмотр отдельных изображений из группы**

Изображения, снятые в режиме непрерывной съемки (ЩЩ43, ,,Ц, 87), изображения, снятые в режиме [ ] ( [=](#page-53-0)54) , и отдельные изображения, сохраненные как исходные данные в режиме [...,] ([[] 69), объединяются в группы, и отображается только первое изображение. Однако можно также просматривать отдельные изображения.

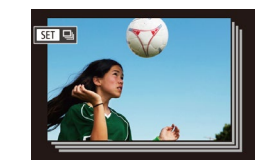

*1* **Выберите сгруппированное изображение.**

**Фотографии Видеофильмы** 

 $\bullet$  Кнопками  $[\blacktriangleleft] [\blacktriangleright]$  или диском  $[\clubsuit]$  выберите изображение с меткой [SED =], затем нажмите кнопку [].

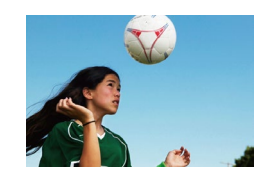

- *2* **Просмотрите отдельные изображения из группы.**
- $\bullet$  При нажатии кнопок  $[$   $\bullet$   $]$   $\bullet$   $]$  или повороте диска [ ] отображаются только изображения из этой группы.
- $\bullet$  При нажатии кнопки  $[\triangle]$  отображается сообщение [Показать все изображения]. Нажмит е [ ] для отмены воспроизведения группы.
- В режиме воспроизведения группы (шаг 2) можно быстро переходить между [изображениями](#page-106-0) («Переход между изображениями в индексе» (L. 107)) и увеличивать их («Увеличение [изображений»](#page-111-0) (=112)). Выбрав пункт [Защита всех изобр. в группе] в разделе «Защита [изображений»](#page-113-0) (|=|=|114) или [Все изобр. в группе] в разделе «Стирание сразу нескольких [изображений»](#page-115-0) (|-|-[116\)](#page-115-0), «Добавление [изображений](#page-168-0) в список печати (DPOF)» (|-|-169) или «Добавление [изображений](#page-170-0) в фотокнигу» (|-|-|| 171), можно обрабатывать сразу все изображения из этой группы.
- Для разгруппирования изображений, чтобы они отображались только по отдельности, выберите меню MENU ( $\Box$ 30) > вкладку  $[\triangleright]$  > [Групп. изобр.] ► [Выкл.] (| [ ] 30). Однако сгруппированные изображения невозможно разгруппировать во время индивидуального воспроизведения.
- В режиме [ ] одновременный вывод изображений после шага 2 раздела «Съемка нескольких разных изображений для каждог о кадра (Творческий снимок)» ( [=](#page-53-0)54) возможен только сразу после съемки.

● Отдельные изображения из группы можно также просматривать, нажав [SEE] на экране из шага 1.

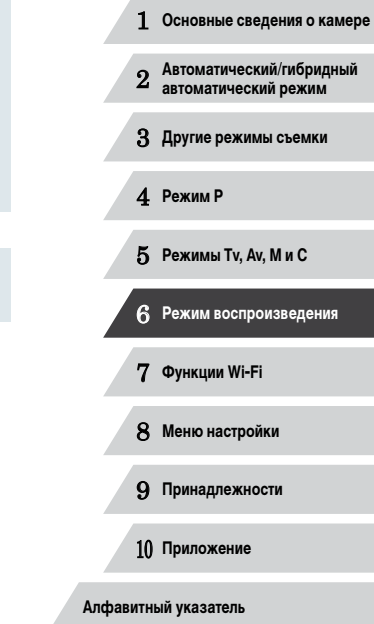

**Перед использованием**

**Основные операции**

**Руководство по расширенным операциям**

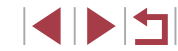

# **Редактирование информации функции идентификации лица**

Если во время воспроизведения окажется, что отображается неправильное имя, можно изменить или удалить его.

Однако невозможно добавить имена людей, которые не были обнаружены функцией идентификации лица (имена не отображаются), а также людей, имена которых были удалены.

#### <span id="page-110-0"></span>**Изменение имен**

п

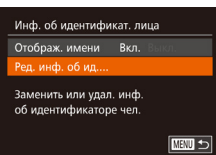

### *1* **Откройте экран настройки.**

- $\bullet$  Нажмите кнопку  $\blacksquare$   $\blacksquare$   $\blacksquare$  и выберите пункт  $[MH]$ . об идентификат. лица] на вкладке  $[\blacksquare]$
- $\bullet$  Кнопками  $[\blacktriangle]$  $\blacktriangledown]$  или диском  $[\clubsuit]$  выберите пункт [Ред. инф. об ид.], затем нажмите кнопку [ ].

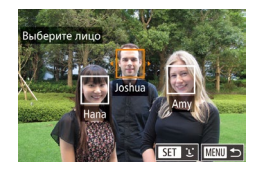

#### *2* **Выберите изображение.**

- В соответствии с процедурой из раздела [«Проверка](#page-106-1) [людей, обнаруженных функцией идентификации](#page-106-1)  [лица» \(](#page-106-1) =107) выберите изображение и нажмите кнопку  $\lbrack \binom{nm}{m} \rbrack$ .
- $\bullet$  Вокруг выбранного лица отображается оранжевая рамка. Если на изображении отображаются несколько лиц, кнопками  $[$   $\blacksquare$   $\blacksquare$  или диском  $[$ выберите имя, которое требуется изменить,<br>и нажмите кнопку [ ].

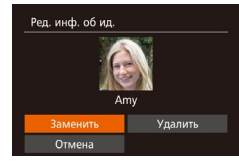

#### *3* **Выберите вариант редактирования.**

• Кнопками  $[\triangle][\blacktriangledown][\blacktriangle]$  или диском  $[\clubsuit]$  выберите пункт [Перезаписать], затем нажмите  $K$ нопку  $\lceil \binom{FUN}{ST} \rceil$ .

- *4* **Выберите имя человека для использования при перезаписи.**
- В соответствии с инструкциями шага 2 раздела<br>«Перезапись и лобавление информации о лице» (Перезапись и добавление интеллитета, которое требуется использовать для перезаписи.
- Экран [Ред. инф. об ид.] можно также открыть, нажав изображение на экране P из шага 2, нажав  $\blacksquare$  для отображения оранжевой рамки, затем нажав на лице, чтобы перезаписать имя этого человека.
	- Варианты редактирования можно также выбирать, нажимая их на шаге 3.

## **Удаление имен**

- В соответствии с шагом 3 из раздела «Изменение имен» ( =[111\)](#page-110-0) выберите пункт [Удалить] и нажмите кнопку  $\lbrack \mathbb{C}\rbrack$ .
- После появления запроса [Удалить?] кнопками [<br>[4][ ] или диском [ ] выберите [OK], затем нажмите кнопку [  $\binom{mn}{2}$ ].

Имена можно также удалять, нажимая [OK] после отображения запроса [Удалить?].

# 2 **Автоматический/гибридный автоматический режим** 3 **Другие режимы съемки** 4 **Режим P** 5 **Режимы Tv, Av, M и C** 6 **Режим воспроизведения** 7 **Функции Wi-Fi** 8 **Меню настройки** 9 **Принадлежности** 10 **Приложение Алфавитный указатель**

1 **Основные сведения о камере**

**Руководство по расширенным операциям**

**Перед использованием**

**Основные операции**

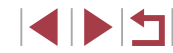

# **Варианты просмотра изображений**

#### <span id="page-111-2"></span>**Работа с сенсорным экраном**

<span id="page-111-0"></span>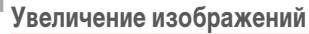

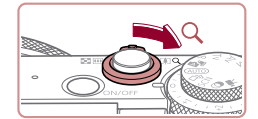

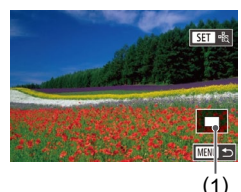

**Фотографии Видеофильмы** 

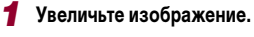

- $\bullet$  При перемещении рычага зумирования в направлении  $[Q]$  изображение увеличивается. Продолжая удерживать рычаг зумирования нажатым, можно увеличивать изображения приблизительно в 10 раз.
- Для справки отображается приблизительное положение области, видимой на экране (1).
- Для уменьшения переместите рычаг зумирования в направлении [ ]. Продолжайте удерживать для возврата в режим отображения одного изображения.
- *2* **Перемещайте отображаемую область и переходите между изображениями, как требуется.**
- Для перемещения отображаемой области нажимайте кнопки  $[ \triangle ]\overline{ \blacktriangledown }$  $[ \blacktriangle ]\overline{ \blacktriangledown }$  $]$
- $\bullet$  Для перехода на другие изображения в режиме увеличения поворачивайте диск [<sup>2</sup>.
- В режим отображения одного изображения из режима увеличения можно вернуться, нажав кнопку  $\mathsf{IMENU}$ .
- Когда отображается значок  $[\overline{S}$   $]$ , можно проверить фокусировку, нажав кнопку  $\left[\binom{600}{30}\right]$  для отображения области, находящейся в фокусе (Проверка фокусировки). Если в фокусе находятся несколько областей, для последовательного переключения на другие области нажимайте кнопку  $\left[\binom{m}{2} \right]$

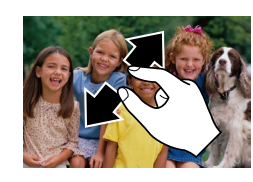

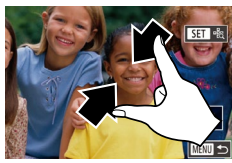

## <span id="page-111-1"></span>**Просмотр слайд-шоу**

Автоматическое воспроизведение изображений с карты памяти производится следую-

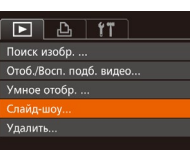

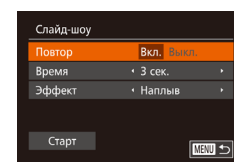

- Для увеличения разведите пальцы.
- Повторяя это действие, можно увеличить изображения приблизительно в 10 раз.
- $\bullet$  Для перемещения отображаемого положения перетаскивайте изображение на экране.
- Для уменьшения сведите пальцы.
- $\bullet$  Нажмите  $\blacksquare$  для восстановления режима отображения одного изображения.

**Фотографии Видеофильмы**

щим образом.

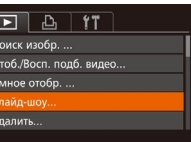

# *1* **Откройте экран настройки.**

 $\bullet$  Нажмите кнопку  $\blacksquare$   $\blacksquare$   $\blacksquare$  и выберите пункт  $[$ Слайд-шоу $]$  на вкладке  $[$   $]$   $]$   $]$   $]$  $($  $]$  $30$ ).

#### *2* **Выполните настройку.**

• Выберите настраиваемый пункт меню, затем выберите требуемое значение  $(230)$ .

# 1 **Основные сведения о камере** 2 **Автоматический/гибридный автоматический режим** 3 **Другие режимы съемки** 4 **Режим P** 5 **Режимы Tv, Av, M и C** 6 **Режим воспроизведения** 7 **Функции Wi-Fi** 8 **Меню настройки** 9 **Принадлежности** 10 **Приложение Алфавитный указатель Основные операции Руководство по расширенным операциям**

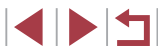

#### *3* **Запустите автоматическое воспроизведение.**

- $\bullet$  Кнопками  $[\triangle]$  $\blacktriangledown]$  или диском  $[\triangle]$  выберите пункт [Старт], затем нажмите кнопку [ ).
- $\bullet$  В течение нескольких секунд отображается сообщение [Загрузка снимка], затем запус кается слайд-шоу.
- $\bullet$  Для прекращения слайд-шоу нажмите кнопку<br>  $\blacksquare$   $\blacksquare$   $\blacksquare$

• Во время слайд-шоу функции энергосбережения камеры (4427) отключаются.

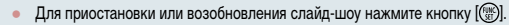

- Во время воспроизведения можно переключаться на другие изображения. нажимая кнопки [  $\blacklozenge$  ] или поворачивая диск [ ]. Для быстрого перехода вперед или назад удерживайте кнопки  $[\blacktriangleleft] [\blacktriangleright]$  нажатыми.
- Слайд-шоу можно также останавливать, нажав на экран.

<span id="page-112-0"></span>**Автоматическое воспроизведение связанных изображений (Умное отображение)**

**Фотографии Видеофильмы** 

На основе текущего изображения камера предлагает четыре изображения, которые, возможно, Вы захотите посмотреть. После выбора одного из этих изображений для просмотра камера предлагает еще 4 изображения. Это интересный способ воспро изведения изображений в неожиданном порядке. Попробуйте эту функцию после съемки большого количества кадров с разнообразными сюжетами.

 $F \cup F$ 

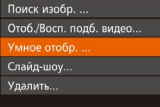

#### *1* **Выберите умное отображение.**

- $\bullet$  Нажмите кнопку [ $\mathsf{M}\mathsf{E}\mathsf{N}\mathsf{U}$ ], выберите пункт [Умное отобр.] на вкладке [ ], затем нажмите кнопку [] (<u>[</u>...]30).
- Отображаются 4 изображения-кандидата.

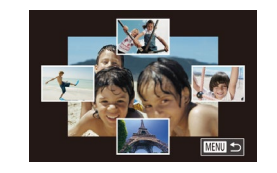

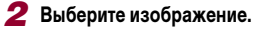

- $\bullet$  Кнопками  $[\triangle] [\blacktriangledown] [\triangle]$  выберите изображение, которое хотите просмотреть следующим.
- Выбранное изображение отображается в центре. окруженное следующими 4 изображениямикандидатами.
- $\bullet$  Для отображения центрального изображения во весь экран нажмите кнопку []. Для восстановления исходного отображения снова нажмите кнопку [ .)
- $\bullet$  При нажатии кнопки  $\blacksquare$  $\blacksquare$  $\blacksquare$ восстанавливается режим отображения одного изображения.

В указанных ниже случаях функция «Умное отображение» недоступна: - при наличии менее 50 фотографий, снятых данной камерой; - в данный момент отображается неподдерживаемое изображение; изображения отображаются с фильтром  $(21108)$  $(21108)$ ; при воспроизведении группами  $(1110)$  $(1110)$ .

- Если на экране из шага 2 нажать изображение, расположенное сверху, снизу или с любой из сторон, выбранное изображение отображается в центре, окруженное следующими 4 изображениями-кандидатами.
- Для отображения центрального изображения во весь экран, нажмите это изображение на шаге 2. Для восстановления исходной индикации снова нажмите на экран.

 **Основные сведения о камере Автоматический/гибридный автоматический режим Другие режимы съемки** 4 **Режим P Режимы Tv, Av, M и C Режим воспроизведения Функции Wi-Fi Меню настройки Принадлежности Приложение Алфавитный указатель Руководство по расширенным операциям**

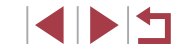

**Основные операции**

# <span id="page-113-0"></span>**Защита изображений**

**Фотографии Видеофильмы**

Защищайте важные изображения для предотвращения случайного стирания камерой  $($  $\Box$  $116)$ .

# <span id="page-113-1"></span>**Указание способа выбора**

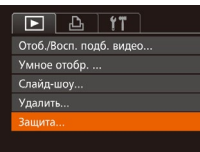

## Защита Выбрать диапазон... Защита всех изображений. Снятие защиты всех изобр.

### *1* **Откройте экран настройки.**

*2* **Указание способа выбора**

При форматировании карты памяти защищенные изображения с этой карты

Защищенные изображения невозможно удалить с помощью предусмотренной в камере функции удаления. Чтобы удалить их таким способом, сначала

 $($  $\Box$ 30).

 $IMENI$  ).

будут стерты  $($ <del>...</del> [154](#page-153-0),  $($ ... [154\)](#page-153-1).

отмените защиту.

 $m >$ 

 $\bullet$  Нажмите кнопку  $[MENT \cup ]$  и выберите пункт  $[3a$ щита] на вкладке  $[$   $\blacktriangleright$   $]$   $($   $\Box$  30).

 $\bullet$  Выберите пункт меню и требуемое значение

 $\bullet$  Для возврата на экран меню нажмите кнопку

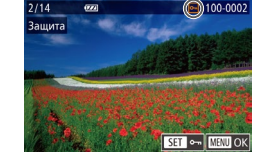

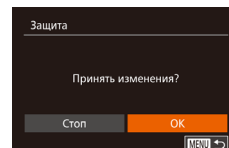

# *1* **Выберите пункт [Выбрать].**

<span id="page-113-2"></span>**Выбор изображений по одному**

• В соответствии с шагом 2 раздела «Указание способа выбора» ([[114](#page-113-1)) выберите пункт [Выбрать] и нажмите кнопку [ ].

#### *2* **Выберите изображение.**

- $\bullet$  Кнопками  $[4]$   $\bullet$  или диском  $[4]$  выберите изображение, затем нажмите кнопку [ ]. Отображается значок  $\boxed{\sim}$ .
- Чтобы отменить выбор, снова нажмите кнопку [ ]. Значок **[ •** ] больше не отображается.
- Повторите эту операцию для задания других изображений.

#### *3* **Установите защиту изображения.**

- $\bullet$  Нажмите кнопку  $[MFMJ]$ . Отображается сообщение с запросом подтверждения.
- $\bullet$  Кнопками  $[$   $\bullet$   $]$   $\bullet$   $]$  или диском  $[$  $]$  выберите  $[OK]$ , затем нажмите кнопку  $[③]$ .

Если переключиться в режим съемки или выключить камеру до завершения процесса настройки на шаге 3, изображения не будут защищены.

Изображения можно также выбирать или очищать, нажимая экран на шаге 2, а экран запроса подтверждения можно открыть, нажав [  $\textcolor{red}{\textbf{M}$  ]. ● Изображения можно также защитить, нажав [OK] на экране из шага 3.

 **Основные сведения о камере Автоматический/гибридный автоматический режим Другие режимы съемки** 4 **Режим P Режимы Tv, Av, M и C Режим воспроизведения Функции Wi-Fi Меню настройки Принадлежности Приложение Алфавитный указатель Руководство по расширенным операциям**

**Перед использованием**

**Основные операции**

# **INT**

# <span id="page-114-0"></span>**Выбор диапазона**

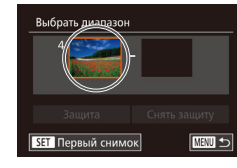

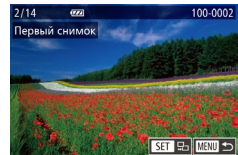

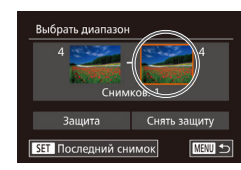

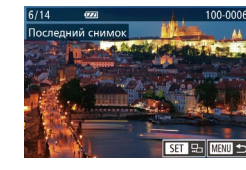

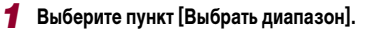

• В соответствии с шагом 2 раздела «Указание способа выбора» ([1[114](#page-113-1)) выберите пункт [Выбрать диапазон] и нажмите кнопку [ ).

*2* **Выберите начальное изображение.**

 $\bullet$  Нажмите кнопку  $[$ 

 $\bullet$  Кнопками  $\lceil \blacklozenge \rceil$  или диском  $\lceil \clubsuit \rceil$  выберите изображение, затем нажмите кнопку [ ].

#### *3* **Выберите конечное изображение.**

- $\bullet$  Нажмите кнопку [ $\bullet$ ], выберите пункт [Последний снимок], затем нажмите кнопку [ .).
- $\bullet$  Кнопками  $[$   $\bullet$   $]$   $\bullet$   $]$  или диском  $[$   $]$  выберите изображение, затем нажмите кнопку [ ].
- В качестве последнего изображения не могут быть выбраны изображения, расположенные перед первым изображением.
- *4* **Установите защиту изображений.** Выбрать диапазон  $\bullet$  Кнопкой  $[\nabla]$  выберите пункт [Защита], затем нажмите кнопку  $\lbrack \left( \begin{smallmatrix} 0 \ \dots \\ 0 \end{smallmatrix} \right) \rbrack$ . Снимков: 3 **Снять защиту** ■ Первое и последнее изображения можно также выбрать диском [ ], когда отображается верхний экран из шагов 2 и 3. • Чтобы отменить защиту для групп изображений, выберите пункт [Снять защиту] на шаге 4. Этот экран можно также открыть, выбрав первое или последнее изображение, нажав его на верхнем экране из шага 2 или 3. ● Изображения можно также защитить, нажав [Защита] на экране из шага 4. H. **Защита сразу всех изображений** *1* **Выберите пункт [Защита всех изображений].** • В соответствии с шагом 2 раздела «Указание способа выбора» ([[114](#page-113-1)) выберите пункт [Защита всех изображений] и нажмите кнопку [ ]. *2* **Установите защиту изображений.** Зашита  $\bullet$  Кнопками  $[$   $\bullet$   $]$ [ $\bullet$ ] или диском  $[$  $]$  выберите [OK], затем нажмите кнопку [ ]. Защита всех изображений Отмена  $\overline{\text{OK}}$

#### **Снятие защиты сразу со всех изображений**

Можно снять защиту сразу со всех изображений.

Чтобы снять защиту, на шаге 1 пункта «Защита сразу всех изображений» выберите [Снятие защиты всех изобр.], затем выполните шаг 2.

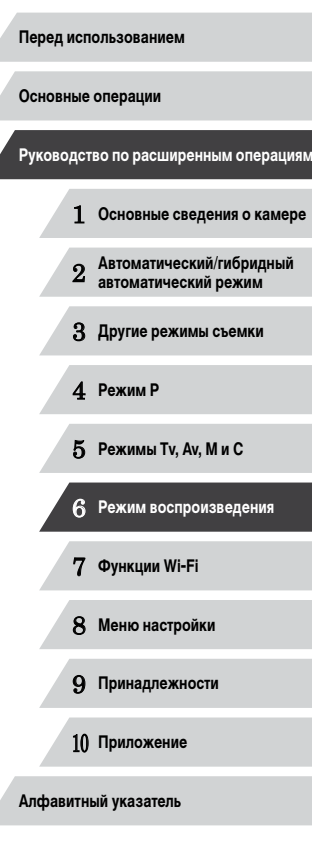

# <span id="page-115-1"></span>**Удаление изображений**

#### **Фотографии Видеофильмы**

Ненужные изображения можно выбирать и удалять по одному. Будьте осторожны при удалении изображений, так как их невозможно восстановить. Однако защищенные изображения (ﷺ[114\)](#page-113-0) удалить невозможно.

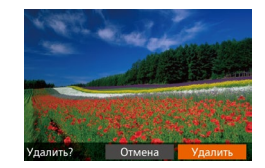

## *1* **Выберите изображение для удаления.**

 $\bullet$  Кнопками  $\lceil \blacklozenge \rceil$  или диском  $\lceil \clubsuit \rceil$  выберите изображение.

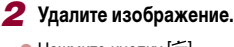

- $\bullet$  Нажмите кнопку  $\boxed{\text{m}}$
- После появления запроса [Удалить?] кнопками<br>[( ][ ] или диском [ ] выберите пункт [Удалить], затем нажмите кнопку [ ].
- $\bullet$  Текушее изображение удаляется.
- $\bullet$  Для отмены удаления кнопками  $[4]$   $]$   $\bullet$   $]$  или диском [ выберите пункт [ Отмена], затем нажмите кнопку  $\widehat{C}$ .

**Если нажать кнопку [**  $\overline{11}$ **]**, когда отображаются изображения [  $\overline{27}$ ], появляется возможность выбора одного из вариантов удаления: [Удалить **RWI**], [Удалить IPFGI или [Удалить IXIII-IPEGI.

- Текущее изображение можно также удалить, нажав пункт [Удалить] на экране из шага 2.
	- Изображения можно также удалять с помощью жестов сенсорного экрана [\(](#page-118-0) $\Box$ 119).

# <span id="page-115-0"></span>**Стирание сразу нескольких изображений**

Можно выбрать несколько изображений и удалить их за одну операцию. Будьте осторожны при удалении изображений, так как их невозможно восстановить. Однако защищенные изображения (ﷺ[114\)](#page-113-0) удалить невозможно.

#### <span id="page-115-2"></span>**Указание способа выбора**

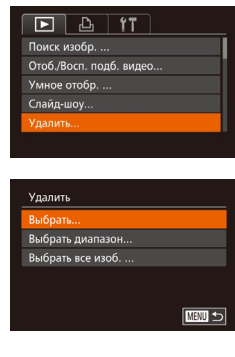

#### *2* **Указание способа выбора**

*1* **Откройте экран настройки.**

 $\bullet$  [Выбери](#page-29-0)те пункт меню и требуемое значение

 $\bullet$  Нажмите кнопку  $\blacksquare$   $\blacksquare$   $\blacksquare$  затем выберите пункт [Удалить] на вкладке [[D]] ([[130).

 $\bullet$  Для возврата на экран меню нажмите кнопку [MFNI].

#### **Выбор изображений по одному**

SET V MENU OK

#### *1* **Выберите пункт [Выбрать].**

• В соответствии с шагом 2 раздела «Указание способа выбора» (L. [116](#page-115-2)) выберите пункт [Выбрать] и нажмите кнопку [ ).

#### *2* **Выберите изображение.**

- <sup>z</sup> После выбора изображения в соответствии с шагом 2 раздела «Выбор изображений по одному» (LL[114\)](#page-113-2) отображается значок [/.
- $\bullet$  Чтобы отменить выбор, снова нажмите кнопку  $\lceil \mathcal{P} \rceil$ . Значок [/ ] больше не отображается.
- $\bullet$  Повторите эту операцию для задания других изображений.

# 1 **Основные сведения о камере** 2 **Автоматический/гибридный автоматический режим** 3 **Другие режимы съемки** 4 **Режим P** 5 **Режимы Tv, Av, M и C** 6 **Режим воспроизведения** 7 **Функции Wi-Fi** 8 **Меню настройки** 9 **Принадлежности** 10 **Приложение Алфавитный указатель Основные операции Руководство по расширенным операциям**

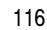

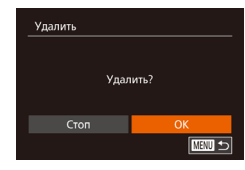

## *3* **Удалите изображение.**

- $\bullet$  Нажмите кнопку  $\blacksquare$   $\blacksquare$   $\blacksquare$  Отображается сообщение с запросом подтверждения.
- $\bullet$  Кнопками  $[$   $\bullet$   $]$   $\bullet$  ] или диском  $[$   $]$  выберите  $[OK]$ , затем нажмите кнопку  $[@]$ .

#### **Выбор диапазона**

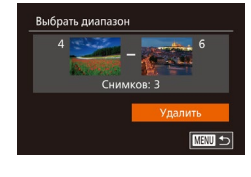

- *1* **Выберите пункт [Выбрать диапазон].**
- В соответствии с шагом 2 раздела «Указание способа выбора» ([[116](#page-115-2)) выберите пункт [Выбрать диапазон] и нажмите кнопку [ ].

## *2* **Выберите изображения.**

- $\bullet$  Для задания изображений выполните шаги 2 3 раздела «Выбор диапазона» ([1] [115\)](#page-114-0).
- *3* **Удалите изображения.**
- $\bullet$  Кнопкой  $[\nabla]$  выберите пункт [Удалить], затем нажмите кнопку [ ].

#### **Задание сразу всех изображений**

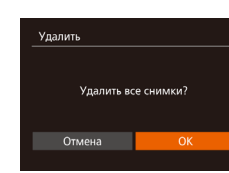

#### *1* **Выберите пункт [Выбрать все изоб.].**

- В соответствии с шагом 2 раздела «Указание способа выбора» ([1[116](#page-115-2)) выберите пункт [Выбрать все изоб.] и нажмите кнопку [ ).
- *2* **Удалите изображения.**
- $\bullet$  Кнопками  $[\blacktriangleleft] [\blacktriangleright]$  или диском  $[\clubsuit]$  выберите [OK], затем нажмите кнопку [ ).

# <span id="page-116-0"></span>**Поворот изображений**

**Фотографии Видеофильмы** 

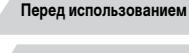

**Основные операции**

Измените ориентацию изображений и сохраните их, как указано ниже.

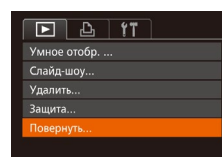

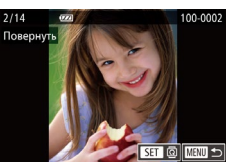

#### *2* **Поверните изображение.**

*1* **Выберите пункт [Повернуть].**  $\bullet$  Нажмите кнопку  $[MFMJ]$  и выберите пункт  $[$ Повернуть] на вкладке  $[$   $\blacktriangleright$ ] $]$  $($   $\Box$ 30).

- $\bullet$  Кнопками  $[$   $\bullet$   $]$   $\bullet$  ] или диском  $[$   $]$  выберите изображение.
- $\bullet$  При каждом нажатии кнопки  $\circled{\mathbb R}$  изображение поворачивается на 90°.
- Для возврата на экран меню нажмите кнопку **MENU**

Если для параметра [Авт. поворот] задано значение [Выкл.], поворот изображений невозможен  $($ <del>[[118](#page-117-1)]</del>

• На экране из шага 2 можно также нажать  $[SET]$ , чтобы повернуть изображения, или нажать  $\overline{[M]}$  чтобы вернуться на экран меню.

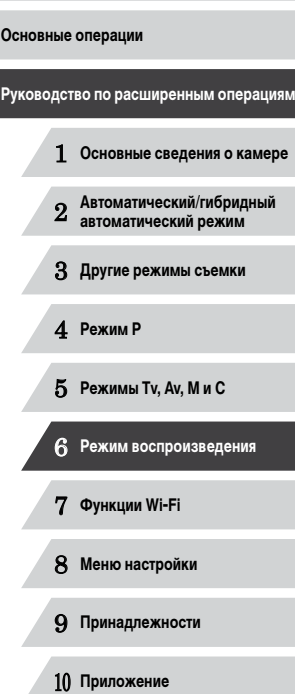

**Алфавитный указатель**

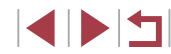

### <span id="page-117-1"></span>**Отключение автоматического поворота**

Для отключения автоматического поворота изображений в зависимости от текущей ориентации камеры выполните приведенные ниже шаги.

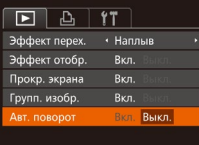

п

 $\bullet$  Нажмите кнопку  $[MENT \cup I]$ , выберите пункт  $[AB$ т. поворот] на вкладке  $[$   $\blacktriangleright$   $]$ , затем выберите значение [Выкл.] ([15] 30).

- Если для параметра [Авт. поворот] задано значение [Выкл.], поворот изобра-жений невозможен ([1[117](#page-116-0)). Кроме того, уже повернутые изображения будут отображаться в исходной ориентации.
- Даже если для параметра [Авт. поворот] задано значение [Выкл.], в режиме «Умное отображение» ([1] [113\)](#page-112-0) изображения, снятые в вертикальной ориентации, отображаются вертикально, а повернутые изображения отображаются в повернутой ориентации.

# <span id="page-117-0"></span>**Пометка изображений как избранных**

#### **Фотографии Видеофильмы**

**Перед использованием**

**Основные операции**

Изображения можно систематизировать, помечая их как избранные. Выбрав категорию в режиме воспроизведения с фильтром, можно применять указанные ниже операции только ко всем таким изображениями.

• [«Просмотр» \(](#page-102-0) $\Box$ 103), [«Просмотр слайд-шоу» \(](#page-111-1) $\Box$ 112), «Защита изображений» (=[114\),](#page-113-0) [«Удаление изображений» \(](#page-115-1)=116), [«Добавление изображений в список](#page-168-0)  [печати \(DPOF\)» \(](#page-168-0) $\Box$ 169), [«Добавление изображений в фотокнигу» \(](#page-170-0) $\Box$ 171)

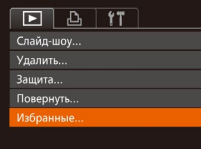

# $\circled{100-0002}$ SET \* MENU OK

# Избранные Принять изменения?  $OK$ Стоп **NEW」**

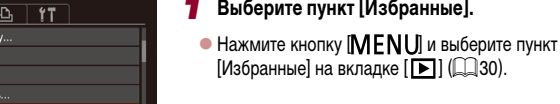

# *2* **Выберите изображение.**

 $\bullet$  Кнопками  $[$   $\bullet$   $]$   $\bullet$  ] или диском  $[$  $]$  выберите изображение, затем нажмите кнопку  $\lbrack \binom{600}{30} \rbrack$ . Отображается значок  $[\bigstar]$ .

*1* **Выберите пункт [Избранные].**

 $[$ Избранные] на вкладке  $[$   $\boxed{\blacktriangleright}$   $]$   $($   $\Box$  30).

- Чтобы отменить пометку изображения, снова нажмите кнопку [ ]. Значок [  $\bigstar$ ] больше не отображается.
- Повторите эту операцию для выбора дополнительных изображений.

#### *3* **Завершите процесс настройки.**

- $\bullet$  Нажмите кнопку  $[MENT]$ . Отображается сообщение с запросом подтверждения.
- $\bullet$  Кнопками  $[4]$   $\bullet$  или диском  $[4]$  выберите  $[OK]$ , затем нажмите кнопку  $[Gr]$ .

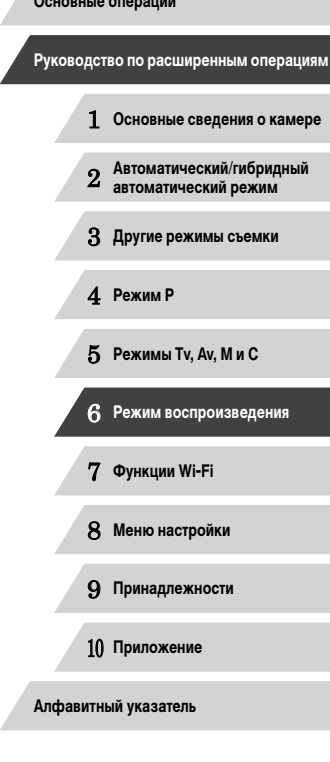

1 N T

Если переключиться в режим съемки или выключить камеру до завершения процесса настройки на шаге 3, изображения не будут помечены как избранные.

При передаче в компьютеры, работающие под управлением ОС Windows 8 или Windows 7, избранные изображения получают оценку «три звездочки» ( ★ ★ ☆ ☆ ). (Не относится к видеофильмам и изображениям RAW.)

- Текущие изображения можно также выбрать или отменить их выбор, нажав экран на шаге 2.
- Изображения можно также помечать как избранные с помощью жестов сенсорного экрана ( $\Box$ 119).

# <span id="page-118-0"></span>Удобное управление: жесты сенсорного экрана

#### • Фотографии • Видеофильмы

Основные операции

Перед использованием

В режиме отображения одного изображения можно быстро и просто активизировать функции, назначенные четырем жестам сенсорного экрана.

#### H. Использование функций, назначенных жестам сенсорного экрана

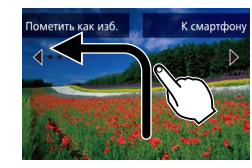

- Проведите пальцем по экрану, как показано на рисунке.
- Активизируется функция, назначенная жесту [4].

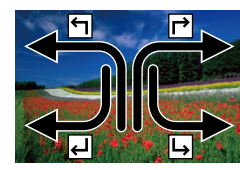

- Аналогично можно активизировать функции, назначенные жестам [- ], [- ] и [- ], проводя пальцем по экрану.
- Настройте требуемые функции, назначенные жестам сенсорного экрана.

Изменение функций для жестов сенсорного экрана

Упростите часто используемые операции с камерой, переназначив их требуемым жестам сенсорного экрана.

#### 1 Откройте экран настройки.

 $\bullet$  Нажмите кнопку [MENU], затем выберите пункт [Настр.сенс.экр.] на вкладке [▶] (□30).

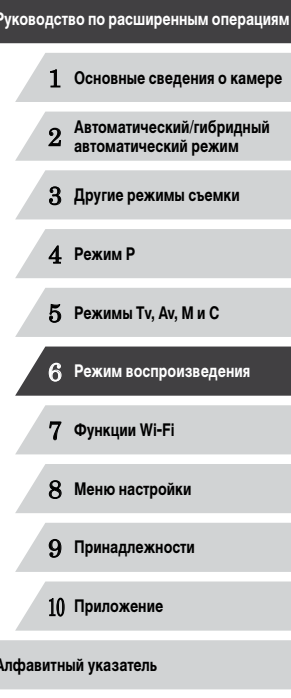

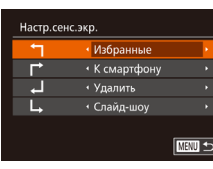

### *2* **Назначьте функцию жесту сенсорного экрана.**

 $\bullet$  Кнопками  $[\triangle]$ [ $\blacktriangledown]$  или диском  $[\stackrel{\frown}{\blacksquare}]$  выберите жест сенсорного экрана, затем кнопками  $[$ выберите назначаемую функцию.

#### **Назначаемые функции**

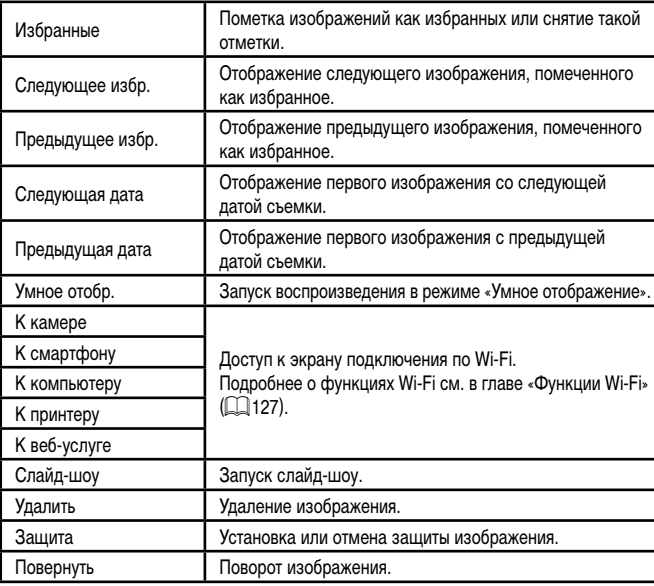

# <span id="page-119-0"></span>**Редактирование фотографий**

U

• Редактирование изображений (||∟||[120](#page-119-0) – ||∟||[123](#page-122-0)) возможно только при наличии достаточного места на карте памяти.

- $\gamma$ ● Экраны редактирования различных функций можно открывать, нажимая изображение после выбора нужной функции в меню.
	- Когда на экране редактирования отображается значок  $\sqrt{N}$ вместо кнопки  $\text{[MENU]}$  можно нажимать значок  $\text{[MINU]}$ .
	- Когда на экране редактирования отображается значок  $\boxed{\mathbf{S}^{\mathbf{T}}}$ , при желании вместо кнопки  $\widehat{[}$  можно нажимать значок  $\widehat{[}$ .

# <span id="page-119-1"></span>**Изменение размера изображений**

**Фотографии Видеофильмы** 

Сохраните копию изображений с меньшим разрешением.

 $\boxed{D}$   $\boxed{d}$  it .<br>Настройка фотокниги i-Contrast Коррекция кр. Глаз.. Кадрир-ние. зменить размер

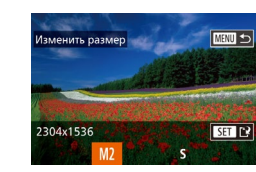

## *1* **Выберите пункт [Изменить размер].**

- $\bullet$  Нажмите кнопку  $[MENU]$  и выберите пункт [Изменить размер] на вкладке [D ] (L\_30).
- *2* **Выберите изображение.**
- $\bullet$  Кнопками  $[4]$   $\bullet$  или диском  $[4]$  выберите изображение, затем нажмите кнопку  $\lbrack \binom{600}{30} \rbrack$ .
- *3* **Выберите размер изображения.**
- $\bullet$  Кнопками  $[$   $\bullet$   $]$   $\bullet$   $]$  или диском  $[$   $]$  выберите размер, затем нажмите кнопку  $\lceil \frac{m}{m} \rceil$ .
- z Отображается запрос [Сохранить новое изображение?].

#### **Перед использованием**

**Основные операции**

**Руководство по расширенным операциям**

1 **Основные сведения о камере**

2 **Автоматический/гибридный автоматический режим**

3 **Другие режимы съемки**

4 **Режим P**

5 **Режимы Tv, Av, M и C**

6 **Режим воспроизведения**

7 **Функции Wi-Fi**

8 **Меню настройки**

9 **Принадлежности**

10 **Приложение**

**Алфавитный указатель**

4 N H

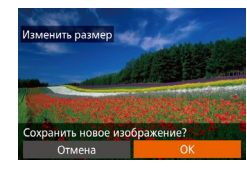

Показать новое изображение?

Her

#### Д. Сохраните новое изображение.

- $\bullet$  Кнопками  $\blacksquare$  II  $\blacksquare$  или диском  $\blacksquare$  выберите  $\mathsf{OK}$ . затем нажмите кнопку [ [ ].
- Изображение сохраняется в виде нового файла.

#### 5 Просмотрите новое изображение.

- $\bullet$  Нажмите кнопку  $[MENU]$ . Отображается запрос Показать новое изображение?].
- $\bullet$  Кнопками  $\blacksquare$   $\blacksquare$  или диском  $\blacksquare$  выберите [Да]. затем нажмите кнопку [ )
- Отображается сохраненное изображение.
- Редактирование изображений, снятых с разрешением  $[S]$  ( $[$ )49). **НАМОЖНО**
- Редактирование изображений RAW невозможно.

#### Изменение размера изображений на более высокие разрешения невозможно.

- Этот параметр можно также настроить, нажав размер на экране из шага 3. нажав его еще раз. затем нажав ГОКТ.
- Сохраненные изображения можно также просмотреть, нажав [Да] на экране из шага 5.

# Кадрирование

 $\boxed{P}$   $\boxed{P}$   $\boxed{1}$   $\boxed{P}$   $\boxed{1}$   $\boxed{1}$ Избранные...

Настройка фотокниги.

Коррекция кр. Глаз...

i-Contrast

адрир-ни

• Фотографии Видеофильмы

Можно указать часть изображения для сохранения в виде отдельного файла изображения.

- Выберите пункт [Кадрир-ние].
- Нажмите кнопку **[MFNU**]. затем выберите пункт [Кадрир-ние] на вкладке  $[\blacksquare]$  ( $\Box$ 30).
- 2 Выберите изображение.
- $\bullet$  Кнопками  $\blacksquare$   $\blacksquare$  или диском  $\blacksquare$  выберите изображение, затем нажмите кнопку [@].
- З Настройте область обрезки.
	- Вокруг обрезаемой части изображения отображается рамка $(1)$ .
- Исходное изображение отображается в левом верхнем углу, а предварительный просмотр обрезанного изображения (2) - в правом нижнем углу. Также отображается разрешение после кадрирования (3).
- Чтобы изменить размер рамки, перемешайте рычаг зумирования.
- Для перемешения рамки нажимайте кнопки  $ALV$
- Для изменения ориентации рамки нажмите кнопку [@].
- Обнаруженные на изображении лица заключаются в серые рамки на левом верхнем изображении. Чтобы кадрировать изображение на основе этой рамки, поворачивайте диск [ Д Для выбора другой рамки.
- Нажмите кнопку **IMFNU**.

Руководство по расширенным операциям Основные свеления о камере Автоматический/гибридный  $\overline{2}$ автоматический режим З Другие режимы съемки 4 Режим Р 5 Режимы Tv, Av, M и C В Режим воспроизведения

Перед использованием

Основные операции

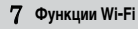

8 Меню настройки

9 Принадлежности

10 Приложение

Алфавитный указатель

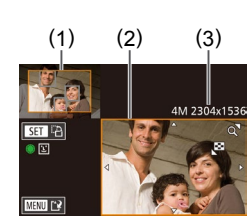

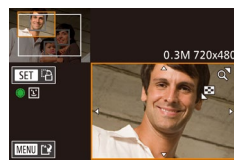

#### *4* **Сохраните изображение в новый файл и просмотрите его.**

 $\bullet$  Выполните шаги 4 – 5 разлела «Изменение размера изображений»  $(\Box 120)$  $(\Box 120)$ .

**Редактирование изображений, снятых с разрешением**  $\left[\bigotimes\right]$  **(** $\Box$ **49), или** изображений, размер которых изменен на  $[Si (120)$  $[Si (120)$ , невозможно. • Редактирование изображений RAW невозможно.

- Изображения, для которых поддерживается обрезка, после обрезки сохраняют исходный формат кадра.
- Разрешение обрезанных изображений ниже, чем у исходных изображений.
- При обрезке фотографий, снятых с использованием функции идентификации лица ( $\Box$ 44), на обрезанном изображении остаются имена только тех людей, которые остались на обрезанном изображении.
- Для перемещения рамки перетаскивайте любое из изображений на экране из шага 3.
	- $\bullet$  Размер рамок можно также изменять, сводя или разводя пальцы ( $\Box$ [112\)](#page-111-2) на экране из шага 3.

# **Изменение цветовых тонов изображения (Мои цвета)**

**Фотографии Видеофильмы** 

Можно настроить цвета изображения и сохранить отредактированное изображение в отдельный файл. Сведения о каждом из вариантов см. в разделе [«Изменение](#page-79-0)  [цветовых тонов изображения \(Мои цвета\)» \(](#page-79-0)280).

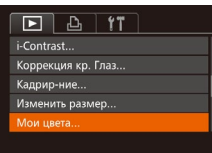

#### *1* **Выберите пункт [Мои цвета].**

 $\bullet$  Нажмите кнопку  $[MENT \cup I]$ , затем выберите пункт  $[$ Мои цвета] на вкладке  $[$   $\blacktriangleright$   $]$   $($   $\Box$  30).

#### *2* **Выберите изображение.**

 $\bullet$  Кнопками  $[$   $\bullet$   $]$   $\bullet$   $]$  или диском  $[$  $]$  выберите изображение, затем нажмите кнопку  $\widehat{[}$ .

#### *3* **Выберите вариант.**

- $\bullet$  Кнопками  $[4]$   $\bullet$  или диском  $[4]$  выберите вариант, затем нажмите кнопку [ ).
- *4* **Сохраните изображение в новый файл и просмотрите его.**
- $\bullet$  Выполните шаги 4 5 раздела «Изменение размера изображений»  $(120)$  $(120)$  $(120)$ .

Качество многократно отредактированных таким образом изображений каждый раз немного снижается, и может оказаться невозможно получить требуемый цвет.

Редактирование цветов изображений RAW невозможно.

SET **12** 

Цвета изображений, отредактированных с помощью этой функции, могут немного отличаться от цветов изображений, снятых с использованием функции «Мои цвета»  $($  $\Box$ 80).

Эту настройку можно также произвести, нажав вариант на экране из шага 3, чтобы выбрать этот вариант, затем нажав его еще раз.

 **Основные сведения о камере Автоматический/гибридный автоматический режим Другие режимы съемки** 4 **Режим P Режимы Tv, Av, M и C Режим воспроизведения Функции Wi-Fi Меню настройки Принадлежности Приложение Алфавитный указатель Основные операции Руководство по расширенным операциям**

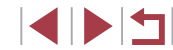

# **Коррекция яркости изображения (i-Contrast)**

**• Фотографии Видеофильмы** 

Возможно обнаружение и автоматическая настройка оптимальной яркости слишком ярких или слишком темных областей изображения (таких как лица или задний план). Возможна также автоматическая коррекция недостаточной общей контрастности изображения для лучшего выделения объектов на снимке. Выберите один из 4 уровней коррекции, затем сохраните изображение в отдельный файл.

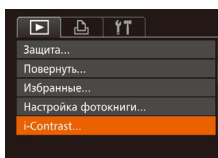

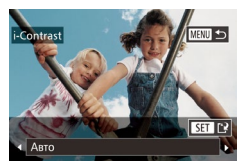

- *1* **Выберите пункт [i-Contrast].**
- $\bullet$  Нажмите кнопку  $IMENU$ ), затем выберите пункт [i-Contrast] на вкладке [ █ ] (|…| 30).
- *2* **Выберите изображение.**
- $\bullet$  Кнопками  $[$   $\bullet$   $]$   $\bullet$   $]$  или диском  $[$  $\bullet$  $]$  выберите изображение, затем нажмите кнопку [ ].
- 
- *3* **Выберите вариант.**
	- $\bullet$  Кнопками  $[4]$   $\bullet$  или диском  $[4]$  выберите вариант, затем нажмите кнопку [ ).
	- *<sup>4</sup>* **Сохраните изображение в новый файл и просмотрите его.**
	- $\bullet$  Выполните шаги 4 5 раздела «Изменение размера изображений» (LL [120\)](#page-119-1).
- Для некоторых изображений коррекция может быть неточной или приводить к появлению зернистости на изображениях.
	- После многократного редактирования с помощью этой функции изображения могут выглядеть зернистыми.
	- Редактирование таким образом изображений RAW невозможно.

Если вариант [Авто] не обеспечивает ожидаемых результатов, попробуйте корректировать изображения с помощью вариантов [Низкий], [Средний] или [Высокий].

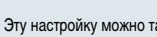

Эту настройку можно также задать, нажимая [ $\blacktriangleleft$  ][  $\blacktriangleright$ ] на экране из шага 3.

# <span id="page-122-0"></span>**Коррекция «красных глаз»**

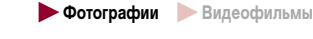

Служит для автоматической коррекции изображений с эффектом «красных глаз». Исправленное изображение можно сохранить в отдельный файл.

- $\overline{F}$   $\overline{A}$   $\overline{f}$   $\overline{f}$ .<br>Повернуть. .<br>Азбранные .<br>Настройка фотокниги Contrast **ODAVINA VO EDA**
- пункт [Коррекция кр. Глаз] на вкладке [ $\boxed{\blacktriangleright}$ ]
- *2* **Выберите изображение.**
- $\bullet$  Кнопками  $[4]$   $\bullet$  или диском  $[4]$  выберите изображение.

*1* **Выберите пункт [Коррекция кр. Глаз].**  $\bullet$  Нажмите кнопку  $IMENI$  , затем выберите

- *3* **Выполните коррекцию изображения.**
- $\bullet$  Нажмите кнопку  $[$
- Выполняется коррекция «красных глаз», обнаруженных камерой, и вокруг исправленных областей изображения отображаются рамки.
- Увеличьте или уменьшите изображения, как требуется. Выполните шаги из раздела [«Увеличение](#page-111-0)  [изображений» \(](#page-111-0)LL112).
- *<sup>4</sup>* **Сохраните изображение в новый файл и просмотрите его.**
- $\bullet$  Кнопками  $[\blacktriangle$  $\blacktriangledown$  $[\blacktriangle]$   $\blacktriangledown$   $[\blacktriangle]$  или диском  $[\clubsuit]$  выберите пункт [Новый файл], затем нажмите кнопку [ ].
- Изображение сохраняется в виде нового файла.
- Выполните шаг 5 раздела «Изменение размера изображений» ([ [120](#page-119-1)).

# **Перед использованием**

**Основные операции**

**Руководство по расширенным операциям**

1 **Основные сведения о камере**

2 **Автоматический/гибридный автоматический режим**

3 **Другие режимы съемки**

4 **Режим P**

5 **Режимы Tv, Av, M и C**

6 **Режим воспроизведения**

7 **Функции Wi-Fi**

8 **Меню настройки**

9 **Принадлежности**

10 **Приложение**

**Алфавитный указатель**

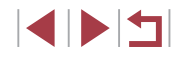

Перезаписать Новый фа Отмена

ррекция кр. Гла

Некоторые изображения могут корректироваться неправильно.

- Чтобы записать исправленное изображение вместо исходного, выберите на шаге 4 вариант [Перезаписать]. В таком случае исходное изображение будет стерто.
- Перезапись защищенных изображений невозможна.
- Редактирование таким образом изображений RAW невозможно.
- На изображении JPEG, снятом в режиме  $[$ <sub>866</sub>, можно применить коррекцию «красных глаз», но перезаписать исходное изображение невозможно.

Изображения можно сохранить, нажав [Новый файл] или [Перезаписать] на экране из шага 4.

## **Редактирование видеофильмов**

(1)

 $(2)$ 

**• Фотографии • Видеофильмы** 

**Перед использованием**

**Основные операции**

Можно обрезать видеофильмы для удаления ненужных частей в начале и в конце видеофильма (кроме видеоподборок ( $\Box$ 36).

# *1* **Выберите значок [ ].**

- $\bullet$  В соответствии с инструкциями шагов  $1 5$ раздела «Просмотр» ([[103](#page-102-0)) выберите значок  $[$  $\mathbb{R}$  и нажмите кнопку  $[$
- Отображаются панель редактирования видеофильма и шкала редактирования.

#### *2* **Укажите обрезаемые части.**

- $\bullet$  (1) панель редактирования видеофильмов. (2) – шкала редактирования.
- Кнопками  $[\triangle] [\blacktriangledown]$  выберите значок  $\mathbb{R}$  или  $\mathbb{Z}$ .
- Для просмотра частей, которые можно обрезать (обозначаются на экране меткой [ $\angle$ ]), кнопками **[4][ •]** или диском [ ] перемещайте значок [ ]. Для обрезки начала видеофильма (от метки [ $\vert A \vert$ ) выберите значок [  $\sqrt{2}$ ], для обрезки конца видеофильма выберите значок  $\mathbb{Z}/\mathbb{Z}$ .
- $\bullet$  Если переместить метку  $\blacksquare$  в положение. не совпадающее с меткой [ $\angle$ ], в режиме [ $\angle$ ] обрезается часть до ближайшей метки [ $\angle$ ] слева, а в режиме [  $\frac{1}{2}$  обрезается часть после ближайшей метки [ $\angle$ ] справа.

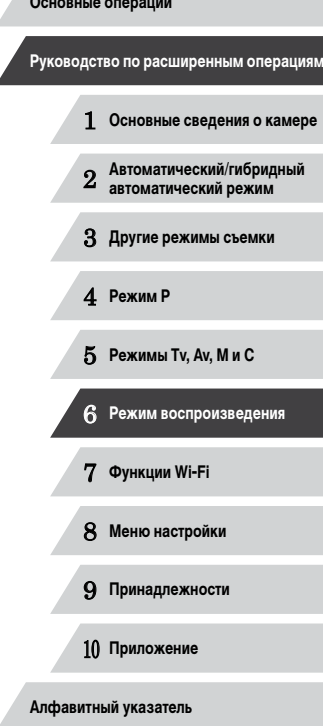

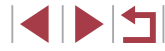

#### *3* **Просмотрите отредактированный видеофильм.**

- $\bullet$  Кнопками  $[\triangle]$  $\blacktriangledown]$  выберите значок  $[\triangleright]$ , затем нажмите кнопку [ ]. Начинается воспроизведение отредактированного видеофильма.
- Для повторного редактирования видеофильма повторите шаг 2.
- Чтобы отменить редактирование, нажмите кнопку  $[MENT, Bb$ берите  $[OK]$  (кнопками  $[4]$  $[$   $\blacktriangleright$  или диском  $[$ **)**, затем нажмите кнопку  $[$

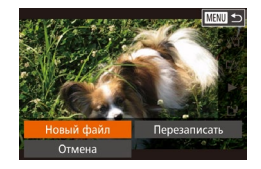

#### *4* **Сохраните отредактированный видеофильм.**

- $\bullet$  Кнопками  $[\triangle]$  $\blacktriangledown]$  выберите значок  $[] \dot{ }$ . затем нажмите кнопку [ ].
- $\bullet$  Кнопками  $[\triangle]$  $\blacktriangledown$  $[\triangle]$  ) или диском  $[\triangle]$  выберите пункт [Новый файл], затем нажмите кнопку [ ].
- Сжать и сохо. Cove 602 cyan Отмена
- $\bullet$  Выберите пункт [Сохр. без сжатия], затем нажмите кнопку  $\left[\begin{smallmatrix} \text{\tiny{EUC}} \text{\tiny{W}} \end{smallmatrix}\right]$ .
- Видеофильм сохраняется в виде нового файла.

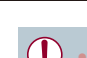

#### Чтобы перезаписать исходный видеофильм обрезанным видеофильмом. выберите на шаге 4 вариант [Перезаписать]. В таком случае исходный видеофильм будет стерт.

- Если на карте памяти недостаточно свободного места, доступен только вариант [Перезаписать].
- Если во время записи закончится заряд аккумулятора, видеофильмы могут не записаться.
- При редактировании видеофильмов следует использовать полностью заряженный аккумулятор или адаптер переменного тока (продается отдельно,  $[$  $[$  $]$ [159\)](#page-158-0).

# <span id="page-124-0"></span>**Уменьшение размера файлов**

Размеры файлов видеофильмов можно уменьшать, сжимая их следующим образом.

кнопку  $\left[\begin{smallmatrix}\text{\ensuremath{\mathsf{f}}\mathsf{f}}\mathsf{f}\mathsf{f}\mathsf{f}\mathsf{f}\mathsf{f}\mathsf{f}\end{smallmatrix}\right]$ .

• На экране из шага 2 раздела «Редактирование видеофильмов» выберите значок [['N]. Выберите пункт [Новый файл], затем нажмите кнопку [ ].  $\bullet$  Выберите пункт  $C$ жать и сохр.], затем нажмите

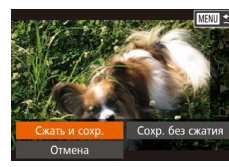

- Сжатые видеофильмы сохраняются в формате  $[1]$ .  $[1]$ .
- Сжатие видеофильмов [  $\frac{1}{2}$  | невозможно.
- $\bullet$  Отредактированные видеофильмы невозможно сохранить в сжатом формате. если выбран вариант [Перезаписать].

Видеофильмы можно также редактировать, нажимая панель редактирования видеофильма или шкалу редактирования.

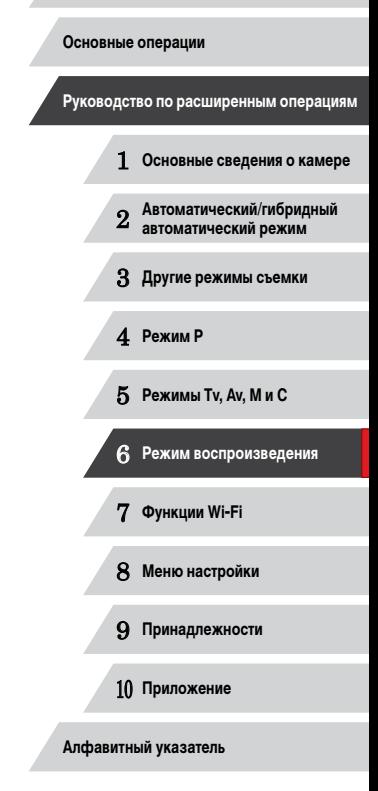

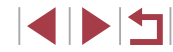

# **Редактирование клипов видеоподборки**

**Видеофильмы** 

Отдельные главы (клипы) (|⊥↓136), записанные в режиме [⊿] Л, можно по мере необходимости удалять. Будьте осторожны при удалении клипов, так как их невозможно восстановить.

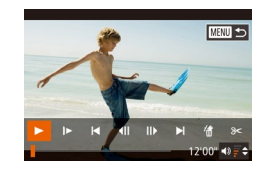

п

#### *1* **Выберите клип, который требуется удалить.**

- $\bullet$  В соответствии с шагами 1 2 раздела «Просмотр коротких видеофильмов, созданных при съемке фотографий (видеоподборка)» ( =[106](#page-105-0)) запус тите воспроизведение видеофильма, созданного в режиме  $\left[\frac{1}{2} \right]$ , затем нажмите кнопку  $\left[\frac{m}{2} \right]$ , чтобы открыть панель управления видеофильмом.
- $\bullet$  Кнопками  $\lceil \blacklozenge \rceil$  или диском  $\lceil \clubsuit \rceil$  выберите значок  $\blacksquare$  или  $\blacksquare$ , затем нажмите кнопку  $\lbrack\text{\textcircled{\tiny{\#}}}\rbrack$ .
- *2* **Выберите значок [ ].**
- $\bullet$  Кнопками  $[$   $\bullet$   $]$ [ $\bullet$ ] или диском  $[$  $]$  выберите значок [ ,], затем нажмите кнопку [ ,].
- Выбранный клип циклически воспроизводится.

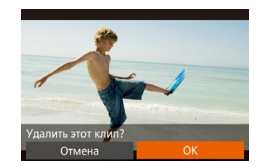

#### *3* **Подтвердите удаление.**

- $\bullet$  Кнопками  $[$   $\bullet$   $]$   $\bullet$   $]$  или диском  $[$   $\bullet$   $]$  выберите  $[$  OK], затем нажмите кнопку [ ].
- z Клип удаляется, и короткий видеофильм перезаписывается.

Если при выборе клипа камера подключена к принтеру, значок [ , не отображается.

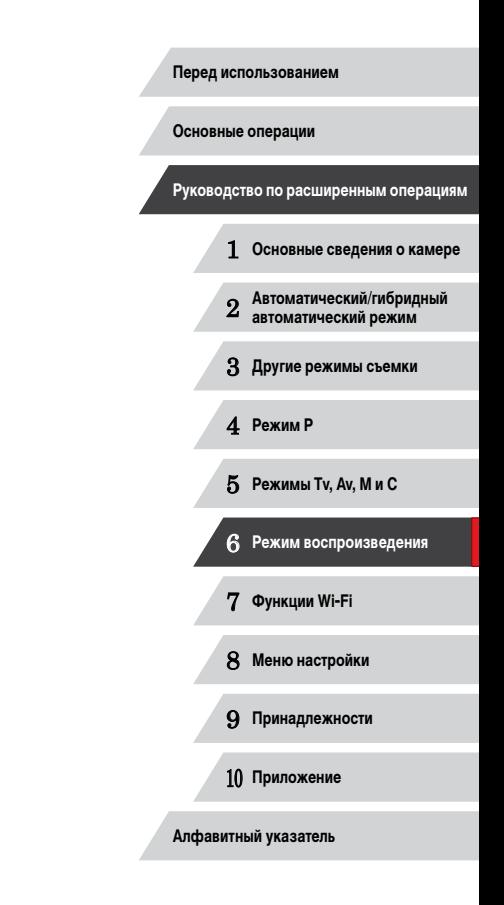

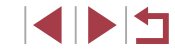

# **Функции Wi-Fi**

Возможны беспроводная передача изображений с камеры на различные совместимые устройства и использование камеры с веб-службами

<span id="page-126-0"></span>7

# **Доступные функции Wi-Fi**

Можно отправлять и получать изображения, а также дистанционно управлять камерой, подключаясь к следующим устройствам по Wi-Fi.

● Смартфоны и планшетные компьютеры

Передавайте изображения на смартфоны и планшетные компьютеры, оснащенные функциями Wi-Fi. С помощью смартфона или планшетного компьютера можно производить дистанционную съемку и выполнять геопривязку кадров. Для удобства в настоящем Руководстве для смартфонов, планшетов и других совместимых устройств используется общий термин «смартфоны».

● Компьютер

С помощью программного обеспечения можно сохранять изображения на компьютере, подключенном по Wi-Fi.

Веб-службы

Добавьте в камеру сведения об учетной записи фотографической веб-службы CANON iMAGE GATEWAY или другой веб-службы, чтобы отправлять туда изображения. Еще не отправлявшиеся изображения можно также автоматически отправлять из камеры в компьютер или веб-службу через портал CANON iMAGE GATEWAY.

● Принтеры

Используйте беспроводную передачу изображений на PictBridge-совместимый принтер (поддерживающий стандарт DPS over IP) для их печати.

● Другая камера

Используйте беспроводную передачу изображений между камерами Canon, поддерживающими Wi-Fi.

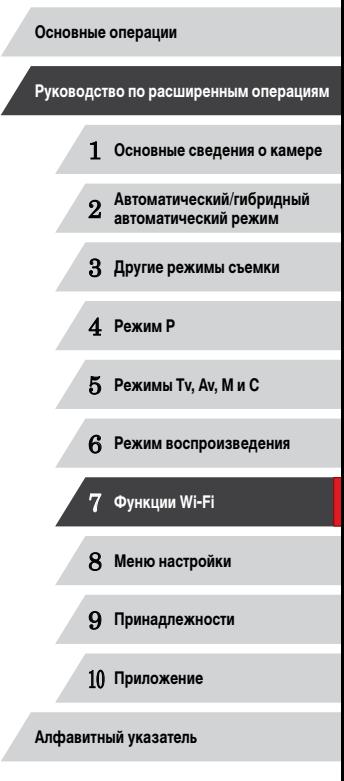

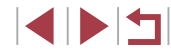

# Отправка изображений в смартфон

Подключите камеру к смартфону и отправляйте изображения одним из указанных ниже способов

- Подключение к устройству, назначенному кнопке  $\Box$  ( $\Box$ 128) Просто нажмите кнопку [П], чтобы подключиться к устройствам. Это упрощает импорт изображений со смартфона ( $\Box$ 128). Обратите внимание, что кнопке  $\Pi$ можно назначить только один смартфон.
- Подключение с помощью меню Wi-Fi (CD 130) Камеру можно подключить к смартфону таким же образом, как к компьютеру или другому устройству. Можно добавить несколько смартфонов.

Перед подключением к камере необходимо установить на смартфон специальное бесплатное приложение CameraWindow. Подробные сведения об этом приложении (поддерживаемые смартфоны и предусмотренные функции) см. на веб-сайте Canon.

> Независимо от способа подключения устройств, с помощью смартфона можно привязывать изображения в камере к географическому положению (42) и производить дистанционную съемку (448).

# <span id="page-127-0"></span>Передача на смартфон, назначенный кнопке

После первоначального подключения к смартфону с помощью кнопки  $\Box$  в дальнейшем можно просто нажимать кнопку  $\Box$ , чтобы снова подключиться для просмотра и сохранения изображений из камеры в подключенных устройствах.

В приведенной ниже процедуре в качестве точки доступа используется камера, но можно использовать другую имеющуюся точку доступа ([1] 132).

приложение.

 $2$  Нажмите кнопку [ $\square$ ].  $\bullet$  Нажмите кнопку  $\Pi$ .

#### 1 Установите приложение CameraWindow. • В случае NFC-совместимого смартфона Android

(ОС версии 4.0 и новее) включите функцию NFC

и прикоснитесь смартфоном к N-метке камеры (RI). На смартфоне откроется магазин Google Play.

После открытия страницы загрузки приложения

• В случае остальных смартфонов Android найдите

приложение CameraWindow в магазине Google

Play, затем загрузите и установите это приложение.

CameraWindow загрузите и установите это

• В случае iPhone, iPad или iPod touch найдите приложение CameraWindow в магазине App Store, затем загрузите и установите это приложение.

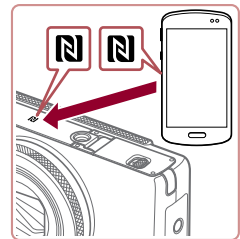

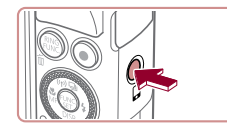

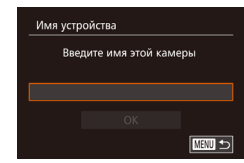

• После открытия экрана [Имя устройства] нажмите кнопку [@]. С помощью отображаемой клавиатуры введите имя (QQ32). На экране [Имя устройства] выберите [ОК] (кнопками [A] V | или диском [S]) затем нажмите кнопку [@].

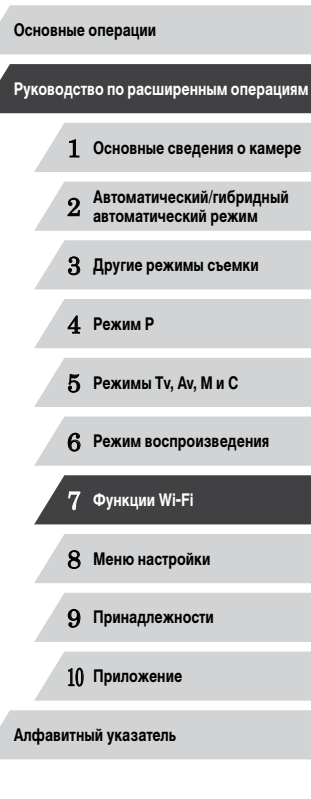

Перед использованием

128

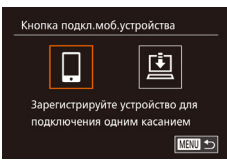

### $\bullet$  Выберите значок  $\square$

• Кнопками [< ][ > или диском [@] выберите значок П. затем нажмите кнопку (@).

• Отображается илентификатор SSID камеры.

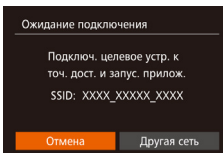

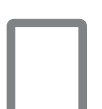

### Подсоедините смартфон к сети.

 $\bullet$  В меню настройки Wi-Fi смартфона выберите идентификатор SSID (имя сети), отображаемый в камере, чтобы установить соединение.

#### 5 Запустите приложение CameraWindow.

- В случае NFC-совместимого смартфона Android (ОС версии 4.0 и новее) включите функцию NFC и прикоснитесь смартфоном к N-метке камеры (RI). На смартфоне запустится приложение CameraWindow
- $\bullet$  В случае остальных смартфонов запустите на смартфоне приложение CameraWindow.
- После того как камера распознает смартфон, открывается экран выбора устройства.

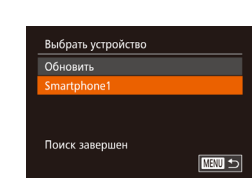

 $\overline{\phantom{a}}$ 

#### 6 Выберите смартфон, к которому требуется **ПОДКЛЮЧИТЬСЯ.**

- $\bullet$  Выберите смартфон (кнопками  $\Box$ ) или лиском [68]), затем нажмите кнопку [@]
- После установления соединения со смартфоном на экране камеры отображается имя смартфона. (Этот экран закроется приблизительно через 1 мин.)

#### Импортируйте изображения. 7

- С помощью смартфона импортируйте изображения из камеры в смартфон.
- С помощью смартфона завершите соединение: камера автоматически выключится.

#### При использовании функции NFC помните следующее.

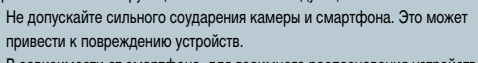

- В зависимости от смартфона, для взаимного распознавания устройств может понадобиться некоторое время. В таком случае попробуйте немного изменить положение, в котором вы держите устройства.
- Не помешайте никакие предметы между камерой и смартфоном. Также учтите, что чехлы камеры или смартфона либо аналогичные аксессуары могут блокировать связь.

# Основные операции Руководство по расширенным операциям  $\blacksquare$ Основные свеления о камере Автоматический/гибридный  $\overline{2}$ автоматический режим З Другие режимы съемки 4 Режим Р 5 Режимы Tv, Av, M и C 6 Режим воспроизведения 7 Функции Wi-Fi 8 Меню настройки 9 Принадлежности 10 Приложение Алфавитный указатель

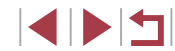

- 
- Для установления соединения необходимо, чтобы в камеру была установлена карта памяти.
- Если вводимое имя начинается с символа или пробела, отображается сообщение. Нажмите кнопку  $\left[\begin{smallmatrix} 0 & 0 \\ 0 & 1\end{smallmatrix}\right]$  и введите другое имя.
- Для повышения безопасности можно отображать пароль на экране из шага 3, открыв меню MENU ( $\Box$ 30) и выбрав на вкладке  $[1]$  пункты [Параметры Wi-Fi] ► [Пароль] ► [Вкл.]. В таком случае на шаге 4 в смартфоне в поле ввода пароля требуется ввести пароль, отображаемый на экране камеры.
- Для кнопки [ ] можно зарегистрировать только один смартфон. Чтобы назначить другой смартфон, сначала удалите текущий в меню MENU (□30) ► вкладка [ 1 → [Кнопка подкл.моб.устройства].
- На некоторых NFC-совместимых смартфонах N-метка  $(\mathbb{N})$  отсутствует. Подробные сведения см. в руководстве пользователя смартфона.

# <span id="page-129-0"></span>**Добавление смартфона с помощью меню Wi-Fi**

В приведенной ниже процедуре в качестве точки доступа используется камера, но можно

использовать другую имеющуюся точку доступа ( $\Box$ [132\)](#page-131-0).

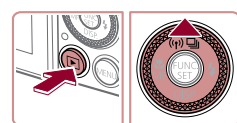

Подключить к смартфону

 $\bullet$  $\overline{\mathbb{B}}$ 

Выбрать устройство .<br>Обавить устройство.  $\vert \equiv \vert$ 

■

**MENU +>** 

### *2* **Откройте меню Wi-Fi.**

 $\bullet$  Для включения камеры нажмите кнопку  $[$   $\blacktriangleright$   $]$ .

*1* **Установите приложение CameraWindow.**  $\bullet$  Установите приложение CameraWindow на смартфон в соответствии с шагом 1 раздела [«Передача](#page-127-0) [на смартфон, назначенный кнопке» \(](#page-127-0)[128].

- $\bullet$  Нажмите кнопку  $[$   $\blacktriangle$ ].
- Если открылся экран с запросом имени устройства, введите это имя  $(11128)$  $(11128)$  $(11128)$ .
- *3* **Выберите значок [ ].**
- $\bullet$  Кнопками  $[$   $\bullet$   $]$ [ $\bullet$ ] или диском  $[$  $]$  выберите значок  $\Box$ , затем нажмите кнопку  $\Box$ .

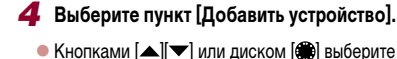

пункт [Добавить устройство], затем нажмите кнопку  $\left[\begin{smallmatrix} 0 & 0 \\ 0 & 1 \end{smallmatrix}\right]$ .

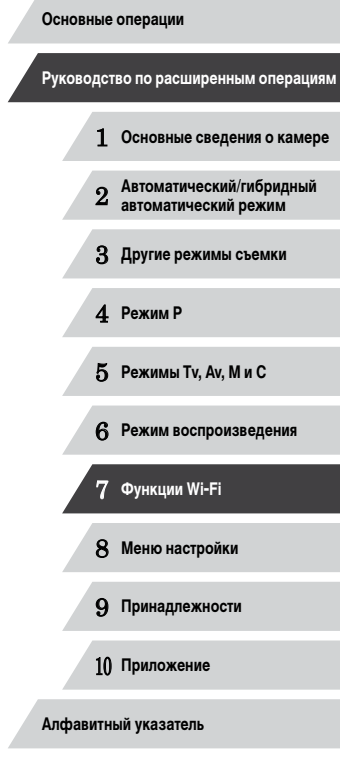

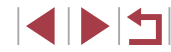

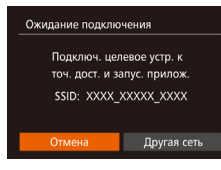

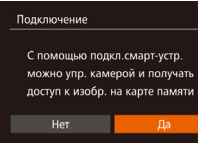

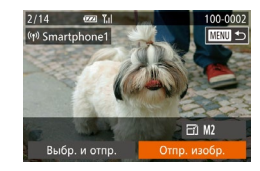

- $\bullet$  Отображается идентификатор SSID камеры.
- $\bullet$  В соответствии с шагами 4 6 разлела «Передача [на смартфон, назначенный кнопке» \(](#page-127-0) =128) выберите смартфон, к которому требуется подключиться.

#### *5* **Настройте параметры конфиденциальности.**

- $\bullet$  Кнопками  $[$   $\bullet$   $]$   $\bullet$   $]$  или диском  $[$  $\bullet$  $]$  выберите  $[$ Да $]$ , затем нажмите кнопку [ ].
- Теперь с помощью смартфона можно просматривать изображения, импортировать их и привя зывать их к географическому положению, а также производить дистанционную съемку.
- *6* **Отправьте изображения.**
- $\bullet$  Диском  $\circ$  выберите изображение для отправки. кнопками  $[4]$ [ $]$ выберите пункт [Отпр. изобр.], затем нажмите кнопку [ ,).
- $\bullet$  Кнопками  $[\triangle] [\blacktriangledown] [\triangle]$  выберите пункт [Отправить], затем нажмите кнопку [ ].
- $\bullet$  Начинается передача изображения. Во время передачи изображений экран темнеет.
- После завершения отправки изображения отображается сообщение [Передача завершена] и снова открывается экран передачи изображений.
- $\bullet$  Чтобы отменить подключение, нажмите кнопку [MENU], на экране запроса подтверждения выберите  $[OK]$  (кнопками  $[4]$ ]  $\blacksquare$  или диском  $[4]$ )), затем нажмите кнопку [ ). Можно также завершить соединение со стороны смартфона.
- Для добавления нескольких смартфонов повторите указанные выше операции начиная с шага 1.

Если на шаге 5 был выбран вариант [Да], с подключенного смартфона можно просматривать все изображения, имеющиеся в камере. Для сохранения конфиденциальности изображений в камере, чтобы их нельзя было просмат ривать со смартфона, выберите на шаге 5 значение [Нет].

Œ

- После того как смартфон зарегистрирован, в камере можно изменить пара метры конфиденциальности смартфона ( =[149\)](#page-148-0).
- Для установления соединения необходимо, чтобы в камеру была установлена карта памяти.
- После подключения устройств по Wi-Fi при открытии меню Wi-Fi последние подключения отображаются в начале списка. Это позволяет легко подклю читься повторно, с помощью кнопок  $[\triangle][\blacktriangledown]$  выбрав имя устройства, затем нажав кнопку [ ]. Чтобы добавить новое устройство, откройте экран выбора устройства, нажимая кнопки [◀ ][▶], затем настройте параметр.
- Если не требуется, чтобы отображались последние целевые устройства. выберите меню MENU (|…|30) ► вкладку [УТ] ► [Параметры Wi-Fi] ► [Истор. подкл.] ► [Выкл.].
- Также можно передавать сразу несколько изображений и изменять размеры изображений перед отправкой (LL[144\)](#page-143-0).

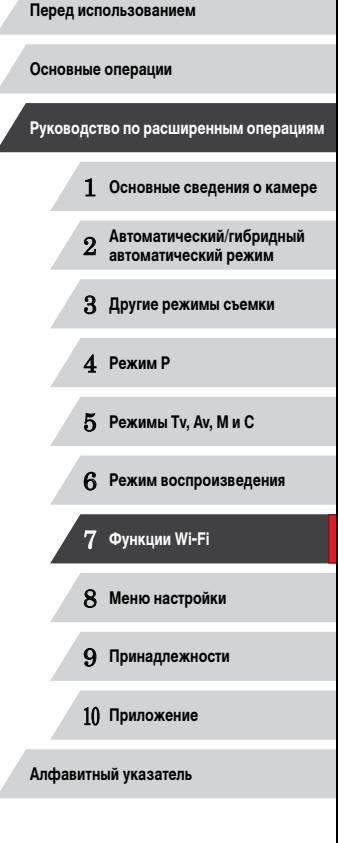

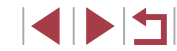

## <span id="page-131-0"></span>**Использование другой точки доступа**

При подключении камеры к смартфону с помощью кнопки [ ] или через меню Wi-Fi можно также использовать уже имеющуюся точку доступа.

#### *1* **Подготовьтесь к подключению.**

• Откройте экран [Ожидание подключения]. Выполните шаги 1 – 3 из раздела [«Передача](#page-127-0)  на [смартфон, назначенный кнопке» \(](#page-127-0)[128) или шаги 1 – 4 из раздела [«Добавление](#page-129-0)  [смартфона с помощью меню Wi-Fi» \(](#page-129-0)CQ 130)

*2* **Подсоедините смартфон к точке доступа.**

#### *3* **Выберите [Другая сеть].**

- $\bullet$  Кнопками  $[$   $\bullet$   $]$   $\bullet$   $]$  или диском  $[$   $]$  выберите пункт [Другая сеть], затем нажмите кнопку [ ].
- Отображается список обнаруженных точек доступа.

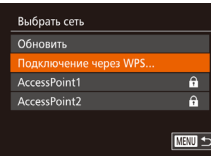

Другая сеть

Ожилание полключения Подключ, целевое устр. к точ. дост. и запус. прилож. SSID: XXXX XXXXX XXXX

Отмена

#### *4* **Подключитесь к точке доступа и выберите смартфон.**

- Для подключения к WPS-совместимым точкам доступа и выбора смартфона выполните шаги 5 – 8 из раздела [«Использование WPS-совместимых](#page-134-0)  точек доступа»  $($
- Для подключения к точкам доступа, не поддерживающим WPS, и выбора смартфона выполните шаги 2 – 4 из раздела [«Подключение к точкам](#page-136-0)  [доступа из списка» \(](#page-136-0)**[144]** 137).
- *5* **Настройте параметры конфиденциальности и отправьте изображения.**
	- Лля настройки параметров конфиленциальности и отправки изображений выполните шаги 5 – 6 из раздела [«Добавление смартфона с помощью](#page-129-0)  меню Wi-Fi» $(\Box$ 130).

### **Предыдущие точки доступа**

Для повторного автоматического подключения к предыдущей точке доступа выполните  $\cdots$ шаг 3 из раздела [«Передача на смартфон, назначенный кнопке» \(](#page-127-0) $\Box$ 128) или шаг 4 из раздела [«Добавление смартфона с помощью меню Wi-Fi» \(](#page-129-0) $\Box$ 130).

- Для использования камеры в качестве точки доступа выберите пункт [Другая сеть] на экране, который отображается при установлении подключения, затем выберите пункт [Режим точки доступа камеры].
- Для повторного подключения к предыдущей точке доступа выполните процедуру из шага 5 раздела [«Использование другой точки доступа» \(](#page-131-0) $\Box$ 132).
- Для переключения между точками доступа выберите пункт [Другая сеть] на экране, который отображается при установлении подключения, затем выполните процедуру из раздела [«Использование другой точки доступа» \(](#page-131-0)[132], начиная с шага 4.

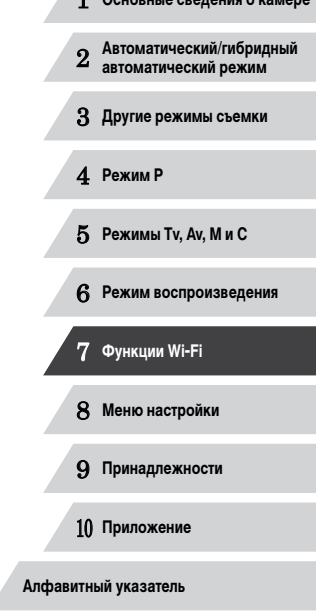

1 **Основные сведения о камере**

**Руководство по расширенным операциям**

**Перед использованием**

**Основные операции**

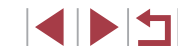

# Сохранение изображений в компьютере

#### Подготовка к регистрации компьютера

#### Проверка компьютерной среды

Камера может подключаться по Wi-Fi к компьютерам, работающим под управлением следующих операционных систем. Подробные требования к системе и сведения о совместимости, включая поддержку новых операционных систем, см. на веб-сайте Canon.

- Windows 8/8.1 ä
- Windows 7 SP1 ä
- Mac OS X 10.9 ò.
- $\bullet$  Mac OS X 10.8.2 или более новой версии

Издания Windows 7 «Начальная» и «Домашняя базовая» не поддерживаются.

Для Windows 7 N (версия для Европы) и KN (версия для Южной Кореи) необходимо отдельно загрузить и установить пакет дополнительных компонентов Windows Media Feature Pack.

Подробнее см. на следующем веб-сайте. http://go.microsoft.com/fwlink/?LinkId=159730

#### Установка программного обеспечения

Для примера здесь используются ОС Windows 7 и Mac OS X 10.8.

#### Что потребуется:

• Компьютер

Canon

 $\bullet$  USB-кабель (со стороны камеры: Mini-B)\*

**DIGITAL CAMERA** 

**Doortae vrtal** 

\* USB-кабель не входит в комплект поставки. Хотя программное обеспечение можно установить, не используя кабель, некоторые функции не будут добавлены.

#### Загрузите программное обеспечение. 1

- После полключения компьютера к Интернету перейдите на страницу http://www.canon.com/icpd/.
- Перейдите на сайт для своей страны или региона.
- $\bullet$  Загрузите программное обеспечение.

#### 2 Запустите установку.

- Шелкните мышью на варианте Простая установка] и следуйте инструкциям. выводимым на экран. для завершения процесса установки.
- 3 При появлении сообщения, в котором предлагается подключить камеру, выберите, подключать ее или нет.

Алфавитный указатель

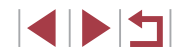

Перед использованием

Руководство по расширенным операциям

 $\blacksquare$ Основные свеления о камере

Автоматический/гибридный<br>автоматический режим  $\overline{2}$ 

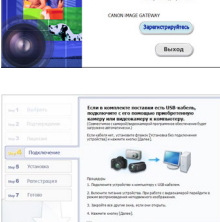

 $O<sub>THEM3</sub>$ 

 $A$ asee

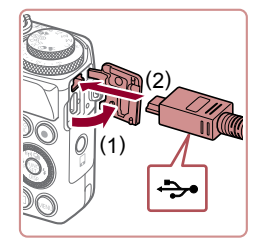

#### Если камера подключается к компьютеру

• При выключенной камере откройте крышку (1). Возьмите меньший разъем USB-кабеля в показанной ориентации и полностью вставьте его в разъем камеры (2).

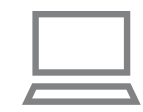

#### 1 Убедитесь, что компьютер подключен к точке доступа.

• Инструкции по проверке сетевого подключения см. в руководстве пользователя компьютера.

#### Выполните настройку.

Настройка компьютера для подключения по Wi-Fi (только Windows)

На компьютере, работающем под управлением ОС Windows, для беспроводного

подключения камеры к компьютеру следует настроить указанные ниже параметры.

- Выберите в следующем порядке: меню [Пуск]  $\triangleright$  [Bce программы]  $\triangleright$  [Canon Utilities]  $\triangleright$ [CameraWindow] > [Настройка подключения Wi-Fil.
- В открывшемся приложении настройте параметры в соответствии с инструкциями на экране.
- В результате работы служебной программы из шага 2 настраиваются следуюшие параметры Windows.
	- Включите потоковую передачу мультимедиа. Это позволит камере видеть (находить) компьютер для доступа по сети Wi-Fi
	- Включите сетевое обнаружение. Это позволит компьютеру видеть (находить) камеру.
	- Включите протокол ICMP (Internet Control Message Protocol, протокол управляющих сообщений в Интернете).
	- Это позволяет проверять состояние подключения сети.
	- Включите функцию UPnP (Universal Plug & Play).

Это позволит сетевым устройствам автоматически обнаруживать друг друга.

Некоторое защитное программное обеспечение может не позволить выполнить описываемые здесь настройки. Проверьте параметры защитного программного обеспечения

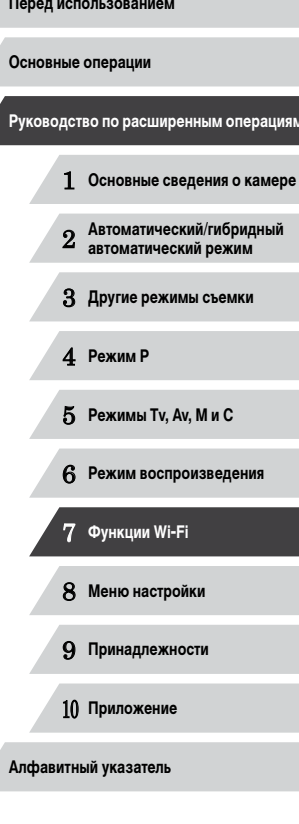

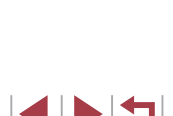

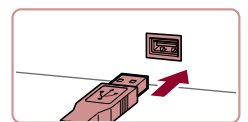

- Вставьте больший разъем USB-кабеля в USBпорт компьютера. Полробные сведения об USBподключениях компьютера см. в руководстве пользователя компьютера.
- Включите камеру и следуйте инструкциям, выводимым на экран. для завершения процесса установки.

#### Если камера не подключается

• Установите флажок ГУстановка без подключения устройства] и следуйте инструкциям, выводимым на экран, для завершения процесса установки.

# **Montgomer Office International** Готово  $\overline{\phantom{a}}$  6  $\overline{\phantom{a}}$  forces

- 4 Установите файлы.
- Установка может занимать заметное время. в зависимости от производительности компьютера и подключения к Интернету.
- Нажмите кнопку [Готово] или [Перезагрузка] на экране после установки.
- Если камера подключена к компьютеру, после установки перед отсоединением кабеля выключите камеру.

Так как состав и функции программного обеспечения зависят от модели камеры, при наличии нескольких камер необходимо использовать каждую из них, чтобы выполнить обновление до новейшей версии программного обеспечения для этой камеры.

# Сохранение изображений в подключенном компьютере

Подключение к точке доступа по Wi-Fi производится следующим образом. Также см. руководство пользователя точки доступа.

#### Проверка совместимости точки доступа

Убедитесь, что маршрутизатор Wi-Fi или базовая станция соответствует стандартам Wi-Fi, указанным в разделе «Wi-Fi» ([1] 194).

Способ подключения зависит от того, поддерживает ли точка доступа функцию Wi-Fi Protected Setup (WPS, Q) 135) или нет (Q) 137). Для точек доступа, не поддерживающих WPS, проверьте следующие сведения.

• Имя сети (SSID/ESSID)

Идентификатор SSID или ESSID используемой точки доступа. Также называется «имя точки доступа» или «имя сети».

- Аутентификация/шифрование данных в сети (способ шифрования/режим шифрования) Способ шифрования данных при беспроводной передаче. Проверьте используемые настройки безопасности: WPA2-PSK (AES), WPA2-PSK (TKIP), WPA-PSK (AES), WPA-PSK (TKIP). WEP (аутентификация с открытой системой) или настройки безопасности не используются.
- Пароль (ключ шифрования/ключ сети) Ключ, используемый для шифрования данных при беспроводной передаче. Также называется «ключом шифрования» или «ключом сети».
- Индекс ключа (ключ передачи) Ключ, задаваемый при использовании стандарта WEP для аутентификации/ шифрования данных в сети. Используйте настройку «1».
	- Если для настройки параметров сети требуются права администратора системы, за подробными сведениями обратитесь к администратору системы.
	- Эти параметры очень важны для обеспечения безопасности сети. При изменении этих параметров соблюдайте необходимую осторожность.
- Сведения о поддержке WPS и инструкции по проверке настроек см. в руководстве пользователя точки доступа.
- Маршрутизатор представляет собой устройство, создающее сетевую структуру (ЛВС) для подключения нескольких компьютеров. Маршрутизатор со встроенной функцией Wi-Fi называется маршрутизатором Wi-Fi.
- В данном Руководстве все маршрутизаторы и базовые станции Wi-Fi будут называться «точками доступа».
- $\bullet$  Если в сети Wi-Fi используется фильтрация МАС-адресов, обязательно добавьте МАС-алрес камеры в точку доступа. МАС-алрес камеры можно проверить, выбрав меню MENU ( $\Box$ 30) > вкладку  $\boxed{\uparrow\uparrow}$  | Параметры  $Wi$ -Fil  $\blacktriangleright$  [Проверить MAC-алрес].

#### <span id="page-134-0"></span>Использование WPS-совместимых точек доступа

Функция WPS позволяет легко выполнять настройки при подключении устройств по сети Wi-Fi. Для настройки устройства с поддержкой WPS можно использовать способ настройки с нажатием кнопки или способ с вводом ПИН-кода.

#### 1 Убедитесь, что компьютер подключен к точке доступа.

• Инструкции по проверке подключения см. в руководствах пользователя устройства и точки доступа.

• Для включения камеры нажмите кнопку  $\boxed{\blacktriangleright}$ ].

Откройте меню Wi-Fi.

 $\bullet$  Нажмите кнопку  $[\triangle]$ .

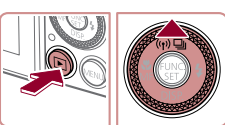

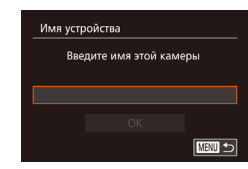

• После открытия экрана ГИмя устройства нажмите кнопку [ ]. С помощью отображаемой клавиатуры введите имя ([132). На экране [Имя устройства] выберите [ОК] (кнопками [▲][▼] или диском [**6**). затем нажмите кнопку [ .)

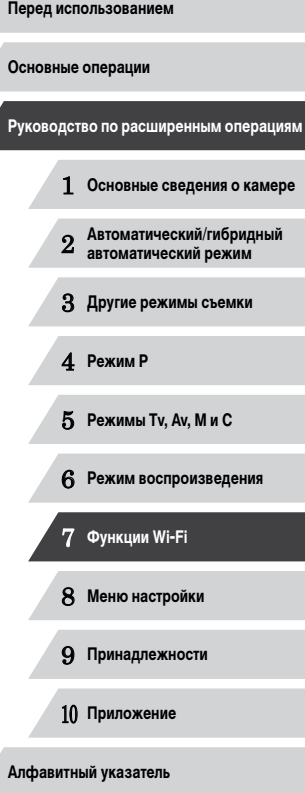

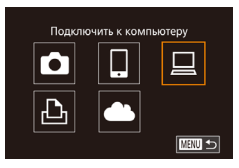

### $\bullet$  Выберите значок  $\square$

• Кнопками  $[\triangle] [\blacktriangledown] [\triangle]$  или диском  $[\triangle]$  выберите значок [ ]. затем нажмите кнопку [ .).

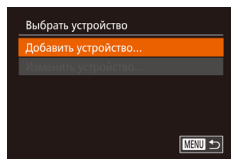

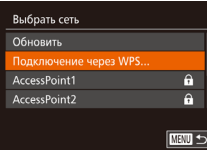

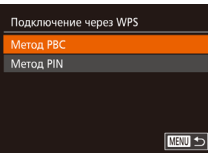

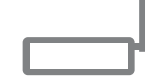

#### Подключение через WPS

Нажмите и удерж. кн. точки доступа, затем продолжите Следующий  $\boxed{m}$ 

#### Выберите пункт [Добавить устройство]. 4

• Кнопками [▲][▼] или диском [●] выберите пункт [Добавить устройство], затем нажмите кнопку ( ).

#### 5 Выберите пункт [Подключение через WPS].

 $\bullet$  Кнопками  $[\triangle] [\blacktriangledown]$  или диском  $[\triangle]$  выберите пункт Подключение через WPSI, затем нажмите **КНОПКУ** [ (SEC)].

#### 6 Выберите [Метод PBC].

 $\bullet$  Кнопками  $[\triangle][\blacktriangledown]$  или диском  $[\triangle]$  выберите пункт [Метод РВС], затем нажмите кнопку [ ).

#### 7 Установите соединение.

- На точке доступа нажмите кнопку подключения WPS и удерживайте ее нажатой несколько секунд.
- Нажмите на камере кнопку [@], чтобы перейти к следующему шагу.
- Камера подключается к точке доступа, и на экране [Выбрать устройство] отображается список подключенных к точке доступа устройств.

**Выбрать устройство** Обновить findown Поиск завершен **E DIRIN** 

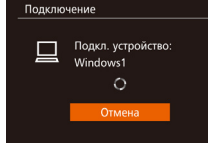

Оборудование и звук

Просмото устройстви принтеров<br>Добавление устройства

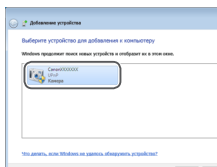

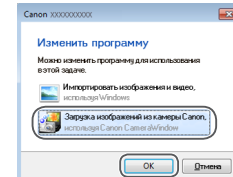

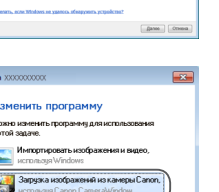

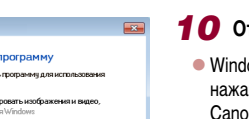

#### 10 Откройте программу CameraWindow.

Выберите целевое устройство.

 $\bullet$  Выберите целевое устройство (кнопками  $[\triangle] [\blacktriangledown]$ 

или диском [60]), затем нажмите кнопку [@].

9 Установите драйверы (только первое

• Когда на камере появится показанный экран.

выберите меню «Пуск» в компьютере, выберите Панель управления. затем нажмите Добавление

• Дважды шелкните значок подключенной камеры.

• После завершения установки драйвера и установ-

отображается экран автозапуска. На экране

ления соединения между камерой и компьютером

подключение в Windows).

• Начинается установка драйвера.

камеры ничего не отображается.

vcтройстваl.

- Windows: откройте программу CameraWindow. нажав кнопку Загрузка изображений из камеры Canonl.
- Mac OS: программа CameraWindow автоматически открывается после установления соединения Wi-Fi между камерой и компьютером.

# Основные операции Руководство по расширенным операциям 1 Основные свеления о камере Автоматический/гибридный  $\overline{2}$ автоматический режим З Другие режимы съемки 4 Режим Р 5 Режимы Tv, Av, M и C 6 Режим воспроизведения 7 Функции Wi-Fi 8 Меню настройки 9 Принадлежности 10 Приложение Алфавитный указатель

Перед использованием

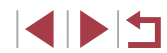

136

### 11 Импортируйте изображения.

- Нажмите кнопку [Импорт изображений из камеры]. затем ГИмпорт непереданных изображений.
- Изображения сохраняются в компьютере в папке «Изображения», в отдельных папках с датой в качестве имени.
- $\bullet$  Нажмите кнопку ГОКТ на экране, отображаемом после завершения импорта изображений. Инструкции по просмотру изображений с помощью компьютера см. в документе «Руководство по программному обеспечению» ( $\Box$ 163).
- После подключения устройств по Wi-Fi при открытии меню Wi-Fi последние подключения отображаются в начале списка. Это позволяет легко подключиться повторно, с помощью кнопок [A]  $\nabla$ ] выбрав имя устройства, затем нажав кнопку [ ,]). Чтобы добавить новое устройство, откройте экран выбора устройства, нажимая кнопки [◀ I] ▶], затем настройте параметр.
- Если не требуется, чтобы отображались последние целевые устройства, выберите меню MENU (□30) ► вкладку [1] ► [Параметры Wi-Fi] ► [Истор, подкл.] ► [Выкл.].
- Если вводимое имя начинается с символа или пробела, отображается сообщение. Нажмите кнопку [(,)) и введите другое имя.
- Если камера подключена к компьютеру, экран камеры пуст.
- Мас OS: если программа CameraWindow не отображается, щелкните значок [CameraWindow] на панели Dock.
- Для отключения от камеры выключите ее питание.
- Если на шаге 6 был выбран вариант [Метод PIN], на экране отображается ПИН-код. Обязательно введите этот код в точку доступа. Выберите устройство на экране [Выбрать устройство]. Дополнительные сведения см. в руководстве пользователя точки доступа.

#### <span id="page-136-0"></span>Подключение к точкам доступа из списка

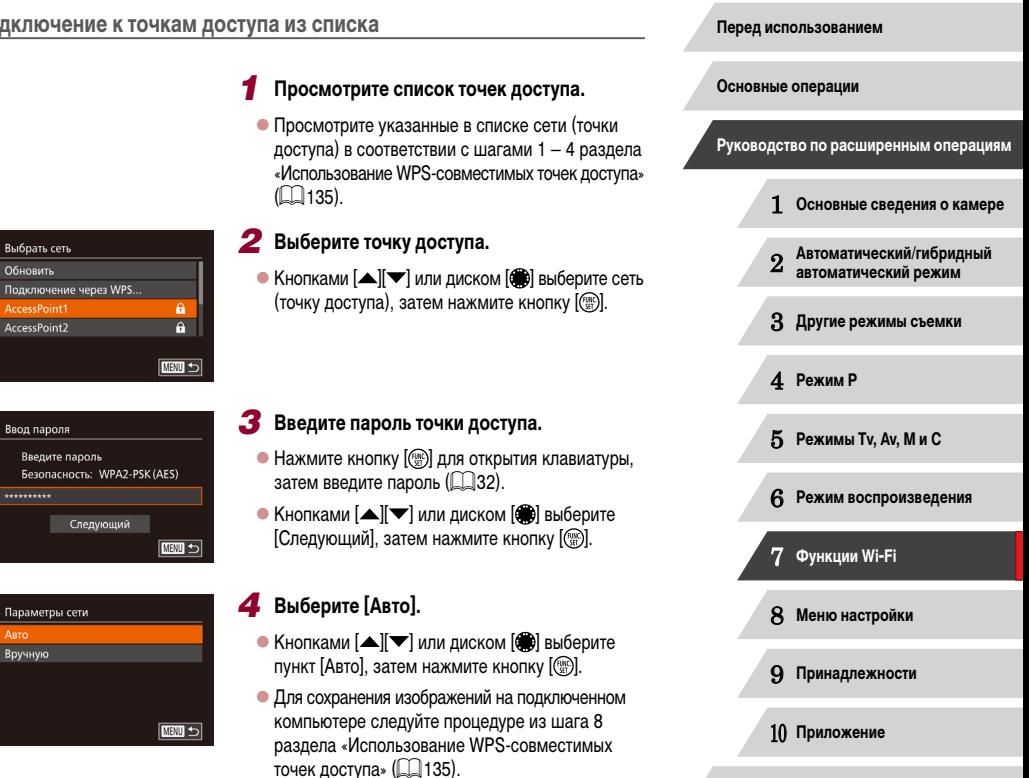

Алфавитный указатель

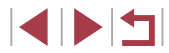

- - Для определения пароля точки доступа проверьте его на самой точке доступа или см. руководство пользователя.
	- Отображается до 16 точек доступа. Если даже после обновления списка путем выбора на шаге 2 пункта [Обновить] никакие точки доступа все равно не обнаружены, выберите на шаге 2 пункт [Ручные настройки], чтобы завершить настройку параметров точки доступа вручную. В соответствии с отображаемыми на экране инструкциями введите идентификатор SSID, параметры безопасности и пароль.
	- При использовании точки доступа, которая уже подключена к другому устройству, на шаге 3 вместо пароля отображается символ [\*]. Для использования того же пароля выберите пункт [Следующий] (кнопками [ $\blacktriangle$ ][ $\blacktriangledown$ ] или диском  $[$  $[$  $]$ ) и нажмите кнопку  $[$  $]$ .

#### **Предыдущие точки доступа**

К любым ранее подключавшимся точкам доступа можно снова автоматически подключиться, выполнив действия из шага 4 раздела [«Использование WPS-совместимых](#page-134-0)  точек доступа»  $(\Box$ 135).

- Чтобы снова подключиться к этой точке доступа, убедитесь, что к ней уже подключено целевое устройство, затем выполните процедуру, начиная с шага 8 раздела [«Использование WPS-совместимых точек доступа» \(](#page-134-0)[1] 135).
- Для переключения между точками доступа выберите пункт [Другая сеть] на экране, который отображается после подключения, затем выполните процедуру из раздела «Использование WPS-совместимых точек доступа»  $(\Box)$ 135), начиная с шага 5, или процедуру из раздела [«Подключение к точкам доступа из списка» \(](#page-136-0)[137), начиная с шага 2.

# **Отправка изображений в зарегистрированную веб-службу**

## **Регистрация веб-служб**

С помощью смартфона или компьютера добавьте в камеру веб-службы, которые требуется использовать.

- Чтобы настроить камеру для работы с порталом CANON iMAGE GATEWAY и другими веб-службами, требуется смартфон или компьютер с браузером и подключением к Интернету.
- Проверьте на веб-сайте CANON iMAGE GATEWAY сведения о требованиях к браузеру (Microsoft Internet Explorer и т. п.), включая информацию о настройках и версиях.
- Сведения о странах и регионах, в которых доступен портал CANON iMAGE GATEWAY. см. на веб-сайте Canon (http://www.canon.com/cig/).
- $\bullet$  Если планируется использовать веб-службы, отличные от портала CANON iMAGE GATEWAY, требуются учетные записи в этих службах. Дополнительные сведения см. на веб-сайтах тех веб-служб, которые требуется зарегистрировать.
- За подключение к Интернету и к точке доступа может взиматься отдельная плата.

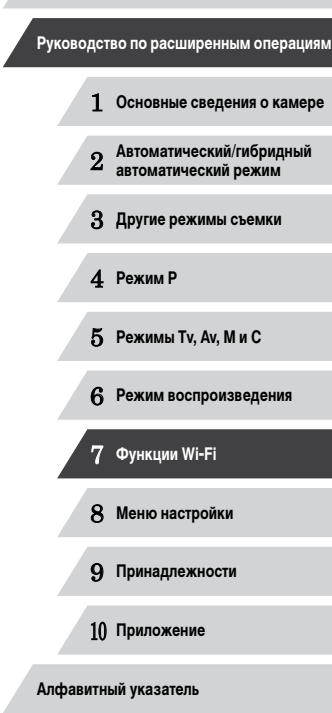

**Перед использованием**

**Основные операции**

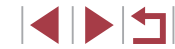

#### <span id="page-138-0"></span>Регистрация портала CANON IMAGE GATEWAY

Связав камеру с порталом CANON iMAGE GATEWAY, добавьте портал CANON iMAGE GATEWAY в качестве целевой веб-службы в камере.

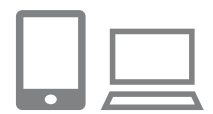

### Выполните вход на портал CANON IMAGE GATEWAY и откройте страницу настроек веб-полключения камеры.

- $\bullet$  С компьютера или смартфона перейдите по адресу http://www.canon.com/cig/, чтобы посетить сайт портала CANON IMAGE GATEWAY.
- После открытия экрана входа введите имя пользователя и пароль, чтобы произвести вход. Если у вас нет учетной записи CANON IMAGE **GATEWAY, следуйте инструкциям по регистрации** (бесплатно)

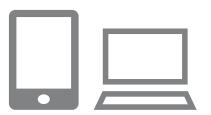

#### 2 Выберите тип камеры.

- Для этой модели камеры в меню Wi-Fi отображается значок [ $\blacksquare$ ]
- $\bullet$  После выбора значка  $\blacksquare$  открывается страница ввода кода аутентификации. На этой странице в шаге 7 потребуется ввести код аутентификации. отображаемый на экране камеры после выполнения шагов  $3-6$ .

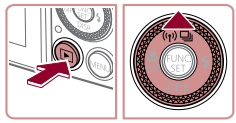

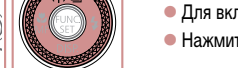

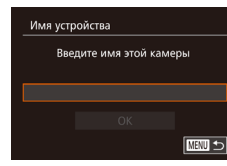

## **3** Откройте меню Wi-Fi.

- $\bullet$  Для включения камеры нажмите кнопку  $[\blacksquare]$
- $\bullet$  Нажмите кнопку  $[\triangle]$ .
- После открытия экрана ГИмя устройства нажмите кнопку [@]. С помошью отображаемой клавиатуры введите имя (Q) 32). На экране [Имя vстройства] выберите [OK] (кнопками [▲][▼] или диском [()), затем нажмите кнопку [()).

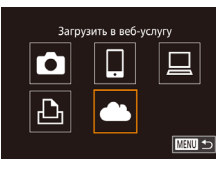

Настройки веб-подкл. камеры В веб-браузере устр. перейдите к стр. настр. веб-подкл. кам. по след. URL, следуйте инстр. и выберите [Аутентификация] http://www.canon.com/cig/ Отмена Аутентификаци

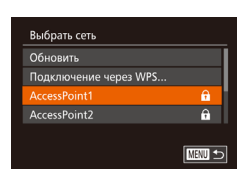

.<br>Настройки веб-полкл, камеры Введите следующий код аутентификации в текст. поле браузера и выберите [OK] XX-XXXXX-XXXXX Отмена

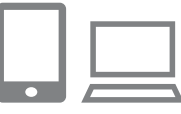

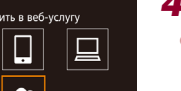

#### Bыберите значок [ al.

- Кнопками [A][V][4][D] или диском [@] выберите значок [**COL**], затем нажмите кнопку [(.)]
- 5 Выберите пункт [Аутентификация].
- Кнопками [4] [ ] или диском [4] выберите пункт [Аутентификация], затем нажмите кнопку [.).

#### 6 Установите соединение с точкой доступа.

- Подключитесь к точке доступа в соответствии с инструкциями из шагов 5 - 7 раздела «Использование WPS-совместимых точек доступа» ([135) или из шагов 2 - 4 раздела «Подключение к точкам доступа из списка» (□137).
- После подключения камеры к порталу CANON iMAGE GATEWAY через точку доступа отображается код аутентификации.

#### 7 Введите код аутентификации.

- $\bullet$  На смартфоне или компьютере введите код аутентификации, который отображается на камере, и переходите к следующему шагу.
- Отображается шестизначный номер подтверждения.

# Перед использованием Основные операции

Руководство по расширенным операциям

Основные свеления о камере

Автоматический/гибридный  $\overline{2}$ автоматический режим

З Другие режимы съемки

4 Режим Р

5 Режимы Tv. Av. M и C

6 Режим воспроизведения

7 Функции Wi-Fi

8 Меню настройки

9 Принадлежности

10 Приложение

Алфавитный указатель

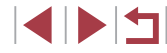

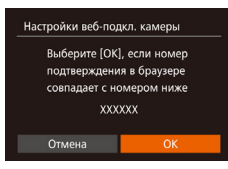

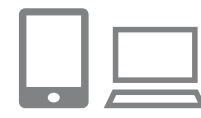

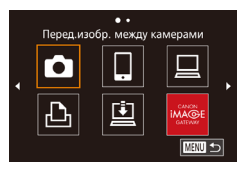

#### В Проверьте номера подтверждения и завершите процесс настройки.

- Убелитесь, что номер полтвержления на камере совпалает с номером на смартфоне или компьютере.
- $\bullet$  Кнопками  $\blacksquare$  II  $\blacktriangleright$  или диском  $\blacksquare$  выберите  $\mathsf{IOKl}$ . затем нажмите кнопку [@].
- Завершите процесс настройки на смартфоне или компьютере.

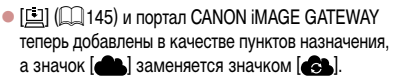

- $\bullet$  На смартфоне или компьютере отображается сообщение о завершении этого процесса. Чтобы добавить другую веб-службу, выполните процедуру из раздела «Регистрация других вебслужб» ([140) начиная с шага 2.
- Для установления соединения необходимо, чтобы в камеру была установлена карта памяти с сохраненными изображениями.
- После подключения устройств по Wi-Fi при открытии меню последние подключения отображаются в начале списка. Кнопками [◀ I] > откройте экран выбора устройства и выберите устройство.

### <span id="page-139-0"></span>Регистрация других веб-служб

Помимо портала CANON iMAGE GATEWAY, в камеру можно также добавить другие веб-службы. Обратите внимание, что портал CANON IMAGE GATEWAY должен быть зарегистрирован в камере первым ( $\Box$ 139).

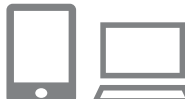

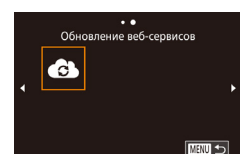

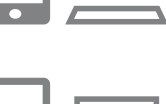

# Настройте веб-службу, которую требуется использовать.

• Для настройки используемой веб-службы следуйте инструкциям, отображаемым на экране смартфона или компьютера.

Откройте экран настройки веб-служб.

портала CANON IMAGE GATEWAY» ([139)

затем откройте экран настройки веб-служб.

для входа на портал CANON iMAGE GATEWAY,

• Выполните шаг 1 из раздела «Регистрация

- 3 Выберите значок [ 2].
- $\bullet$  В режиме воспроизведения нажмите кнопку  $[\triangle]$ для открытия меню Wi-Fi.
- Кнопками  $[$   $\blacktriangle$   $]$   $\blacktriangledown$   $]$   $\blacktriangle$   $]$   $\blacktriangleright$  ] или диском  $[$   $\clubsuit$   $]$  выберите значок [ 3 ], затем нажмите кнопку [ [ ].
- Настройки веб-службы обновлены.
- В случае изменения каких-либо из заданных настроек снова выполните эти шаги, чтобы обновить настройки камеры.

# Основные операции Руководство по расширенным операциям  $\blacksquare$ Основные свеления о камере Автоматический/гибридный  $\overline{2}$ автоматический режим З Другие режимы съемки 4 Режим Р 5 Режимы Tv. Av. M и C 6 Режим воспроизведения 7 Функции Wi-Fi 8 Меню настройки 9 Принадлежности 10 Приложение Алфавитный указатель

# **Отправка изображений в веб-службы**

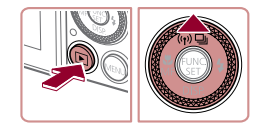

п

#### *1* **Откройте меню Wi-Fi.**

- $\bullet$  Для включения камеры нажмите кнопку  $[\triangleright]$ .
- $\bullet$  Нажмите кнопку  $[$   $\blacktriangle$ ].

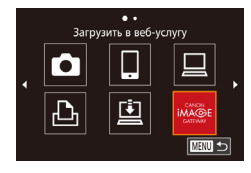

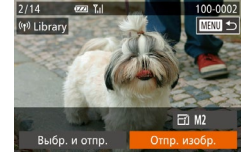

### *2* **Выберите пункт назначения.**

- Выберите значок веб-службы для общего доступа (кнопками  $[\triangle] [\blacktriangledown]$  или диском  $[\clubsuit])$ , затем нажмите кнопку [ ).
- Если с веб-службой используются несколько получателей или вариантов общего доступа, выберите требуемый пункт на экране [Выбрать получателя] (кнопками  $[\triangle][\blacktriangledown]$  или диском  $[\clubsuit])$ ) затем нажмите кнопку [ ).

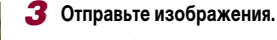

- $\bullet$  Диском  $[$   $]$  выберите изображение для отправки, кнопками  $[$   $\bullet$   $]$   $[$   $\triangleright$   $]$  выберите пункт [Отпр. изобр.], затем нажмите кнопку [ ).
- $\bullet$  Кнопками  $[\blacktriangle] [\blacktriangledown] [\blacktriangle]$  выберите пункт [Отправить], затем нажмите кнопку [ ,)
- $\bullet$  При отправке на веб-сайт YouTube прочитайте условия обслуживания, выберите [Принимаю] и нажмите кнопку  $[\mathbb{R}].$
- $\bullet$  Начинается передача изображения. Во время передачи изображений экран темнеет.
- После завершения отправки изображений появляется пункт [OK]. Для возврата на экран воспроизведения нажмите кнопку [ ].
- $\sqrt{2}$ Для установления соединения необходимо, чтобы в камеру была установлена карта памяти с сохраненными изображениями.
	- Также можно передавать сразу несколько изображений и изменять размеры изображений или добавлять комментарии перед отправкой (=[144](#page-143-0)).

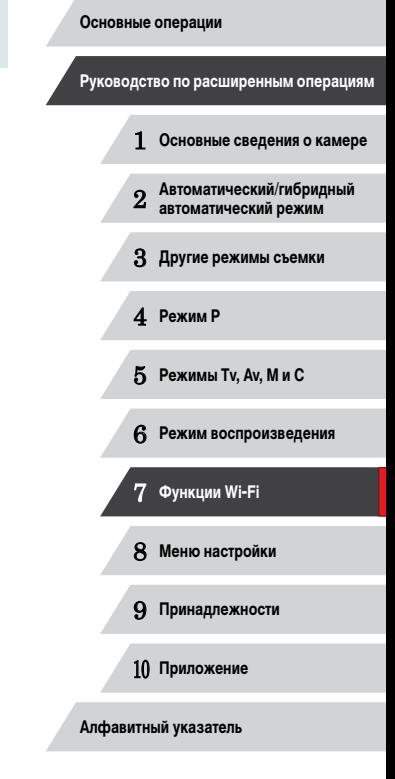

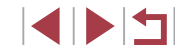

# **Беспроводная печать изображений на подключенном принтере**

Подключение камеры к принтеру для печати по сети Wi-Fi производится следующим образом.

В приведенной ниже процедуре в качестве точки доступа используется камера, но можно использовать другую имеющуюся точку доступа ( =[132\)](#page-131-0).

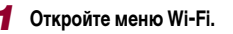

 $\bullet$  Откройте меню Wi-Fi, как описано в шаге 2 раздела [«Добавление смартфона с помощью](#page-129-0)  [меню Wi-Fi» \(](#page-129-0)ﷺ130).

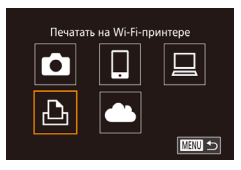

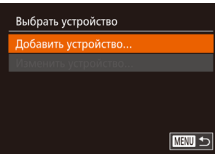

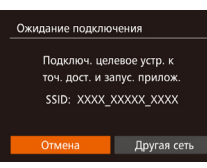

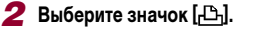

• Кнопками  $[\triangle][\blacktriangledown][\blacktriangle]$  или диском  $[\clubsuit]$  выберите значок [ $\Box$ ], затем нажмите кнопку  $\Box$ 

*3* **Выберите пункт [Добавить устройство].**

 $\bullet$  Кнопками  $[\triangle]$  $\blacktriangledown]$  или диском  $[\triangle]$  выберите пункт [Добавить устройство], затем нажмите кнопку  $\lbrack \binom{m}{2} \rbrack$ .

 $\bullet$  Отображается идентификатор SSID камеры.

**Выбрать устройство** Обновить intor Поиск завершен **MENU S** 

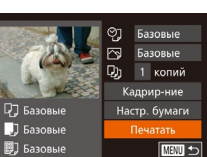

#### *5* **Выберите принтер.**

- $\bullet$  Выберите имя принтера (кнопками  $[\blacktriangle] [\blacktriangledown]$  или диском [•]), затем нажмите кнопку [ ].
- *6* **Выберите изображение для печати.**
- $\bullet$  Кнопками  $[4]$   $\bullet$  или диском  $[4]$  выберите изображение.
- $\bullet$  Нажмите кнопку  $[$
- $\bullet$  Кнопками  $[\triangle]$ т $\bullet$ ] или диском  $[\triangle]$  выберите пункт [Печатать], затем нажмите кнопку [ ].
- Подробные инструкции по печати см. в разделе [«Печать изображений» \(](#page-165-0)LL166).
- $\bullet$  Чтобы отменить подключение, нажмите кнопку  $[\blacktriangle]$ . на экране запроса подтверждения выберите  $[OK]$  (кнопками  $[4]$  ) или диском  $[4]$ ), затем нажмите кнопку [ ].
- Для установления соединения необходимо, чтобы в камеру была установлена карта памяти с сохраненными изображениями.
- $\bullet$  После подключения устройств по Wi-Fi при открытии меню Wi-Fi последние подключения отображаются в начале списка. Это позволяет легко подключиться повторно, с помощью кнопок  $[\triangle] [\blacktriangledown]$  выбрав имя устройства, затем нажав кнопку [)]. Чтобы добавить новое устройство, откройте экран выбора устройства, нажимая кнопки [  $\blacklozenge$  ][  $\blacktriangleright$ ], затем настройте параметр.
- Если не требуется, чтобы отображались последние целевые устройства. выберите меню MENU (□30) ► вкладку [1] ► [Параметры Wi-Fi] ► [Истор. подкл.] ► [Выкл.].
- Для использования другой точки доступа выполните шаги 3 4 раздела [«Использование другой точки доступа» \(](#page-131-0)[........] 132).

 **Основные сведения о камере Автоматический/гибридный автоматический режим Другие режимы съемки** 4 **Режим P Режимы Tv, Av, M и C Режим воспроизведения Функции Wi-Fi Меню настройки Принадлежности Приложение Алфавитный указатель Основные операции Руководство по расширенным операциям**

**Перед использованием**

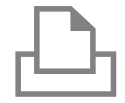

#### *4* **Подсоедините принтер к сети.**

 $\bullet$  В меню настройки Wi-Fi принтера выберите идентификатор SSID (имя сети), отображаемый в камере, чтобы установить соединение.

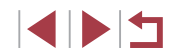

# **Отправка изображений в другую камеру**

Для соединения двух камер по сети Wi-Fi и передачи изображений между ними выполните следующие операции.

• Беспроводное подключение возможно только к камерам марки Canon, оснащенным функцией Wi-Fi. Даже если камера марки Canon поддерживает карты Eye -Fi, но не оснащена функцией Wi-Fi, подключение к ней невозможно. Данная камера не может подключаться к камерам DIGITAL IXUS WIRELESS.

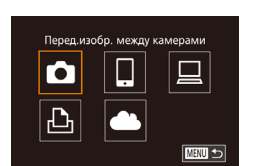

#### *1* **Откройте меню Wi-Fi.**  $\bullet$  Откройте меню Wi-Fi, как описано в шаге 2

- раздела [«Добавление смартфона с помощью](#page-129-0)  [меню Wi-Fi» \(](#page-129-0)ﷺ130).
- *2* **Выберите значок [ ].**
- Кнопками  $[\triangle][\blacktriangledown][\blacktriangle]$  или диском  $[\clubsuit]$  выберите значок  $\lceil \bullet \rfloor$ , затем нажмите кнопку  $\lceil \circ \rfloor$ .

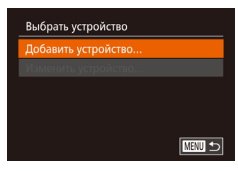

#### *3* **Выберите пункт [Добавить устройство].**

- $\bullet$  Кнопками  $[\triangle]$  $\blacktriangledown]$  или диском  $[\triangle]$  выберите пункт [Добавить устройство], затем нажмите кнопку  $\lbrack \binom{m}{2} \rbrack$ .
- $\bullet$  Выполните шаги 1 3 также и на целевой камере.
- Сведения о подключении камеры будут добавлены, когда на экранах обеих камер отображается сообщение [Начать подключение на целевой камере].

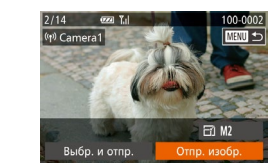

#### *4* **Отправьте изображения.**

- $\bullet$  Диском  $\Box$  выберите изображение для отправки.  $\kappa$ нопками  $[$   $\blacksquare$  $\blacksquare$  выберите пункт  $\lceil$ Отпр. изобр.], затем нажмите кнопку [ ].
- $\bullet$  Кнопками  $[\triangle]$  $\blacktriangledown$  $[\triangle]$   $\blacktriangleright]$  выберите пункт [Отправить], затем нажмите кнопку [ ].
- Начинается передача изображения. Во время передачи изображений экран темнеет.
- После завершения отправки изображения отображается сообщение [Передача завершена] и снова открывается экран передачи изображений.
- $\bullet$  Чтобы отменить подключение, нажмите кнопку [MENU], на экране запроса подтверждения выберите [OK] (кнопками [4][ ] или диском [ ]). затем нажмите кнопку [ ].
- Для установления соединения необходимо, чтобы в камеру была установлена карта памяти.
- После подключения устройств по Wi-Fi при открытии меню Wi-Fi последние подключения отображаются в начале списка. Это позволяет легко подклю читься повторно, с помощью кнопок  $[\triangle][\blacktriangledown]$  выбрав имя устройства, затем нажав кнопку [ ]. Чтобы добавить новое устройство, откройте экран выбора устройства, нажимая кнопки [◀ ][▶], затем настройте параметр.
- Если не требуется, чтобы отображались последние целевые устройства. выберите меню MENU (□30) ► вкладку [1] ► [Параметры Wi-Fi] ► [Истор. подкл.] ► [Выкл.].
- Также можно передавать сразу несколько изображений и изменять размеры изображений перед отправкой (LL[144\)](#page-143-0).

# 1 **Основные сведения о камере** 2 **Автоматический/гибридный автоматический режим** 3 **Другие режимы съемки** 4 **Режим P** 5 **Режимы Tv, Av, M и C** 6 **Режим воспроизведения** 7 **Функции Wi-Fi** 8 **Меню настройки** 9 **Принадлежности** 10 **Приложение Алфавитный указатель Основные операции Руководство по расширенным операциям**

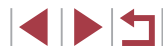

# <span id="page-143-0"></span>**Варианты отправки изображений**

Можно выбрать несколько изображений для одновременной отправки, а также изменить перед отправкой разрешение (размер) изображений. Кроме того, некоторые веб-службы позволяют добавлять подписи к отправляемым изображениям.

## **Отправка нескольких изображений**

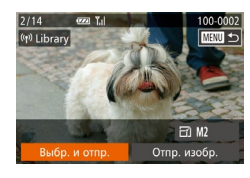

#### *1* **Выберите [Выбр. и отпр.].**

• На экране передачи изображений кнопками **[4][ )** выберите пункт [Выбр. и отпр.], затем нажмите кнопку [ ].

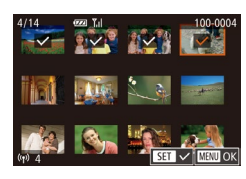

#### *2* **Выберите изображения.**

- $\bullet$  Кнопками  $[\triangle][\blacktriangledown][\blacktriangle]$  выберите изображение для передачи, затем нажмите кнопку [ ]. Отображается значок  $\lfloor \checkmark \rfloor$ .
- $\bullet$  Чтобы отменить выбор, снова нажмите кнопку [ ]. Значок [ / 6ольше не отображается.
- $\bullet$  Повторите эту операцию для выбора дополнительных изображений.
- Завершив выбор изображений, нажмите кнопку  $IMENIL$

#### *3* **Отправьте изображения.**

 $\bullet$  Кнопками  $[$   $]$   $]$   $]$  или диском  $[$   $]$  выберите пункт [Отправить], затем нажмите кнопку [ ].

Изображения на шаге 2 можно также выбрать, перемещая рычаг зумирования в направлении  $[Q]$  для перехода в режим отображения одного изображения, а затем нажимая кнопки  $[\blacktriangleleft] [ \blacktriangleright]$  или поворачивая диск  $[\clubsuit]$ .

### **Примечания по отправке изображений**

- Не кладите пальцы или другие объекты на область антенны Wi-Fi ( $\Box$ 4). При закрытии этой области возможно снижение скорости передачи изображений.
- В зависимости от параметров используемой сети, отправка видеофильмов может занимать много времени. Обязательно следите за уровнем заряда аккумулятора камеры.
- Одновременно можно отправить до 50 изображений. Возможна отправка одного видеофильма длительностью до пяти минут (или одной видеоподборки длительностью до 13 минут). Однако веб-службы могут ограничивать максимальное число отправляемых изображений или длительность видеофильмов. Подробнее см. в используемой веб-службе.
- Для видеофильмов, сжатие которых не выполнялось  $(\Box 125)$  $(\Box 125)$  $(\Box 125)$ , вместо исходного файла отправляется сжатый. Обратите внимание, что это может привести к задержке передачи. Кроме того, отправка файла возможна только при наличии достаточного свободного места на карте памяти.
- При отправке видеофильмов на смартфоны обратите внимание, что поддерживаемое качество изображения зависит от смартфона. Подробные сведения см. в руководстве пользователя смартфона.
- Сила беспроводного сигнала отображается на экране с помощью следующих значков.

 $[T \cdot ]$  высокая,  $[T \cdot ]$  средняя,  $[T]$  низкая,  $[T]$  слабая

• Отправка изображений в веб-службы занимает меньше времени, если производится повторная отправка уже отправленных изображений, которые еще находятся на сервере CANON iMAGE GATEWAY.

# 1 **Основные сведения о камере** 2 **Автоматический/гибридный автоматический режим** 3 **Другие режимы съемки** 4 **Режим P** 5 **Режимы Tv, Av, M и C** 6 **Режим воспроизведения** 7 **Функции Wi-Fi** 8 **Меню настройки** 9 **Принадлежности** 10 **Приложение Алфавитный указатель Основные операции Руководство по расширенным операциям**

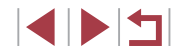
## <span id="page-144-0"></span>**Выбор разрешения изображения (Размер)**

На экране передачи изображений выберите значок  $\mathbb{F}$  с помощью кнопок  $[\blacksquare]$ затем нажмите кнопку [ ]. На открывшемся экране выберите разрешение с помощью кнопок  $[\triangle]$ [ $\blacktriangledown$ ], затем нажмите кнопку  $[\text{\textcircled{\tiny{\textsf{m}}}}]$ .

- Чтобы отправлять изображения с исходным размером, выберите для параметра изменения размера значение [Нет].
- При выборе варианта  $[M2]$  или  $[S]$  перед отправкой производится изменение размера изображений, размер которых превышает указанный.
- Изменение размеров видеофильмов невозможно.

• Размер изображения можно настроить в меню MENU ([1,130) > вкладка [**††] ►** [Параметры Wi-Fi] ► [Изм. размер для отправки].

## **Добавление комментариев**

С помощью камеры можно добавлять комментарии на изображения, отправляемые по адресам электронной почты, в социальные сети и т. п. Допустимое количество букв и символов может зависеть от конкретной веб-службы.

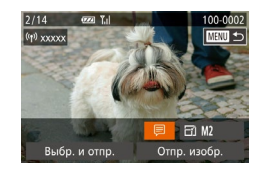

## *1* **Откройте экран для добавления комментариев.**

- На экране передачи изображений выберите значок  $\boxed{=}$ ] с помощью кнопок  $\boxed{\blacktriangle}$  $\boxed{\blacktriangledown}$  $\boxed{\blacktriangle}$   $\boxed{\blacktriangleright}$ ], затем нажмите кнопку [ ].
- **2** Добавьте комментарий (**Q**32).
- *3* **Отправьте изображение.**

Если комментарий не введен, автоматически отправляется комментарий, заданный на портале CANON iMAGE GATEWAY.

• Можно также добавить комментарии к нескольким изображениям перед их отправкой. Всем совместно отправляемым изображениям назначается один и тот же комментарий.

## <span id="page-144-1"></span>**Автоматическая отправка изображений (Синхронизация изображений)**

Изображения на карте памяти, которые не были переданы ранее, можно отправить на компьютер или в веб-службы через портал CANON iMAGE GATEWAY. Обратите внимание, что отправка изображений только в веб-службы невозможна.

## **Начальная подготовка**

## **Подготовка камеры**

Зарегистрируйте [<u>草</u>] в качестве пункта назначения. Можно также назначить функцию<br>[草] кнопке [□], чтобы простым нажатием кнопки [□] отправлять все непереданные изображения с карты памяти на компьютер через портал CANON iMAGE GATEWAY.

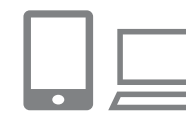

## *1* **Добавьте [ ] в качестве пункта назначения.**

- $\bullet$  Добавьте  $[\square]$  в качестве пункта назначения, как описано в разделе [«Регистрация портала](#page-138-0)  CANON IMAGE GATEWAY» (L. 139).
- $\bullet$  Чтобы в качестве пункта назначения выбрать вебслужбу, выполните шаги из раздела [«Регистрация](#page-139-0) [других веб-служб» \(](#page-139-0)ﷺ) 140), чтобы обновить настройки камеры.
- *2* **Выберите тип отправляемых изображений (только при отправке видеофильмов вместе с изображениями).**
- $\bullet$  Нажмите кнопку  $[MFMJ]$  и выберите пункт [Параметры Wi-Fi] на вкладке [♥♥] ([......]30).
- $\bullet$  Кнопками  $[\triangle] [\blacktriangledown]$  выберите пункт [Синхр. изобр.]. затем кнопками [ ][ ) выберите значение [Фото/Видео].

## 1 **Основные сведения о камере** 2 **Автоматический/гибридный автоматический режим** 3 **Другие режимы съемки** 4 **Режим P** 5 **Режимы Tv, Av, M и C** 6 **Режим воспроизведения** 7 **Функции Wi-Fi** 8 **Меню настройки** 9 **Принадлежности** 10 **Приложение Алфавитный указатель Основные операции Руководство по расширенным операциям**

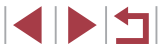

## 3 Назначьте функцию [⊡] кнопке [□] (только при отправке изображений нажатием кнопки [□]).

- Сбросьте настройку кнопки []. если этой кнопке уже назначен какой-либо смартфон (CD 128).
- Нажмите кнопку  $\Box$  чтобы открыть экран мобильного подключения. выберите значок [11] (кнопками [<][ >] или диском [()]), затем нажмите кнопку [ ( ).

#### Подготовка компьютера

Установите и настройте программное обеспечение на целевом компьютере.

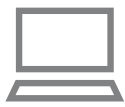

### Установите программное обеспечение.

• Установите программное обеспечение на компьютер, подключенный к Интернету ([14] 133).

## 2 Зарегистрируйте камеру.

- $\bullet$  Windows: на панели задач шелкните правой кнопкой мыши значок [44], затем выберите [Добавить камеру].
- $\bullet$  Mac OS: в строке меню шелкните значок  $\mathbb{F}$ . затем выберите [Добавить камеру].
- Отображается список камер, связанных с порталом CANON IMAGE GATEWAY. Выберите камеру, с которой требуется отправить снимки.
- Когда камера зарегистрирована и компьютер готов к приему изображений, значок изменяется на значок [24].

## Отправка изображений

Изображениям, отправленные с камеры, автоматически сохраняются в компьютере. Если компьютер, на который требуется отправить изображения, выключен, изображения временно сохраняются на сервере CANON IMAGE GATEWAY. Хранящиеся изображения периодически стираются, поэтому обязательно включите компьютер и сохраните изображения.

## Отправьте изображения.

- Если вы уже назначили функцию [[1] кнопке [], нажмите кнопку  $\square$ .
- Если такое назначение кнопки еще не выполнено. выберите [11], как описано в шагах 1 - 2 раздела «Отправка изображений в веб-службы» ([141).
- После установления соединения производится отправка изображений. После успешной отправки изображений на сервер CANON IMAGE GATEWAY на экране отображается значок [11].
- 2 Сохраните изображения из камеры в компьютер.
- Изображения автоматически сохраняются в компьютере при его включении.
- Изображения автоматически отправляются в вебслужбы с сервера CANON IMAGE GATEWAY, даже если компьютер выключен.

При отправке изображений следует использовать полностью заряженный аккумулятор или адаптер переменного тока (продается отдельно,  $\square$ 159).

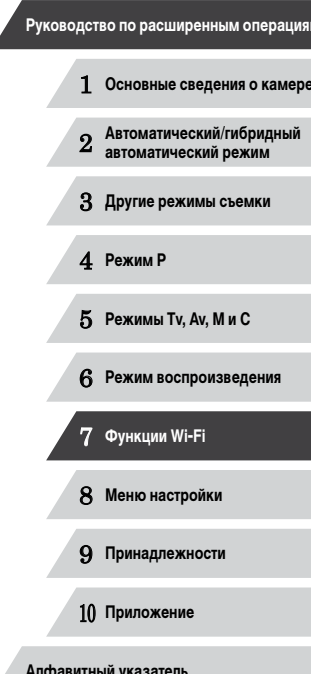

Перед использованием

Основные операции

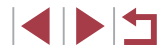

Даже если изображения были импортированы в компьютер другим способом, отправляются все изображения, которые ранее не передавались на компьютер через портал CANON iMAGE GATEWAY.

● Отправка выполняется быстрее, если пунктом назначения является компьютером в той же сети, что и камера, так как изображения пересылаются через точку доступа, а не через портал CANON iMAGE GATEWAY. Обратите внимание, что хранящиеся в компьютере изображения отправляются на портал CANON iMAGE GATEWAY, поэтому компьютер должен быть подключен к Интернету.

## **Просмотр изображений из камеры и управление камерой с помощью смартфона**

Специальное приложение для смартфонов CameraWindow обеспечивает следующие возможности.

- Просмотр изображений в камере и их сохранение в смартфоне.
- Привязка изображений в камере к географическому положению ( $\Box$ [147\)](#page-146-0).
- Дистанционная съемка ( $\Box$ [148\)](#page-147-0).
	- В настройках камеры необходимо разрешить просмотр изображений из камеры на смартфоне  $($  $\Box$ [128,](#page-127-0)  $\Box$ [130](#page-129-0),  $\Box$ [149\)](#page-148-0).

## <span id="page-146-0"></span>**Геопривязка изображений в камере**

К изображениям в камере можно добавлять данные GPS, записываемые в смартфоне с помощью специального приложения CameraWindow. Изображения помечаются с использованием информации, включающей в себя широту, долготу и высоту над уровнем моря.

- Перед съемкой убедитесь, что установлены правильные дата, время и ваш домашний часовой пояс, как описано в разделе [«Установка даты и времени»](#page-19-0)  ( $\Box$ 20). Также выполните шаги из раздела [«Мировое время» \(](#page-151-0) $\Box$ 152), чтобы указать пункты съемки в других часовых поясах.
- С помощью сведений о местоположении, содержащихся в фотографиях и видеофильмах с геотегами, другие лица могут определить Ваше местоположение или личность. Будьте осторожны при открытии другим лицам совместного доступа к таким снимкам, например при размещении снимков в Интернете, где их могут просматривать многие люди.

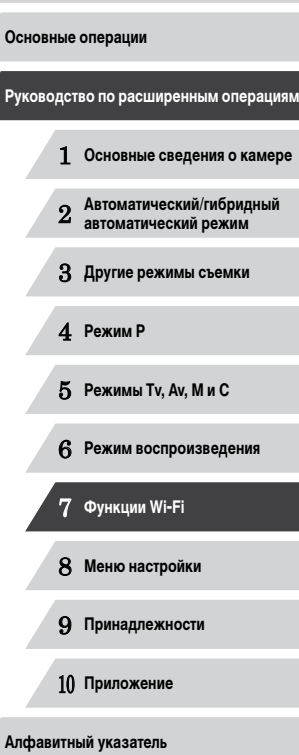

## <span id="page-147-0"></span>**Дистанционная съемка**

При проверке экрана съемки на смартфоне его можно использовать для дистанционной съемки.

## *1* **Закрепите камеру.**

 $\bullet$  Когда начинается дистанционная съемка, выдвигается объектив. При движении объектива во время зумирования возможно смещение камеры. Исключите смещение камеры, установив ее на штатив или приняв другие меры.

## *2* **Подключите камеру к смартфону (**=**[128,](#page-127-0)** =**[130\)](#page-129-0).**

• В параметрах конфиденциальности выберите [Да].

## *3* **Выберите дистанционную съемку.**

- В приложении CameraWindow на смартфоне выберите дистанционную съемку.
- Объектив камеры выдвигается. Не нажимайте на области рядом с объективом и убедитесь, что перемещению объектива ничего не мешает.
- Когда камера будет готова к дистанционной съемке, на смартфоне появляется изображение с камеры в режиме реального времени.
- $\bullet$  При этом на камере отображается сообщение. и все органы управления камеры, кроме кнопки ON/OFF, не работают.

## *4* **Произведите съемку.**

z Произведите съемку с помощью смартфона.

- Во время дистанционной съемки камера работает в режиме [ $\blacktriangleright$ ]. Однако некоторые настройки, заранее заданные в меню FUNC. и MENU, могут автоматически измениться.
- Съемка видеофильмов недоступна.

Œ

- Прерывистое движение на экране смартфона, связанное с параметрами подключения, не влияет на записываемые изображения.
- Рамки автофокусировки не отображаются. Для проверки фокусировки снимите тестовое изображение.
- Снятые изображения не передаются в смартфон. Используйте смартфон для просмотра и импорта изображений из камеры.

1 **Основные сведения о камере** 2 **Автоматический/гибридный автоматический режим** 3 **Другие режимы съемки Перед использованием Основные операции Руководство по расширенным операциям**

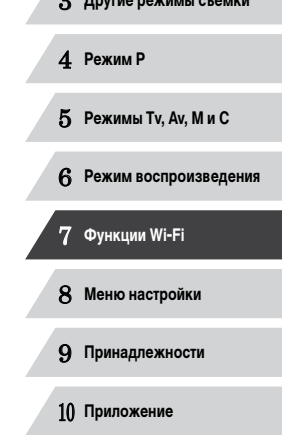

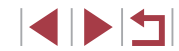

## Изменение или удаление параметров Wi-Fi

Изменение или удаление параметров Wi-Fi производится следующим образом.

## <span id="page-148-0"></span>Изменение информации о подключении

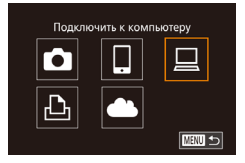

п

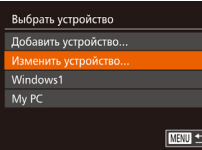

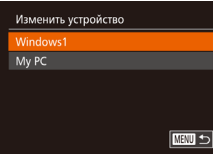

## **1** Откройте меню Wi-Fi и выберите устройство. параметры которого требуется изменить.

- Для включения камеры нажмите кнопку [ $\blacktriangleright$ ].
- $\bullet$  Нажмите кнопку  $[\triangle]$ .
- Кнопками [A]  $\blacktriangledown$  [4] [D] или диском [4] выберите значок устройства для изменения, затем нажмите кнопку [ (.).
- Выберите пункт [Изменить устройство].
- $\bullet$  Кнопками  $[\triangle] [\blacktriangledown]$  или диском  $[\triangle]$  выберите пункт Пизменить устройство], затем нажмите кнопку  $\left[\begin{smallmatrix} 60\\ 60 \end{smallmatrix}\right]$

#### 3 Выберите устройство для изменения.

- Кнопками  $[\triangle] [\nabla]$  или диском  $[\triangle]$  выберите устройство для изменения, затем нажмите **КНОПКУ** [ www)].
- Выберите параметр для изменения.
- Кнопками [▲][▼] или диском [●] выберите параметр для изменения, затем нажмите кнопку [@].
- Доступные для изменения параметры зависят от устройства или службы, к которым будет обращаться камера.

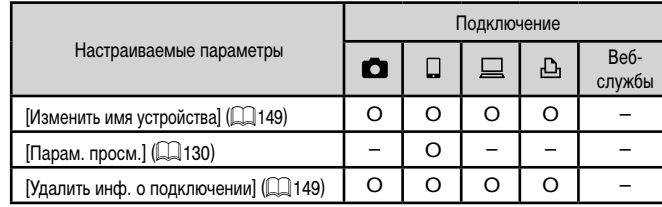

О: Настройка возможна -: Настройка невозможна

## <span id="page-148-1"></span>Изменение имени устройства

Можно изменить имя устройства (отображаемое имя), которое отображается в камере.

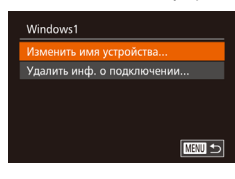

- В соответствии с шагом 4 раздела «Изменение информации о подключении» (CD 149) выберите пункт Изменить имя устройства] и нажмите кнопку  $[\mathbb{R}]$
- Выберите поле ввода и нажмите кнопку [ .... С помощью отображаемой клавиатуры введите новое имя ( $\Box$ 32).

## <span id="page-148-2"></span>Удаление информации о подключении

Удаление информации о подключении (информации об устройствах, с которыми устанавливалось соединение) производится следующим образом.

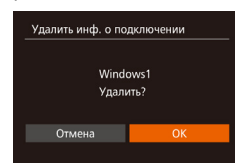

### • В соответствии с шагом 4 раздела «Изменение информации о подключении» ([149) выберите пункт [Удалить инф. о подключении] и нажмите KHOПKV ((SHO)

- После появления запроса [Удалить?] кнопками [◀][▶] или диском [●] выберите [ОК], затем нажмите кнопку [(.)].
- Информация о подключении удаляется.

## Перед использованием Основные операции Руководство по расширенным операциям Основные свеления о камере Автоматический/гибридный  $\overline{2}$ автоматический режим З Другие режимы съемки 4 Режим Р 5 Режимы Tv, Av, M и C 6 Режим воспроизведения 7 Функции Wi-Fi 8 Меню настройки 9 Принадлежности 10 Приложение Алфавитный указатель

## <span id="page-149-0"></span>Восстановление значений по умолчанию для параметров Wi-Fi

Значения по умолчанию для параметров Wi-Fi следует восстанавливать при смене собственника камеры или при ее утилизации.

При сбросе параметров Wi-Fi также сбрасываются все настройки веб-служб. Перед использованием этой функции обязательно убедитесь, что действительно требуется выполнить сброс всех параметров Wi-Fi.

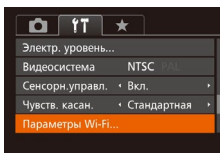

п

## Выберите [Параметры Wi-Fi].

• Нажмите кнопку **[MFNU** и выберите пункт  $\Box$ Параметры Wi-Fil на вкладке  $[$ <del>T</del>i ( $\Box$ 30).

Параметры Wi-Fi Изм. размер для отправки... Изменить имя устройства. Проверить МАС-апрес... **бросить настрой** 

**MENU** to

## 2 Выберите [Сбросить настройки].

 $\bullet$  Кнопками  $[\triangle][\blacktriangledown]$  или диском  $[\triangle]$  выберите пункт [Сбросить настройки], затем нажмите КНОПКУ  $\left[\stackrel{\text{(exp)}}{\text{(str)}}\right]$ .

## Восстановите параметры по умолчанию.

- Кнопками  $[$   $[$   $]$   $]$  или диском  $[$   $]$  выберите  $[$  OK], затем нажмите кнопку [ ( )
- Параметры Wi-Fi теперь сброшены.

Чтобы восстановить значения по умолчанию для всех других параметров (кроме параметров Wi-Fi), выберите пункт [Сбросить всё] на вкладке [УТ] (00157).

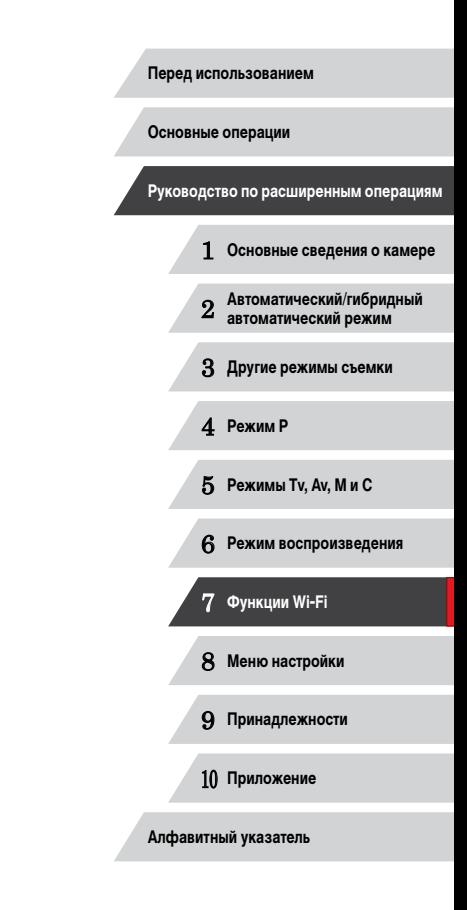

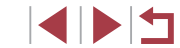

## **Меню настройки**

Персональная настройка или изменение основных функций камеры для повышения удобства

8

## **Настройка основных функций камеры**

Функции меню MENU ( $\Box$ 30) на вкладке [ $\uparrow\uparrow$ ] можно настраивать. Произведите требуемую настройку часто используемых функций для повышения удобства.

#### <span id="page-150-1"></span>П **Отключение звуковых сигналов при работе камеры**

Отключение звуковых сигналов камеры и звука видеофильмов производится следующим образом.

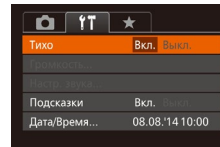

 $\bullet$  Выберите пункт [Тихо], затем выберите значение [Вкл.].

- Звуки работы можно также отключить, удерживая нажатой кнопку [ $\blacktriangledown$ ] при включении камеры.
- Если звуковые сигналы камеры отключены, при воспроизведении видео-фильмов звук отсутствует ([[103](#page-102-0)]. Для восстановления звукового сопровождения видеофильмов нажмите кнопку [ $\triangle$ ] или проведите пальцем вверх по экрану. Настройте требуемый уровень громкости, нажимая кнопки  $[\triangle]$  $\blacktriangledown$ ] или проводя пальцем по экрану вверх или вниз.

## <span id="page-150-0"></span>**Регулировка громкости**

Отрегулируйте громкость отдельных звуковых сигналов камеры в соответствии с приведенными ниже инструкциями.

- Громкость омк. старта ----Громк. работы  $-$ DOME BATRODA **NEW 5**
- Выберите пункт [Громкость], затем нажмите кнопку  $\lbrack \binom{m}{k} \rbrack$ .
- Выберите параметр, затем отрегулируйте громкость кнопками  $[$

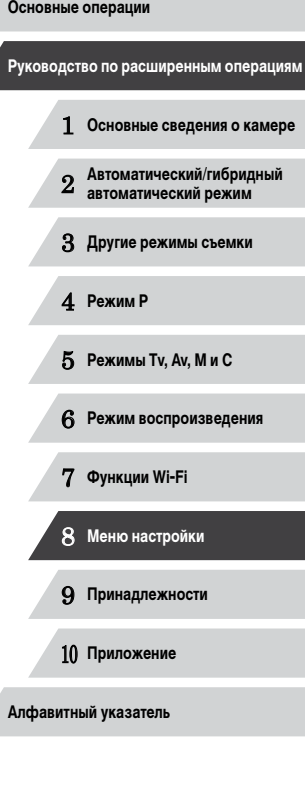

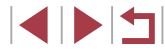

## **Настройка звуковых сигналов**

Настройте звуковые сигналы работы камеры в соответствии с приведенными ниже инструкциями.

- Настр. звука  $\blacksquare$ **RAVK OTHORITINA** Звук таймера Звук затвора **MENU** to
- $\bullet$  Выберите пункт [Настр. звука], затем нажмите кнопку [ ]
- $\bullet$  Выберите параметр, затем кнопками  $[$ выберите значение.

Звук срабатывания затвора в видеоподборках, записываемый в режиме  $\mathbf{A}^{\text{H}}$ ([=](#page-35-0)36), изменить невозможно.

## **Скрытие подсказок**

Подсказки обычно отображаются при выборе пунктов меню FUNC. ([129] или MENU ([=](#page-29-0)30). Если требуется, эту информацию можно отключить.

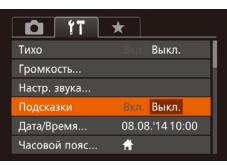

• Выберите пункт Подсказки], затем выберите значение [Выкл.].

## <span id="page-151-1"></span>**Дата и время**

Дата и время настраиваются следующим образом.

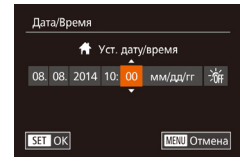

- Выберите пункт [Дата/Время], затем нажмите кнопку [].
- $\bullet$  Кнопками  $\blacksquare$   $\blacksquare$  выберите параметр, затем настройте этот параметр кнопками  $[\triangle]$  $[\blacktriangledown]$ или диском [ ].

## <span id="page-151-0"></span>**Мировое время**

Находясь за рубежом, для обеспечения указания на снимках правильных значений местных даты и времени просто заранее зарегистрируйте пункт назначения и переключитесь на соответствующий часовой пояс. Эта удобная функция исключает необходимость изменять настройки даты и времени вручную.

Перед использованием функции мирового времени обязательно установите дату и время, а также свой домашний часовой пояс, как указано в разделе [«Установка](#page-19-0)  даты и времени»  $(120)$ .

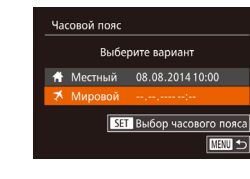

Часовой пояс

Выберите вариант

₩ Местный 08.08.2014 10:00

Мировой 08.08.201411:00 **SET** Выбор часового пояса **MENU to** 

#### *1* **Укажите пункт назначения.**

- Выберите пункт <sup>[Ч</sup>асовой пояс], затем нажмите кнопку  $[$
- $\bullet$  Кнопками  $[\triangle]$  $\blacktriangledown]$  или диском  $[\triangle]$  выберите пункт  $\triangledown$  Мировой), затем нажмите кнопку  $\triangledown$ .
- $\bullet$  Кнопками  $[$   $\bullet$   $]$   $\bullet$  выберите пункт назначения.
- Для установки летнего времени (перевода часов на 1 час вперед) выберите [ ] с помощью кнопок  $[\triangle]$ [ $\blacktriangledown]$  или диска  $[\triangle]$ ], затем выберите  $\mathbb{R}$  :  $\mathbb{R}$  с помощью кнопок  $\mathbb{R}$  |  $\mathbb{R}$ .
- $\bullet$  Нажмите кнопку  $[$

## *2* **Переключитесь на часовой пояс места назначения.**

- $\bullet$  Кнопками  $[\triangle]$  $\blacktriangledown]$  или диском  $[\triangle]$  выберите пункт  $\mathbb K$  Мировой], затем нажмите кнопку  $IMENII.$
- $\bullet$  Теперь на экране съемки отображается значок  $\Box$  ( $\Box$  [179\)](#page-178-0).

При настройке даты или времени в режиме  $[3]$  ( $[2]$ 21) автоматически настраиваются время и дата часового пояса [ Местный].

 **Основные сведения о камере Автоматический/гибридный автоматический режим Другие режимы съемки** 4 **Режим P Режимы Tv, Av, M и C Режим воспроизведения Функции Wi-Fi Меню настройки Принадлежности Руководство по расширенным операциям**

**Перед использованием**

**Основные операции**

10 **Приложение**

## **Время закрытия объектива**

В целях безопасности объектив обычно закрывается приблизительно через 1 мин после  $H$ нажатия кнопки  $[\blacksquare]$  в режиме съемки ( $\Box$ 26). Чтобы объектив убирался сразу же после нажатия кнопки  $\overline{\mathsf{[P]}}$ , установите для времени закрытия объектива значение [0 сек.].

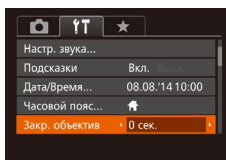

 $\bullet$  Выберите пункт [Закр. объектив], затем выберите значение [0 сек.].

## <span id="page-152-0"></span>**Использование эко-режима**

Эта функция позволяет экономить энергию аккумулятора в режиме съемки. Когда камера не используется, для экономии энергии аккумулятора экран быстро темнеет.

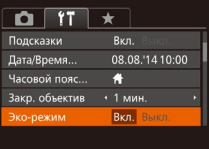

#### *1* **Выполните настройку.**

- $\bullet$  Выберите пункт [Эко-режим], затем выберите значение [Вкл.].
- $\bullet$  Теперь на экране съемки отображается значок  $FCOI$  ( $\Box$ [179](#page-178-0)).
- $\bullet$  Экран темнеет, если камера не используется в течение приблизительно 2 с; приблизительно через 10 с после затемнения экран выключается. Камера выключается приблизительно через 3 мин простоя.

## *2* **Произведите съемку.**

• Чтобы включить экран и подготовиться к съемке, когда экран выключен, но объектив еще не закрыт, нажмите наполовину кнопку спуска затвора.

## **Настройка экономии энергии**

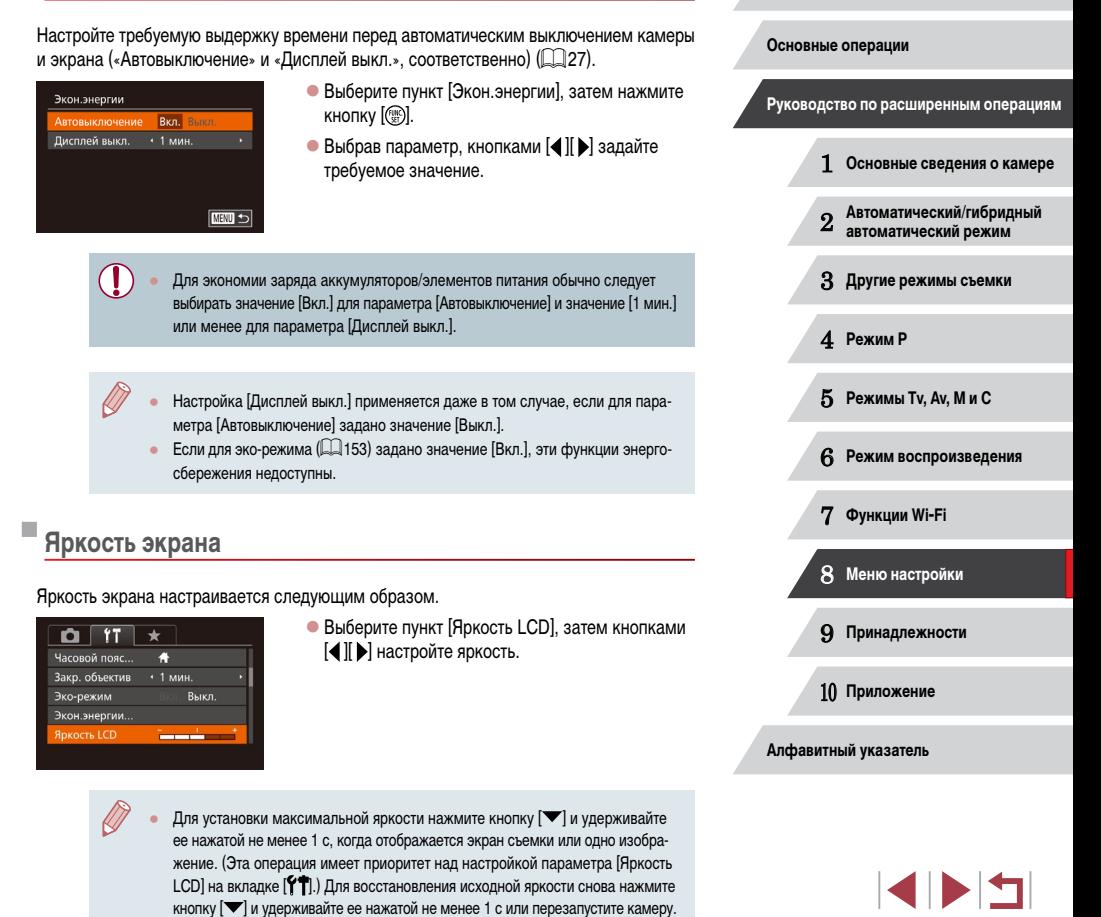

## Начальная заставка

Настройте начальную заставку, отображаемую после включения камеры, как указано ниже

- Canon Заставка MFNU<sup><-</sup>
- Выберите пункт [Заставка], затем нажмите кнопку [@].
- Кнопками [4] Или диском [6] выберите вариант.

#### При форматировании карты памяти или при стирании с нее данных производится изменение только данных управления файлами - полное удаление содержимого карты памяти не производится. При передаче или утилизации карт памяти в случае необходимости примите меры к защите личной информации, например физически уничтожьте карты.

Общая емкость карты, указываемая на экране форматирования, может быть меньше заявленной емкости

## <span id="page-153-0"></span>Форматирование карт памяти

Перед использованием новой карты памяти или карты памяти, отформатированной в другом устройстве, необходимо отформатировать эту карту памяти в данной камере. При форматировании карты памяти с нее стираются все данные. Перед форматированием скопируйте изображения с карты памяти в компьютер или примите другие меры к их резервному копированию.

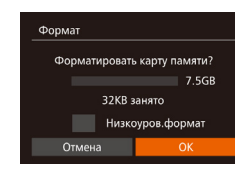

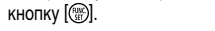

Откройте экран [Формат].

2 Выберите [OK].

• Кнопками  $[$  $\blacktriangle$  $]$  $\blacktriangledown$ ] выберите пункт [Отмена]. выберите вариант [ОК] (кнопками [4] [•] или диском [68]). затем нажмите кнопку [@].

 $\bullet$  Выберите пункт [Формат], затем нажмите

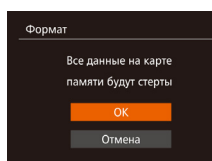

## 3 Отформатируйте карту памяти.

- Чтобы начать процесс форматирования, кнопками [A]  $\blacktriangledown$ ] или диском [Su] выберите пункт [OK], затем нажмите кнопку [@].
- После завершения форматирования отображается сообщение [Форматирование карты памяти завершено). Нажмите кнопку [@].

## <span id="page-153-1"></span>Низкоуровневое форматирование

Выполняйте низкоуровневое форматирование в следующих случаях: отображается сообщение Юшибка карты памяти], камера работает неправильно, низкая скорость считывания изображений с карты/записи изображений на карту, замедленная серийная съемка или внезапные остановки съемки видеофильмов. При низкоуровневом форматировании карты памяти с нее стираются все данные. Перед выполнением низкоуровневого форматирования скопируйте изображения с карты памяти в компьютер или примите другие меры к их резервному копированию.

- **COOMAT** Форматировать карту памяти? 7.5GB 32KB занято V Низкоуров.формат Отмена
- $\bullet$  На экране из шага 1 разлела «Форматирование карт памяти» ( $\Box$ 154) кнопками  $\Delta$ I $\blacktriangledown$ I или диском [68] выберите пункт [Низкоуров. формат]. затем кнопками [◀ ][ ▶] выберите этот пункт. Отображается значок [Л.]
- $\bullet$  Выполните шаги 2 3 раздела «Форматирование карт памяти» (CQ 154) для продолжения процесса форматирования.
- Низкоуровневое форматирование занимает больше времени, чем обычное форматирование, рассмотренное в разделе «Форматирование карт памяти» (154), так как данные стираются из всех областей хранения карты памяти.
- В процессе выполнения низкоуровневого форматирования его можно отменить, выбрав пункт [Стоп]. В этом случае все данные будут стерты, но карту памяти можно будет использовать обычным образом.

#### Перед использованием

Основные операции

Руководство по расширенным операциям

Основные свеления о камере

Автоматический/гибридный  $\overline{2}$ автоматический режим

З Другие режимы съемки

4 Режим Р

5 Режимы Tv. Av. M и C

В Режим воспроизведения

7 Функции Wi-Fi

8 Меню настройки

9 Принадлежности

10 Приложение

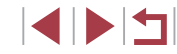

## <span id="page-154-1"></span>**Нумерация файлов**

Снимки автоматически последовательно нумеруются (0001 – 9999) и сохраняются в папках, в каждой из которых может храниться до 2000 изображений. Можно изменить способ, которым камера назначает номера файлов.

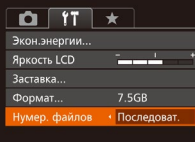

• Выберите пункт [Нумер. файлов], затем выберите вариант.

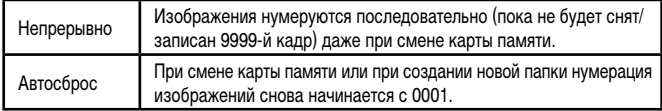

- Независимо от варианта, выбранного в этом параметре, при установке другой карты памяти последовательная нумерация снимков может начинаться с номера, следующего за последним номером уже имеющихся на карте памяти снимков. Чтобы начать сохранять снимки с номера 0001, используйте пустую (или отформатированную ([[154\)](#page-153-0)) карту памяти.
- Информацию о структуре папок и типах изображений на карте памяти см. в документе [«Руководство по программному обеспечению» \(](#page-162-0) $\Box$ 163).

## **Сохранение изображений на основе даты**

Вместо сохранения изображений в папки, создаваемые каждый месяц, можно настроить камеру на создание папок для каждого дня, когда производится съемка, для сохранения изображений, снятых в этот день.

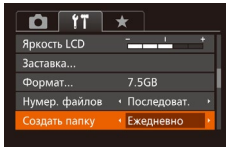

- Выберите пункт [Создать папку], затем выберите вариант [Ежедневно].
- Изображения теперь записываются в папки, создаваемые для даты съемки.

## **Метрические/неметрические единицы измерения**

Единицы измерения, отображаемые на шкале зумирования ( $\Box$ 34), на индикаторе ручной фокусировки ( $\Box$ 81) и в других местах, можно изменить с м/см на футы/ дюймы, как требуется.

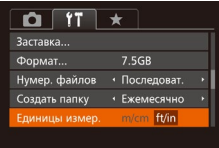

.<br>Электр, уровень

.<br>Салибровка вертикального шага

## <span id="page-154-0"></span>**Калибровка электронного уровня**

■

Если электронный уровень неэффективен для обеспечения горизонтальности камеры, выполните его калибровку.

Для повышения точности калибровки заранее выведите на экран линии сетки ( $\Box$ 99), помогающие установить камеру горизонтально.

## *1* **Убедитесь, что камера находится в горизонтальном положении.**

• Выберите пункт [Единицы измер.], затем выберите значение [ft/in] (футы/дюймы).

- Установите камеру на горизонтальную поверхность, например на стол.
- *2* **Выполните калибровку электронного уровня.**
- Выберите пункт [Электр. уровень], затем нажмите кнопку  $\left[\begin{smallmatrix} 0 & 0 \\ 0 & 1 \end{smallmatrix}\right]$
- $\bullet$  Выберите пункт [Калибровка гориз. наклона] для настройки наклона влево-вправо или пункт [Калибровка вертикального шага] для настройки наклона вперед-назад, затем нажмите кнопку [ ]. Отображается сообщение с запросом подтверждения.
- $\bullet$  Выберите пункт [OK], затем нажмите кнопку [ $\circledast$ ].

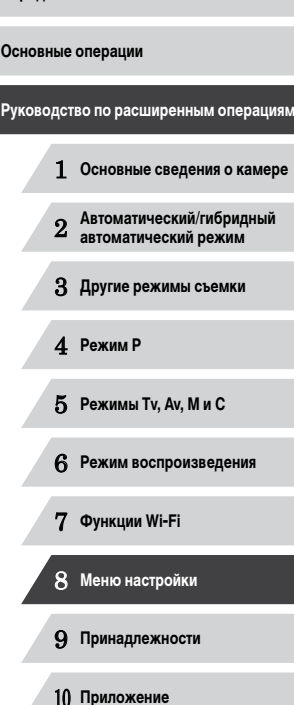

**Перед использованием**

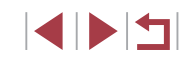

### **Сброс настроек электронного уровня**

Восстановление исходного состояния электронного уровня производится следующим образом. Обратите внимание, что эта операция возможна только после выполнения калибровки электронного уровня.

- Электр, уровень Калибровка гориз, наклона.. Калибровка вертикального шага. **MWD**
- Выберите пункт [Электр. уровень], затем нажмите кнопку [ ].
- $\bullet$  Выберите пункт [Сброс], затем нажмите кнопку [].
- $\bullet$  Выберите пункт  $IOK$ ], затем нажмите кнопку [].

## **Отключение сенсорного управления**

Во избежание случайного срабатывания сенсорного управления его можно отключить.

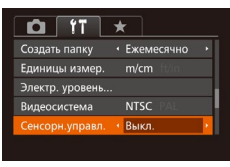

• Выберите пункт [Сенсорн.управл.], затем выберите значение [Выкл.].

## **Повышение чувствительности сенсорного экрана**

Чувствительность сенсорного экрана можно увеличить, чтобы камера реагировала на более легкие нажатия.

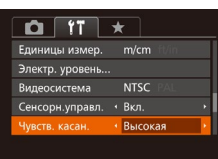

• Выберите [Чувств. касан.], затем выберите значение [Высокая].

## <span id="page-155-0"></span>**Задание записи в изображениях сведений об авторских правах**

Чтобы в изображениях записывалось имя автора и сведения об авторских правах, заранее задайте эти сведения в соответствии с приведенными ниже инструкциями.

- $\bullet$  Выберите пункт [Информ. об авторских правах]. затем нажмите кнопку [ ].
- $\bullet$  Кнопками  $[\triangle]$  $\blacktriangledown]$  или диском  $[\triangle]$  выберите пункт [Ввод имени автора] или [Ввод данных об автор. правах]. Нажмите кнопку [ ] для открытия клавиатуры и введите имя (二32).
- $\bullet$  Нажмите кнопку  $IMFMI$  ]. После появления запроса [Принять изменения?] выберите [Да]  $(k$ нопками  $[4]$ [ $\blacktriangleright$ ] или диском  $[6]$ ]), затем нажмите кнопку [ ].
- Заданные здесь сведения теперь будут записываться в изображения.
- Для проверки введенных сведений выберите пункт [Показать авторские права] на приведенном выше экране, затем нажмите кнопку  $\lceil \frac{\binom{m}{2}}{m} \rceil$ .
	- Сведения об авторских правах можно также вводить, изменять и удалять<br>с помощью программного обеспечения (□163). Некоторые символы,<br>введенные с помощью программного обеспечения, могут не отображаться в камере, но они будут правильно записываться в изображения.
- После сохранения изображений в компьютер с помощью программного обеспечения можно проверять записанные в изображениях сведения об авторских правах.

## **Удаление всех сведений об авторских правах**

Можно одновременно удалить имя автора и сведения об авторских правах в соответ ствии с приведенными ниже инструкциями.

Удаление инф.об автор.правах Удалить инф. об автор. правах Отмена

Информ, об авторских правах

.<br>Ввод данных об автор, правах... Удаление инф.об автор.правах...

■

.<br>Іоказать авторские права

- В соответствии с шагами раздела «Задание [записи в изображениях сведений об авторских](#page-155-0)  [правах» \(](#page-155-0) =156) выберите пункт [Удаление инф.об автор.правах].
- $\bullet$  Кнопками  $[$   $\bullet$   $]$   $\bullet$   $]$  или диском  $[$  $]$  выберите  $[OK]$ , затем нажмите кнопку  $[③]$ .

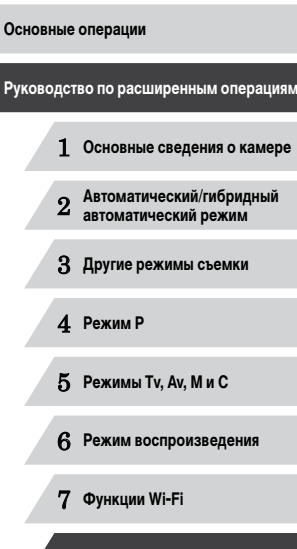

**Перед использованием**

8 **Меню настройки**

9 **Принадлежности**

10 **Приложение**

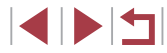

Сведения об авторских правах, уже записанные в изображения, не удаляются.

## **Проверка логотипов сертификации**

На экране можно просмотреть некоторые логотипы сертификационных требований, которым удовлетворяет камера. Другие логотипы сертификации указаны в данном Руководстве, на коробке камеры или на корпусе камеры.

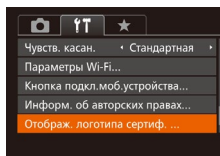

 $\bullet$  Выберите пункт [Отображ. логотипа сертиф.]. затем нажмите кнопку [ ).

## <span id="page-156-1"></span>**Язык**

٠

#### Установите требуемый язык отображаемого интерфейса.

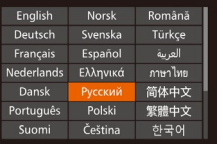

- $\bullet$  Выберите пункт [Язык  $\mathbb{Z}$ ], затем нажмите кнопку  $\left[\begin{smallmatrix} \text{\tiny{EMC}} \ \text{\tiny{SFT}} \end{smallmatrix}\right]$ .
- $\bullet$  Кнопками  $[\triangle][\blacktriangledown][\blacktriangle]$  или диском  $[\clubsuit]$ выберите условие, затем нажмите кнопку [ ].

Экран [Язык] можно также открыть в режиме воспроизведения, нажав кнопку  $\left[\binom{m}{2} \right]$  и, удерживая ее нажатой, сразу же нажав кнопку  $\left[\text{MENU}\right]$ .

## **Настройка других параметров**

На вкладке  $[$   $\uparrow$   $\uparrow$   $]$  можно также настраивать указанные ниже параметры.

•  $[B$ идеосистема $]$  $[$  $]$  $162)$ 

Вернуть базовые установки?

Сбросить всё

Отмена

- $[Параметры Wi-Fi]$   $(□127)$  $(□127)$
- [Кнопка подкл.моб.устройства] ( $\Box$ [128\)](#page-127-0)

#### <span id="page-156-0"></span>г **Восстановление значений по умолчанию**

Если настройка была ошибочно изменена, для параметров камеры можно восстановить значения по умолчанию.

## *1* **Откройте экран [Сбросить всё].**

- Выберите пункт [Сбросить всё], затем нажмите кнопку  $[$
- *2* **Восстановите параметры по умолчанию.**
- $\bullet$  Кнопками  $[$   $\bullet$   $]$ [ $\bullet$ ] или диском  $[$  $\circledast$ ] выберите [OK], затем нажмите кнопку [ ....
- $\bullet$  Для параметров восстановлены значения по умолчанию.

Для указанных ниже функций значения по умолчанию не восстанавливаются. - Информация, зарегистрированная с помощью функции идентификации лица ( $\Box$ 44).

- Расположенные на вкладке  $[$ [1] параметры [Дата/Время] ( $\Box$ ] [152](#page-151-1)),  $[$ Часовой пояс $]$  ( $[$ ] [152](#page-151-0)), [Язык  $[$  $\overline{)}$ ] ( $[$ ] [157\)](#page-156-1) и [Видеосистема] ( $[$ ] [162](#page-161-0)). Записанный пользовательский баланс белого ( $\Box$ 79).
- Режим съемки, выбранный в режимах  $[SCN]$  ( $\Box$ 55) и  $[$  $\odot$  ( $\Box$ 58).
- $-$  Значения, заданные с помощью диска компенсации экспозиции ( $\Box$ 74)
- Режим видеосъемки ( $\Box$ 71)
- Параметры Wi-Fi ([1[127](#page-126-0)).
- Откалиброванное значение для электронного уровня ([[155\)](#page-154-0).
- $C$ веления об авторских правах ( $\Box$ [156\)](#page-155-0).

## 1 **Основные сведения о камере** 2 **Автоматический/гибридный автоматический режим** 3 **Другие режимы съемки** 4 **Режим P** 5 **Режимы Tv, Av, M и C** 6 **Режим воспроизведения** 7 **Функции Wi-Fi** 8 **Меню настройки** 9 **Принадлежности** 10 **Приложение Алфавитный указатель Основные операции Руководство по расширенным операциям**

## Принадлежности

Расширьте возможности камеры с помощью дополнительно приобретаемых принадлежностей Canon или других отдельно продаваемых совместимых принадлежностей

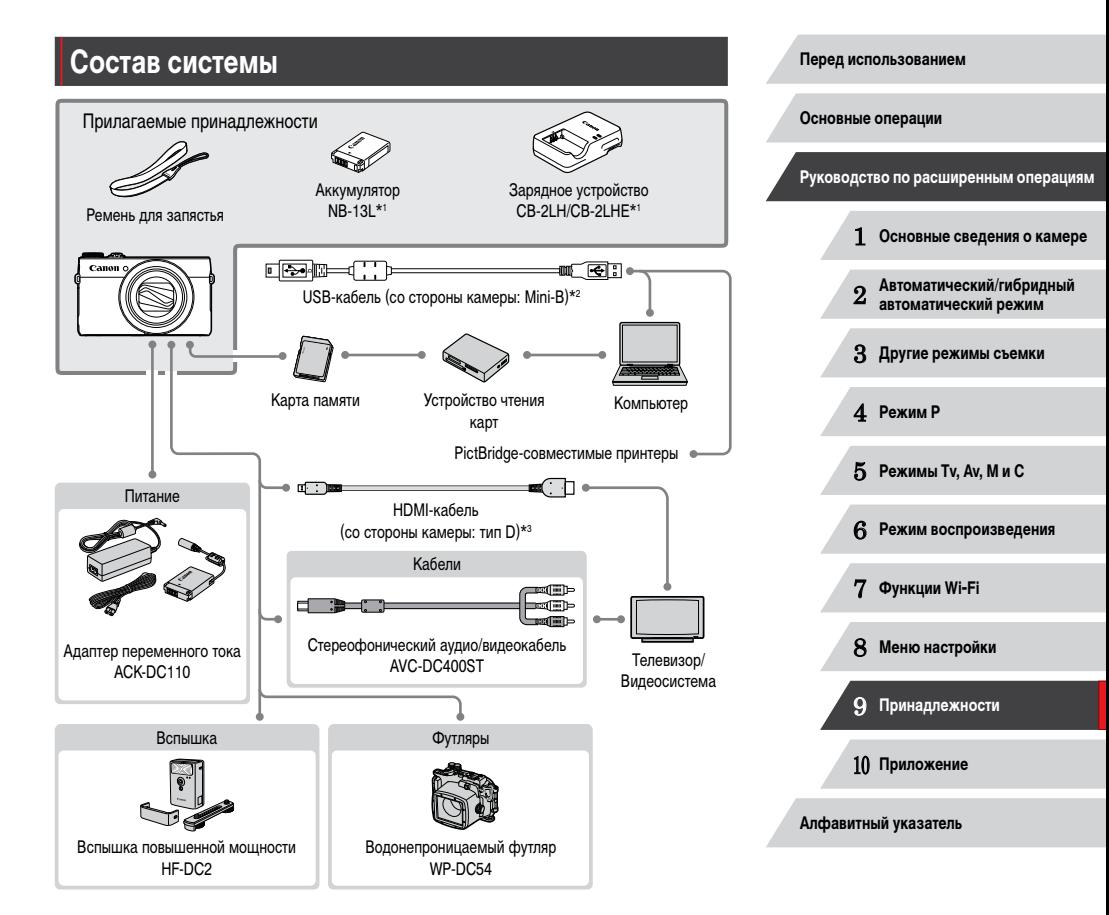

- $*1$ Также продается отдельно.
- $*_{2}$ Также предлагается оригинальная принадлежность Canon (интерфейсный кабель IFC-400PCU).
- Используйте один из имеющихся в продаже кабелей длиной не более 2,5 м. \*3

**4 D 4** 

#### Рекомендуется использовать оригинальные дополнительные принадлежности компании Canon.

Данное изделие оптимизировано для работы с оригинальными дополнительными принадлежностями компании Canon.

Компания Canon не несет ответственности за любые повреждения данного изделия и/ или несчастные случаи, такие как возгорание и т.п., вызванные неполадками в работе дополнительных принадлежностей сторонних производителей (например, протечка и/ или взрыв аккумулятора). Обратите внимание, что гарантия не распространяется на ремонт, связанный с неправильной работой дополнительных принадлежностей сторонних производителей, хотя такой ремонт возможен на платной основе.

## Дополнительно приобретаемые принадлежности

Следующие принадлежности камеры продаются отдельно. Обратите внимание. что их наличие зависит от региона, а выпуск некоторых принадлежностей может быть прекрашен.

## <span id="page-158-0"></span>Источники питания

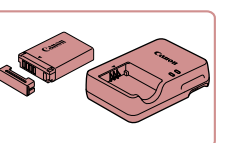

#### Аккумулятор NB-13L

• Перезаряжаемый литиево-ионный аккумулятор

Зарядное устройство CB-2LH/CB-2LHE

• Зарядное устройство для аккумулятора NB-13L

Если используется аккумулятор, отличный от оригинального аккумулятора Сапоп, отображается сообщение [Ошибка связи батареи.], требующее реакции пользователя. Обратите внимание, что компания Canon не несет ответственности за любые неисправности, возникшие в результате, например, неполадок в работе или возгорания, связанные с использованием неоригинальных аккумуляторов Canon.

Для аккумулятора предусмотрена удобная крышка, которую можно устанавливать так, чтобы сразу было видно состояние зарядки аккумулятора. Устанавливайте крышку таким образом, чтобы для заряженного аккумулятора символ А был виден, а для разряженного - не виден.

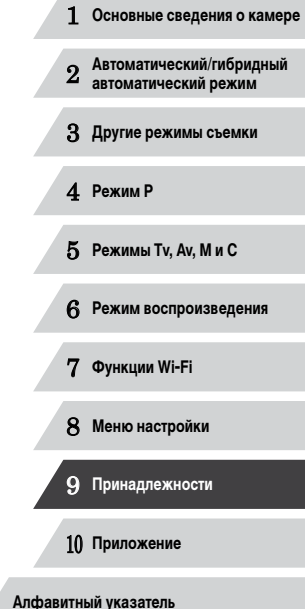

Руководство по расширенным операциям

Перед использованием

Основные операции

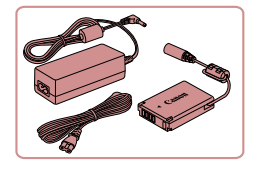

### **Адаптер переменного тока ACK-DC110**

• Для питания камеры от бытовой электросети. Рекомендуется при длительной работе с камерой или при подключении камеры к принтеру или компьютеру. Не может использоваться для зарядки аккумулятора в камере.

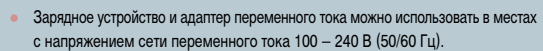

Для электрических розеток другой формы используйте имеющиеся в продаже переходники для вилки. Запрещается пользоваться электрическими трансформаторами, предназначенными для путешествий, так как они могут повредить аккумулятор.

## **Вспышка**

п

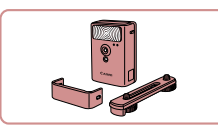

## **Вспышка повышенной мощности HF-DC2**

• Внешняя вспышка для освещения объектов. находящихся вне радиуса действия встроенной вспышки.

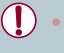

Вспышки повышенной мощности не могут использоваться в режиме съемки  $\blacksquare$   $\blacksquare$  или  $\blacksquare\mathbf{V}$ , если для параметра [Режим вспышки] установлено значение [Ручной].

## **Прочие принадлежности**

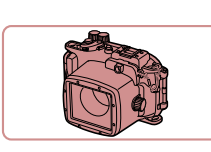

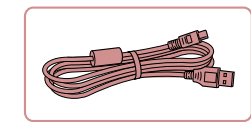

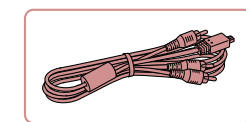

## **Водонепроницаемый футляр WP-DC54**

z Для подводной съемки на глубине до 40 м. Также удобен для съемки в дождь, на пляже или горнолыжных склонах.

#### **Интерфейсный кабель IFC-400PCU**

• Служит для подключения камеры к компьютеру или принтеру.

**Стереофонический аудио/видеокабель AVC-DC400ST**

• Служит для подключения камеры к телевизору и просмотра изображений на большом экране телевизора.

<span id="page-159-0"></span>**Принтеры**

×

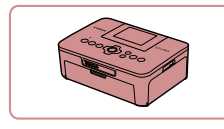

## **PictBridge-совместимые принтеры Canon**

z Печать возможна даже без компьютера, достаточно подсоединить камеру напрямую принтеру. За дополнительной информацией обращайтесь к ближайшему дилеру Canon.

# 6 **Режим воспроизведения** 7 **Функции Wi-Fi** 8 **Меню настройки** 9 **Принадлежности** 10 **Приложение**

**Алфавитный указатель**

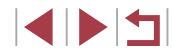

160

2 **Автоматический/гибридный автоматический режим**

3 **Другие режимы съемки**

4 **Режим P**

**Перед использованием**

**Основные операции**

5 **Режимы Tv, Av, M и C**

## **Использование дополнительно приобретаемых принадлежностей**

**Фотографии Видеофильмы**

## <span id="page-160-1"></span>**Воспроизведение на экране телевизора**

## **Фотографии Видеофильмы**

Подключив камеру к телевизору, можно просматривать свои снимки на его большом экране.

Подробные сведения о подключении и порядке переключения входов см. в руководстве по эксплуатации телевизора.

> При просмотре изображений на экране телевизора ( $\Box$ [180\)](#page-179-0) часть информации может не отображаться.

#### <span id="page-160-0"></span>**Воспроизведение на телевизоре высокой четкости**

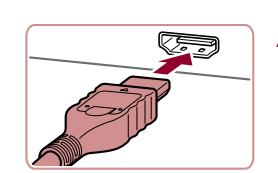

### **Фотографии Видеофильмы**

Изображения можно просматривать на экране телевизора, подключив камеру к телевизору высокой четкости с помощью одного из имеющихся в продаже кабелей HDMI (длиной не более 2,5 м, с разъемом типа D со стороны камеры). С высокой четкостью можно просматривать видеофильмы, снятые с разрешением  $[4 \text{Hn}$  [10],  $[4 \text{Hn}$  [10] или  $[4 \text{Hn}$  [10].

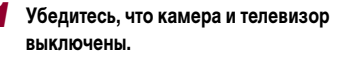

## *2* **Подсоедините камеру к телевизору.**

 $\bullet$  На телевизоре полностью вставьте разъем кабеля в разъем HDMI-входа, как показано на рисунке.

## *3* **Включите телевизор и переключитесь на видеовход.** • Переключите телевизор на видеовход, к которому подключен кабель на шаге 2.

O

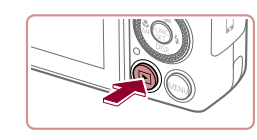

**ARTICO** 

• На камере откройте крышку разъемов и полностью вставьте разъем кабеля в разъем камеры.

**Перед использованием**

**Основные операции**

**Руководство по расширенным операциям**

1 **Основные сведения о камере**

2 **Автоматический/гибридный автоматический режим**

3 **Другие режимы съемки**

4 **Режим P**

5 **Режимы Tv, Av, M и C**

6 **Режим воспроизведения**

7 **Функции Wi-Fi**

8 **Меню настройки**

9 **Принадлежности**

10 **Приложение**

**Алфавитный указатель**

Когда камера подключена к телевизору высокой четкости, звуковые сигналы операций камеры не воспроизводятся.

*4* **Включите камеру.**

не отображается.)

повредить камеру или кабели.

экрана не поддерживаются.

 $\bullet$  Для включения камеры нажмите кнопку  $[\blacksquare]$ .  $\bullet$  Изображения из камеры отображаются на экране телевизора. (На экране камеры ничего

• Завершив просмотр, перед отключением кабеля

выключите камеру и телевизор.

Подсоединение USB-кабеля или дополнительно приобретаемого стереофонического аудио/видеокабеля одновременно с HDMI-кабелем невозможно. Если принудительно одновременно вставить эти кабели в камеру, можно

Когда камера подключена к телевизору, операции с помощью сенсорного

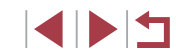

#### <span id="page-161-0"></span>**Воспроизведение на телевизоре стандартной четкости**

#### **Фотографии Видеофильмы**

Подключив камеру к телевизору с помощью стереофонического аудио/видеокабеля AVC-DC400ST (продается отдельно), можно просматривать свои снимки на большом экране телевизора, управляя камерой.

## *1* **Убедитесь, что камера и телевизор выключены.**

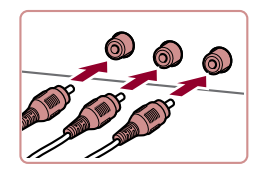

## *2* **Подсоедините камеру к телевизору.**

- $\bullet$  На телевизоре полностью вставьте штекеры кабеля в разъемы видеовходов, как показано на рисунке.
- <sup>z</sup> Убедитесь, что штекеры кабеля вставлены в видеовходы того же цвета.
- На камере откройте крышку разъемов и полностью вставьте разъем кабеля в разъем камеры.

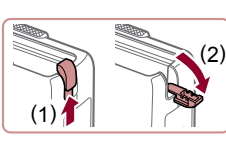

# ( 1 )

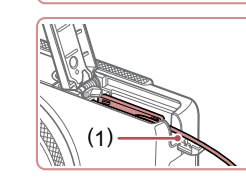

Когда камера подсоединена к телевизору, можно производить съемку, просматривая изображение перед съемкой на большом экране телевизора. Для съемки выполните те же шаги, что и при съемке с помощью экрана камеры. Однако функции «Зум точки AF» ( [=](#page-50-0)51), «Зум точки MF» ( [=](#page-80-0)81), «Выделение цветом МF» (L. 182) и «Ночной режим экрана» (L. 192) недоступны.

## **Питание камеры от бытовой электросети**

## **Фотографии Видеофильмы**

При питании камеры от адаптера переменного тока ACK-DC110 (продается отдельно) исключается необходимость контроля оставшегося уровня заряда аккумулятора.

*1* **Убедитесь, что камера выключена.**

## *2* **Откройте крышку.**

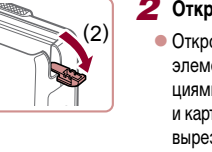

z Откройте крышку гнезда карты памяти/отсека элементов питания в соответствии с инструк циями шага 1 раздела «Установка аккумулятора и карты памяти» ( [=](#page-18-0)19), затем откройте крышку выреза для кабеля адаптера постоянного тока, как показано на рисунке.

## *3* **Установите переходник.**

 $\bullet$  Держа переходник клеммами (1) вниз, установите его точно так же, как устанавливается аккумуля тор (в соответствии с шагом 2 раздела «Установка аккумулятора и карты памяти» (ﷺ) аккумулятора и карты памяти» (

• Убедитесь, что кабель переходника постоянного тока уложен в прорезь (1).

## 2 **Автоматический/гибридный автоматический режим** 3 **Другие режимы съемки** 4 **Режим P** 5 **Режимы Tv, Av, M и C** 6 **Режим воспроизведения** 7 **Функции Wi-Fi** 8 **Меню настройки** 9 **Принадлежности** 10 **Приложение Алфавитный указатель**

1 **Основные сведения о камере**

**Руководство по расширенным операциям**

**Перед использованием**

**Основные операции**

## *3* **Выведите на экран изображения.**

 $\bullet$  Для вывода изображений выполните шаги  $3-4$ раздела «Воспроизведение на телевизоре высокой четкости» (L. [161](#page-160-0)).

- Правильное отображение возможно только в том случае, если выходной видеоформат камеры (NTSC или PAL) совпадает с видеоформатом телеви зора. Чтобы изменить выходной видеоформат, нажмите кнопку [ $MENU$ ] и выберите пункт [Видеосистема] на вкладке [ $^{\prime}$ 1].
- Когда камера подключена к телевизору, операции с помощью сенсорного экрана не поддерживаются.

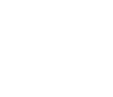

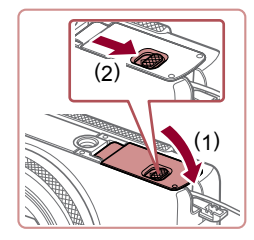

## Закройте крышку.

 $\bullet$  Опустите крышку (1) и. прижимая крышку вниз. сдвиньте переключатель до фиксации в закрытом положении (2).

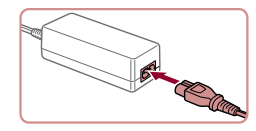

## - Полсоелините кабель питания.

- Подсоедините один разъем кабеля питания к компактному сетевому адаптеру, затем вставьте вилку кабеля в электрическую розетку.
- Включите камеру и используйте ее, как требуется.
- После завершения работы выключите камеру и отсоедините кабель питания от электрической розетки.
- Не отсоединяйте сетевой адаптер или кабель питания при включенной камере. Это может привести к стиранию снимков или повреждению камеры.
- Запрещается подключать адаптер или кабель адаптера к другим изделиям. Несоблюдение этого требования может привести к неполадкам или повреждению изделия.

## Использование программного обеспечения

Ниже приводится описание программного обеспечения, доступного для загрузки с веб-сайта Canon, включая инструкции по установке и по сохранению изображений в компьютер.

## <span id="page-162-1"></span>Программное обеспечение

После загрузки и установки программного обеспечения с веб-сайта Canon можно выполнять на компьютере следующие операции.

- CameraWindow
	- Импорт изображений и изменение параметров камеры.
- ImageBrowser EX
	- Управление изображениями: просмотр, поиск и систематизация.
	- Печать и редактирование изображений.
- Digital Photo Professional
	- Просмотр, обработка и редактирование изображений RAW.

Необходим доступ к Интернету, при этом расходы на учетную запись поставщика услуг Интернета и плата за доступ оплачиваются отдельно.

<span id="page-162-0"></span>Руководство по программному обеспечению Digital Photo Professional Инструкция по эксплуатации

Обращайтесь к этим руководствам при работе с соответствующим программным обеспечением.

Руководства можно загрузить из Интернета по следующему URL-адресу: http://www.canon.com/icpd/

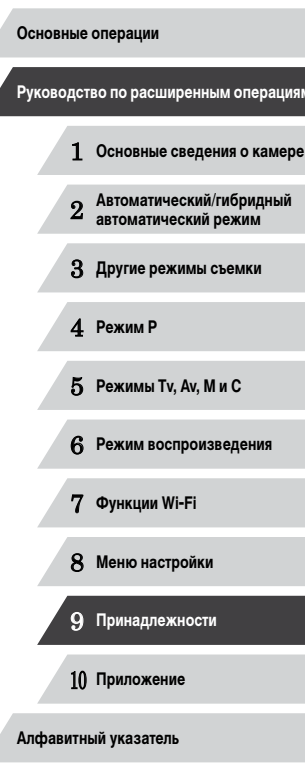

## Подключение к компьютеру с помощью кабеля

### Проверка компьютерной среды

Программное обеспечение может использоваться на указанных ниже компьютерах. Подробные требования к системе и сведения о совместимости, включая поддержку новых операционных систем, см. на веб-сайте Canon.

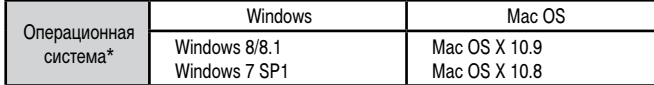

\* При отправке изображений в компьютер по сети Wi-Fi требования к системе см. в разделе «Проверка компьютерной среды» ([133).

> Новейшие требования к системе, включая поддерживаемые версии ОС, см на веб-сайте Canon

## Установка программного обеспечения

Инструкции по установке программного обеспечения см. в разделе «Установка программного обеспечения» ([133).

## Сохранение изображений в компьютере

Для примера здесь используются ОС Windows 7 и Mac OS X 10.8. Описание остальных функций см. в справочной системе соответствующего программного обеспечения (исключая некоторое программное обеспечение).

### Подключите камеру к компьютеру.

• При выключенной камере откройте крышку (1). Возьмите меньший разъем USB-кабеля в показанной ориентации и полностью вставьте его в разъем камеры (2).

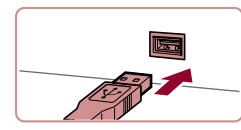

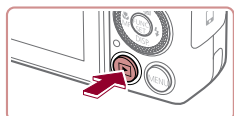

пользователя компьютера.

порт компьютера. Подробные сведения об USB-

подключениях компьютера см. в руководстве

• Вставьте больший разъем USB-кабеля в USB-

#### Включите камеру, чтобы открыть программу 2 CameraWindow.

- $\bullet$  Для включения камеры нажмите кнопку  $[\blacksquare]$
- Mac OS: программа CameraWindow открывается после установления соединения между камерой и компьютером.
- $\bullet$  Windows: выполните приведенные ниже шаги.
- В открывшемся окне шелкните ссылку [ для изменения программы.

## Перед использованием Основные операции Руководство по расширенным операциям  $\blacksquare$ Основные свеления о камере Автоматический/гибридный<br>автоматический режим  $\overline{2}$ З Другие режимы съемки

4 Режим Р

5 Режимы Tv, Av, M и C

В Режим воспроизведения

7 Функции Wi-Fi

8 Меню настройки

9 Принадлежности

10 Приложение

Алфавитный указатель

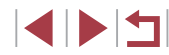

164

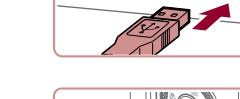

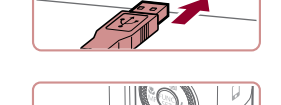

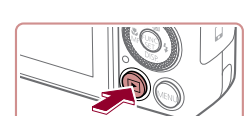

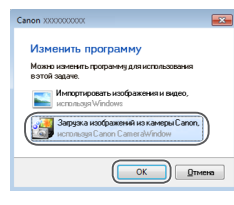

## • Выберите [Загрузка изображений из камеры Canonl. затем нажмите кнопку [OK].

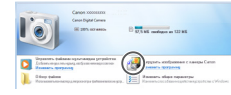

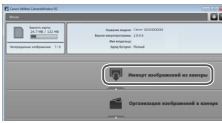

• Дважды шелкните значок [84]

### З Сохраните изображения из камеры в компьютер.

- Нажмите кнопку [Импорт изображений из камеры]. затем ГИмпорт непереданных изображений.
- Изображения сохраняются в компьютере в папке «Изображения», в отдельных папках с датой в качестве имени.
- После сохранения изображений закройте программу CameraWindow, выключите камеру. нажав кнопку [▶], и отсоедините кабель.
- Инструкции по просмотру изображений с помощью компьютера см. в документе «Руководство по программному обеспечению» ([163).
- Windows 7: если не отображается экран из шага 2, шелкните значок [[  $\ddot{\bullet}$ ] на панели залач
- Mac OS: если после шага 2 не отображается программа CameraWindow, шелкните значок [CameraWindow] на панели Dock.
- Хотя можно сохранить изображения на компьютер, просто подключив камеру к компьютеру без использования программного обеспечения, при этом возникают следующие ограничения.
- После подключения камеры к компьютеру изображения могут стать доступными только через несколько минут.
- Изображения, снятые в вертикальной ориентации, могут быть сохранены в горизонтальной ориентации.
- Изображения RAW (или изображения JPEG, записанные вместе с изображениями RAW) могут не сохраняться.
- Для изображений, сохраненных в компьютере, могут быть сброшены настройки защиты изображений.
- В зависимости от версии операционной системы, используемого программного обеспечения или размера файлов изображений возможно возникновение определенных проблем при сохранении изображений или сведений об изображениях.
- Некоторые функции этого программного обеспечения (например, редактирования видеофильмов) могут быть недоступны.

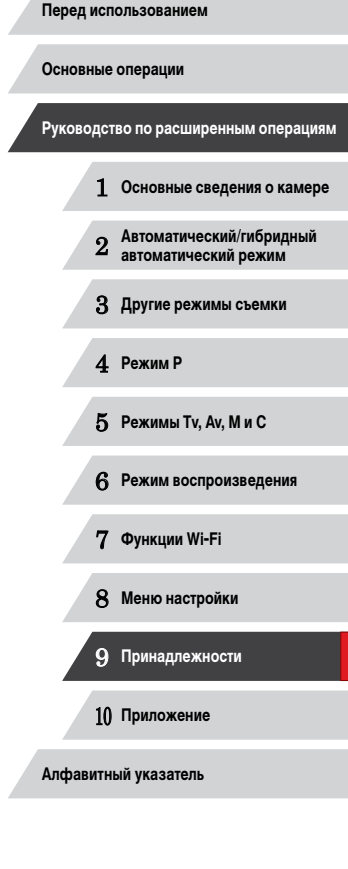

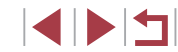

## <span id="page-165-1"></span>**Печать изображений**

**Фотографии Видеофильмы**

Снимки можно легко напечатать, подсоединив камеру к принтеру. С помощью камеры можно задавать изображения для настройки пакетной печати, подготавливать заказы для фотоателье или подготавливать заказы или печатать изображения для фотокниг. Здесь для иллюстрации используется компактный фотопринтер серии Canon SELPHY CP. Отображаемые экраны и доступные функции зависят от принтера. Дополнительные сведения также см. в руководстве пользователя принтера.

## <span id="page-165-0"></span>**Простая печать**

п

**Фотографии Видеофильмы** 

Для простой печати снимков подсоедините камеру к PictBridge-совместимому принтеру (продается отдельно) с помощью USB-кабеля.

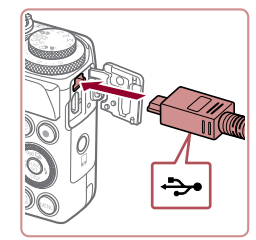

## *2* **Подсоедините камеру к принтеру.**

*1* **Убедитесь, что камера и принтер выключены.**

- Откройте крышку разъемов. Взяв меньший разъем кабеля в показанной ориентации, вставьте этот разъем в разъем камеры.
- Подсоедините больший разъем кабеля к принтеру. Подробные сведения о подключении см. в руководстве пользователя принтера.

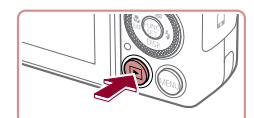

□ Базовые

**1** Базовые

图] Базовые

⊘ј Базовые  $\overline{\mathbb{N}}$ Базовые  $\overline{Q}$ ) 1 копий Калрир-ние

Настр. бумаги

**Neueratu** 

 $\overline{\mathbb{R}}$ 

## *4* **Включите камеру.**

- $\bullet$  Для включения камеры нажмите кнопку  $[$   $\blacktriangleright$   $]$ .
- *5* **Выберите изображение.**
- $\bullet$  Кнопками  $[$   $\bullet$   $]$   $\bullet$   $]$  или диском  $[$   $]$  выберите изображение.
- *6* **Откройте экран печати.**
- $\bullet$  Нажмите кнопку  $\lbrack \mathbb{C} \rbrack$ .

## *7* **Распечатайте изображение.**

- $\bullet$  Кнопками  $[\triangle]$  или диском  $[\clubsuit]$  выберите пункт [Печатать], затем нажмите кнопку [ ....)]
- $\bullet$  Начинается печать.
- $\bullet$  Чтобы напечатать другие изображения, после завершения печати повторите приведенную выше процедуру с шага 5.
- Завершив печать, выключите камеру и принтер и отсоедините кабель.
- Сведения о PictBridge-совместимых принтерах Canon (продаются отдельно) см. в разделе «Принтеры»  $($
- Печать изображений RAW невозможна.

#### **Перед использованием**

**Основные операции**

**Руководство по расширенным операциям**

- 1 **Основные сведения о камере**
- 2 **Автоматический/гибридный автоматический режим**

3 **Другие режимы съемки**

4 **Режим P**

5 **Режимы Tv, Av, M и C**

6 **Режим воспроизведения**

7 **Функции Wi-Fi**

8 **Меню настройки**

9 **Принадлежности**

10 **Приложение**

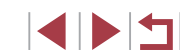

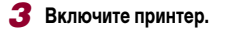

## <span id="page-166-0"></span>**Настройка параметров печати**

## <span id="page-166-1"></span>**Обрезка изображений перед печатью**

**Фотографии Видеофильмы** 

Обрезая изображения перед печатью, можно печатать требуемую область изображения,

## *1* **Выберите пункт [Кадрир-ние].**

- Выполнив шаг 1 раздела «Настройка пара-метров печати» ([1] [167\)](#page-166-0) для открытия экрана печати, выберите пункт [Кадрир-ние] и нажмите кнопку [ .).
- Отображается рамка обрезки, показывающая печатаемую область изображения.
- *2* **Произведите требуемую настройку рамки обрезки.**
- Чтобы изменить размер рамки, перемещайте рычаг зумирования.
- $\bullet$  Для перемещения рамки нажимайте кнопки  $[\triangle]$  $\overline{[\nabla][\nabla][\nabla]]}$
- $\bullet$  Для поворота рамки поворачивайте диск  $[4]$ .
- $\bullet$  После завершения нажмите кнопку  $[$
- *3* **Распечатайте изображение.**
- Для печати выполните шаг 7 раздела «Простая печать»  $\Box$ [166](#page-165-0)).

Обрезка может быть невозможна для изображений малого размера или при некоторых форматах кадров.

**Основные операции**

**Перед использованием**

**Руководство по расширенным операциям**

1 **Основные сведения о камере**

2 **Автоматический/гибридный автоматический режим**

3 **Другие режимы съемки**

4 **Режим P**

5 **Режимы Tv, Av, M и C**

6 **Режим воспроизведения**

7 **Функции Wi-Fi**

8 **Меню настройки**

9 **Принадлежности**

10 **Приложение**

**Алфавитный указатель**

1 N 5

а не все изображение целиком.

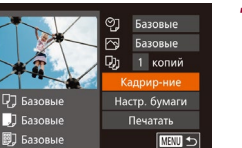

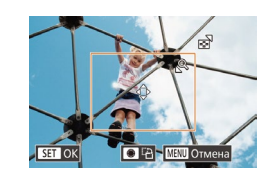

Œ

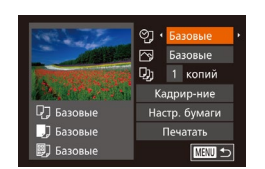

## *1* **Откройте экран печати.**

 $\bullet$  Лля отображения этого экрана выполните шаги 1 – 6 раздела «Простая печать» ( $\Box$ [166](#page-165-0)).

**Фотографии Видеофильмы** 

## *2* **Выполните настройки.**

 $\bullet$  Кнопками  $[\triangle] [\nabla]$  или диском  $[\clubsuit]$  выберите пункт, затем кнопками [4] [D] выберите его значение.

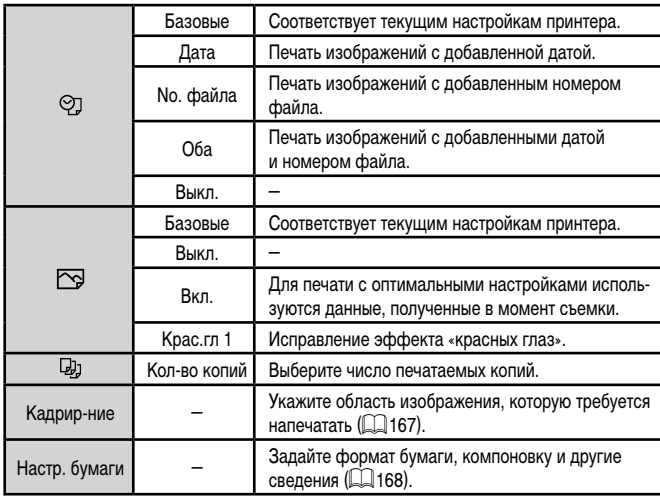

## <span id="page-167-0"></span>**Выбор формата бумаги и компоновки перед печатью**

**Фотографии Видеофильмы** 

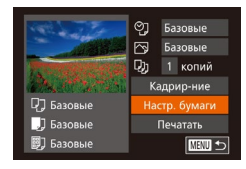

| <mark>| |</mark> | | | | | | | Размер бумаги

10x14.8cm

**MINU** Отмена

- *1* **Выберите пункт [Настр. бумаги].** • Выполнив шаг 1 раздела «Настройка параметров
- печати» (<sub>14</sub>[167\)](#page-166-0) для открытия экрана печати, выберите пункт [Настр. бумаги] и нажмите кнопку  $\left[\begin{smallmatrix} \mathbb{R}^m \\ \mathbb{R}^m \end{smallmatrix}\right]$ .

## *2* **Выберите формат бумаги.**

 $\bullet$  Кнопками  $[\triangle]$  или диском  $[\clubsuit]$  выберите вариант, затем нажмите кнопку [ ].

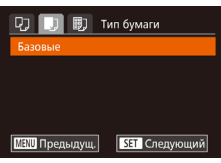

SET Следующий

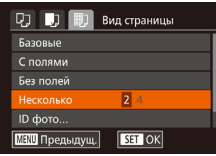

## *3* **Выберите тип бумаги.**

 $\bullet$  Кнопками  $[\triangle]$ [ $\blacktriangledown]$  или диском  $[\triangle]$  выберите вариант, затем нажмите кнопку  $\widehat{R_{\text{SD}}}$ .

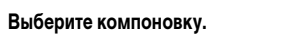

- $\bullet$  Кнопками  $[\triangle]$ [ $\blacktriangledown]$  или диском  $[\triangle]$  выберите вариант.
- $\bullet$  Если выбран вариант [Несколько], кнопками  $[4]$ [ ] задайте количество изображений на лист.
- $\bullet$  Нажмите кнопку  $[$

## *5* **Распечатайте изображение.**

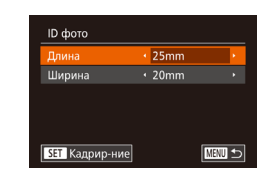

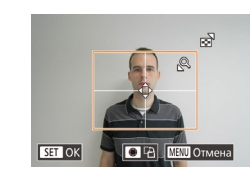

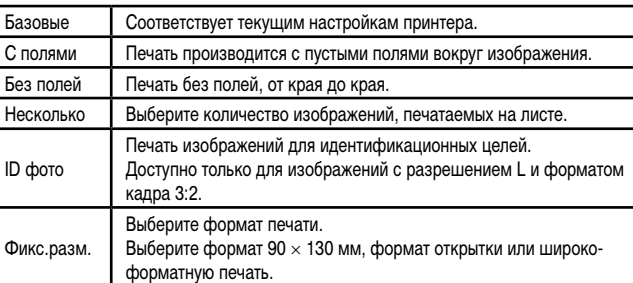

## **Печать фотографий для документов**

**Доступные варианты компоновки**

**Фотографии Видеофильмы** 

## *1* **Выберите пункт [ID фото].**

- $\bullet$  В соответствии с шагами 1 4 раздела «Выбор формата бумаги и компоновки перед печатью» (=[168](#page-167-0)) выберите пункт [ID фото] и нажмите кнопку  $\lbrack \binom{m}{2} \rbrack$ .
- *2* **Выберите размер длинной и короткой сторон (длину и ширину).**
- $\bullet$  Кнопками  $[\triangle]$  $\nabla$  или диском  $[\clubsuit]$  выберите пункт. Кнопками [4][  $\blacktriangleright$ ] выберите длину, затем .<br>нажмите кнопку [ ].

## *3* **Выберите область печати.**

- Выберите область печати в соответствии с инструкциями шага 2 из раздела «Обрезка изображений перед печатью»  $(\Box$ [167](#page-166-1)).
- *4* **Распечатайте изображение.**

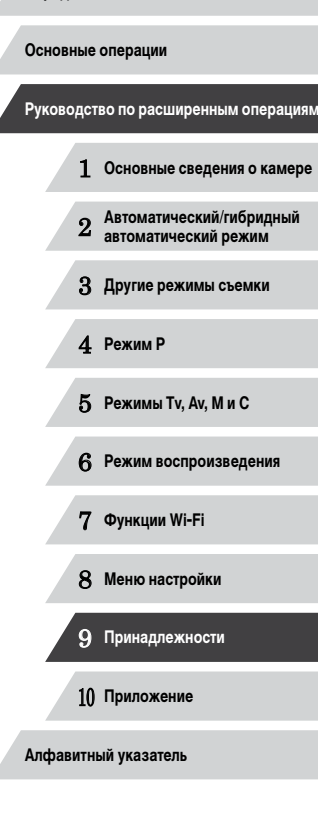

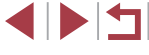

## **Печать эпизодов из видеофильма**

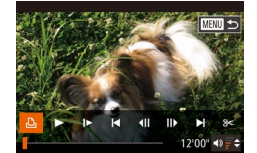

**Q7** Базовые

**J** Базовые

图] Базовые

п

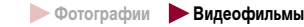

## *1* **Откройте экран печати.**

- $\bullet$  В соответствии с шагами  $1 5$  раздела «Простая печать» ( =[166](#page-165-0)) выберите видеофильм, затем нажмите кнопку [ ].
- **Кнопками [ 4 ][ ) или диском [ ) выберите значок [ Д ]**, затем нажмите кнопку [ ). Открывается данный экран.

## *2* **Выберите способ печати.**

 $\bullet$  Кнопками  $[\triangle]$  $\blacktriangledown]$  или диском  $[\triangle]$  выберите значок [ ], затем кнопками [ ][ ] выберите способ печати.

## *3* **Распечатайте изображение.**

## **Параметры печати видеофильмов**

**丽 1920x1080** 1 копий ক пиночн

Настр. бумаги

Печатать

**MENU** 

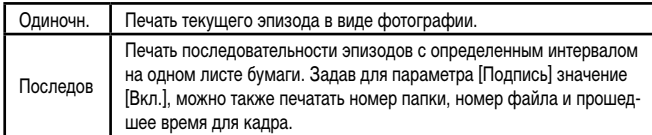

Чтобы отменить выполняющуюся печать, нажмите кнопку [ [ ], выберите значок [OK], затем снова нажмите кнопку [ ,].

● Варианты [ID фото] и [Последов] недоступны для PictBridge-совместимых принтеров Canon моделей CP720/CP730 и более ранних.

## <span id="page-168-0"></span>**Добавление изображений в список печати (DPOF)**

**Фотографии Видеофильмы** 

Пакетную печать ( =[171](#page-170-0)) и заказ печати в фотоателье можно настроить с помощью камеры. Выберите на карте памяти не более 998 изображений и задайте соответствую щие параметры, такие как число копий, как указано ниже. Подготовленные таким образом сведения для печати соответствуют стандартам DPOF (формат заказа цифровой печати).

Включение в список печати изображений RAW невозможно.

## **Настройка параметров печати**

**Фотографии Видеофильмы** 

Укажите формат печати, требуется ли добавлять дату и номер файла, и задайте другие настройки, как указано ниже. Эти настройки относятся ко всем изображениям в списке печати.

- Настройки печати Стандарт Лата Выкл. No maŭna Risikh Стереть DPOF  $B \kappa n$  $\Box$  0 **MENU +5**
- **Нажмите кнопку [MENU], затем выберите пункт**<br>• Пастройки печати] на вкладке [Дл]. Выберите и настройте требуемые параметры  $($

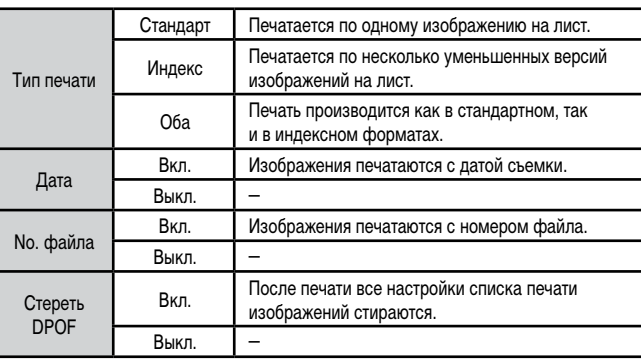

## 1 **Основные сведения о камере** 2 **Автоматический/гибридный автоматический режим** 3 **Другие режимы съемки** 4 **Режим P** 5 **Режимы Tv, Av, M и C** 6 **Режим воспроизведения** 7 **Функции Wi-Fi** 8 **Меню настройки** 9 **Принадлежности** 10 **Приложение Алфавитный указатель Основные операции Руководство по расширенным операциям**

**Перед использованием**

1 N T

- 
- В некоторых случаях при печати на принтере или в фотоателье могут быть применены не все заданные настройки DPOF .
- На экране камеры может отображаться значок [@], предупреждающий о наличии на карте памяти параметров печати, настроенных другой камерой. При изменении параметров печати с помощью данной камеры все преды дущие параметры могут быть перезаписаны.
- Если задан тип печати [Индекс], одновременный выбор значений [Вкл.] для параметров [Дата] и [No. файла] невозможен.
- В некоторых моделях PictBridge-совместимых принтеров Canon (продаются отдельно) индексная печать недоступна.
- $\bullet$  Дата печатается в формате, соответствующем настройкам в пункте [Дата] Время] на вкладке [**YT**] (L. 20).

## <span id="page-169-0"></span>**Настройка печати отдельных изображений**

 $\rightarrow$  **Фотографии Видеофильмы** 

### $F[A]$ ыбор изоб, и кол-ві Выбрать диапазон.. Выбрать все изоб. . Отменить все отмеч.

## *1* **Выберите пункт [Выбор изоб. и кол-ва].**

 $\bullet$  Нажмите кнопку  $[MENT \cup I]$ , выберите пункт  $[B$ ыбор изоб. и кол-ва] на вкладке  $[D_1]$ , затем нажмите кнопку [ ?? ]

## *2* **Выберите изображение.**

- $\bullet$  Кнопками  $[4]$   $\bullet$  или диском  $[4]$  выберите изображение, затем нажмите кнопку [ ].
- Теперь можно задать количество копий.
- Если для изображения задана индексная печать, на нем отображается значок  $\lfloor\swarrow\rfloor$ . Чтобы отменить индексную печать для изображения, снова нажмите кнопку [ ). Значок [/ ] больше не отображается.

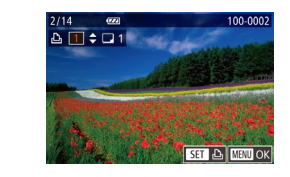

## *3* **Укажите количество печатаемых копий.**

- $\bullet$  Кнопками  $[\triangle]$   $\nabla$  или диском  $[\clubsuit]$  задайте количество печатаемых копий (не более 99).
- Чтобы задать печать других изображений и указать количество печатаемых копий, повторите шаги 2 – 3.
- Задание количества копий для индексной печати невозможно. Можно только выбрать печатаемые изображения в соответствии с шагом 2.
- $\bullet$  После завершения нажмите кнопку  $IMENI$ для возврата на экран меню.

## <span id="page-169-2"></span>**Настройка печати диапазона изображений**

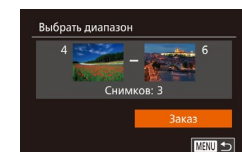

**Ruónati pre uzob** 

Отмена

Сдел. 1 копию кажд. изображ.

## **Фотографии Видеофильмы** • В соответствии с шагом 1 раздела «Настройка

- печати отдельных изображений» (LL[170](#page-169-0)) выберите пункт [Выбрать диапазон] и нажмите кнопку  $[$
- $\bullet$  Для задания изображений выполните шаги 2 3 раздела «Выбор диапазона» (LL[115](#page-114-0)).
- $\bullet$  Кнопками  $[\triangle]$  $\blacktriangledown]$  выберите пункт [Заказ], затем нажмите кнопку [ , ...

## <span id="page-169-1"></span>**Настройка печати всех изображений**

- **Фотографии Видеофильмы**
- В соответствии с шагом 1 раздела «Настройка печати отдельных изображений» (LL[170](#page-169-0)) выберите пункт [Выбрать все изоб.] и нажмите кнопку **[**().
- $\bullet$  Кнопками  $[$   $\bullet$   $]$   $\bullet$   $]$  или диском  $[$  $\bullet$  $]$  выберите  $[$  OK]. затем нажмите кнопку [ (, ).

# 1 **Основные сведения о камере** 2 **Автоматический/гибридный автоматический режим** 3 **Другие режимы съемки** 4 **Режим P** 5 **Режимы Tv, Av, M и C** 6 **Режим воспроизведения** 7 **Функции Wi-Fi** 8 **Меню настройки** 9 **Принадлежности** 10 **Приложение Алфавитный указатель Основные операции Руководство по расширенным операциям**

**Перед использованием**

1 N T

## **Удаление всех изображений из списка печати**

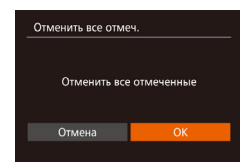

- В соответствии с шагом 1 раздела «Настройка печати отдельных изображений» ([[170](#page-169-0)) выберите пункт [Отменить все отмеч.] и нажмите кнопку  $\lbrack \binom{600}{90} \rbrack$ .
- $\bullet$  Кнопками  $[$   $\bullet$   $]$   $\bullet$  ] или диском  $[$  выберите [OK], затем нажмите кнопку [ ].

## <span id="page-170-0"></span>**Печать изображений, добавленных в список печати (DPOF)**

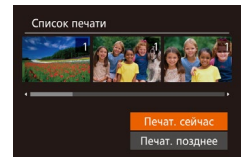

- **Фотографии Видеофильмы**
- $\bullet$  Если в списке печати ( $\Box$ [169](#page-168-0)  $\Box$ [170\)](#page-169-1) имеются добавленные изображения, после подключения камеры к PictBridge-совместимому принтеру отображается этот экран. Кнопками  $[\triangle]$  $\blacktriangledown$  выберите пункт  $[$ Печат. сейчас], затем просто нажмите кнопку [ ] для печати изображений из списка печати.
- $\bullet$  При наличии задания печати DPOF, которое ранее было временно остановлено, печать возобновляется со следующего изображения.

## <span id="page-170-2"></span>**Добавление изображений в фотокнигу**

**Фотографии Видеофильмы** 

Фотокниги можно настраивать в камере, выбирая на карте памяти не более 998 изображений и импортируя их в программное обеспечение на компьютере, где они сохраняются в отдельной папке. Это удобно при заказе печати фотокниг по Интернету или при печати фотокниг на собственном принтере.

### <span id="page-170-1"></span>**Указание способа выбора**

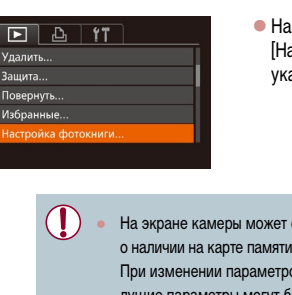

 $\bullet$  Нажмите кнопку  $[MENU]$ , выберите пункт [Настройка фотокниги] на вкладке [ ], затем укажите способ выбора изображений.

На экране камеры может отображаться значок [ ], предупреждающий о наличии на карте памяти параметров печати, настроенных другой камерой. При изменении параметров печати с помощью данной камеры все предыдущие параметры могут быть перезаписаны.

После импорта изображений в компьютер дополнительные сведения см. также в документе [«Руководство по программному обеспечению» \(](#page-162-0)[163] и в руководстве пользователя принтера.

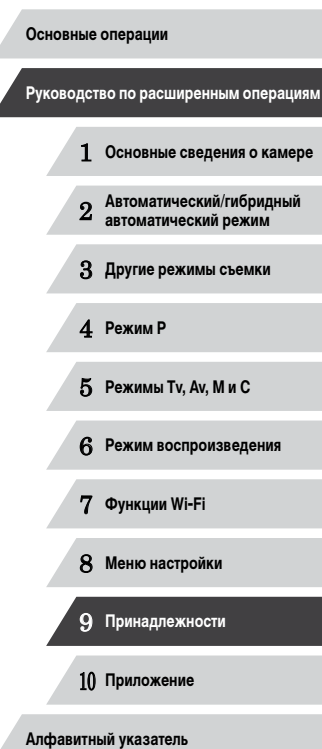

**Перед использованием**

## 1114

## **Добавление изображений по одному**

## **Удаление всех изображений из фотокниги**

**Фотографии Видеофильмы** 

- В соответствии с процедурой из раздела «Указание способа выбора»  $(171)$  выберите пункт [Отменить все отмеч.] и нажмите кнопку [ ].
- $\bullet$  Кнопками  $[$   $\bullet$   $]$   $\bullet$   $]$  или диском  $[$   $]$  выберите  $[$  OK], затем нажмите кнопку [ ( ).

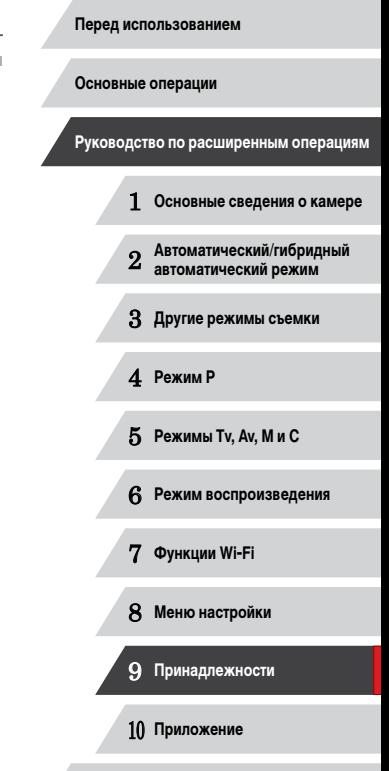

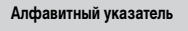

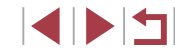

**Фотографии Видеофильмы** 

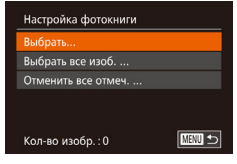

## *1* **Выберите пункт [Выбрать].**

• В соответствии с процедурой из раздела «Указание способа выбора»  $(1)$ 171) выберите пункт [Выбрать] и нажмите кнопку [ [ ].

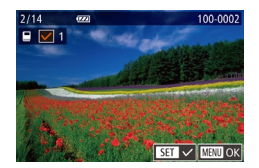

## *2* **Выберите изображение.**

- $\bullet$  Кнопками  $[$   $\bullet$   $]$   $\bullet$   $]$  или диском  $[$   $]$  выберите изображение, затем нажмите кнопку  $\lbrack \mathcal{C}\rbrack$ .
- $\bullet$  Отображается значок  $\sqrt{2}$ .
- $\bullet$  Чтобы удалить изображение из фотокниги, снова нажмите кнопку  $[$ больше не отображается.
- Повторите эту операцию для задания других изображений.
- $\bullet$  После завершения нажмите кнопку  $IMENU$ для возврата на экран меню.

### **Добавление всех изображений в фотокнигу**

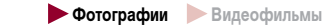

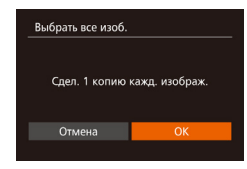

- В соответствии с процедурой из раздела «Указание способа выбора»  $(171)$  выберите пункт [Выбрать все изоб.] и нажмите кнопку [.).
- $\bullet$  Кнопками  $[$   $\bullet$   $]$   $\bullet$   $]$  или диском  $[$  выберите  $[$  OK], затем нажмите кнопку [ ].

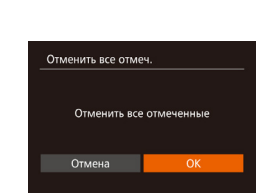

## **Приложение**

Полезная информация при использовании камеры

## **Устранение неполадок**

Если Вы считаете, что в камере возникла неполадка, сначала проверьте указанное ниже. Если эта информация не позволила устранить неполадку, обратитесь в службу поддержки клиентов компании Canon.

#### **Питание**

10

При нажатии кнопки ON/OFF ничего не происходит.

- $\bullet$  Убедитесь, что аккумулятор заряжен ( $\Box$ 19).
- Убедитесь, что аккумулятор установлен в правильной ориентации ([1] 19).
- Убедитесь, что крышка гнезда карты памяти/отсека элементов питания полностью закрыта  $($  $\Box$ 19).
- Загрязненные клеммы аккумуляторов/элементов питания ухудшают их характеристики. Попробуйте очистить клеммы с помощью ватной палочки и несколько раз снимите и установите аккумулятор.

#### Аккумулятор быстро разряжается.

- При низких температурах емкость аккумулятора уменьшается. Попробуйте немного согреть аккумулятор, например в кармане, следя, чтобы клеммы не касались никаких металлических предметов.
- Загрязненные клеммы аккумуляторов/элементов питания ухудшают их характеристики. Попробуйте очистить клеммы с помощью ватной палочки и несколько раз снимите и установите аккумулятор.
- Если эти меры не помогают и после зарядки аккумулятор по-прежнему быстро разряжается, это означает, что закончился срок его службы. Приобретите новый аккумулятор.

#### Объектив не убирается.

● Не открывайте крышку гнезда карты памяти/отсека элементов питания при включенной камере. Закройте крышку, включите камеру, затем снова выключите ее ( $\Box$ 19).

#### Аккумулятор вздулся.

Вздувание аккумулятора – это обычное явление, не представляющее угрозы для безопасности. Однако если вздувшийся аккумулятор невозможно установить в камеру, обратитесь в службу поддержки клиентов компании Canon.

#### **Отображение на экране телевизора**

Изображения из камеры на экране телевизора выглядят искаженными или не отображаются  $(1161)$  $(1161)$  $(1161)$ .

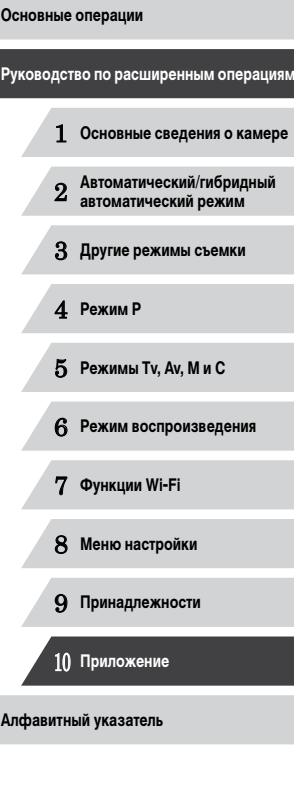

**Перед использованием**

1 N H

**Съемка**

#### Съемка невозможна.

• В режиме воспроизведения ( $\Box$ [103](#page-102-1)) нажмите наполовину кнопку спуска затвора ( $\Box$ 27).

Странное изображение на экране при недостаточной освещенности ( [=](#page-28-1)29).

#### Странное изображение на экране при съемке.

- Обратите внимание, что следующие неполадки отображения не записываются в фотографиях, но записываются в видеофильмах.
	- При флуоресцентном или светодиодном освещении экран может мигать или на нем могут появляться горизонтальные полосы.

При съемке отображение на весь экран недоступно ( [=](#page-48-0)49).

### На изображения не добавляется отметка даты.

- Хотя камера не позволяет добавлять на изображения отметки даты, можно печатать изобра жения с датами, как указано ниже.
- Произведите печать с помощью программного обеспечения Подробнее см. [«Руководство по программному обеспечению» \(](#page-162-0)Щ4 163).
- Произведите печать с использованием функций принтера.

При нажатии кнопки спуска затвора на экране мигает значок [ $\sharp$ ] и съемка невозможна<br>[\(](#page-36-0) $\Box$ 37).

При наполовину нажатой кнопке спуска затвора отображается значок [ $\boldsymbol{\Theta}$ ] ([....] 37).

- Установите для параметра [Режим IS] значение [Непрерывно] ([......] 91).
- Поднимите вспышку и установите режим вспышки [ $\bigstar$ ] ( $\bigcup_{i=1}^{\infty}$  $\bigcup_{i=1}^{\infty}$  $\bigcup_{i=1}^{\infty}$ 88).
- Увеличьте число ISO ( $\left[\right]$  $(75)$ .
- Установите камеру на штатив или примите другие меры для сохранения неподвижности камеры. В таком случае следует задать для параметра [Режим IS] значение [Выкл.] (ﷺ) 91).

### Снимки не сфокусированы.

- Сначала нажмите кнопку спуска затвора наполовину для фокусировки на объекты, затем нажмите эту кнопку полностью для съемки ( [=](#page-26-1)27).
- Убедитесь, что объекты находятся в пределах диапазона фокусировки ([14] [196](#page-195-1)).
- Установите для параметра [Подсветка АF] значение [Вкл.] ([[152).
- Убедитесь, что ненужные функции, такие как макросъемка, отключены.
- Попробуйте произвести съемку с использованием фиксации фокусировки или фиксации автофокусировки ( [=](#page-82-0)83, [=](#page-86-0)87).

### Снимки размытые.

• В зависимости от условий съемки, размытие чаще возникает при использовании функции съемки при касании. Во время съемки держите камеру неподвижно.

При наполовину нажатой кнопке спуска затвора не отображаются рамки фокусировки и камера не фокусируется.

• Чтобы отображались рамки автофокусировки и камера правильно фокусировалась, перед нажатием наполовину кнопки спуска затвора попробуйте включить в центральную область композиции объекты с высокой контрастностью. Можно также попробовать несколько раз наполовину нажать кнопку спуска затвора.

#### Объекты на снимках выглядят слишком темными.

- Поднимите вспышку и установите режим вспышки  $[4]$  ( $\Box$ 88).
- Настройте яркость с помощью компенсации экспозиции ([1,14].
- Настройте контрастность с помощью функции i-Contrast (LLJ77, LLJ[123](#page-122-0)).
- Используйте фиксацию АЕ или точечный экспозамер (LL474, LL474).

## Объекты выглядят слишком яркими, светлые области обесцвечены.

- Опустите вспышку и установите режим вспышки  $[$
- Настройте яркость с помощью компенсации экспозиции ( $\Box$ 74).
- Используйте фиксацию AE или точечный экспозамер ( $\Box$ 74,  $\Box$ 74).
- **Уменьшите освещенность объектов.**

## Снимки выглядят слишком темными, несмотря на срабатывание вспышки ( $\llap{1.1cm}$ 37).

- Производите съемку в пределах радиуса действия вспышки (LL [196](#page-195-0)).
- Настройте яркость с помощью компенсации экспозиции при съемке со вспышкой или изменив мощность вспышки (|-|-|89, |-|-|95).
- Увеличьте число ISO ( $\left[\right]$  $\left[\right]$ 75).

## Объекты при съемке со вспышкой выглядят слишком яркими, светлые области обесцвечены.

- Производите съемку в пределах радиуса действия вспышки ( $\Box$ [196](#page-195-0)).
- Опустите вспышку и установите режим вспышки  $[$
- Настройте яркость с помощью компенсации экспозиции при съемке со вспышкой или изменив мощность вспышки (L. 189, L. 195).

### На изображениях, снятых со вспышкой, видны белые точки.

● Этот эффект вызван отражением света вспышки от частичек пыли или других находящихся в воздухе частиц.

### Снимки выглядят зернистыми.

- Уменьшите число ISO ( $\Box$ 75).
- Высокие значения числа ISO в некоторых режимах съемки могут приводить к появлению зерна на изображениях ([.......]55).

## У объектов возникает эффект «красных глаз».

- Установите для параметра [Лампа кр.гл.] значение [Вкл.] ([152). При съемке со вспышкой будет включаться лампа «уменьшения эффекта» красных глаз ( =4). Для получения опти мальных результатов объекты съемки должны смотреть на лампу уменьшения эффекта «красных глаз». Также попробуйте повысить освещенность при съемке в помещениях и снимать с более близкого расстояния.
- Отредактируйте изображения с помощью функции коррекции «красных глаз» ([14] [123\)](#page-122-1).

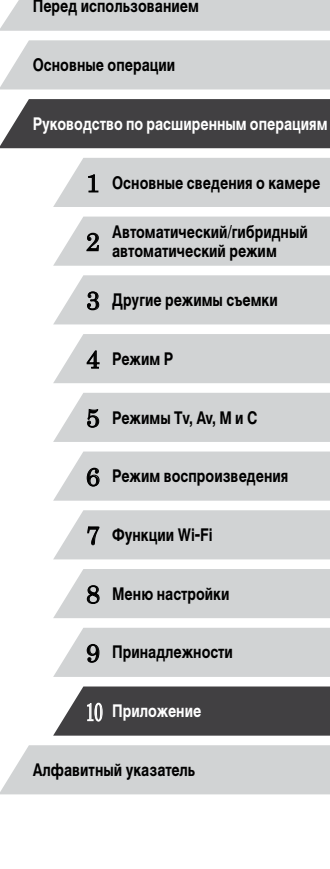

Запись на карту памяти занимает слишком много времени или замедлилась серийная съемка.

• Выполните низкоуровневое форматирование карты памяти с помощь камеры ([[154](#page-153-1)).

Параметры съемки или параметры меню FUNC. недоступны.

● Доступность настраиваемых параметров зависит от режима съемки. См. разделы «Функции, доступные в различных режимах съемки», «Меню FUNC.» и «Вкладка съемки» ( $\Box$ 181 –  $\Box$ [186\)](#page-185-0).

Не отображается значок «Малыши» или «Дети».

Значки «Малыши» и «Дети» не отображаются, если в информации о лице не задана дата рождения ( [=](#page-43-0)44). Если эти значки не отображаются даже после задания даты рождения, заново зарегистрируйте информацию о лице (ﷺ) или убедитесь, что правильно установ-лены дата и время (ﷺ [152](#page-151-1)).

Не работает сенсорная автофокусировка или съемка при касании.

● Функции сенсорной автофокусировки или съемки при касании не активируются при касании по краям экрана. Нажимайте ближе к центру экрана.

#### **Съемка видеофильмов**

Неправильно отображается прошедшее время или съемка прерывается.

● Отформатируйте карту памяти с помощью камеры или установите карту с высокой скоростью записи. Обратите внимание, что даже при неправильной индикации прошедшего времени длительность видеофильмов на карте памяти соответствует фактическому времени съемки<br>[\(](#page-153-0)[1] 154, [1] 196).

### Отображается значок [ $\Box$ ], и съемка автоматически останавливается.

- Внутренняя буферная память камеры полностью заполнена, так как камера не может достаточно быстро выполнять запись на карту памяти. Попробуйте одну из следующих мер.
- Выполните низкоуровневое форматирование карты памяти с помощь камеры ([[[154](#page-153-1)] 154).
- Уменьшите качество изображения ([........]50).
- Установите карту памяти с высокой скоростью записи (ЩЦ [196](#page-195-2)).

#### Зумирование невозможно.

- Зумирование невозможно в режиме  $[3]$  ( $[1]$ 66).
- Зумирование невозможно при съемке видеофильмов в режиме [مطلع] ([160).

#### Объекты выглядят искаженными.

● Объекты, быстро перемещающиеся перед камерой, могут выглядеть искаженными. Это не является неисправностью.

#### **Воспроизведение**

#### Воспроизведение невозможно.

Воспроизведение изображений или видеофильмов может быть невозможно, если с помощью компьютера были переименованы файлы или была изменена структура папок. Подробные сведения о структуре папок и именах файлов см. в документе [«Руководство по программному](#page-162-0)  [обеспечению» \(](#page-162-0) =163).

#### Воспроизведение останавливается или пропадает звук.

- Установите карту памяти, отформатированную в камере в режиме низкоуровневого формати рования (<u>| [154](#page-153-1))</u>.
- При воспроизведении видеофильмов, скопированных на карты памяти с низкой скоростью чтения, возможны кратковременные прерывания.
- При воспроизведении видеофильмов на компьютере с недостаточной производительностью возможны пропуски кадров и прерывание звука.

#### Во время просмотра видеофильмов отсутствует звук.

- Настройте громкость (鼻[151](#page-150-0)), если был включен режим [Тихо] (鼻[151\)](#page-150-1) или если громкость звука в видеофильме слишком мала.
- Для видеофильмов, снятых в режиме [مطلع] (الطوع) или [ججبية (الطوع), звук не воспроизводится , так как в этом режиме он не записывается.

### **Карта памяти**

#### Карта памяти не распознается.

• Перезапустите камеру с установленной в нее картой памяти (LL126).

#### **Компьютер**

Невозможно передать изображения в компьютер.

#### ● При передаче изображений в компьютер по кабелю попробуйте уменьшить скорость передачи, как указано ниже.

#### Нажмите кнопку [ $\blacktriangleright$ ] для переключения в режим воспроизведения. Удерживая нажатой кнопку  $[MENU]$ , одновременно нажмите кнопки  $[$  | и  $[$   $]$ . На следующем экране кнопками  $[4]$   $[$   $]$  выберите значок  $[6]$  и нажмите кнопку  $[6]$ .

## 1 **Основные сведения о камере** 2 **Автоматический/гибридный автоматический режим** 3 **Другие режимы съемки** 4 **Режим P** 5 **Режимы Tv, Av, M и C** 6 **Режим воспроизведения** 7 **Функции Wi-Fi** 8 **Меню настройки** 9 **Принадлежности** 10 **Приложение Алфавитный указатель Основные операции Руководство по расширенным операциям**

**Wi-Fi**

Невозможно открыть меню Wi-Fi путем нажатия кнопки  $[$ 

- $\bullet$  В меню съемки меню Wi-Fi недоступно. Переключитесь в режим воспроизведения и попробуйте еще раз.
- $\bullet$  В режиме воспроизведения меню Wi-Fi невозможно открыть в режиме увеличения или на индексном экране. Переключитесь в режим отображения одного изображения и попробуйте еще раз. Аналогично, меню Wi-Fi невозможно открыть в режиме воспроизведения группами или фильтрации изображений в соответствии с указанными условиями. Отмените режим воспроизведения группами или фильтрации изображений.
- Меню Wi-Fi невозможно открыть, когда камера подключена к принтеру, компьютеру или теле визору с помощью кабеля. Отсоедините кабель.

Невозможно добавить устройство/адресата.

- В камеру можно добавить всего не более 20 элементов информации о подключении. Сначала удалите из камеры ненужную информацию о подключении, затем добавьте новые устройства/ адресатов ( =[149\)](#page-148-0).
- Зарегистрируйте веб-службы с помощью компьютера или смартфона ([1] [138](#page-137-0)).
- Чтобы добавить смартфон, сначала установите на него специальное приложение CameraWindow  $\cap$ [128](#page-127-0))
- Чтобы добавить компьютер, сначала установите на него программное обеспечение CameraWindow. Также проверьте компьютер, среду и параметры Wi-Fi (ﷺ) [133](#page-132-2), ﷺ [135\)](#page-134-0).
- Не используйте камеру рядом с источниками помех для сигналов Wi-Fi, таких как микровол новые печи, устройства Bluetooth или другое оборудование, работающее в диапазоне 2,4 ГГц.
- Переместите камеру ближе к другому устройству, с которым требуется установить соединение (например, к точке доступа), и убедитесь в отсутствии других предметов между устройствами.

Невозможно подключиться к точке доступа.

• Убедитесь, что в точке доступа установлен канал, поддерживаемый камерой (LLI[194\)](#page-193-0). Обратите внимание, что вместо автоматического назначения канала рекомендуется вручную задавать поддерживаемый канал.

Невозможно отправить изображения.

- На целевом устройстве недостаточно места для сохранения. Увеличьте объем места для сохранения на целевом устройстве и заново отправьте изображения.
- В целевой камере язычок защиты от записи на карте памяти установлен в положение блокировки. Переключите язычок защиты от записи в разблокированное положение.
- Передача изображений RAW невозможна. В режиме [ $\frac{100}{100}$ ] возможна передача только изображений JPEG. Однако передача изображений RAW с помощью функции синхронизации изобра жений невозможна.
- Если на компьютере переместить или переименовать файлы или папки изображений, пере-данные на компьютер с помощью функции синхронизации изображений через точку доступа<br>[\(](#page-144-1)□145), отправка этих изображений на портал CANON iMAGE GATEWAY или в другие вебслужбы не производится. Перед тем как перемещать или переименовывать такие файлы или папки изображений на компьютере, убедитесь, что они уже отправлены на портал CANON iMAGE GATEWAY или в другие веб-службы.

Невозможно изменить размер изображений для отправки.

- Изменение размера изображения с повышением разрешения свыше исходного размера невозможно.
- Изменение размеров видеофильмов невозможно.

Отправка изображений занимает много времени./Беспроводное подключение разрывается.

- .<br>● Отправка большого количества изображений может занимать много времени. Для уменьшения времени отправки попробуйте изменить размер изображений на [M2] или [S] (L. [145\)](#page-144-0).
- Отправка видеофильмов может занимать много времени.
- Не используйте камеру рядом с источниками помех для сигналов Wi-Fi, таких как микроволновые печи, устройства Bluetooth или другое оборудование, работающее в диапазоне 2,4 ГГц. Помните, что передача изображений может занимать много времени, даже если отображается значок  $[T, \cdot]$ .
- Переместите камеру ближе к другому устройству, с которым требуется установить соединение (например, к точке доступа), и убедитесь в отсутствии других предметов между устройствами.

Перед утилизацией или передачей другим лицам из камеры требуется удалить информацию о подключениях Wi-Fi.

• Выполните сброс параметров Wi-Fi  $($  $\Box$ [150](#page-149-0)).

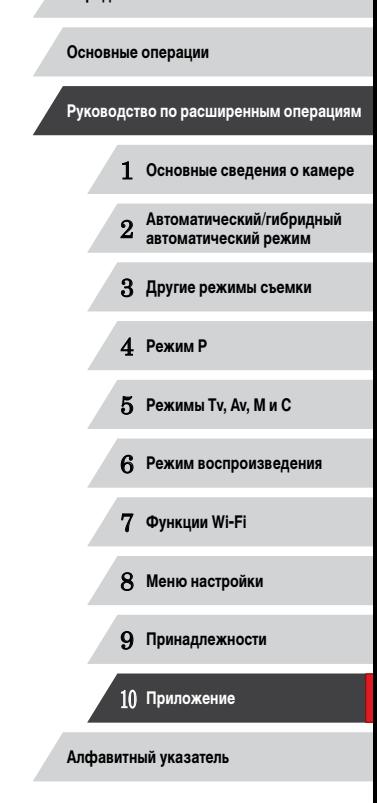

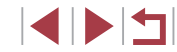

## Сообщения, выводимые на экран

Если отображается сообщение об ошибке, действуйте следующим образом.

#### Съемка или воспроизведение

#### Нет карты памяти

• Карта памяти установлена в неправильной ориентации. Снова установите карту памяти в правильной ориентации ( $\Box$ 19).

#### Карта памяти блокирована

• Язычок зашиты от записи на карте памяти установлен в положение блокировки. Переключите язычок зашиты от записи в разблокированное положение ( $\Box$ 19).

#### Не записывается!

• Произведена попытка съемки без карты памяти в камере. Для съемки установите карту памяти в правильной ориентации ( $\Box$ 19).

### Ошибка карты памяти ( $\Box$ 154)

Если данное сообщение об ошибке появляется даже после форматирования поддерживаемой карты памяти (СД2) и ее установки в правильной ориентации (СД19), обратитесь в службу поллержки клиентов компании Canon

#### Недостат, места на карте

• На карте памяти недостаточно свободного места для съемки ( $\Box$ 34,  $\Box$ 54,  $\Box$ 73,  $\Box$ 93) или редактирования изображений (Q) 120). Сотрите ненужные изображения (Q) 116) или установите карту памяти с достаточным объемом свободного места (

#### Тактильный АФ недоступен

• Тактильная автофокусировка недоступна в текущем режиме съемки ( $\Box$ 181).

#### Тактильный АФ отменен

• Объект. выбранный для тактильной автофокусировки. потерян ( $\Box$ 86).

#### Зарядите батарею ( $\Box$ 19)

#### Нет снимков

• Карта памяти не содержит изображений, доступных для отображения.

## Зашишено! (2114)

#### Неидентифицируемый снимок/Несовместимый ЈРЕС /Снимок слишком большой/ Не удается воспроизвести MOV/Не удается воспроизвести MP4

- Отображение неподдерживаемых или поврежденных изображений невозможно.
- Может быть невозможно отображение изображений, отредактированных или переименованных в компьютере, а также изображений, снятых другой камерой.

Не увеличивается // Не улается воспроизв. с пом. интеллект, полбора/ Не поворачивается/Изобр. невозможно изменить/Молификация невозможна/

Невозм, отнести к категор./Не удается выбрать снимок/Нет идентиф, информации • Следующие функции могут быть недоступны для изображений, переименованных или уже

отредактированных в компьютере, а также для изображений, снятых другой камерой, Обратите внимание, что функции со звездочкой (\*) недоступны для видеофильмов. Редактирование информации об идентификации\* ([1111), увеличение\* ([1112). vмное отображение\* (CD113), поворот (CD117), избранные (CD118), редактирование\*  $\left(\Box$ 120), список печати\* ( $\Box$ 169) и настройка фотокниги\* ( $\Box$ 171).

#### Неправ, диапазон выбора

• При указании диапазона выбора изображений (QQ115, QQ117, QQ170) произведена попытка выбрать начальное изображение, находящееся после последнего изображения, или наоборот.

#### Превышен предел выбора

- Для списка печати ( $\Box$ 169) или настройки фотокниги ( $\Box$ 171) выбрано более 998 изображений. Выберите 998 изображений или менее.
- Невозможно правильно сохранить список печати (Q) 169) или настройки фотокниги (Q) 171).  $\alpha$ Уменьшите количество выбранных изображений и повторите попытку.
- Произведена попытка выбрать более 500 изображений для функции Защита ( $\Box$ 114). Улалить ([116] Избранные ([118]. Список печати ([1169) или Настройка фотокниги  $(\Box 171)$

### Онибка с названием!

• Невозможно созлать папку или записать изображения, так как на карте достигнут максимальный поддерживаемый номер папки (999) для сохранения изображений и достигнут максимальный поддерживаемый номер изображения (9999) для изображений в папке. На вкладке [ $^{\circ}$ ] установите для параметра (Нумер, файлов) значение [Автосброс] ([155) или отформатируйте карту памяти (CD 154).

### Ошибка объектива

- Эта ошибка может произойти, если что-то помешало перемещению объектива или если камера используется в местах с большим количеством пыли или песка.
- Частое появление этого сообщения об ошибке может указывать на повреждение камеры. В таком случае обратитесь в службу поддержки клиентов компании Canon.

## Перед использованием Основные операции Руководство по расширенным операциям Основные свеления о камере Автоматический/гибридный  $\overline{2}$ автоматический режим З Другие режимы съемки 4 Режим Р 5 Режимы Tv. Av. M и C В Режим воспроизведения 7 Функции Wi-Fi 8 Меню настройки 9 Принадлежности 10 Приложение Алфавитный указатель

#### Обнаружена ошибка камеры (номер ошибки)

- Если эта ошибка отображается сразу после съемки, возможно, что изображение не было сохранено. Переключитесь в режим воспроизведения для проверки изображения.
- Частое появление этого сообщения об ошибке может указывать на повреждение камеры. В таком случае запишите номер ошибки (Exx) и обратитесь в службу поддержки клиентов компании Canon.

#### Ошибка файла

• Правильная печать ( $\Box$ [166\)](#page-165-1) фотографий с других камер или изображений, в которые внесены изменения с помощью компьютерного программного обеспечения, может оказаться невоз можной, даже если камера подключена к принтеру.

#### Ошибка печати

● Проверьте настройку формата бумаги (| | [168](#page-167-0)). Если это сообщение об ошибке отображается при правильной настройке, перезагрузите принтер и снова выполните настройку с помощью камеры.

#### Абсорбер чернил заполнен

● Обратитесь в службу поддержки клиентов компании Canon за помощью в замене абсорбера чернил.

#### **Wi-Fi**

#### Ошибка при подключении

- Не распознаны точки доступа. Проверьте параметры точки доступа (二日[135](#page-134-0)).
- Не удается найти устройство. Выключите и снова включите камеру, затем повторите попытку подключения.
- Проверьте устройство, к которому требуется подключиться, и убедитесь, что оно готово к подключению.

#### Не удает. опред. точку дост.

● Кнопки WPS нажаты одновременно на нескольких точках доступа. Попробуйте выполнить подключение еще раз.

#### Точка доступа не найдена

- Убедитесь, что точка доступа включена.
- При подключении к точке доступа вручную убедитесь, что введен правильный идентификатор SSID.

#### Неверный пароль/Неправ. параметры безопасности Wi-Fi

 $\bullet$  Проверьте параметры безопасности точки доступа ( $\Box$ [135](#page-134-0)).

#### Конфликт IP-адресов

• Измените IP-адрес, чтобы исключить конфликт с другим адресом.

## Отключено/Ошибка при приёме/Не удалось отправить

- Возможно, в этом месте имеются помехи распространению сигналов Wi-Fi.
- Старайтесь не использовать функцию Wi-Fi камеры рядом с микроволновыми печами, устрой ствами Bluetooth и другими устройствами, работающими в диапазоне 2,4 ГГц.
- Переместите камеру ближе к другому устройству, с которым требуется установить соединение (например, к точке доступа), и убедитесь в отсутствии других предметов между устройствами.
- Проверьте, нет ли ошибок на подключенном устройстве.

## Не удалось отправить

#### Ошибка карты памяти

 $\bullet$  Если данное сообщение об ошибке появляется даже при установленной отформатированной карте памяти в правильной ориентации, обратитесь в службу поддержки клиентов компании Canon.

#### Ошибка при приёме

#### Недостат. места на карте

• На карте памяти в камере назначения недостаточно свободного места для приема изображений. Удалите изображения, чтобы освободить место на карте памяти, или установите карту памяти с достаточным объемом свободного места.

## Ошибка при приёме

#### Карта памяти блокирована

● В камере, которая должна принимать изображения, язычок защиты от записи на карте памяти установлен в положение блокировки. Переключите язычок защиты от записи в разблокиро ванное положение.

## Ошибка при приёме

#### Ошибка с названием!

● Если в принимающей камере достигнуты максимальный номер папки (999) и максимальный номер изображения (9999), прием изображений невозможен.

#### Не хватает места на сервере

- Чтобы освободить место, удалите ненужные изображения, загруженные на портал CANON iMAGE GATEWAY.
- [Сохрани](#page-144-1)те изображения, отправленные с помощью функции синхронизации изображений [\(](#page-144-1)□145), в своем компьютере.

### Проверьте параметры сети

● Убедитесь, что компьютер может подключаться к Интернету с текущими параметрами сети.

## 1 **Основные сведения о камере** 2 **Автоматический/гибридный автоматический режим** 3 **Другие режимы съемки** 4 **Режим P** 5 **Режимы Tv, Av, M и C** 6 **Режим воспроизведения** 7 **Функции Wi-Fi** 8 **Меню настройки** 9 **Принадлежности** 10 **Приложение Алфавитный указатель Основные операции Руководство по расширенным операциям**

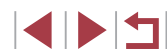

## **Информация, выводимая на экран**

## <span id="page-178-0"></span>**Съемка (Отображение информации)**

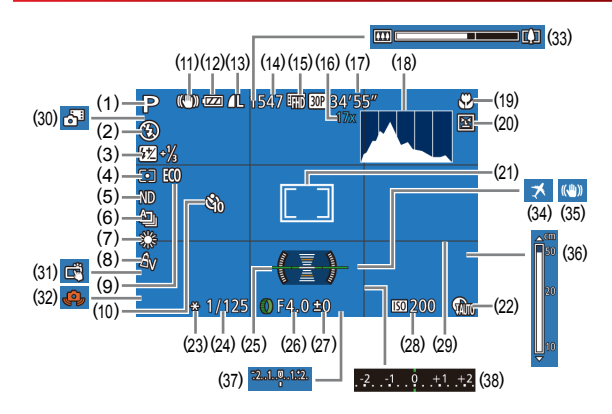

- (1) Режим съемки ( =[181](#page-180-0)), значок сюжета (LLI38)
- (2) Режим вспышки ( [=](#page-87-0)88)
- (3) Компенсация экспозиции при съемке со вспышкой/<br>Уровень мощности вспышки<br>[\(](#page-88-0)□89, □95)
- (4) Способ экспозамера (LLJ74), коррекция темных участков (L.L/78)
- (5) ND фильтр ( $\leftarrow$  78)
- (6) Режим драйва ([[1]87), брекетинг AEB ( [=](#page-75-0)76), фокусировочная вилка  $\Box$ 82)
- (7) Баланс белого (L.L. 78), коррекция ртутных ламп ([........]49)
- (8) Мои цвета ([.........] 80)
- (20) Обнаружение моргания ( $\downarrow$  51)
- (21) Рамка автофокусировки (L. 183), рамка точечного замера ([.......]74)
- (22) Коррекция динамического диапазона<br>(177)
- (23) Фиксация AE (L. 74), фиксатор FE ( [=](#page-88-1)89)
- (24) Выдержка затвора ( [=](#page-92-1)93, [=](#page-93-0)94)
- (25) Электронный уровень (| ∫ 50)
- (26) Значение диафрагмы (Щ-194, Щ-194)
- (27) Величина компенсации экспозиции<br>([174]
- (28) Число ISO (Щ. 75)
- $*$  В режиме  $\lceil$  11 отображается количество оставшихся кадров.

Уровень заряда аккумулятора отображается с помощью значка или сообщения

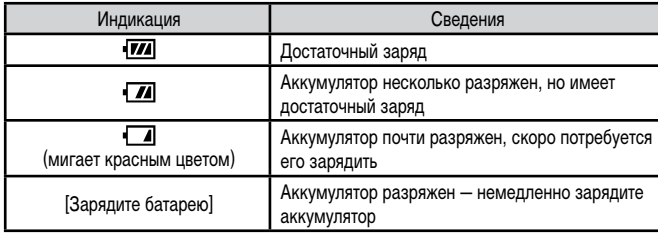

#### (29) Линии сетки (ЩЩ99)

- [\(](#page-35-0)30) Гибридный автоматический режим<br>(CD36)
- (31) Съемка при касании ( $\downarrow$  42)
- [\(](#page-36-0)32) Предупреждение о сотрясении камеры<br>(137)
- (33) Шкала зумирования ([........] 34)
- (34) Часовой пояс ( =[152\)](#page-151-0)
- (35) Стабилизация изображения ([[1] [91]
- (36) Индикатор ручной фокусировки ( $\leftarrow$ 181)
- (37) Величина экспозиции ([11,194)
- [\(](#page-73-0)38) Величина компенсации экспозиции<br>(174)
- 

## 5 **Режимы Tv, Av, M и C** 6 **Режим воспроизведения**

1 **Основные сведения о камере**

**Руководство по расширенным операциям**

2 **Автоматический/гибридный автоматический режим**

3 **Другие режимы съемки**

7 **Функции Wi-Fi**

4 **Режим P**

**Перед использованием**

**Основные операции**

- 8 **Меню настройки**
- 9 **Принадлежности**

10 **Приложение**

**Алфавитный указатель**

**4 DIT** 

- (12) Уровень заряда аккумулятора ( =[179\)](#page-178-1)
- (13) Компрессия фотографий ([[191, разрешение ([…]149)
- (14) Оставшиеся кадры ([11] [195](#page-194-0))\*
- (15) Качество видео ([[150]

(9) Эко-режим ( =[153\)](#page-152-0) (10) Таймер автоспуска ( $\leftarrow$ 141) (11) Значок режима IS (L. 139)

- (16) Коэффициент цифрового зума (LL40), цифровой телеконвертер ( [=](#page-82-2)83)
- (17) Оставшееся время ( =[196](#page-195-2))
- (18) Гистограмма ( =[105](#page-104-0))
- (19) Диапазон фокусировки ( $\Box$ ]81, |-,...|81), фиксация АF (|-,...|87)

## <span id="page-178-1"></span>**Уровень заряда аккумулятора**

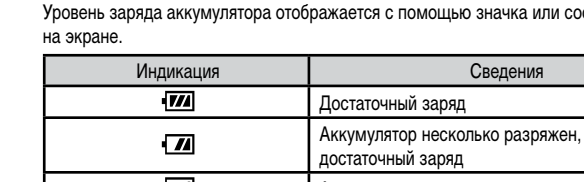

## <span id="page-179-0"></span>**Воспроизведение (Подробная информация)**

## $SFT$  (1)

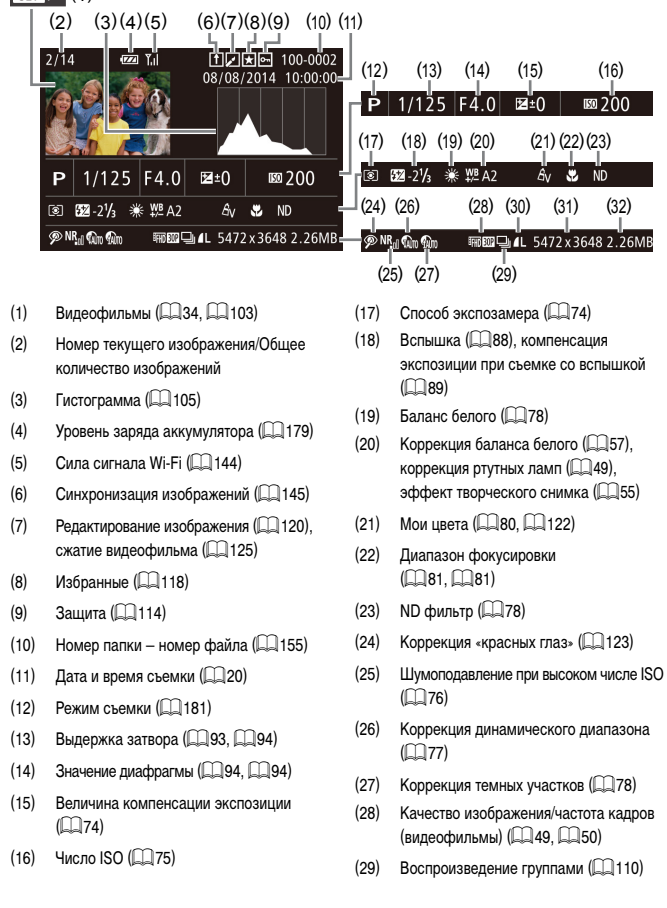

)

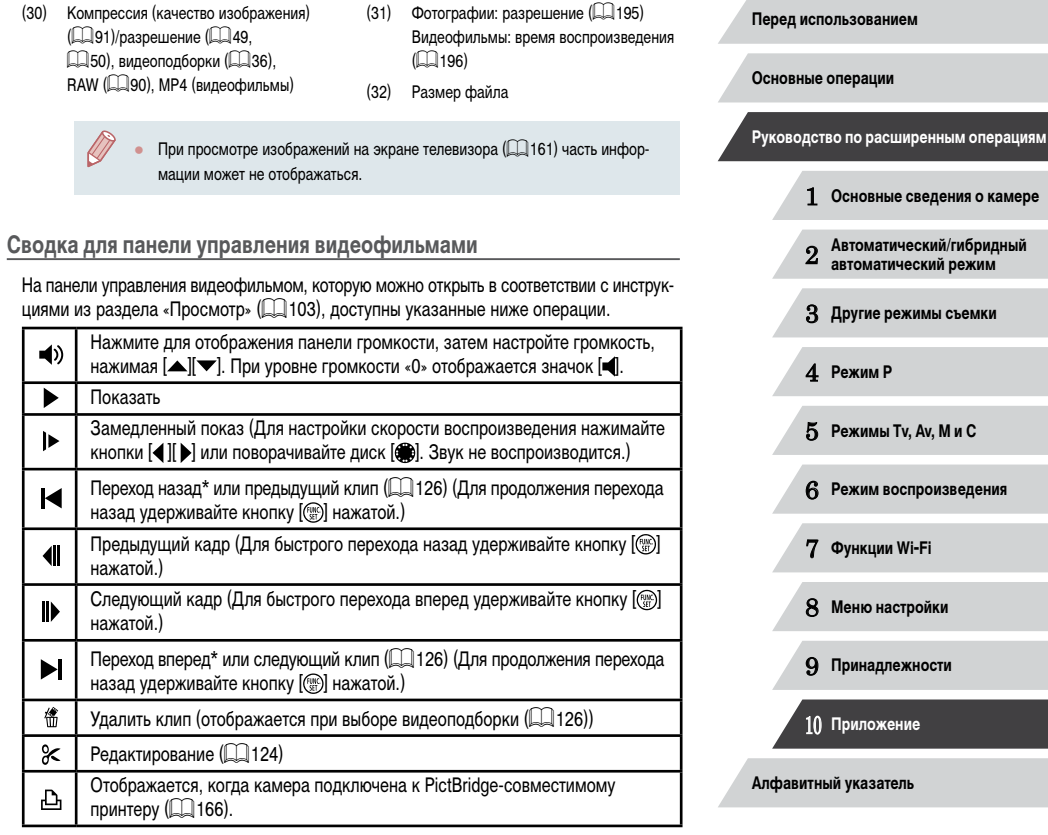

\* Отображение кадра прибл. за 4 с до или через 4 с после текущего кадра.

 $\bigotimes$ ● Во время воспроизведения видеофильма можно переходить назад или вперед (либо к предыдущему или следующему клипу), нажимая кнопки  $[ \blacktriangleleft ] [ \blacktriangleright ]$ .

180

**NDE**
# <span id="page-180-0"></span>**Таблицы функций и меню**

# **Функции, доступные в различных режимах съемки**

Доступные или устанавливаемые автоматически функции показаны черными значками, например $\mathcal C$ .

Недоступные функции показаны серыми значками, например  $\subset$ .

#### **Компенсация экспозиции (**[=](#page-73-0)**74)**

\*1/M/Av/Tv/P/AUTO/Ø}/�/C/@/@/@/M/ / / / / / / / / / / / / / / / /  $\frac{1}{2}$ / $\frac{1}{2}$ / $\frac{1}{2}$ 

#### **Режим драйва (** $\circ$ **87)**

 $\Box$ 

\*'/M/Av/Tv/P/a"/AUTO/Ø}/�/C}/@/@/@/@ / / / / / / / / / / / / / / / /  $\frac{1}{2}$ /  $\frac{1}{2}$ /  $\frac{1}{2}$ 

### $\triangle$

C/M/Av/Tv/P/。1AUTO/<>>
10/10/10/00/00/00/20/20 / / / / / / / / / / / / / / / /  $\frac{1}{2}$ / $\frac{1}{2}$ / $\frac{1}{2}$ 

 $\Box$ 

\*'/M/Av/Tv/P/AUTO/Ø}/�/U}@\@\@\@\@\@ **图/ 图/ 10/ 10/ 卷/ ※/ HR/ 图/ a1/ 4/ 【〇/ 4/ 2/ 口/ 2/ 图**  $\frac{1}{2}$ / $\frac{1}{2}$ / $\frac{1}{2}$ 

### $\mathbf{e}_{\text{min}}$

\*'/M/Av/Tv/P/AUTO/Ø}/@/W/@/@/@/M/M **图/显/图/派/客/器/HDR/图/都/晶/图/图/图/图/图/图**  $\frac{1}{2}$ / $\frac{1}{2}$ / $\frac{1}{2}$ 

#### **Вспышка** (**188**)

#### $\overline{A}^{\overline{A}}$

\*'/M/Av/Tv/**P/a<sup>e</sup>/AUTO/۞/\$/**C/۞/@/?} ◎/ 星/ 雷/ 金/ ※/ /||||| / 曾/ 奇/ 』 / [○] / 《 / 全 / 三 / 全/ 開  $\frac{1}{2}$  /  $\frac{1}{22}$  /  $\frac{1}{22}$ 

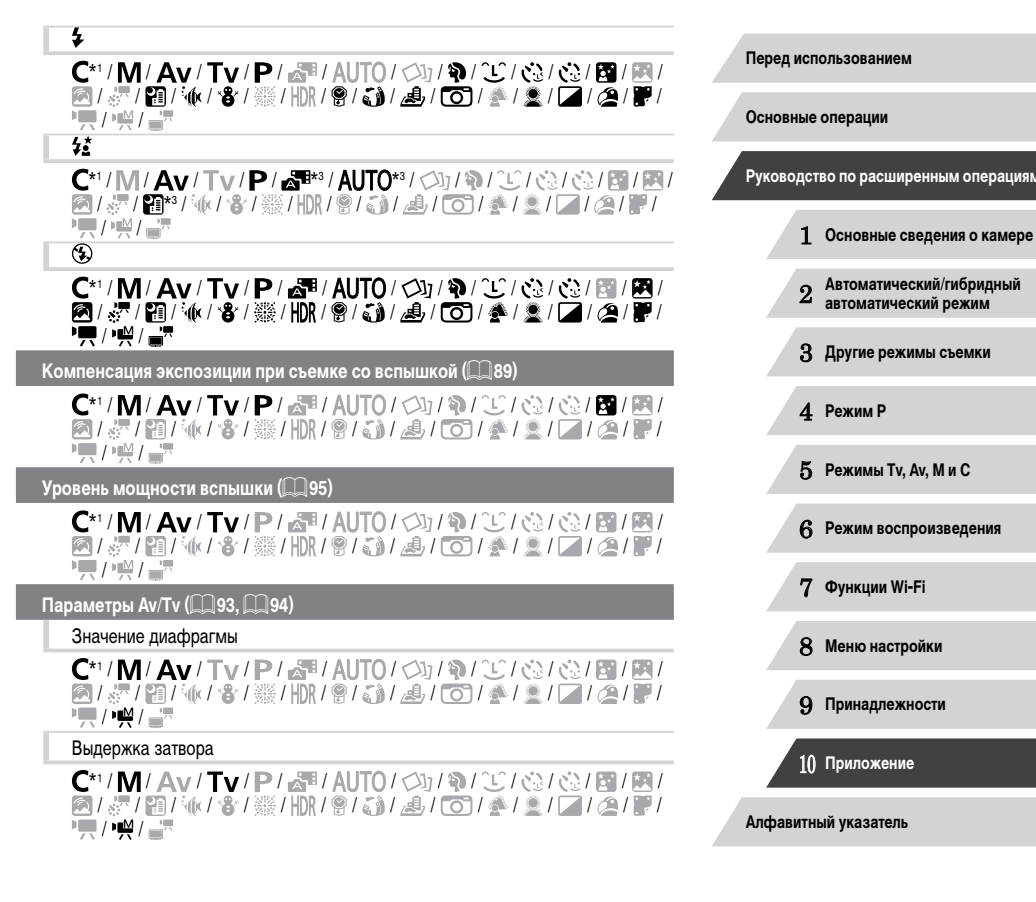

#### **Сдвиг программы (** [=](#page-73-1)**74)**

\*'/M/**Av/Tv/P/☆''/**AUTO/◇\J/�/①/③/③/③/M/M **图/ 2/ 图 4/ 8/ 签/ HR/ 图 / 新/ 图 / 图 / 图 / 图 / 2/ 2/ 2/ 图 /**  $\frac{1}{2}$ / $\frac{1}{2}$ / $\frac{1}{2}$ 

#### Фиксация АЕ/Фиксатор FE (ﷺ) 071, Щ. 74, Щ. 89)\*

\*'/M\*'/Av/Tv/P/a'/AUTO/Ø]/@/O/@/@/@/M/M / / / / / / / / / / / / / / / / **原/樂/ -**

Фиксация АЕ (во время съемки)/компенсация экспозиции (ﷺ)

\*'/M/Av/Tv/P/AUTO/Ø/\\\/\\/\\/\\/\ 图/ 《/图/ M/ / 各/ ※/HDR/ 8/ @/ 图/ 图/ 全/ 全/ 2/ 2/ 2 / 图 **/東/樂/書** 

**Фиксация AF (если назначена кнопке [ ] или кнопке видеосъемки) (** [=](#page-86-1)**87)**

\*'/M/Av/Tv/P/AUTO/Ø}/�/W/@/@/@/@/@ / / / / / / / / / / / / / / / / **/奧/樂/高** 

 $\bm{\mathsf{Q}}$ иапазон фокусировки ( $\llbracket \mathsf{L} \rrbracket$ 57,  $\llbracket \llbracket \mathsf{S}1, \llbracket \llbracket \mathsf{S}1 \rrbracket$ 81)

\*'/M/Av/Tv/P/aT/AUTO/Ø}/�/Û/@@@@@## / / / / / / / / / / / / / / / / **/東/架/高** 

 $\overline{\mathbf{r}}$ 

\*'/M/Av/Tv/P/AUTO/Ø}/�/U}@ / / / / / / / / / / / / / / / /

### $\hat{\bm{\Omega}}$

C/M/Av/Tv/P/不/AUTO/<br />
19/<br />
2010 / / / / / / / / / / / / / / / /  $\frac{1}{2}$ / $\frac{M}{2}$ / $\frac{N}{2}$ 

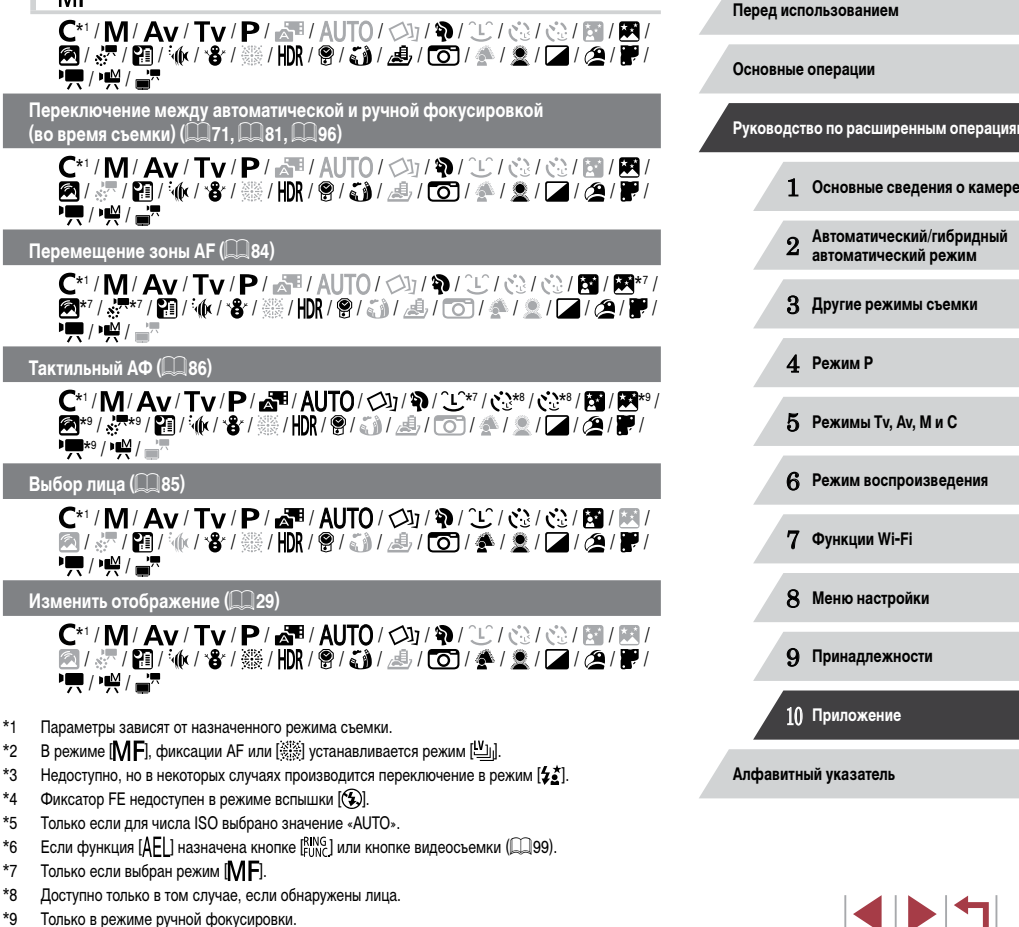

 $M$ 

182

**Руководство по расширенным операциям**

# <span id="page-182-0"></span>**Меню FUNC.**

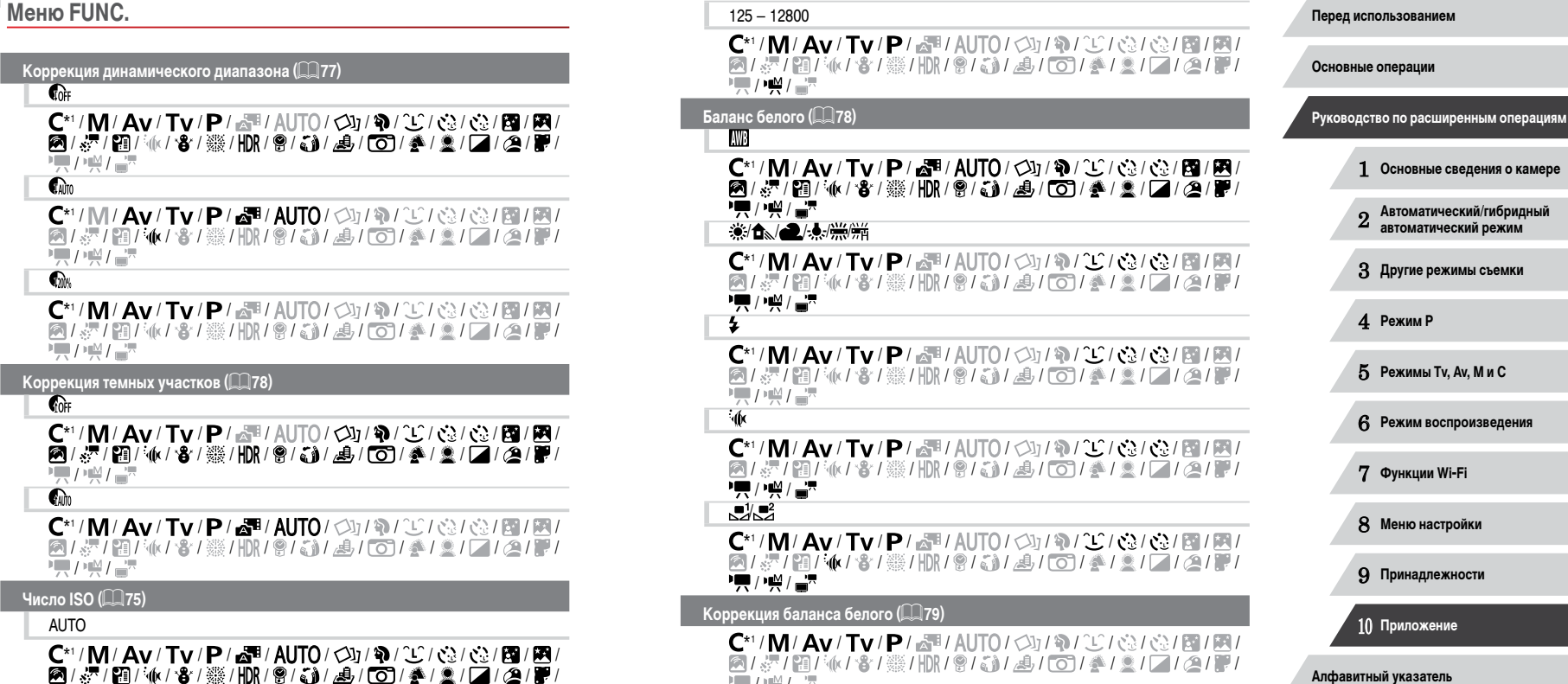

 $/$  )  $\mathbb{M}/$ 

 / / / / / / / / / / / / / / / / / /

 $\left\vert \blacktriangleleft\vert \blacktriangleright\vert \blacktriangleright\vert \blacktriangleright\vert \right\vert$ 

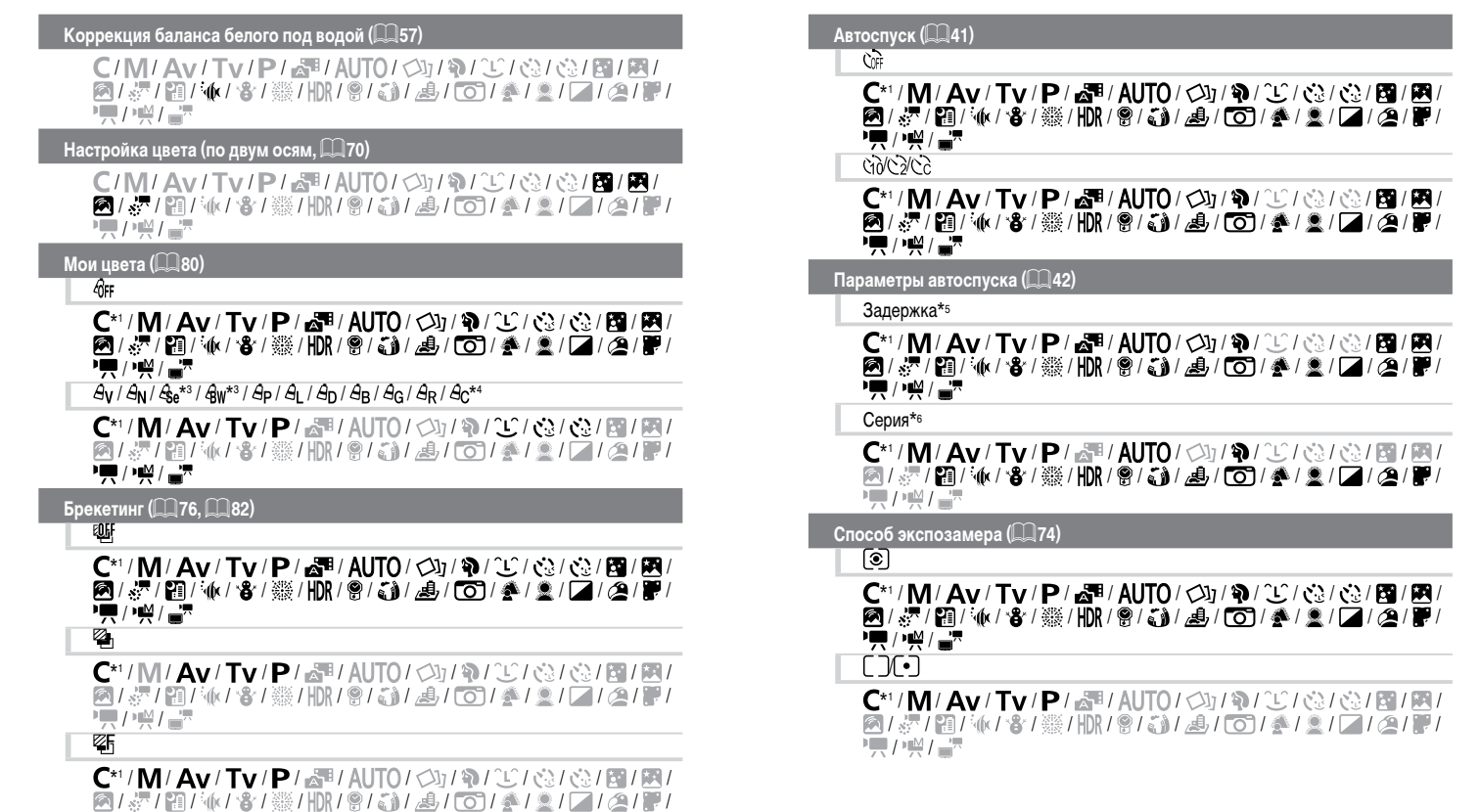

 $/$   $\mathbb{R}$  /

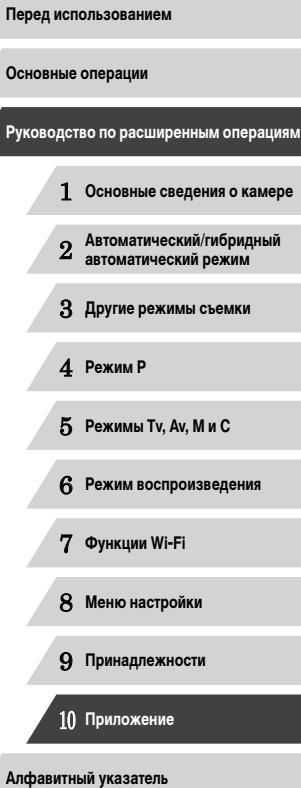

184

 $\left\vert \blacktriangleleft\vert \blacktriangleright\vert \blacktriangleright\vert \right\vert$ 

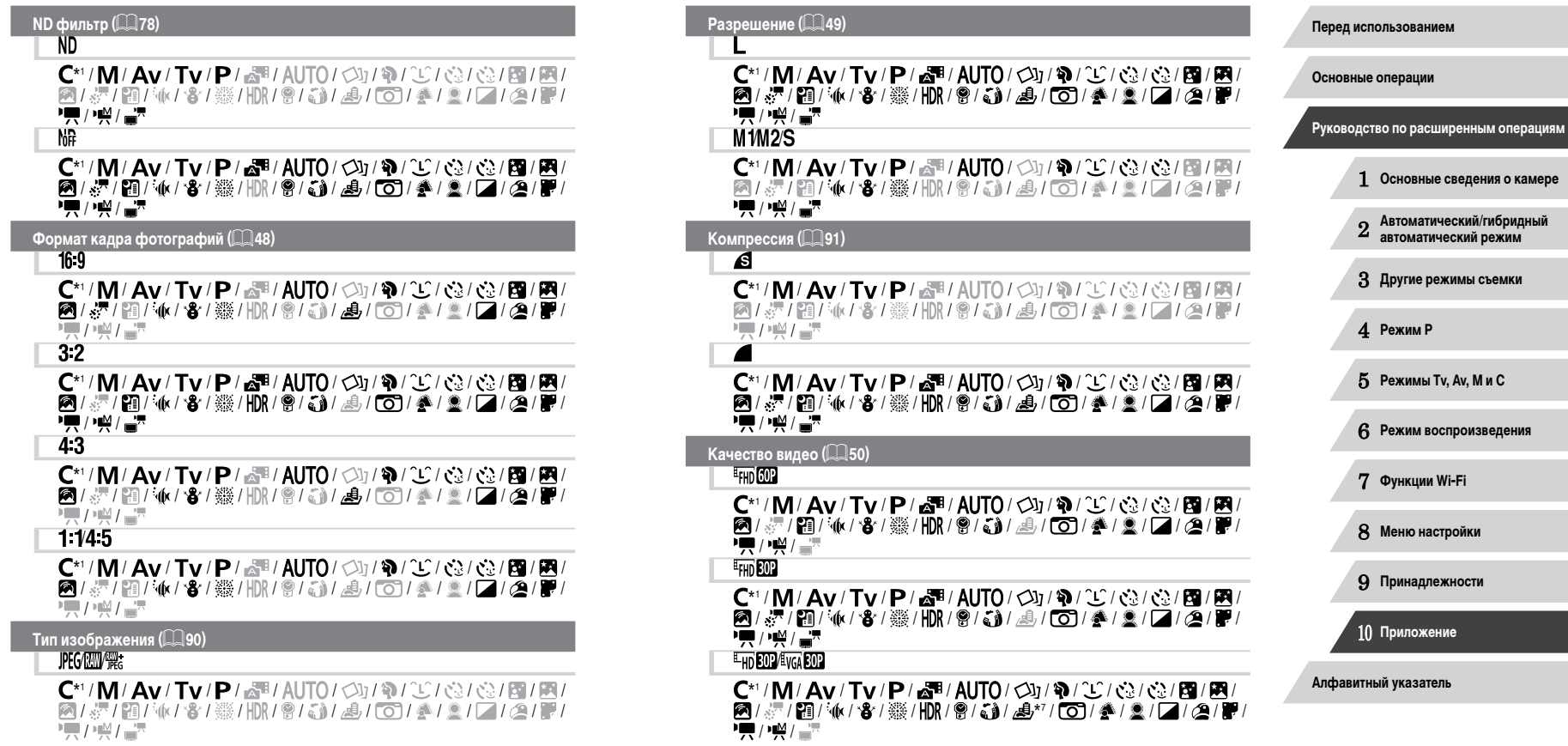

- \*1 Параметры зависят от назначенного режима съемки.
- \*2 Расширенные настройки недоступны.
- \*3 Баланс белого недоступен.
- \*4 Задаются в диапазоне 1 5: контрастность, резкость, насыщенность цветов, красный, зеленый, синий и телесные оттенки.
- \*5 Значение 0 с не может устанавливаться в режимах без выбора количества снимков.
- \*6 Один снимок (изменение невозможно) в режимах без выбора количества снимков.
- \*7 Синхронизируется с настройкой формата кадра и устанавливается автоматически ( $\Box\Box$ 61).

# **Вкладка съемки**

п

#### **Зона AF (** [=](#page-82-0)**83)**

AiAF лица\* 2

\*' / M / Av / Tv / P / 4 \* / AUTO / ۞ / ^ / ^ ① / ۞ / ۞ / ۞ / # / # / / 《7 / 题/ 《(/ 卷 / ▒ / HDR / 曾 / ③ / 』) / ⑤ / 《 / ② / 【⊿ / ② / 》 / • / / / / / / / / / / /

#### 1 точка

\*1/M/Av/Tv/P/AUTO/Ø}/�/W/@/@/@/M/ / / / / / / / / / / / / / / / / **PET / 1947 APR** 

#### **Разм. рамки AF (** [=](#page-83-0)**84)\*** 3

Нормальный

\*'/M/Av/Tv/P/AUTO/Ø/\O/\O/\O/\O/\O / / / / / / / / / / / / / / / / **PR/ / W/ 27** 

#### Малый

\*'/M/Av/Tv/P/AUTO/Ø/\O/\O/\O/\O/\O / & / @ / \( / \& / \& / \\\)\ \ \@ / {`) / \_& / \O / \_^ / \_& / `\_\_/ \_\_\_/ \_\_\_/ \_\_ **PR/ / W/ 27** 

#### $\sf{L}$ ифровой зум ( $\sf{L}_\prec$ 40)

Стандартный

\*'/M/Av/Tv/P/a<sup>38</sup>/AUTO/۞/\$/①(③/③/③/图/图/ / ※ / 泪/ (k / 各 / ※ / HR / 9 / 5) / よ / 60 / ※ / 2 / 7 / 2 / 7 / **/東/嶼/書** 

1 **Основные сведения о камере** 2 **Автоматический/гибридный автоматический режим** 3 **Другие режимы съемки** 4 **Режим P** 5 **Режимы Tv, Av, M и C** 6 **Режим воспроизведения** 7 **Функции Wi-Fi** 8 **Меню настройки** 9 **Принадлежности** 10 **Приложение Алфавитный указатель Перед использованием Основные операции Руководство по расширенным операциям** Выкл. \*' / M / Av / Tv / P / a" / AUTO / ۞ / ^^{} / �� / ۞ / ۞ / ۞ / # / **网/ 产/面/ M/ 各/ ※/HDR/ @/ G) / 点/ [O] / 多/ ③ / 口/ ④/ 更**  $\mathbf{H}/\mathbf{H}/\mathbf{H}$ 1.6x/2.0x \*'/M/Av/Tv/P/AUTO/Ø}/@/`@/@/@/@/@/ **@/&/留压(/含/※/HDR/ ?/ 61/4/ / 01/4/2// / / 2/ / /**  $\frac{1}{2}$ / $\frac{M}{2}$ / $\frac{M}{2}$ **Зум точки AF (** [=](#page-50-0)**51)** Вкл. \*'/M/Av/Tv/P/@'AUTO/Øj/�/`£'/@/@}/@/@ **图/ &/ 图 / M/ / 各/ ※ / HR / 曾/ 新 / 馬 / (6) / 多 / 图 / 口 / 全/ 图**  $\frac{1}{2}$ / $\frac{1}{2}$ / $\frac{1}{2}$ Выкл. \*' / M / Av / Tv / P / a \* / AUTO / Ø} / �� / ப் / �� / �� / @ / @ / 图 /  $\blacksquare$ /  $\blacksquare$ /  $\blacksquare$ /  $\blacksquare$ /  $\blacksquare$ /  $\blacksquare$ /  $\blacksquare$ /  $\blacksquare$ /  $\blacksquare$ /  $\blacksquare$ /  $\blacksquare$ /  $\blacksquare$ /  $\blacksquare$ /  $\blacksquare$ /  $\blacksquare$ 项/奖/高 **Следящая AF (** [=](#page-84-1)**85)** Вкл. \*'/M/Av/Tv/P/AUTO/Ø/\O/\O/\O/\O/\O |/※/图/M/8/※/照/HR/8/31/9/00/4/2/00/2/2  $\mathbb{Z}/\mathbb{Z}/\mathbb{Z}$ Выкл. \*' / M / Av / Tv / P / 2# / AUTO\*\* / Ø} / �� / ℂ/ ৻ミ¿ / ৻ミ¿ / ⊠ / 图 / / / / / / / / / / / / / / / / / **• / / / / / / / / / Непрерыв. AF (** [=](#page-84-2)**85)** Вкл. \*'/M/Av/Tv/P/a<sup>se</sup>/AUTO/Øj/�/C/@/@/@/M/M/ / / / / / / / / / / / / / / / / **PETTER** 

IN T

#### Выкл.

\*1/M/Av/Tv/P/@4/AUTO/Ø0/P/P/CO/@1@1@10 / / / / / / / / / / / / / / / /  $\frac{1}{2}$ / $\frac{1}{2}$ / $\frac{1}{2}$ 

**Съемка при касании (** [=](#page-41-1)**42)**

Вкл.

\*'/M/Av/Tv/P/a<sup>se</sup>/AUTO/Ø}/�/U/@/@/@/M/M/ **图/显/图/M/8/骤/HDR/图/通/图/图/图/图/图/图/图 /東/·柴/富** 

Выкл.

\*'/M/Av/Tv/P/a"/AUTO/Ø}/�/C/@/@/@/M/ @\\;\```@\``\\\`\`&\``\\\\\\`@\`Q`\`\_&\`@\\@\\`\_`Q\`Q\\`@\```@ • 人名英

#### **Подсветка AF (** [=](#page-51-0)**52)**

#### Вкл.

\*'/M/Av/Tv/P/aª/AUTO/Ø}/�/Û/@/@/@/@/@/ / / / / / / / / / / / / / / / / **/東/•※/言\*** 

Выкл.

\*'/M/Av/Tv/P/a™/AUTO/Ø}/�/`⑤/۞/۞/\ **图/ 《 / 图/ 《 / 卷 / 骤 / HR / 图 / 新 / 晶 / 16 / 季 / 臺 / 三 / 溫 / 摩 /東/樂/書** 

 $3$ ум точки МF ( $\llbracket\llbracket\llbracket 81)$ 

Выкл.

\*'/M/Av/Tv/P/a™/AUTO/Ø}/�/Ũ/@/@/@/@/@ **图/ 5/ 图/ 4/ 8/ ※/ HR/ 8/ 3/ 4/ © / 4/ 2/ 2/ 2/ 4/ 9 PET / HAT AND** 

2x

\*'/M/Av/Tv/P/AUTO/Ø/\\\/\\/\\/\\/\\ **图/ 深/图/ M/ 各/ ※/ HDR/ 图/ 新/ 画/ ① / 多/ 2/ / 2/ / 图/** • / / / / 章

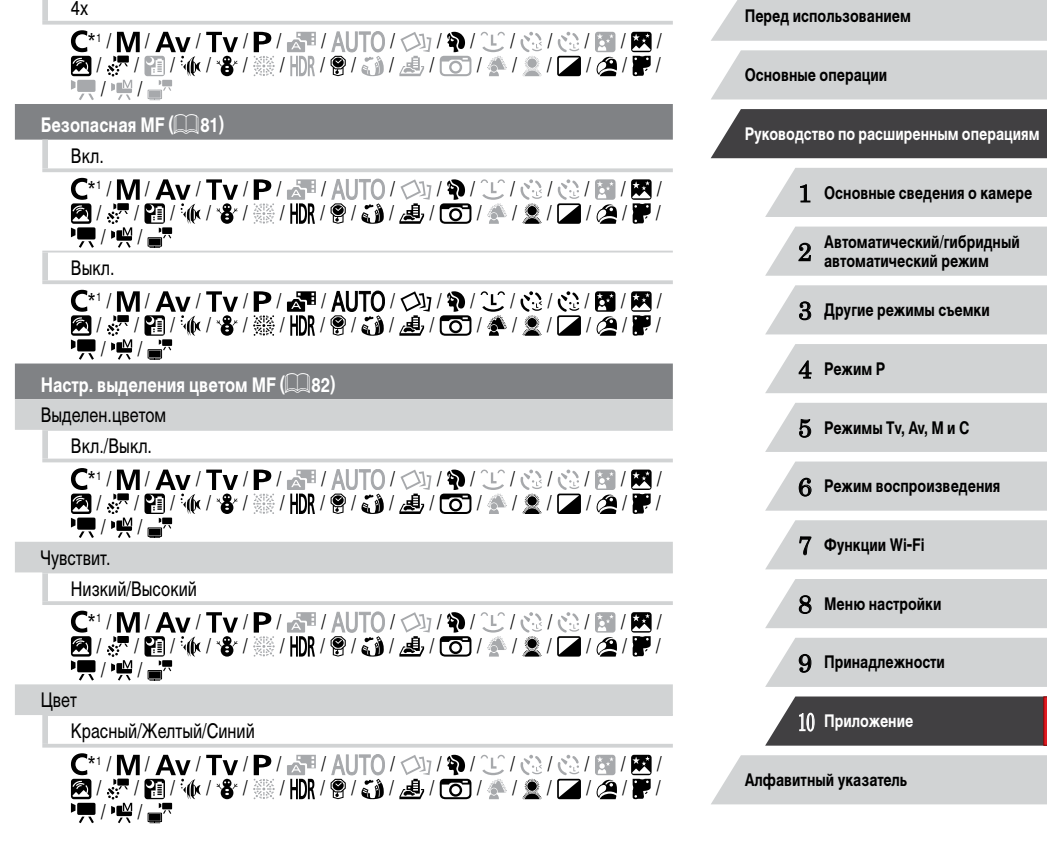

#### Настройка вспышки (|﹏|52, |﹏||89, |﹏||90, |,, |. ||95)

#### Режим вспышки

Авто\*1 / / / / / / / / / / / / / / **8/ / 10/ 4/ 8/ 10/ 9/ 11/ 4/ 01/ 4/ 2/ 2/ 2/ 2/ 2 기능/ 공** 

#### Ручной

\*1/M/Av/Tv/P/at/Auto/Od/9/C/C/C/C/C/M/M/ **8/ 星/ 雷/ 化/ 鲁/ ※/HDR/ 曾/ 3/ 4/ 61/ 4/ 2/ 7/ 2/ 2/ 2/**  $\frac{1}{2}$ / $\frac{1}{2}$ / $\frac{1}{2}$ 

#### Комп.эксп.всп.

\*1/M/Av/Tv/P/AUTO/Ø1/?/O/@/@/@/@/@ **8/ & Pal 4/ 8/ ※/HDR/ @ / & / / 6/ 4/ 2/ 7/ 4/ 2/ 7/**  $\frac{1}{2}$ / $\frac{1}{2}$ / $\frac{1}{2}$ 

#### Мощн. вспышки

\*'/M/Av/Tv/P/AUTO/Ø}/@/OO/@/@/@/M/ **2/ & / 图/ M/ 8/ ※/ HDR / 8/ G) / A / G / A / 2 / Z / A / F**  $\frac{1}{2}$ / $\frac{1}{2}$ / $\frac{1}{2}$ 

#### Синхр. затвора

\*'/M/Av/Tv/P/AUTO/Ø}/@/OO/@/@/@/M/ **8/ & Pal (1) / 8/ ※/HDR/ @ / 51/ 4/ 60/ 4/ 2/ 7/ 4/ 2/ 7/**  $\frac{1}{2}$ / $\frac{1}{2}$ / $\frac{1}{2}$ 

#### Лампа кр.гл.

#### Вкл.

\*'/M/Av/Tv/P/a™/AUTO/Ø}/�/Ũ/۞/Č/*Ö*}/@// / / / / / / / / / / / / / / / /  $\overline{H}$ / $\overline{H}$ / $\overline{H}$ 

#### Выкл.

\*'/M/Av/Tv/P/a™/AUTO/Ø}/�/Ũ/@/@/@/@/m/ / / / / / / / / / / / / / / / / • 東/樂/雲

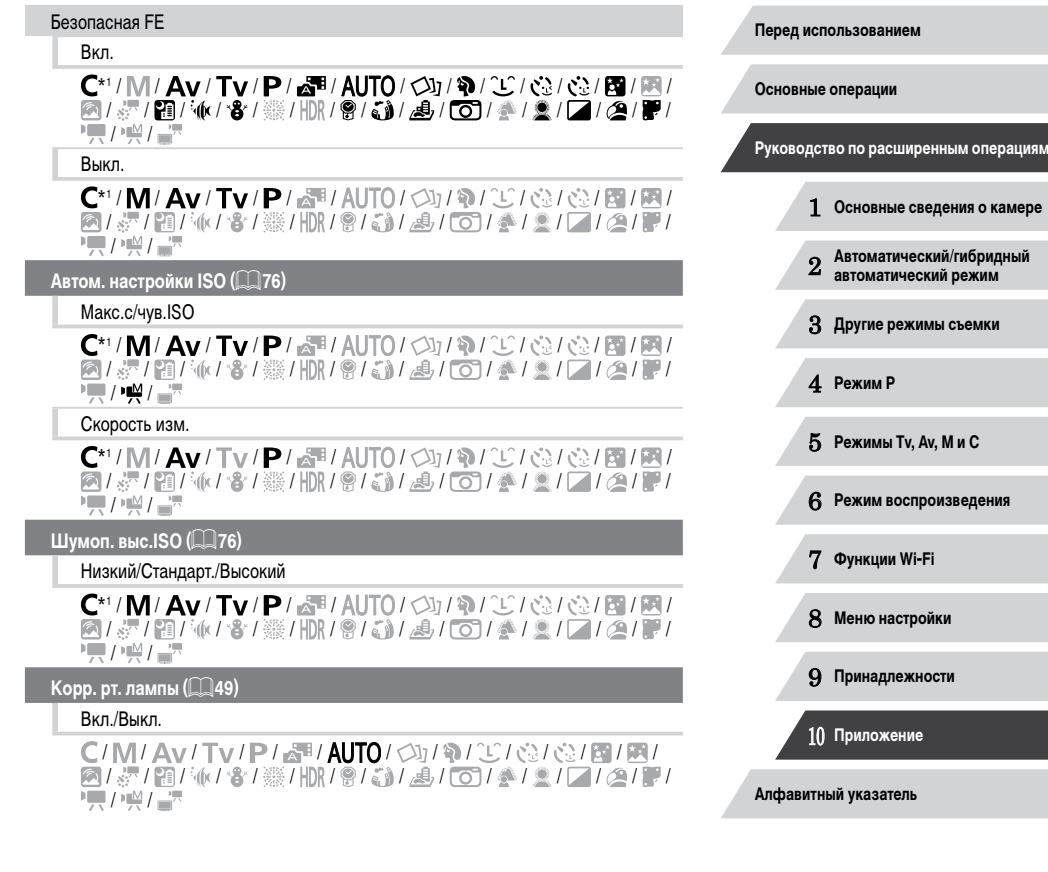

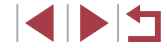

#### $\sf{Tour}$ ка АЕ ( $\uparrow\downarrow\downarrow$ 74)

#### Центр

\*'/M/Av/Tv/P/AUTO/Ø}/@/`\$\/@/@/@/M/ **@/&/ @/@/@/@/@/MR/@/@/@/@/@/@//2/2/2/2**  $\frac{1}{2}$ / $\frac{M}{2}$ / $\frac{N}{2}$ 

### Точка AF

\*'/M/Av/Tv/P/AUTO/Ø}/@/`\$\/@/@/@/M/ **@/&/ @/@/@/@/@/MY/@/@/@/@/@/@/@/@/@/**  $\frac{1}{2}$  /  $\frac{1}{2}$  /  $\frac{1$ 

#### **Безопас. сдвиг (ﷺ94)**

#### Вкл.

\*'/M/**Av/Tv/**P/a<sup>b</sup>/AUTO/Ø1/?/U/@/@/@/M/M/ ◎/ ~ / 雷/ イタ/ ※/ HDR / 曾/ 新/ 惠/ 〇 / 全/ 全/ / / / 全/ 厚/  $\frac{1}{2}$ / $\frac{1}{2}$ / $\frac{1}{2}$ 

#### Выкл.

\*'/M/Av/Tv/P/a™/AUTO/Ø}/�/Û/@}@}@}/图/ / / / / / / / / / / / / / / / / / /

**Фильтр шумов (** [=](#page-36-0)**37)**

Авто/Выкл.

\*'/M/Av/Tv/P/a"/AUTO/Ø}/�/C}/@/@/@/@ / 《 / 题 / 《 / 卷 / ▒ / HDR / 卷 / ③ / ③ / ① / 参 / 盒 / 【 / ② / ● / 【 】 / /

#### **Просм. изоб. после съемки (** $\Box$  $\Box$ **52)**

#### Время отображ.

#### Выкл./Быстро

\*'/M/Av/Tv/P/aT/AUTO/۞!/?\/`\`\;\`\\\\`\$\/@!/图/ / 《 / 簡/ (k / \$ / 缀 / HR / @ / ä) / 』 / ① / 参 / 皇 / 【 / ② / 置 /  $\overline{H}$ / $\overline{H}$ / $\overline{H}$ 

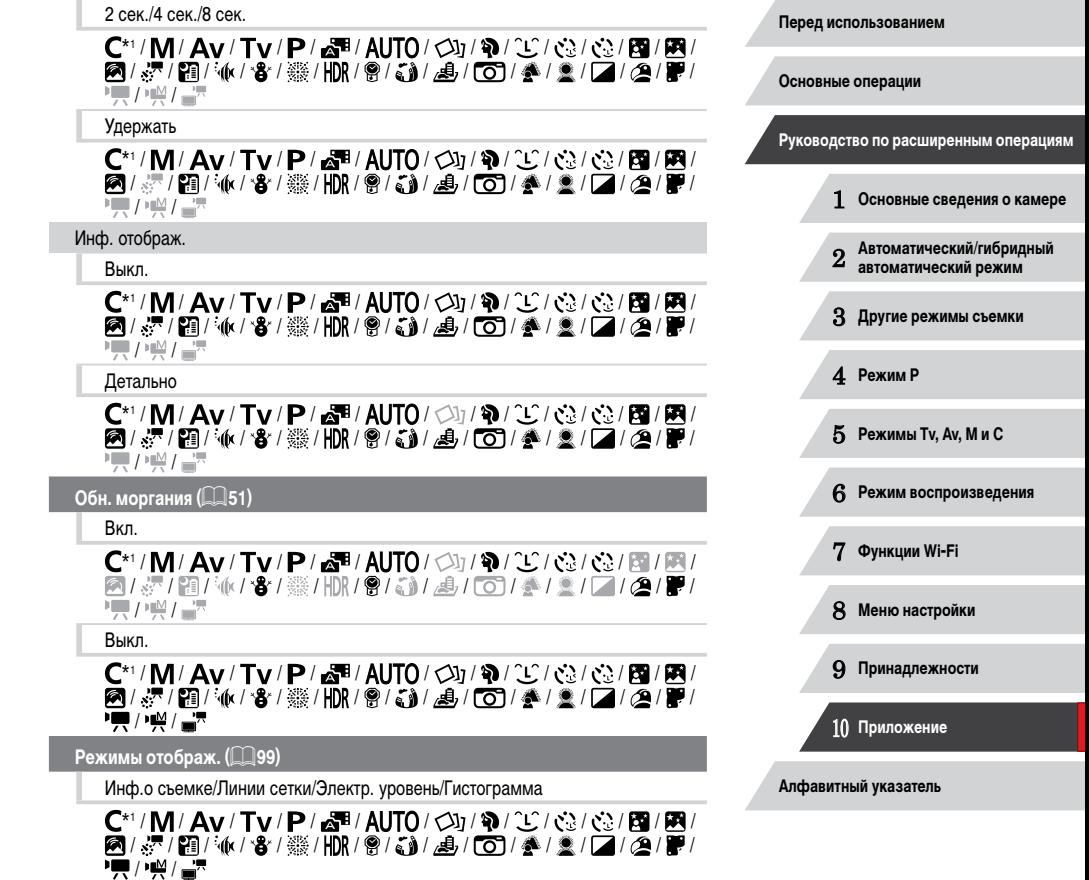

111

#### **Ночн.реж.экрана (** [=](#page-91-0)**92)**

#### Вкл./Выкл.

\*'/M/Av/Tv/P/AUTO/Ø}/@/O}@/@/@/M/ / / / / / / / / / / / / / / / /  $\frac{1}{2}$ / $\frac{1}{2}$ / $\frac{1}{2}$ 

#### **Вид меню FUNC. (** =**[100](#page-99-0))**

\*'/M/Av/Tv/P/a"/AUTO/Ø}/�/C}/@/@/@/M/ / / / / / / / / / / / / / / / / **原/楽/書** 

#### **Реверс дисплея (** [=](#page-27-0)**28)**

Вкл./Выкл.

\*'/M/Av/Tv/P/a™/AUTO/Ø}/�/Û/@}@}@}/图/ / / / / / / / / / / / / / / / / • 東/樂/書

**Параметры IS (** [=](#page-90-1)**91)**

Режим IS

Выкл.

\*1/M/Av/Tv/P/aT/AUTO/Ø}/�/C/@/@/@/@/ / / / / / / / / / / / / / / / / **原/楔/高** 

Непрерывно

\*' / M / Av / Tv / P / 4 / AUTO / ۞ / ^ ① / ۞ / ① / ③ / ③ / 】 图 / / / / / / / / / / / / / / / / / **/東/柴/高** 

#### При съемке

\*'/M/Av/Tv/P/AUTO/Ø/\\\/\\/\\/\\/\ / ※ / 图 / ∲ / 卷 / ※ / HDR / ❸ / ③ / ③ / ⑤ / 参 / 鱼 / 14 / 29 / P /  $\frac{1}{2}$ / $\frac{1}{2}$ / $\frac{1}{2}$ 

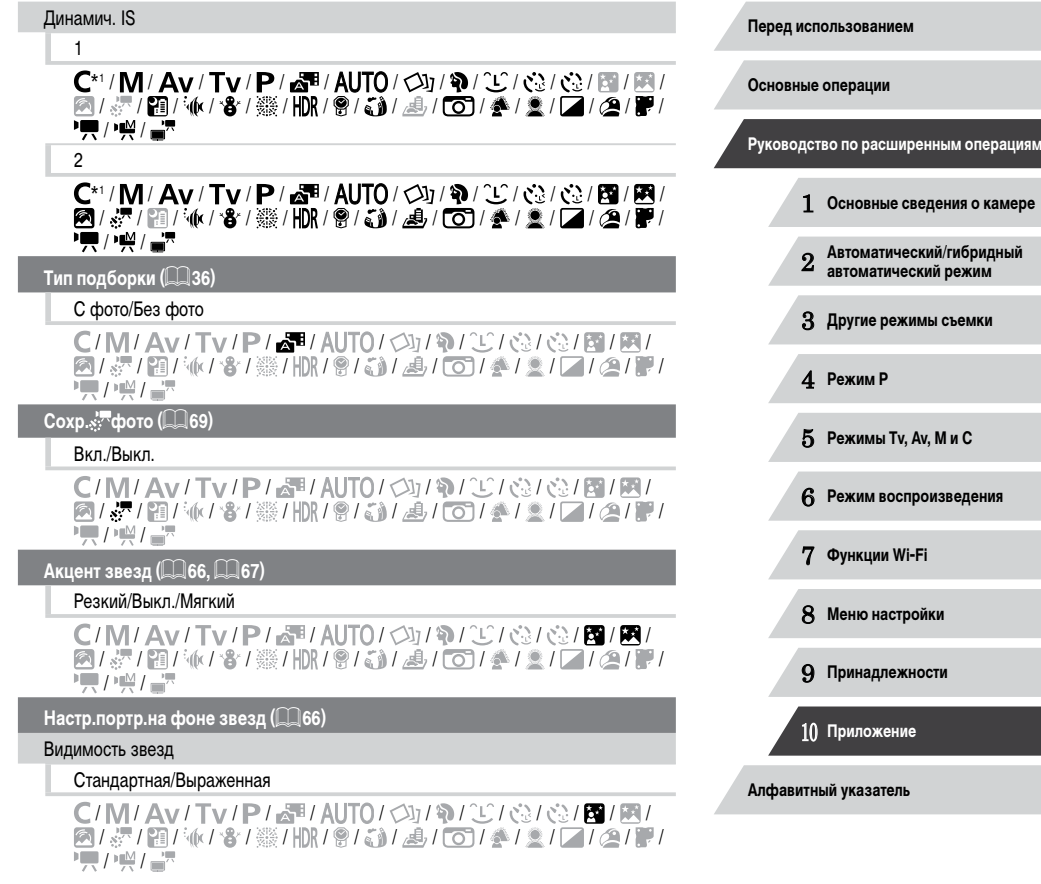

### **Уст. покадр.видеосъемки звезд (** [=](#page-68-0)**69)**

#### Эффект

# $\blacksquare$ / $\blacksquare$ / $\blacksquare$ / $\blacksquare$ / $\blacksquare$

/M/Av/Tv/P/晶/AUTO/②/氧/C/③/③/图/图/ / / / / / / / / / / / / / / / /  $\frac{1}{2}$ / $\frac{1}{2}$ / $\frac{1}{2}$ 

#### Интервал съемки

#### 15 сек./30 сек./1 мин.

C/M/Av/Tv/P/晶/AUTO/O1/@/①/@/@/图/图/ **图/ & / 图/ M/ 용/ ※/HDR/ @/ & / / / / / 0 / A / 2 / / / / 2 / #/**  $\frac{1}{2}$ / $\frac{1}{2}$ / $\frac{1}{2}$ 

#### Частота кадров

# $\sqrt{4\pi}$

C/M/Av/Tv/P/昂/AUTO/<br />  $1 \leq i \leq 2$  /  $1 \leq i \leq 2$  /  $1 \leq i \leq 2$  / / / / / / / / / / / / / / / /  $\frac{1}{2}$  /  $\frac{1}{2}$  /  $\frac{1}{2}$ 

#### Время съемки

#### 60 мин./90 мин./120 мин./Неогр

C/M/Av/Tv/P/。和/AUTO/<br />  $1\Re I \Im I \Im I \Im I$ <br />  $1\Im I \Im I \Im I$  / / / / / / / / / / / / / / / /  $\frac{1}{2}$ / $\frac{1}{2}$ / $\frac{1}{2}$ 

Парам. идентификатора лица (<u>LL</u>I44)

#### Вкл./Выкл.

\*'/M/Av/Tv/P/a™/AUTO/۞/\^\`J^\`G\^\`J^\`@\^\`J / / / / / / / / / / / / / / / / **• / / / / / / / / /** 

#### **Уст. ф-ции к-ца упр. (** [=](#page-96-0)**97)**

\*'/M/Av/Tv/P/AUTO/Ø}/@/W/@/@/@/M/M / / / / / / / / / / / / / / / /  $\frac{1}{2}$  /  $\frac{1}{2}$  /  $\frac{1}{2}$ 

#### <code>Настройка</code> кнопки  $_{\text{FUNC}}^{\text{RING}}$  ( $\llap($   $\llap($   $\llap($   $\llap($   $\llap($   $\llap($   $\llap($   $\llap($   $\llap($   $\llap($   $\llap($   $\llap($   $\llap($   $\llap($   $\llap($   $\llap($   $\llap($   $\llap($   $\llap($   $\llap($   $\llap($   $\llap($   $\llap($   $\llap($   $\llap($   $\llap($   $\$

#### \*'/M/Av/Tv/P/a™/AUTO/Ø}/�/C}/@/@/@/@ / / / / / / / / / / / / / / / / • / 兴 / --

#### **Настройка кнопки (** [=](#page-98-0)**99)**

#### \*'/M/Av/Tv/P/aT/AUTO/Ø}/�/C}/@}@}/图/图/ 图/ 8/ / 图 / (k / 各 / ※ / HDR / 曾 / 《》 / 点 / (O ) / 参 / 盒 / 二 / 《 / 更  $\sqrt{M}$

#### **Сохранить уст. (** =**[101](#page-100-0))**

\*'/M/Av/Tv/P/af/AUTO/Ø}/@/`U/@/@/@/M// **图/ 2/ 图 / 6/ 8/ ※/ HR / @ / 新 / 通 / 10 / 季 / 全 / / / / / / / / / / / / / /**  $\frac{1}{2}$  / $\frac{1}{2}$  / $\frac{1}{2}$ 

- \*1 Параметры зависят от назначенного режима съемки.
- \*2 Работа в случае отсутствия обнаруженных лиц зависит от режима съемки.
- \*3 Доступно, если для параметра «Зона AF» задано значение [1 точка].
- \*4 [Вкл.], если обнаружено движение объекта.

- Имена людей на изображениях, снятых с использованием функции идентификации лиц ([....].44), в некоторых режимах или при определенных настройках могут не отображаться, но они все равно записываются в фотографиях.

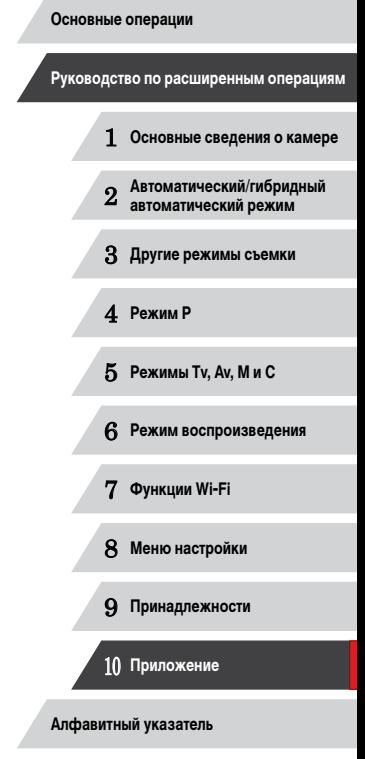

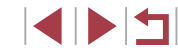

# **Вкладка настройки**

T.

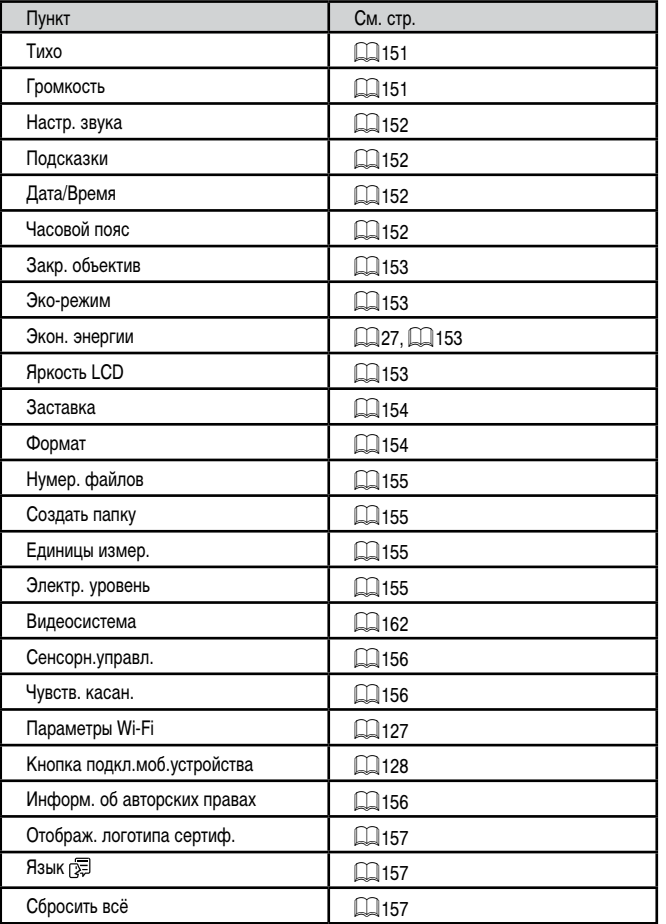

#### **Вкладка «Моё меню»** Пункт См. стр. Установки МОЁ МЕНЮ □[102](#page-101-0) **Вкладка воспроизведения** Пункт См. стр. Поиск изобр. □[108](#page-107-0) Отоб./Восп. подб. видео =[106](#page-105-0) Умное отобр.  $\Box$ [113](#page-112-0) Слайд-шоу  $\Box$ [112](#page-111-0) Удалить **Q**[116](#page-115-0) =[114](#page-113-0) Защита Повернуть □[117](#page-116-0) Избранные □[118](#page-117-0) Настройка фотокниги □[171](#page-170-0) i-Contrast  $\Box$ [123](#page-122-0) Коррекция кр. Глаз  $\Box$ [123](#page-122-1) Кадрир-ние  $\Box$ [121](#page-120-0) Изменить размер  $\Box$ [120](#page-119-0) Мои цвета  $\Box$ [122](#page-121-0) Инф. об идентификат. лица  $\Box$ [107](#page-106-0) Эффект перех.  $\Box$ [103](#page-102-0) Ζ □[107](#page-106-1) Эффект отобр. Прокр. экрана  $\Box$ [103](#page-102-0) Групп. изобр. =[110](#page-109-0) Авт. поворот =[118](#page-117-1) Отображать □[103](#page-102-0)

 $\mathcal{L}$ 

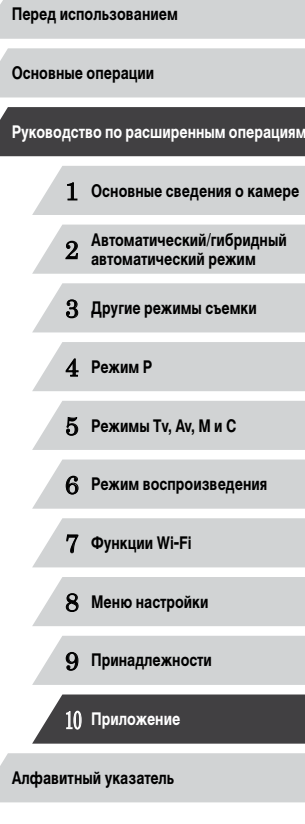

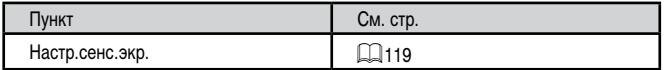

# **Вкладка печати**

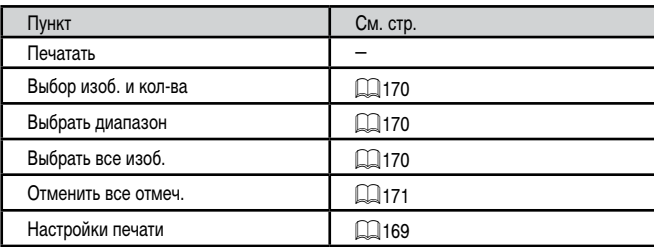

# **Правила обращения**

- Данная камера является прецизионным электронным устройством. Не допускайте ее падения и не подвергайте ее сильным ударам.
- Запрещается подносить камеру к магнитам, моторам или другим устройствам, вырабатывающим сильные электромагнитные поля, которые могут привести<br>к неполадкам в работе или стиранию данных изображений.
- Если на камеру или экран попали капли воды или грязь, протрите ее сухой мягкой тканью или салфеткой для протирки очков. Не следует сильно тереть или прикла дывать силу.
- Запрещается использовать для чистки камеры или экрана чистящие средства, содержащие органические растворители.
- Для удаления пыли с объектива пользуйтесь специальными грушами для чистки объективов. В случае устойчивых загрязнений обратитесь в службу поддержки клиентов компании Canon.
- Во избежание образования на камере конденсата после резкого изменения температуры (когда камера переносится с холода в тепло) поместите камеру внутрь плотно закрывающегося пластикового пакета и подождите, пока температура постепенно выровняется, прежде чем извлекать камеру из пакета.
- Если на камере образовался конденсат, немедленно прекратите ее использо вание. Продолжение использования камеры в таком состоянии может привести<br>к ее повреждению. Извлеките аккумулятор и карту памяти; перед продолжением эксплуатации подождите, пока влага не испарится.
- Храните неиспользуемые аккумуляторы в пластиковом пакете или другом контейнере. Если в течение некоторого времени аккумулятор не используется, для поддержания его характеристик заряжайте аккумулятор приблизительно раз в год и используйте весь его заряд, перед тем как убрать на хранение.

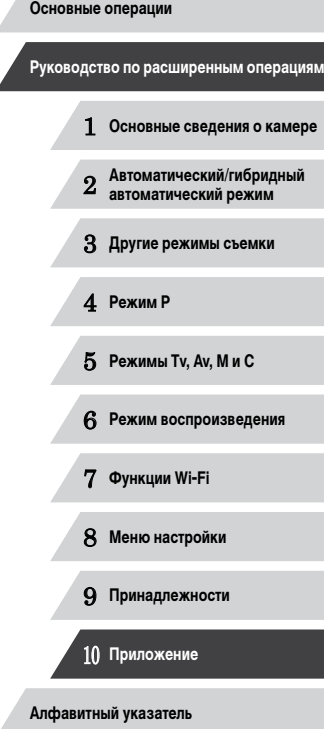

# **Технические характеристики**

 $\overline{\phantom{a}}$ 

# **Технические характеристики камеры**

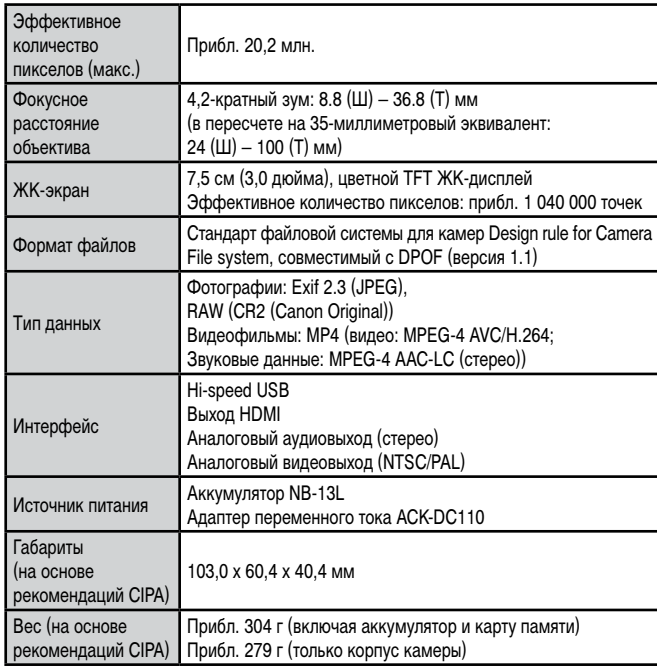

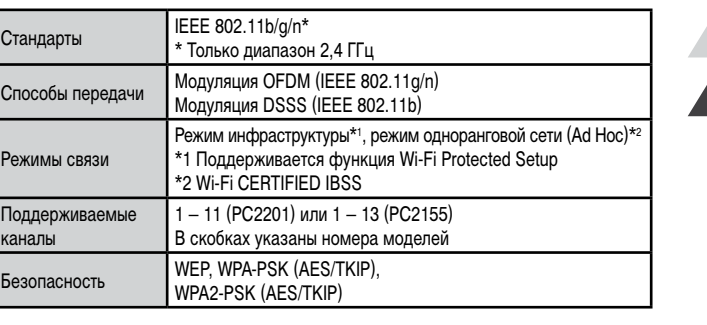

**Фокусное расстояние с цифровым зумом (в пересчете на 35-миллиметровый эквивалент)**

**Wi-Fi**

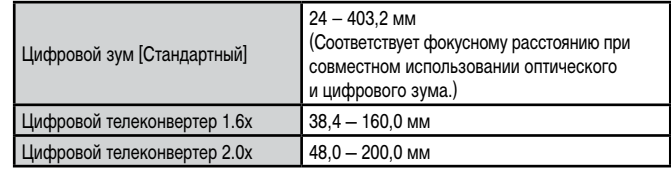

 **Основные сведения о камере Автоматический/гибридный автоматический режим Другие режимы съемки** 4 **Режим P Режимы Tv, Av, M и C Режим воспроизведения Функции Wi-Fi Меню настройки Принадлежности Приложение Алфавитный указатель Основные операции Руководство по расширенным операциям**

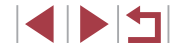

### **Количество снимков/время съемки, время воспроизведения**

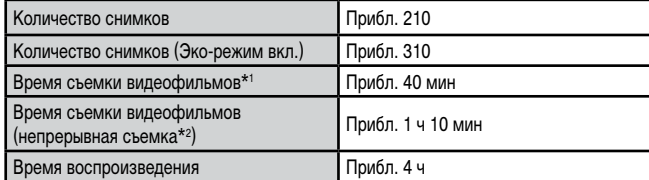

- \*1 Время при настройках камеры по умолчанию и при выполнении обычных операций, таких как съемка, приостановка, включение и выключение камеры, зумирование.
- \*2 Время, доступное при многократной съемке видеофильма максимальной длины (до автоматического прекращения съемки).
- Указанное возможное количество снимков получено на основе рекомендаций по измерениям ассоциации CIPA.
- В некоторых условиях съемки количество снимков и время съемки могут быть меньше указанных выше.
- Количество снимков/время съемки при полностью заряженном аккумуляторе.

#### **Количество снимков, которые можно записать на карту памяти**

Ниже указано количество снимков с форматом кадра ( $\Box$ 48) 3:2, помещающееся на карту памяти. Обратите внимание, что доступное количество кадров зависит от формата кадра.

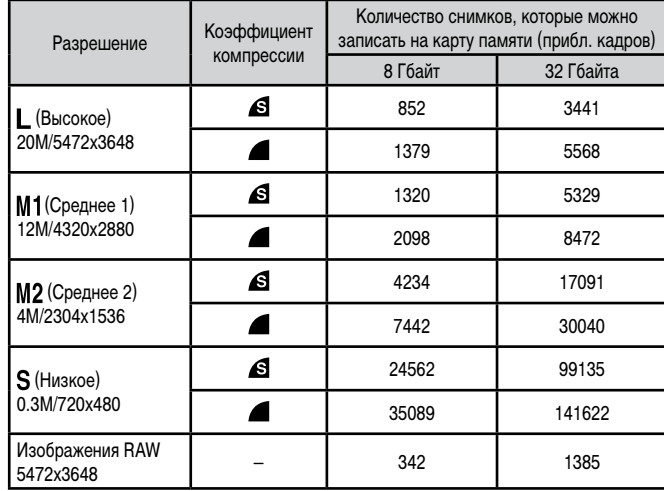

● Приведенные в таблице значения измерены в условиях, принятых в компании Canon, и могут изменяться в зависимости от объекта, карты памяти и настроек камеры.

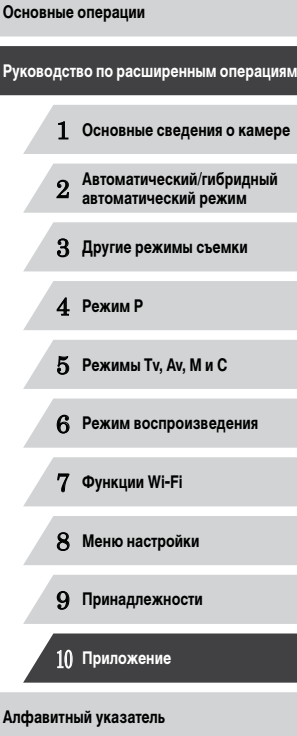

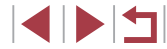

#### <span id="page-195-0"></span>**Время записи на карту памяти**

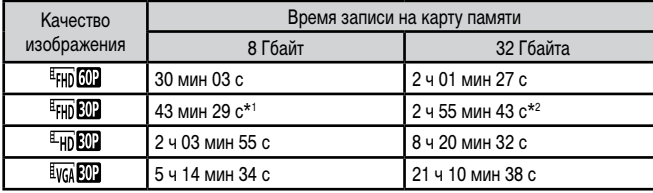

 $*1$  26 мин 22 с для видеофильмов iFrame ( $\Box$ 72).

- \*2 1 ч 46 мин 33 с для видеофильмов iFrame ( $\Box$ 72).
- Приведенные в таблице значения измерены в условиях, принятых в компании Canon, и могут изменяться в зависимости от объекта, карты памяти и настроек камеры.
- Съемка автоматически останавливается, когда размер файла видеоклипа достигает 4 Гбайт или когда время съемки достигает прибл. 29 мин 59 с при съемке в режиме  $[$  $\frac{E_{\text{FHD}}}{E}$   $\frac{E_{\text{FHD}}}{E}$  или  $[$  $\frac{E_{\text{FFD}}}{E}$   $\frac{E_{\text{FFD}}}{E}$   $\frac{E_{\text{FFD}}}{E}$   $\frac{E_{\text{FFD}}}{E}$   $\frac{E_{\text{FFD}}}{E}$   $\frac{E_{\text{FFD}}}{E}$   $\frac{E_{\text{FFD}}}{E}$   $\frac{E_{\text{FFD}}}{E}$   $\frac{E_{\text{FFD}}}{E}$   $\frac{E_{\text{FFD}}}{E}$   $\frac{E_{$
- С некоторыми картами памяти запись может остановиться до достижения максимальной длительности видеоклипа. Рекомендуется использовать карты памяти SD с классом скорости Speed Class 6 или выше.

### **Радиус действия вспышки**

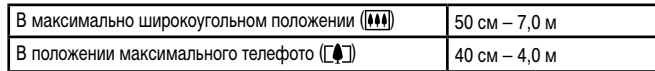

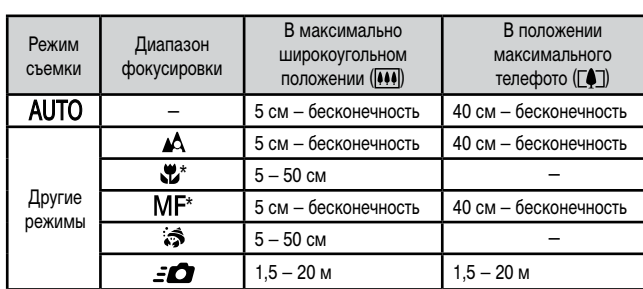

\* Недоступно в некоторых режимах съемки.

### **Скорость серийной съемки**

**Диапазон съемки**

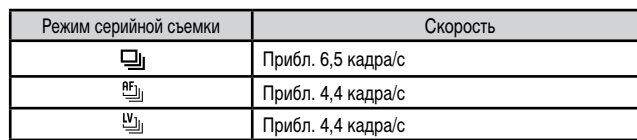

● При использовании карты памяти UHS-I емкостью 8 Гбайт, указанной в стандартах тестирования Canon. Обратите внимание, что число кадров зависит от объектов, марки карты памяти и других факторов.

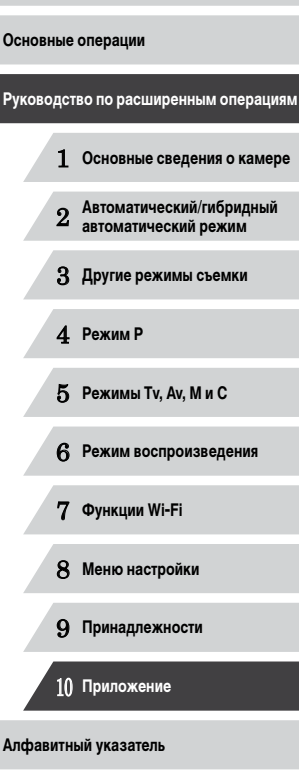

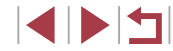

#### **Выдержка затвора**

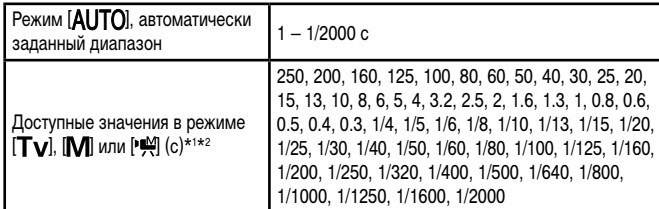

 $*1$  В режиме  $[T_V]$  значения выдержки затвора 20 с и более недоступны.

\*2 В режиме [  $\blacksquare$ ] значения выдержки затвора 1/25 с и более недоступны.

#### **Диафрагма**

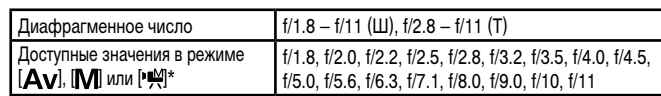

\* В определенных положениях зум-объектива некоторые значения диафрагмы могут быть недоступны.

#### **Аккумулятор NB-13L**

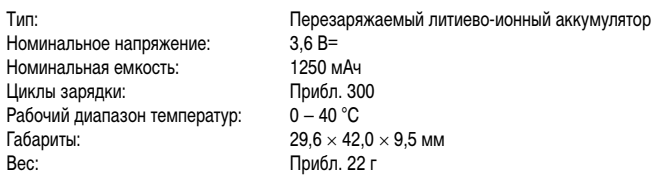

# 1 **Основные сведения о камере** 2 **Автоматический/гибридный автоматический режим** 3 **Другие режимы съемки** 4 **Режим P** 5 **Режимы Tv, Av, M и C** 6 **Режим воспроизведения** 7 **Функции Wi-Fi** 8 **Меню настройки** 9 **Принадлежности Перед использованием Основные операции Руководство по расширенным операциям Зарядное устройство CB-2LH/CB-2LHE** Номинальные входные параметры:  $100 - 240 B \sim (50/60 \text{ Fu})$ , 0,09 А (100 В) – 0,06 А (240 В) Номинальные выходные параметры: 4,2 В=, 0,7 А<br>Время зарядки: Прибл. 2 ч 10 Время зарядки: Прибл. 2 ч 10 мин (при использовании NB-13L)<br>В 13 Верании Саряжается: оранжевый/Полностью заряжен: Заряжается: оранжевый/Полностью заряжен: зеленый (система с двумя индикаторами)<br>5 - 40 °С Рабочий диапазон температур:

**Алфавитный указатель**

10 **Приложение**

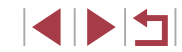

# **Алфавитный указатель**

1 точка (режим рамки автофокусировки) 83 AiAF лица (режим рамки автофокусировки) 84 Av (режим съемки) 94 C (режим съемки) 98 CameraWindow (компьютер) [163](#page-162-0) CameraWindow (смартфон) [128](#page-127-1) CANON iMAGE GATEWAY [138](#page-137-0) DPOF [169](#page-168-1) HDMI-кабель [161](#page-160-0) i-Contrast 77, [123](#page-122-2) M (режим съемки) 94 ND фильтр 78 P (режим съемки) 73 PictBridge [160](#page-159-0), [166](#page-165-0) RAW 90 Tv (режим съемки) 93

#### **А**

Автоматический режим (режим съемки) [22](#page-21-0), [34](#page-33-0) Адаптер переменного тока [159](#page-158-0), [162](#page-161-1) Адаптер постоянного тока [162](#page-161-1) Аккумулятор Зарядка [19](#page-18-0) Уровень заряда [179](#page-178-0) Экономия энергии [27](#page-26-1) Эко-режим [153](#page-152-4) Аудио/видеокабель [162](#page-161-1)

#### **Б**

Баланс белого (цвет) 78 Брекетинг AE 76 Брекетинг фокусировки 82 Быстро (режим фокусировки) 57 Бытовая электросеть [162](#page-161-1)

#### **В**

Видео iFrame (режим съемки) 72 Видеофильмы Время съемки [196](#page-195-0) Качество изображения (разрешение/ частота кадров) [49](#page-48-2), [50](#page-49-1) Редактирование [124](#page-123-0) Вид меню FUNC. 100 Воспроизведение → Просмотр Вспышка Вкл. 88 Выключение вспышки 88 Замедл. синхр. 88 Компенсация экспозиции при съемке со вспышкой 89 Выбор лица 85

**Г** Геопривязка изображений [147](#page-146-0) Гибридный Авто (режим съемки) [36](#page-35-1)

### **Д**

Дата/Время Аккумулятор календаря [21](#page-20-0) Изменение [21](#page-20-0) Мировое время [152](#page-151-4) Настройка [20](#page-19-0) Диапазон фокусировки Быстро 57 Макро 81

Подводная макросъёмка 57 Ручная фокусировка 81 Дистанционная съемка [148](#page-147-0)

#### **Ж**

**З**

Жесты сенсорного экрана [119](#page-118-1) ЖК-экран [28](#page-27-1)

Зарядное устройство [2](#page-1-0), [159](#page-158-0) Защита [114](#page-113-1) Звезды (режим съемки) 66 Звездный след (режим съемки) 68 Портрет на фоне звезд (режим съемки) 66 Звуковые сигналы [151](#page-150-2) Значения по умолчанию → Сбросить всё Зумирование [22,](#page-21-0) [34](#page-33-0), [40,](#page-39-1) [41](#page-40-1)

#### **И**

Идентификация лиц [44](#page-43-1) Избранные [118](#page-117-2) Изменение или удаление сведений о подключении 149 Изменение размера изображений [120](#page-119-1) Изображения Воспроизведение → Просмотр Защита [114](#page-113-1) Период отображения [52](#page-51-3) Удаление [116](#page-115-1) Изображения в оттенках сепии 80 Индикатор [32](#page-31-0), [52](#page-51-3) Интеллектуальный затвор (режим съемки) 63

**К**

Калпирование [121,](#page-120-1) [167](#page-166-0) Камера Сбросить всё [157](#page-156-3) Карты памяти [2](#page-1-0) Время съемки [196](#page-195-0) Карты памяти SD/SDHC/SDXC → Карты памяти Качество изображения → Коэффициент компрессии (качество изображения) Кнопка выбора функции кольца 97, 99 Кнопка подключения мобильного устройства [128](#page-127-1) Кольцо управления 97, 98, [109](#page-108-0) Комплект поставки [2](#page-1-0) Коррекции темных участков 78 Коррекция динамического диапазона 77 Коррекция красных глаз [123](#page-122-2) Коррекция ртутных ламп [49](#page-48-2) Коэффициент компрессии (качество изображения) 91

#### **Л**

Линии сетки 99

#### **М**

Макро (диапазон фокусировки) 81 Меню FUNC. Основные операции [29](#page-28-1) Таблица [183](#page-182-0) Меню MENU Основные операции [30](#page-29-0) Таблица [181](#page-180-0) Меню Wi-Fi [130](#page-129-0) Мировое время [152](#page-151-4)

**Перед использованием**

**Основные операции**

**Руководство по расширенным операциям**

1 **Основные сведения о камере**

2 **Автоматический/гибридный автоматический режим**

3 **Другие режимы съемки**

4 **Режим P**

5 **Режимы Tv, Av, M и C**

6 **Режим воспроизведения**

7 **Функции Wi-Fi**

8 **Меню настройки**

9 **Принадлежности**

10 **Приложение**

**Алфавитный указатель**

1 N H

Многозонный баланс белого [49](#page-48-2) Мои цвета 80, [122](#page-121-1) Монохромный (режим съемки) 63 Мягкий фокус (режим съемки) 62

#### **Н**

Настройка фотокниги [171](#page-170-2) Нумерация файлов [155](#page-154-4)

#### **О**

Обнаружение моргания [51](#page-50-2) Отображение информации GPS [105](#page-104-0) Отправка изображений [143](#page-142-0) Отправка изображений в веб-службы [138](#page-137-0) Отправка изображений в смартфон [128](#page-127-1)

#### **П**

Печать [166](#page-165-0) Питание [159](#page-158-0) → Адаптер переменного тока → Аккумулятор → Зарядное устройство Поворот [117](#page-116-1) Под водой (режим съемки) 56 Подключение через точку доступа [135](#page-134-0) Поиск [108](#page-107-1) Портрет (режим съемки) 55 Принадлежности [159](#page-158-0) Проверка фокусировки [112](#page-111-1) Программная AE 73 Программное обеспечение Установка [133,](#page-132-0) [164](#page-163-0) Просмотр [24](#page-23-0) Индексный режим [107](#page-106-2) Отображение одиночного изображения [24](#page-23-0)

Поиск изображений [108](#page-107-1) Режим перехода [109](#page-108-0) Режим увеличения [112](#page-111-1) Слайд-шоу [112](#page-111-1) Умное отображение [113](#page-112-1) Экран телевизора [161](#page-160-0) Путешествие с камерой [152](#page-151-4)

#### **Р**

Разрешение (размер изображений) [49](#page-48-2) Разъем [161](#page-160-0), [162](#page-161-1), [166](#page-165-0) Рамки автофокусировки 83 Редактирование i-Contrast [123](#page-122-2) Изменение размера изображений [120](#page-119-1) Кадрирование [121](#page-120-1) Коррекция красных глаз [123](#page-122-2) Мои цвета [122](#page-121-1) Режим камеры как точки доступа [132](#page-131-0) Режим перехода [109](#page-108-0) Режим увеличения [112](#page-111-1) Ремень [2](#page-1-0), [18](#page-17-0) Ремень для запястья → Ремень Ручная фокусировка (диапазон фокусировки) 81 Ручной баланс белого 79 Ручной (режим видеосъемки) 96

#### **С**

Сбросить всё [157](#page-156-3) Сверхъяркий (режим съемки) 58 Серийная съемка [39](#page-38-0), [43](#page-42-0) Синхронизация изображений [145](#page-144-0) Слайд-шоу [112](#page-111-1) Следящая AF 85 Снег (режим съемки) 56

Сообщения об ошибках [177](#page-176-0) Сохранение изображений в компьютере [164](#page-163-0) Способ экспозамера 74 Стабилизация изображения 91 Стандартный (режим видеосъемки) 71 Стереофонический аудио/ видеокабель [160,](#page-159-0) [161,](#page-160-0) [162](#page-161-1) Стирание всех [116](#page-115-1) Съемка Дата и время съемки → Дата/Время Информация о параметрах съемки 99, [179](#page-178-0) Съемка при касании [42](#page-41-2)

#### **Т**

Таймер автоспуска [41](#page-40-1) Задержка спуска 2 с [42](#page-41-2) Настройка таймера автоспуска [42](#page-41-2) Таймер при моргании (режим съемки) 64 Таймер при определении лица (режим съемки) 65 Тактильная автофокусировка 86 Творческие фильтры (режим съемки) 58 Творческий снимок 54

#### **У**

Удаление [116](#page-115-1) Улыбка (режим съемки) 63 Умное отображение [113](#page-112-1) Устранение неполадок [173](#page-172-0)

#### **Ф**

Фейерверк (режим съемки) 56 Фиксатор FE 89 Фиксация AE 74

Фиксация AF 87 Фиксация фокусировки 83 Фильтр шумов [37](#page-36-1) Фокусировка Выделение цветом MF 82 Зум точки AF [51](#page-50-2) Рамки автофокусировки 83 Сенсорная автофокусировка 86 Следящая AF 85 Фиксация AF 87 Формат кадра [48](#page-47-1) Функции Wi-Fi [127](#page-126-1)

#### **Ц**

Цвет (баланс белого) 78 Цифровой зум [40](#page-39-1) Цифровой телеконвертер 83

#### **Ч**

Часы [33](#page-32-0) Черно-белые изображения 80 Число ISO 75

#### **Э**

Экономия энергии [27](#page-26-1) Эко-режим [153](#page-152-4) Экран Значки [179,](#page-178-0) [180](#page-179-0) Меню MENU → Меню FUNC., меню MENU Язык [22](#page-21-0) Экран телевизора [161](#page-160-0) Экспозиция Компенсация 74 Фиксатор FE 89 Фиксация AE 74

#### **Перед использованием**

**Основные операции**

#### **Руководство по расширенным операциям**

1 **Основные сведения о камере**

2 **Автоматический/гибридный автоматический режим**

3 **Другие режимы съемки**

#### 4 **Режим P**

5 **Режимы Tv, Av, M и C**

#### 6 **Режим воспроизведения**

7 **Функции Wi-Fi**

#### 8 **Меню настройки**

9 **Принадлежности**

#### 10 **Приложение**

**Алфавитный указатель**

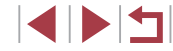

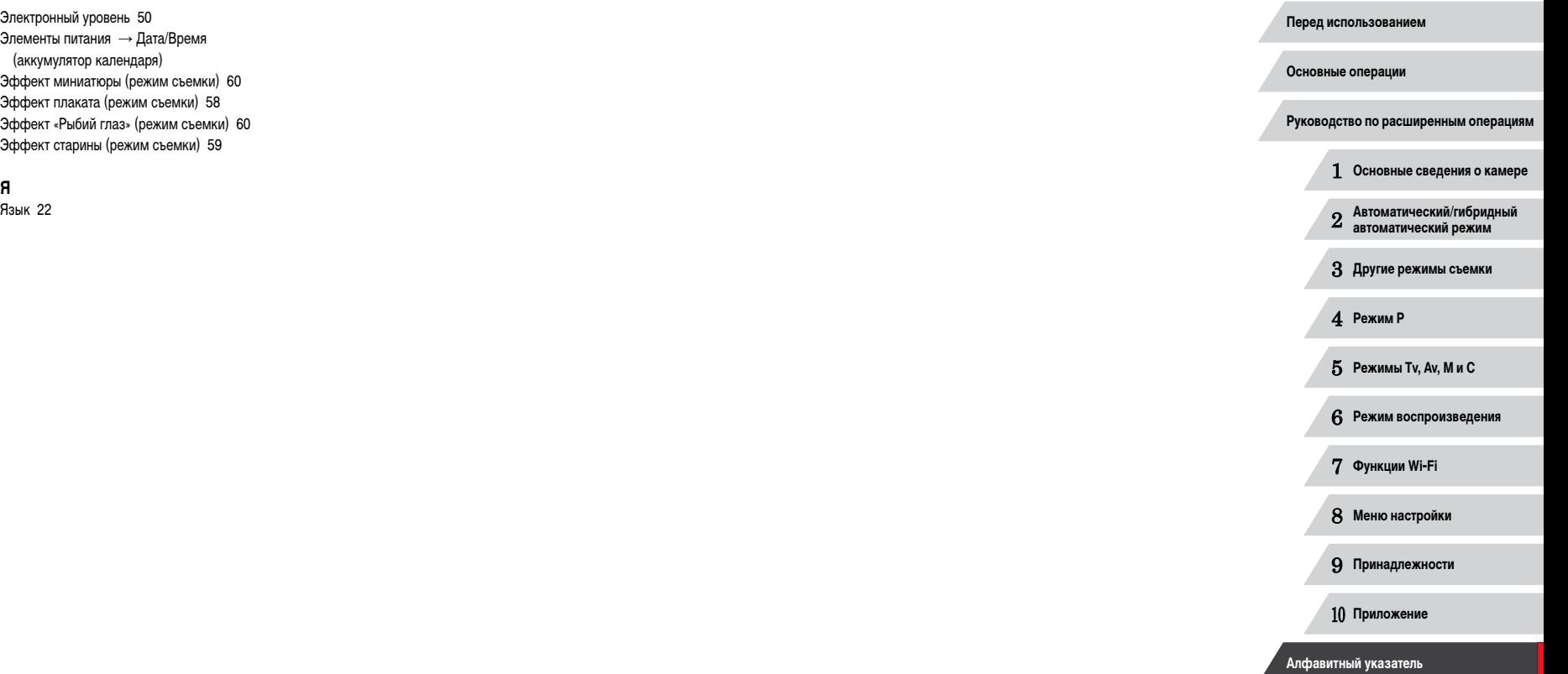

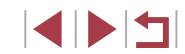

# **Меры предосторожности в отношении Wi-Fi (беспроводной сети)**

- Страны и регионы, в которых разрешено использование беспроводной сети
	- Использование беспроводных сетей ограничено в некоторых странах и регионах, и за их незаконное использование в национальном или местном законодатель стве могут быть предусмотрены наказания. Во избежание нарушения законода тельства в отношении беспроводных сетей посетите веб-сайт Canon и проверьте, где разрешено их использование.

Обратите внимание, что компания Canon не несет ответственности за любые возможные проблемы, связанные с использованием в других странах и регионах.

- Любые из следующих действий могут повлечь юридические наказания:
	- изменение или модифицирование изделия;
	- снятие с изделия сертификационных наклеек.
- $\bullet$  В соответствии с законодательством по международному обмену и международной торговле для экспорта стратегических ресурсов или услуг (включая данное изделие) за пределы Японии требуется разрешение на экспорт (или разрешение на оказание услуги).
- Так как в данном изделии используется американское программное обеспечение для шифрования, изделие подпадает под действие Правил экспортного управле ния США и экспорт или провоз изделия в страны, на которые распространяется действие торгового эмбарго США, запрещены.
- Обязательно запишите используемые параметры беспроводной сети. Параметры беспроводной сети, записанные в данное изделие, могут быть изменены или стерты в результате неправильной работы изделия, под воздействием радиоволн или статического электричества, а также в результате какого-либо происшествия или неполадки. В качестве меры предосторожности обязательно запишите параметры беспроводной сети. Обратите внимание, что компания Canon не несет никакой ответственности за прямые или косвенные убытки либо упущенную выгоду, связан ные с повреждением или исчезновением данных.
- Если требуется, при передаче данного изделия другому лицу, утилизации изделия или отправке изделия в ремонт обязательно запишите параметры беспроводной сети и восстановите в изделии параметры по умолчанию (сотрите параметры).

● Компания Canon не компенсирует убытки, связанные с потерей или кражей данного изделия.

При потере или краже данного изделия компания Canon не несет ответственности за убытки или потери, связанные с несанкционированным использованием целевых устройств, зарегистрированных в данном изделии, или с несанкционированным доступом к таким устройствам.

- Обязательно используйте изделие в соответствии с указаниями настоящего Руководства. Обязательно используйте функцию беспроводной сети этого изделия в соответ ствии с указаниями, приведенными в настоящем Руководстве. Компания Canon не несет ответственности за убытки или потери, если данная функция и изделие использовались способами, отличными от описанных в настоящем Руководстве.
- Запрещается использовать предусмотренную в данном изделии функцию беспроводной сети рядом с медицинским и другим электронным оборудованием. Использование функции беспроводной сети рядом с медицинским или иным элек тронным оборудованием может отрицательно влиять на работу этих устройств.

#### m. **Меры предосторожности в отношении радиопомех**

• Данное изделие может принимать помехи от других устройств, излучающих радиоволны. Во избежание помех обязательно используйте данное изделие на как можно большем расстоянии от таких устройств или старайтесь не использовать эти устройства одновременно с данным изделием.

## **Меры предосторожности в отношении безопасности**

Так как в сети Wi-Fi для передачи данных используются радиоволны, необходимы более строгие меры безопасности, чем при использовании проводной локальной сети. При использовании Wi-Fi помните следующее.

● Пользуйтесь только сетями, на использование которых имеется разрешение. Данное изделие производит поиск имеющихся в окрестности сетей Wi-Fi и отобра жает результаты на экране. Могут отображаться также сети, разрешение на исполь зование которых отсутствует (неизвестные сети). Однако попытка подключения к таким сетям или их использование может рассматриваться как несанкционированный доступ. Обязательно используйте только сети, которые разрешено использовать, и не пытайтесь подключится к другим неизвестным сетям.

В случае неправильного задания параметров безопасности возможно возникновение указанных ниже проблем.

● Контроль передачи Злонамеренные посторонние лица могут контролировать передачу данных по сети Wi-Fi и пытаться получить передаваемые Вами данные.

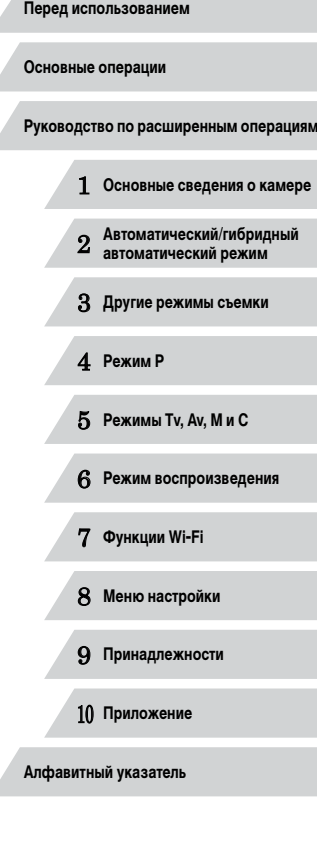

#### • Несанкционированный доступ к сети

Злонамеренные посторонние лица могут получить несанкционированный доступ к используемой Вами сети для похищения, изменения или уничтожения информации. Кроме того, Вы можете стать жертвой несанкционированного доступа других типов, таких как маскировка под законного пользователя (когда кто-то выдает себя за Вас для получения несанкционированного доступа к информации) или трамплинная атака (когда кто-то получает несанкционированный доступ к Вашей сети, чтобы использовать ее в качестве «трамплина» для заметания следов при проникновении в другие системы).

Во избежание возникновения подобных проблем обязательно тщательно защищайте свою сеть Wi-Fi.

При использовании функции Wi-Fi данной камеры обязательно должным образом учитывайте сопутствующие проблемы безопасности и соблюдайте баланс между рисками и удобством при настройке параметров безопасности.

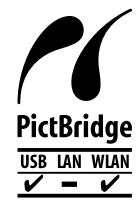

Камера может печатать по сети Wi-Fi на PictBridge-совместимых принтерах. Технические стандарты PictBridge обеспечивают<br>простое прямое подключение цифровых камер, принтеров и других устройств. Кроме того, новый стандарт DPS over IP<br>делает возможными PictBridge-подключения в сетевых средах. и данная камера также поддерживает этот стандарт.

#### **Торговые марки и лицензирование**

- Microsoft и Windows являются торговыми марками или зарегистрированными торговыми марками корпорации Microsoft в США и/или других странах.
- Macintosh и Mac OS являются торговыми марками корпорации Apple Inc., зарегистрированными в США и других странах.
- App Store, iPhone и iPad являются торговыми марками корпорации Apple Inc.
- Логотип SDXC является торговой маркой корпорации SD-3C, LLC.
- HDMI, High-Definition Multimedia Interface и логотип HDMI являются торговыми марками корпорации HDMI Licensing, LLC.
- Логотип iFrame и символ iFrame являются торговыми марками корпорации Apple Inc.
- Wi-Fi®, Wi-Fi Alliance®, WPA™, WPA2™ и Wi-Fi Protected Setup™ являются торговыми марками или зарегистрированными торговыми марками альянса Wi-Fi Alliance.
- N-метка является торговой маркой или зарегистрированной торговой маркой NFC Forum, Inc. в США и других странах.
- Все остальные торговые марки являются собственностью своих владельцев.
- В данном устройстве используется технология exFAT, лицензированная у корпо рации Microsoft.
- This product is licensed under AT&T patents for the MPEG-4 standard and may be used for encoding MPEG-4 compliant video and/or decoding MPEG-4 compliant video that was encoded only (1) for a personal and non-commercial purpose or (2) by a video provider licensed under the AT&T patents to provide MPEG-4 compliant video. No license is granted or implied for any other use for MPEG-4 standard. \* Приводится на английском языке согласно требованиям.

#### **Ограничение ответственности**

- Несанкционированное тиражирование данного Руководства запрещено.
- Все измерения основаны на стандартах тестирования Canon.
- Информация может быть изменена без уведомления, также как и технические характеристики и внешний вид изделия.
- Фактический вид оборудования может несколько отличаться от показанного на иллюстрациях и примерах экрана из данного Руководства.
- Независимо от указанного выше, компания Canon не несет ответственности за любой ущерб, связанный с использованием данного продукта.

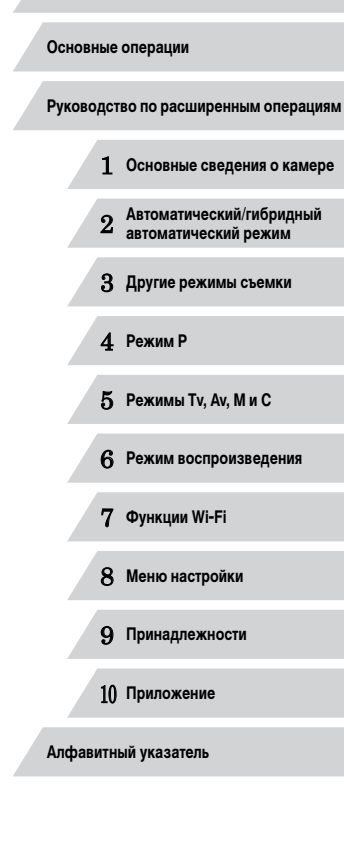